# **Dell Precision 7530**

Manual de service

**Reglementare de Model: P74F Reglementare de Tip: P74F001 Martie 2022 Rev. A02**

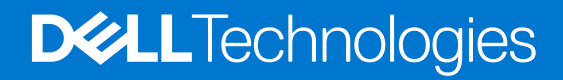

#### Notă, atenționări și avertismente

**NOTIFICARE:** O NOTĂ indică informații importante care vă ajută să utilizați mai bine produsul dvs.

**AVERTIZARE: O ATENȚIONARE indică o deteriorare potențială a componentelor hardware sau o pierdere de date și vă comunică cum să evitați problema.**

**AVERTISMENT: Un AVERTISMENT indică posibilitatea provocării unei daune a bunurilor, a unei vătămări corporale sau a decesului.**

© 2018-2021 Dell Inc. sau filialele sale. Toate drepturile rezervate. Dell, EMC și alte mărci comerciale sunt mărci comerciale ale Dell Inc. sau ale filialelor sale. Alte mărci comerciale pot fi mărci comerciale deținute de proprietarii respectivi.

# **Cuprins**

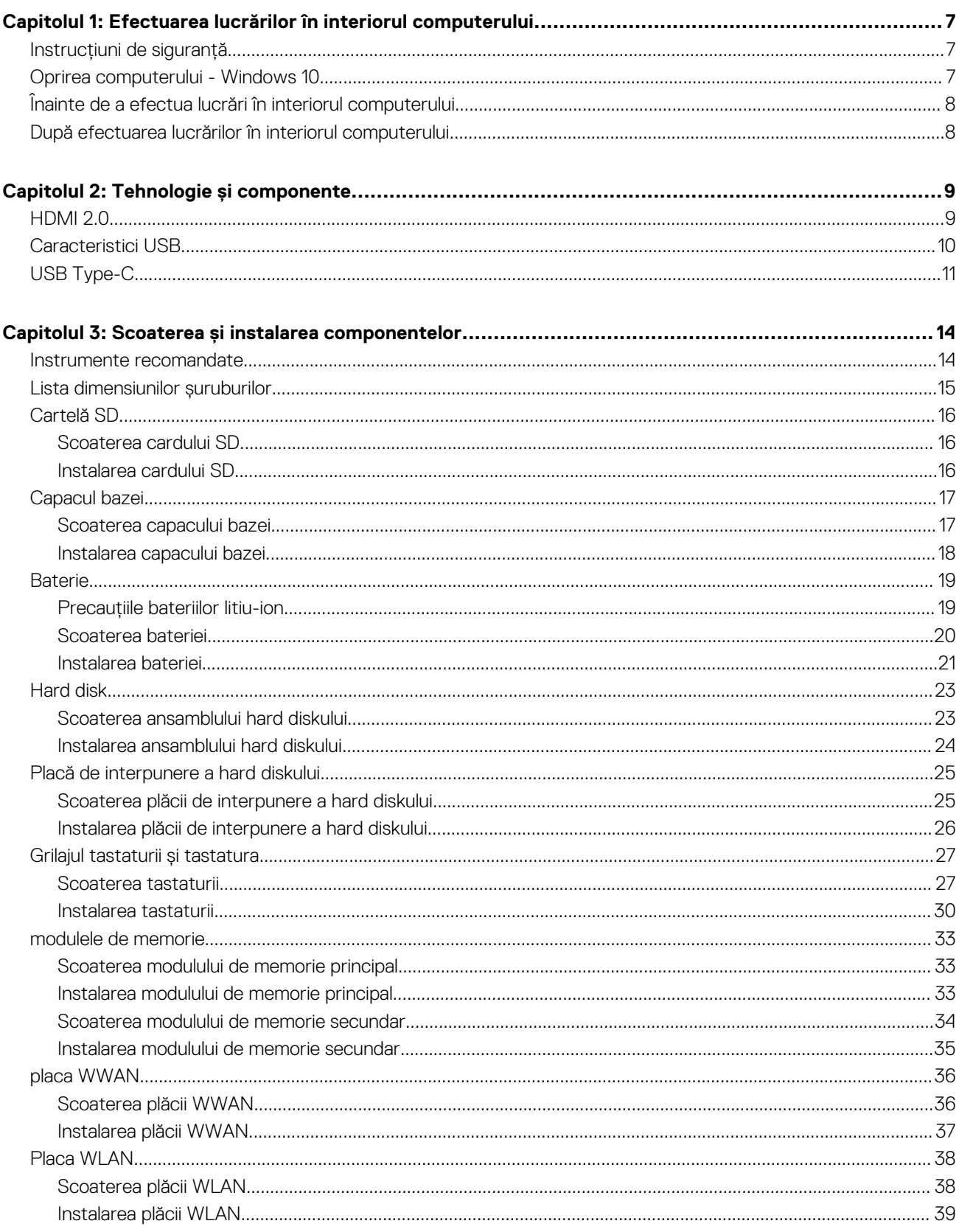

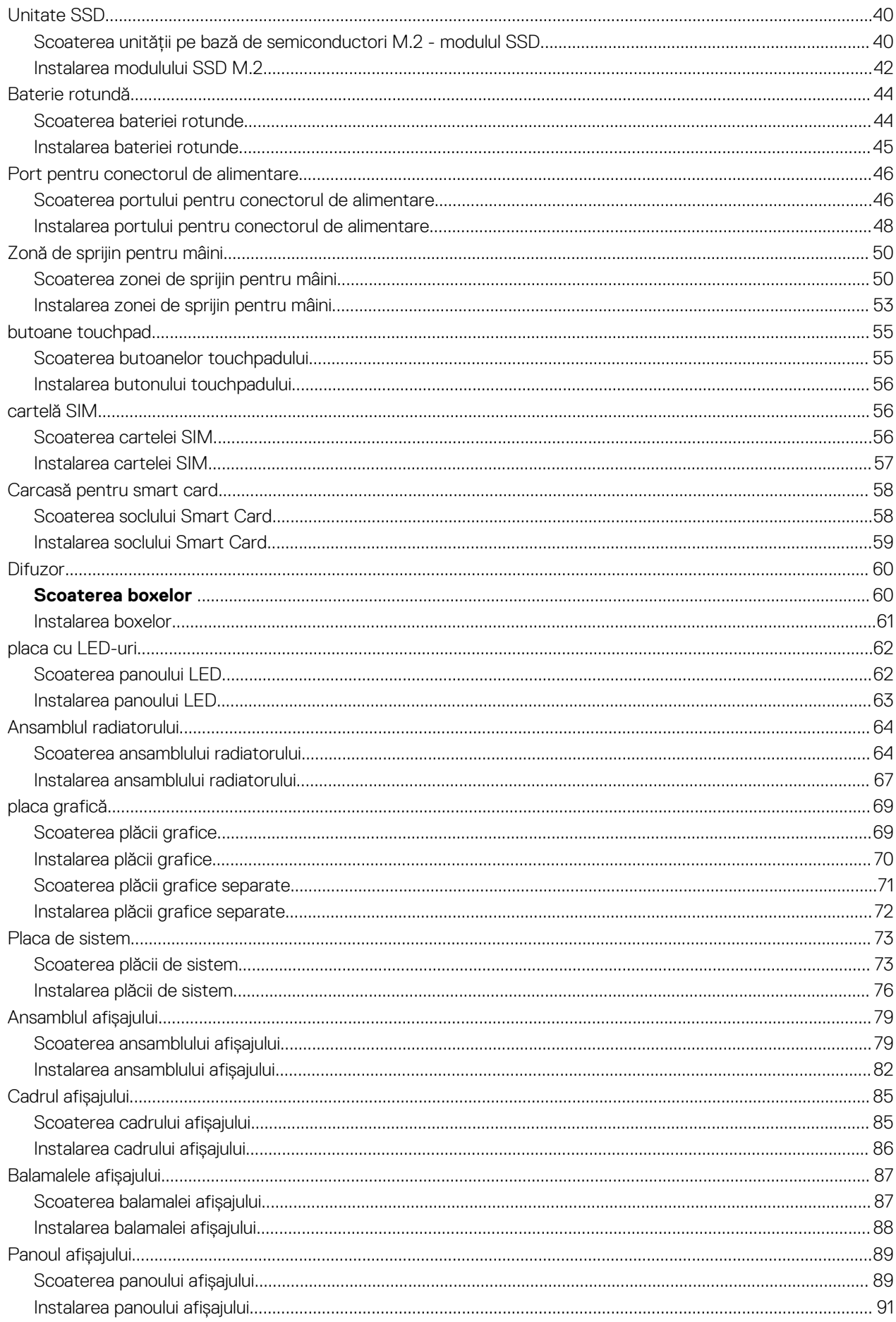

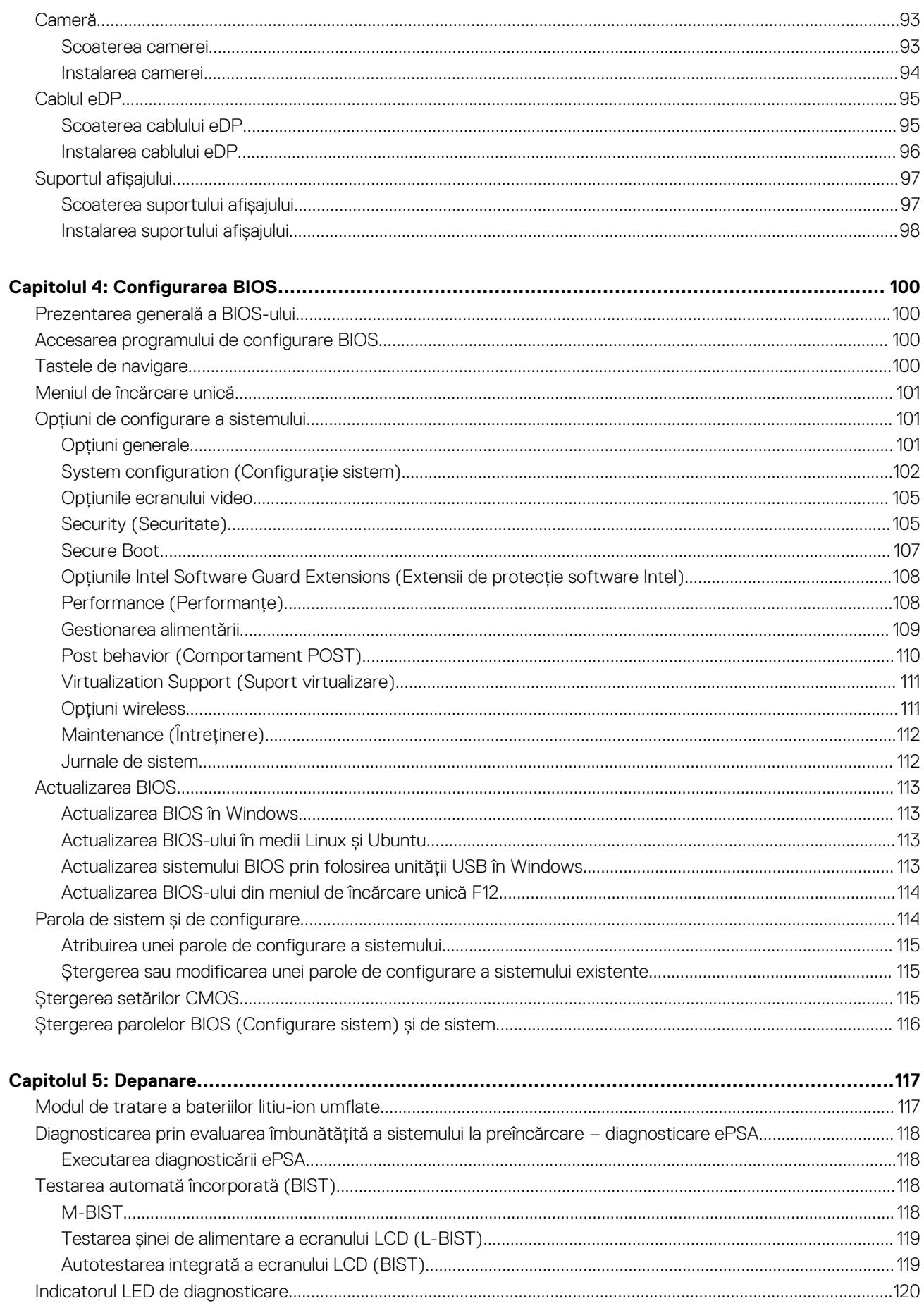

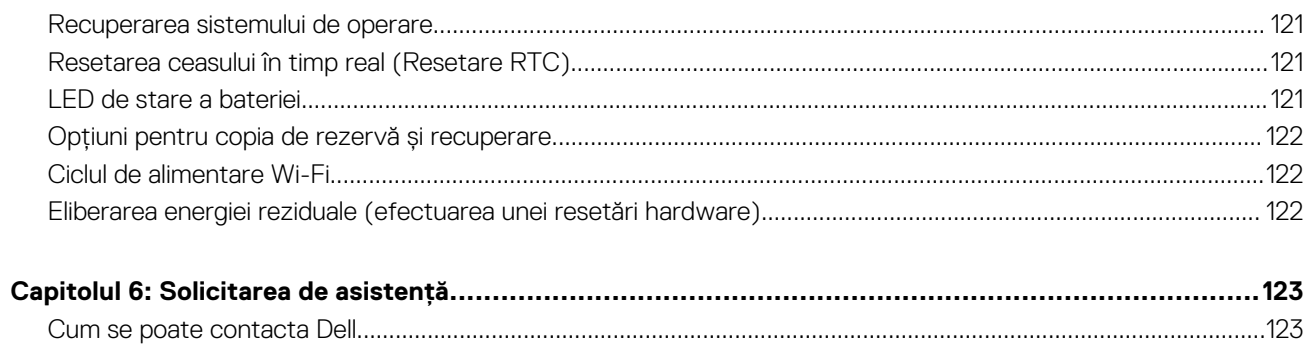

# <span id="page-6-0"></span>**Efectuarea lucrărilor în interiorul computerului**

#### **Subiecte:**

- Instrucțiuni de siguranță
- Oprirea computerului Windows 10
- [Înainte de a efectua lucrări în interiorul computerului](#page-7-0)
- [După efectuarea lucrărilor în interiorul computerului](#page-7-0)

# **Instrucțiuni de siguranță**

Utilizați următoarele instrucțiuni de siguranță pentru a vă proteja computerul împotriva eventualelor deteriorări și a vă asigura siguranța personală. Doar dacă nu există alte specificații, fiecare procedură inclusă în acest document presupune existența următoarelor condiții:

- Ati citit informațiile privind siguranța livrate împreună cu computerul.
- O componentă poate fi înlocuită sau, dacă este achiziționată separat, instalată prin efectuarea procedurii de scoatere în ordine inversă.
- **AVERTISMENT: Înainte de a efectua lucrări în interiorul computerului, citiți instrucțiunile de siguranță livrate împreună** ∧ **cu computerul. Pentru informații suplimentare privind cele mai bune practici de siguranță, consultați [Pagina de pornire](https://www.dell.com/learn/regulatory-compliance) [pentru conformitatea cu reglementările.](https://www.dell.com/learn/regulatory-compliance)**
- **AVERTIZARE: Multe dintre reparații pot fi efectuate doar de un tehnician de service autorizat. Efectuați doar activitățile de depanare și reparații simple specificate în documentația produsului dvs. sau conform indicațiilor primite din partea echipei de asistență online sau prin telefon. Deteriorările cauzate de lucrările de service neautorizate de către Dell nu sunt acoperite de garanția dvs. Citiți și respectați instrucțiunile de siguranță incluse în pachetul produsului.**
- **AVERTIZARE: Pentru a evita descărcarea electrostatică, conectați-vă la împământare utilizând o brățară antistatică sau atingând periodic o suprafață metalică nevopsită în timp ce atingeți un conector de pe partea din spate a computerului.**
- **AVERTIZARE: Manevrați componentele și plăcile cu atenție. Nu atingeți componentele sau contactele de pe o placă. Apucați placa de margini sau de suportul de montare metalic. Apucați o componentă, cum ar fi un procesor, de margini, nu de pini.**
- **AVERTIZARE: Când deconectați un cablu, trageți de conector sau de lamela de tragere, nu de cablul propriu-zis. Unele cabluri au conectori cu lamele de blocare; dacă deconectați un cablu de acest tip, apăsați pe lamelele de blocare înainte de a deconecta cablul. În timp ce îndepărtați conectorii, mențineți-i aliniați uniform pentru a evita îndoirea pinilor acestora. De asemenea, înainte de a conecta un cablu, asigurați-vă că ambii conectori sunt orientați și aliniați corect.**
- **NOTIFICARE:** Deconectaţi toate sursele de alimentare înainte de a deschide capacul sau panourile computerului. După ce terminați lucrările în interiorul computerului, remontați toate capacele, panourile și șuruburile înainte de conectarea la sursa de alimentare.

**AVERTIZARE: Procedați cu atenție atunci când manevrați baterii litiu-ion în laptopuri. Bateriile umflate nu trebuie să fie utilizate, ci trebuie să fie înlocuite și scoase din uz în mod corespunzător.**

**NOTIFICARE:** Culoarea computerului dvs. și anumite componente pot fi diferite față de ilustrațiile din acest document.

# **Oprirea computerului - Windows 10**

**AVERTIZARE: Pentru a evita pierderea datelor, salvaţi şi închideţi toate fişierele deschise şi ieşiţi din toate programele deschise înainte să opriţi computerul sau să scoateţi capacul lateral.**

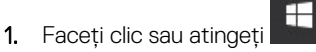

**1**

#### <span id="page-7-0"></span>2. Faceti clic sau atingeti **∪**, apoi faceti clic sau atingeti **Închidere**.

**NOTIFICARE:** Asigurati-vă că ați oprit calculatorul și toate dispozitivele atașate. În cazul în care computerul dvs. și dispozitivele ataşate nu s-au oprit automat atunci când ați închis sistemul de operare, apăsați și mențineți apăsat butonul de alimentare pentru aproximativ 6 secunde pentru a le opri.

# **Înainte de a efectua lucrări în interiorul computerului**

- 1. Asiguraţi-vă că suprafaţa de lucru este plană şi curată pentru a preveni zgârierea capacului computerului.
- 2. Opriţi computerul.
- 3. În cazul în care computerul este conectat la un dispozitiv de andocare (andocat), detasati-l.
- 4. Deconectați toate cablurile de rețea de la computer (dacă sunt disponibile).

**AVERTIZARE: În cazul în care computerul este prevăzut cu un port RJ45, deconectaţi cablul de reţea decuplând mai întâi cablul de la computer.**

- 5. Deconectati computerul și toate dispozitivele atasate de la prizele electrice.
- 6. Deschideti afisajul.
- 7. Menţineţi apăsat butonul de alimentare timp de câteva secunde pentru împământarea plăcii de sistem.

**AVERTIZARE: Pentru a vă proteja împotriva şocurilor electrice, deconectaţi computerul de la priza electrică înainte de a efectua pasul nr. 8.**

**AVERTIZARE: Pentru a evita descărcarea electrostatică, conectaţi-vă la împământare utilizând o brăţară antistatică sau atingând periodic o suprafaţă metalică nevopsită în acelaşi timp cu un conector de pe partea din spate a computerului.**

8. Scoateți toate smart cardurile și ExpressCard din sloturile aferente.

# **După efectuarea lucrărilor în interiorul computerului**

După ce ati finalizat toate procedurile de remontare, asigurati-vă că ati conectat dispozitivele externe, plăcile si cablurile înainte de a porni computerul.

**AVERTIZARE: Pentru a evita deteriorarea computerului, utilizaţi exclusiv baterii concepute pentru acest model de computer Dell. Nu utilizaţi baterii concepute pentru alte computere Dell.**

- 1. Conectati toate dispozitivele externe, cum ar fi un replicator de porturi sau baza pentru suporturi media si remontati toate cardurile, cum ar fi un ExpressCard.
- 2. Conectați toate cablurile de rețea sau de telefonie la computerul dvs.

**AVERTIZARE: Pentru a conecta un cablu de reţea, mai întâi conectaţi cablul la dispozitivul de reţea şi apoi conectaţi-l la computer.**

- 3. Conectaţi computerul şi toate dispozitivele ataşate la prizele electrice.
- 4. Porniti computerul.

# **Tehnologie și componente**

<span id="page-8-0"></span>Acest capitol oferă detalii despre tehnologia și componentele disponibile în sistem. **Subiecte:**

- HDMI 2.0
- [Caracteristici USB](#page-9-0)
- [USB Type-C](#page-10-0)

# **HDMI 2.0**

Acest subiect explică interfata HDMI 2.0 și caracteristicile sale, alături de avantaje.

HDMI (High-Definition Multimedia Interface) este o interfată audio/video integral digitală, necomprimată, acceptată în domeniu. HDMI creează o interfaţă între orice sursă audio/video digitală compatibilă, cum ar fi un player DVD sau un receptor A/V şi un monitor audio sau video digital compatibil, cum ar fi un televizor digital (DTV). Există aplicaţii speciale pentru televizoarele HDMI şi pentru playerele DVD. Avantajul principal este reducerea numărului de cabluri şi prevederile legate de protecţia conţinutului. HDMI acceptă conţinut video standard, îmbunătăţit sau HD, plus conţinut audio multicanal printr-un singur cablu.

# Caracteristici HDMI 2.0

- **Canal Ethernet HDMI**  adaugă o capacitate de lucru în reţea de mare viteză unei legături HDMI, permiţând utilizatorilor să profite de dispozitivele cu capacitate IP fără un cablu Ethernet separat
- **Canal de întoarcere a sunetului** permite unui televizor cu conexiune HDMI si tuner încorporat să trimită date audio "în amonte" către un sistem de sunet surround, eliminând nevoia unui cablu audio separat
- 3D defineste protocoalele de intrare/iesire pentru principalele formate video 3D, lăsând cale liberă jocurilor 3D veritabile și aplicatiilor home theater 3D
- **Tip continut** semnalizare în timp real a tipului de continut între dispozitive sursă și de afișare, permitând unui televizor să optimizeze setările de imagine în funcție de tipul conținutului
- **Spaţii de culori suplimentare**  adaugă suport pentru modele de culori suplimentare utilizate în fotografierea digitală şi în grafica de computer.
- Suport 4K permite rezoluții video superioare standardului 1080p, acceptând afișaje de generație următoare care rivalizează cu sistemele Digital Cinema (Cinema digital) utilizate în numeroase cinematografe comerciale
- Microconector HDMI un nou conector, mai mic, pentru telefoane și alte dispozitive portabile, care acceptă rezoluții video de până la  $1080n$
- Sistem de conectare auto noi cabluri si conectori pentru sisteme video auto, proiectate pentru satisfacerea cerintelor unice ale mediului auto la o calitate HD veritabilă

## Avantajele interfeţei HDMI

- Interfata HDMI de calitate transferă continut video și audio digital necomprimat, pentru imagini extrem de clare, de cea mai înaltă calitate.
- Interfata HDMI cu costuri reduse asigură calitatea și functionalitatea unei interfete digitale, acceptând în același timp formate video necomprimate într-o manieră simplă şi eficientă din punct de vedere al costurilor.
- Interfata HDMI audio acceptă mai multe formate audio, de la sunet stereo standard la sunet surround multicanal.
- HDMI combină semnal video şi semnal audio multicanal pe un singur cablu, eliminând costurile, complexitatea şi confuzia generate de mai multe cabluri utilizate în prezent în sistemele A/V.
- HDMI acceptă comunicarea între sursa video (cum ar fi un player DVD) și dispozitivul DTV, permițând o funcționalitate nouă.

# <span id="page-9-0"></span>**Caracteristici USB**

Conectivitatea USB (Universal Serial Bus - Magistrală serială universală) a apărut în 1996. Ea a simplificat drastic conexiunile dintre computerele gazdă şi dispozitivele periferice precum mouse, tastatură, drivere şi imprimante externe.

#### **Tabel 1. Evoluţia USB**

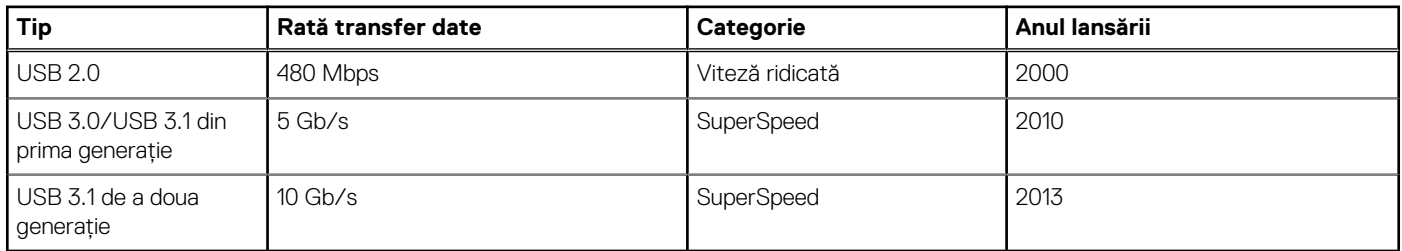

# USB 3.0/USB 3.1 Gen 1 (USB SuperSpeed)

Timp de multi ani, USB 2.0 a fost considerat standardul absolut pentru interfetele PC, cu peste sase miliarde de dispozitive vândute. Totuşi, necesitatea unei viteze mai mari creşte odată cu lansarea unor echipamente hardware de calcul din ce în ce mai rapide şi odată cu creşterea cererii pentru lăţimi de bandă din ce în ce mai mari. USB 3.0/USB 3.1 Gen 1 a răspuns, în final, cerinţelor consumatorilor, cu o viteză de 10 ori mai mare, teoretic, faţă de predecesorul său. Pe scurt, caracteristicile USB 3.1 Gen 1 sunt următoarele:

- Rate de transfer mai ridicate (de până la 5 Gb/s)
- Putere maximă crescută a magistralei și o absorbție de curent crescută pentru dispozitive, astfel încât să susțină mai bine dispozitivele cu consum ridicat de energie
- Noi caracteristici de gestionare a alimentării
- Transferuri de date în mod duplex complet și suport pentru noi tipuri de transfer
- Compatibilitate inversă cu standardul USB 2.0
- Noi conectori și cablu

Subiectele de mai jos privesc unele dintre întrebările cele mai frecvente legate de USB 3.0/USB 3.1 Gen 1.

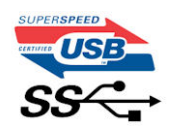

## **Frecvență**

Conform celor mai recente specificaţii USB 3.0/USB 3.1 Gen 1, sunt definite 3 moduri de viteză a comunicaţiilor. Acestea sunt Super-Speed, Hi-Speed şi Full-Speed. Noul mod SuperSpeed are o rată de transfer de 4,8 Gb/s. Deși specificațiile păstrează modurile USB Hi-Speed și Full-Speed, cunoscute de obicei sub numele de USB 2.0 și 1.1, modurile mai lente încă funcționează la viteze de 480 Mb/s și 12 Mb/s și sunt păstrate doar pentru compatibilitatea retroactivă.

USB 3.0/USB 3.1 Gen 1 atinge performante mult mai ridicate gratie modificărilor tehnice prezentate mai jos:

- O magistrală fizică suplimentară care este adăugată în paralel cu magistrala USB 2.0 existentă (consultati imaginea de mai jos).
- Anterior, magistrala USB 2.0 avea patru fire (alimentare, împământare și o pereche pentru date diferențiale); USB 3.0/USB 3.1 Gen 1 adaugă alte patru pentru două perechi de semnale diferențiale (recepționare și transmitere), pentru un total combinat de opt conexiuni în conectori şi în cabluri.
- USB 3.0/USB 3.1 Gen 1 folosește o interfață de date bidirecțională, comparativ cu aranjamentul "half-duplex" caracteristic standardului USB 2.0. În acest mod, lăţimea de bandă creşte teoretic de 10 ori.

<span id="page-10-0"></span>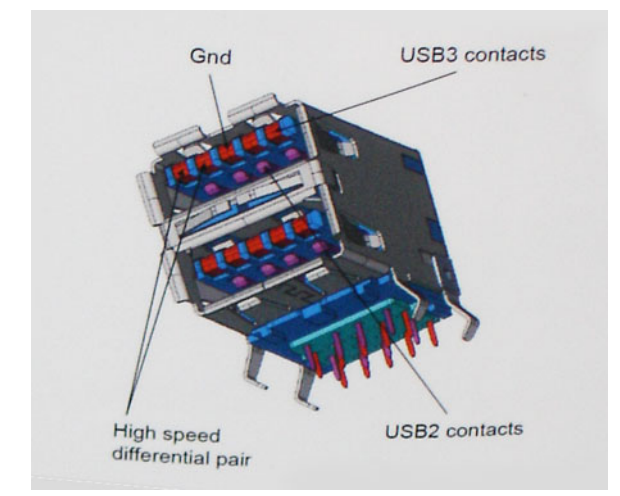

În prezent, datorită cererii în continuă crestere pentru transferuri de date cu continut video la înaltă definitie, pentru dispozitive de stocare cu dimensiuni exprimate în terabiti, pentru camere digitale cu număr mare de megapixeli etc., este posibil ca USB 2.0 să nu mai ofere viteze suficiente. În plus, nicio conexiune USB 2.0 nu se poate apropia de debitul maxim teoretic de 480 Mb/s, viteza de transfer reală maximă fiind în jur de 320 Mb/s (40 MB/s). În mod similar, conexiunile USB 3.0/USB 3.1 Gen 1 nu vor atinge niciodată pragul de 4,8 Gb/s. Cel mai probabil vom vedea o rată maximă de 400 MB/s. La această viteză, USB 3.0/USB 3.1 Gen 1 reprezintă o îmbunătătire de 10x fată de USB  $2.0$ 

# Aplicatii

USB 3.0/USB 3.1 Gen 1 deschide noi căi de trecere cu un volum mai mare pentru dispozitive, cu rezultate generale mai bune. Anterior, conținutul video prin USB abia dacă era tolerabil (din perspectiva rezoluției maxime, a latenței și a comprimării video). Acum este simplu să ne imaginăm că, datorită faptului că sunt disponibile lătimi de bandă de 5 – 10 ori mai mari, solutiile video prin USB vor fi cu atât mai bune. Porturile DVI cu o singură conexiune au nevoie de un debit de aproximativ 2 Gb/s. Anterior, cei 480 Mb/s reprezentau o limitare; acum, 5 Gb/s sunt mai mult decât satisfăcători. Prin viteza promisă, de 4,8 Gb/s, standardul va fi încorporat în produse care, anterior, nu ţineau de domeniul USB, cum ar fi sistemele de stocare externe RAID.

Mai jos sunt prezentate unele dintre produsele disponibile cu USB 3.0/USB 3.1 Gen 1 SuperSpeed (Viteză superioară):

- Hard diskuri externe USB 3.0/USB 3.1 Gen 1 pentru sisteme desktop
- Hard diskuri USB 3.0/USB 3.1 Gen 1 portabile
- Adaptoare și unități de andocare USB 3.0/USB 3.1 Gen 1
- Cititoare și unități flash USB 3.0/USB 3.1 Gen 1
- Unități SSD USB 3.0/USB 3.1 Gen 1
- Unități RAID USB 3.0/USB 3.1 Gen 1
- Unități optice
- Dispozitive multimedia
- **Retelistică**
- Distribuitoare și adaptoare pentru cartele USB 3.0/USB 3.1 Gen 1

## **Compatibilitate**

Partea bună este că USB 3.0/USB 3.1 Gen 1 a fost proiectat din start pentru a co-exista paşnic cu USB 2.0. Mai întâi de toate, deşi USB 3.0/USB 3.1 Gen 1 specifică noi conexiuni fizice şi, prin consecinţă, noi cabluri pentru a beneficia de caracteristicile de mare viteză ale noului protocol, conectorul însuşi păstrează aceeaşi formă rectangulară cu cele patru contacte USB 2.0 amplasate exact în acelaşi loc. Pe cablurile USB 3.0/USB 3.1 Gen 1 sunt prezente cinci noi conexiuni destinate receptiei sau transmisiei de date în mod independent si care intră în contact numai când sunt conectate la o conexiune corespunzătoare SuperSpeed USB.

# **USB Type-C**

USB Type-C este un nou tip de conector fizic, de dimensiuni reduse. Conectorul este compatibil cu diferite standarde USB noi, precum USB 3.1 şi USB Power Delivery (USB PD).

## Modul alternativ

USB Type-C este un nou standard de conector, de dimensiuni foarte reduse. Are aproximativ dimensiunile unei mufe USB-A vechi. Acesta este un standard de conector universal, pe care fiecare dispozitiv trebuie să îl poată utiliza. Porturile USB Type-C sunt compatibile cu o diversitate de protocoale diferite care utilizează "moduri alternative", care vă permit să folosiți adaptoare ce pot avea la ieșire HDMI, VGA, DisplayPort sau alte tipuri de conexiuni de la portul USB individual

### USB Power Delivery

Specificatia USB PD este, de asemenea, strâns intercorelată cu USB Type-C. În prezent, smartphone-urile, tabletele și alte dispozitive mobile utilizează frecvent o conexiune USB pentru încărcare. O conexiune USB 2.0 asigură o putere de până la 2,5 W, suficientă pentru încărcarea telefonului - dar cam atât. Un laptop poate necesita până la 60 W, de exemplu. Specificaţia USB Power Delivery măreşte puterea de alimentare până la 100 W. Este bidirecţional, deci un dispozitiv poate să transmită sau să primească energie. De asemenea, această putere poate fi transferată în acelaşi timp în care dispozitivul transmite date prin conexiune.

Aceasta poate însemna sfârşitul tuturor acelor cabluri particularizate de încărcare a laptopurilor, deoarece încărcarea are loc prin intermediul unei conexiuni USB standard. Vă puteti încărca laptopul de la una din acele baterii portabile de la care vă încărcati în prezent smartphone-urile și alte dispozitive portabile. Vă puteți conecta laptopul la un afișaj extern conectat la un cablu de alimentare, iar afișajul extern vă încarcă laptopul în timp ce l-ati utilizat ca afisaj extern - totul prin intermediul micii conexiuni USB Type-C. Pentru aceasta, dispozitivul şi cablul trebuie să fie compatibile cu standardul USB Power Delivery. Aceasta nu înseamnă doar prezenţa unui simplu conector USB Type-C.

# USB Type-C şi USB 3.1

USB 3.1 este un nou standard USB. Lătimea de bandă teoretică a USB 3 este de 5 Gb/s, în timp ce lătimea de bandă a USB 3.1 este 10 Gb/s. Adică dublul lătimii de bandă, la viteza unui conector Thunderbolt din prima generatie. USB Type-C nu este echivalent cu USB 3.1. USB Type-C este doar o formă de conector, iar tehnologia de bază poate fi USB 2 sau USB 3.0. De fapt, tableta N1 cu Android de la Nokia foloseşte un conector USB Type-C, dar tehnologia de bază este USB 2.0 – nici măcar USB 3.0. Totuşi, aceste tehnologii sunt strâns înrudite.

### Port Thunderbolt prin USB Type-C

Thunderbolt este o interfaţă hardware care combină date, video, audio şi alimentare cu energie într-o singură conexiune. Thunderbolt combină PCI Express (PCIe) şi DisplayPort (DP) într-un singur semnal serial şi furnizează energie de c.c., totul într-un singur cablu. Thunderbolt 1 şu Thunderbolt 2 utilizează acelaşi conector ca miniDP (DisplayPort) pentru a se conecta la periferice, în timp ce Thunderbolt 3 utilizează un conector USB Type-C.

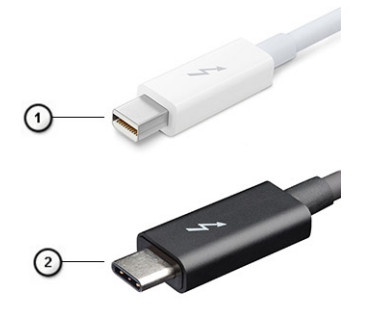

#### **Figura 1. Thunderbolt 1 şi Thunderbolt 3**

- 1. Thunderbolt 1 şi Thunderbolt 2 (utilizând un conector miniDP)
- 2. Thunderbolt 3 (utilizând un conector USB Type-C)

# Thunderbolt 3 prin Type-C

Thunderbolt 3 aduce Thunderbolt la USB Type-C la viteze de până la 40 Gb/s, creând un port compact multifuncțional – asigură cea mai rapidă şi mai flexibilă conexiune la orice staţie de andocare, afişaj sau dispozitiv de date precum un hard disk. Thunderbolt 3 utilizează un conector/port USB Type-C pentru conectarea cu perifericele compatibile.

- 1. Thunderbolt 3 utilizează un conector şi cabluri USB Type-C este compact şi reversibil
- 2. Thunderbolt 3 acceptă viteze de până la 40 Gb/s
- 3. DisplayPort 1.4 compatibil cu monitoarele, dispozitivele şi cablurile DisplayPort existente
- 4. USB Power Delivery până la 130 W la computerele compatibile

# Caracteristici cheie ale Thunderbolt 3 over USB Type-C

- 1. Thunderbolt, USB, DisplayPort şi alimentare cu energie pe USB Type-C pe un singur cablu (caracteristicile variază de la un produs la altul)
- 2. Conector şi cabluri care sunt compacte şi reversibile
- 3. Compatibil Thunderbolt Networking (\*variază între diferite produse)
- 4. Compatibil cu afişaje de până la 4K
- 5. Până la 40 Gb/s

**NOTIFICARE:** Viteza de transfer a datelor poate varia de la un dispozitiv la altul.

### Pictograme Thunderbolt

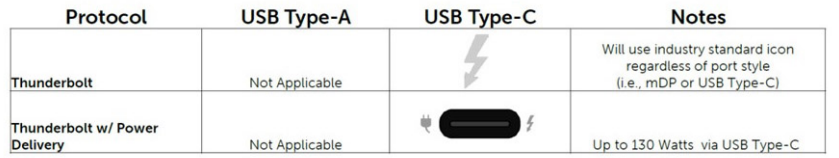

**Figura 2. Variaţii de iconografie Thunderbolt**

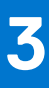

# **Scoaterea și instalarea componentelor**

<span id="page-13-0"></span>**NOTIFICARE:** Este posibil ca imaginile din acest document să difere față de computer în funcție de configurația comandată.

#### **Subiecte:**

- Instrumente recomandate
- [Lista dimensiunilor șuruburilor](#page-14-0)
- [Cartelă SD](#page-15-0)
- [Capacul bazei](#page-16-0)
- **[Baterie](#page-18-0)**
- [Hard disk](#page-22-0)
- [Placă de interpunere a hard diskului](#page-24-0)
- [Grilajul tastaturii şi tastatura](#page-26-0)
- [modulele de memorie](#page-32-0)
- [placa WWAN](#page-35-0)
- [Placa WLAN](#page-37-0)
- [Unitate SSD](#page-39-0)
- [Baterie rotundă](#page-43-0)
- [Port pentru conectorul de alimentare](#page-45-0)
- [Zonă de sprijin pentru mâini](#page-49-0)
- [butoane touchpad](#page-54-0)
- [cartelă SIM](#page-55-0)
- [Carcasă pentru smart card](#page-57-0)
- [Difuzor](#page-59-0)
- [placa cu LED-uri](#page-61-0)
- [Ansamblul radiatorului](#page-63-0)
- [placa grafică](#page-68-0)
- [Placa de sistem](#page-72-0)
- [Ansamblul afişajului](#page-78-0)
- [Cadrul afişajului](#page-84-0)
- [Balamalele afişajului](#page-86-0)
- [Panoul afişajului](#page-88-0)
- [Cameră](#page-92-0)
- [Cablul eDP](#page-94-0)
- [Suportul afişajului](#page-96-0)

# **Instrumente recomandate**

Procedurile din acest document necesită următoarele instrumente:

- Surubelnită cu vârf în cruce nr. 0
- Şurubelniță cu vârf în cruce nr. 1
- Ştift de plastic

**NOTIFICARE:** Şurubelniţa #0 este pentru şuruburile 0-1, iar şurubelniţa #1 este pentru şuruburile 2-4

# <span id="page-14-0"></span>**Lista dimensiunilor șuruburilor**

#### **Tabel 2. Precision 7530**

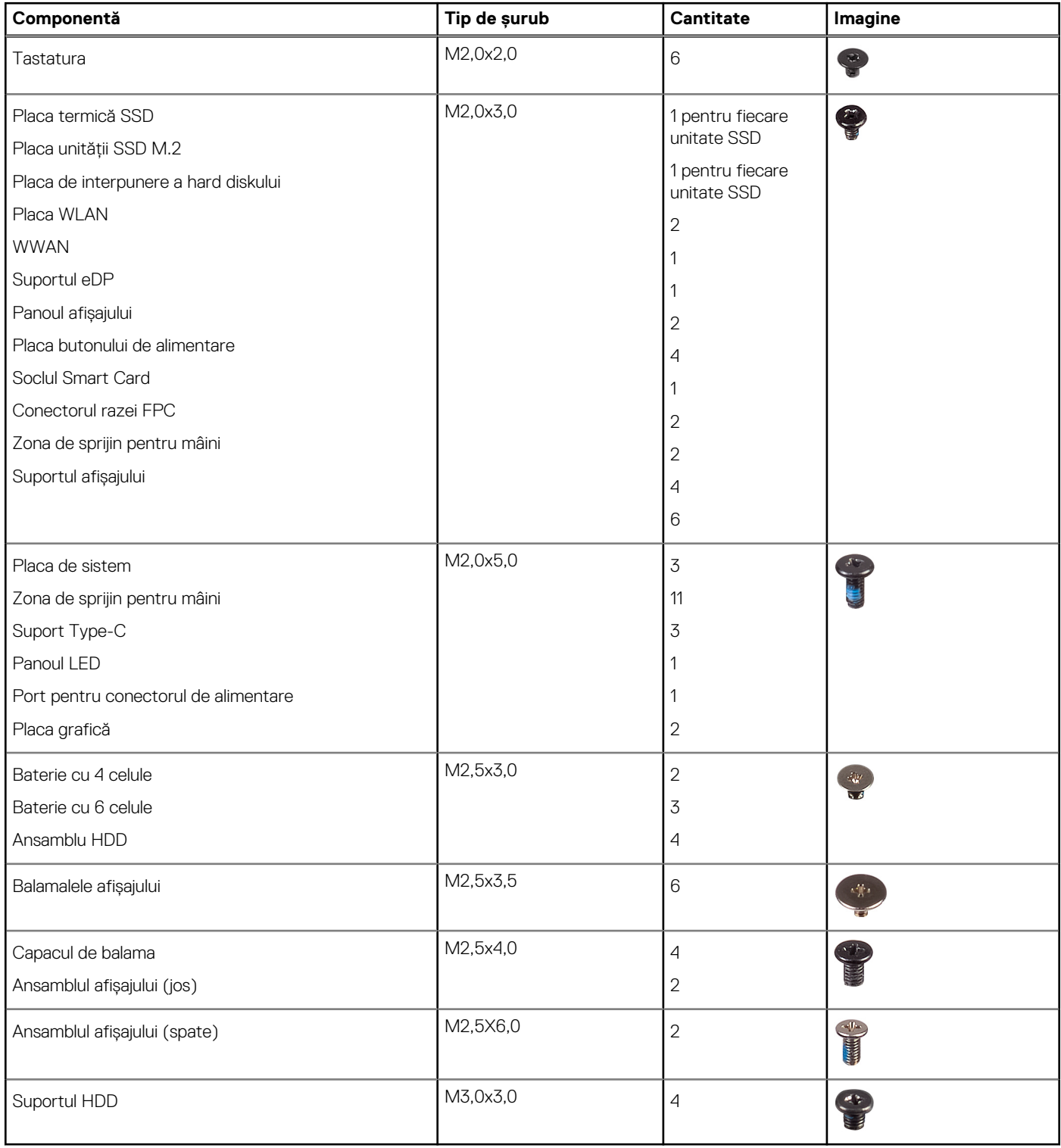

# <span id="page-15-0"></span>**Cartelă SD**

## **Scoaterea cardului SD**

- 1. Urmați procedura din secțiunea [Înainte de a efectua lucrări în interiorul computerului](#page-7-0).
- 2. Apăsați cardul SD pentru a-l elibera din sistem.
- 3. Glisați cardul SD afară din computer.

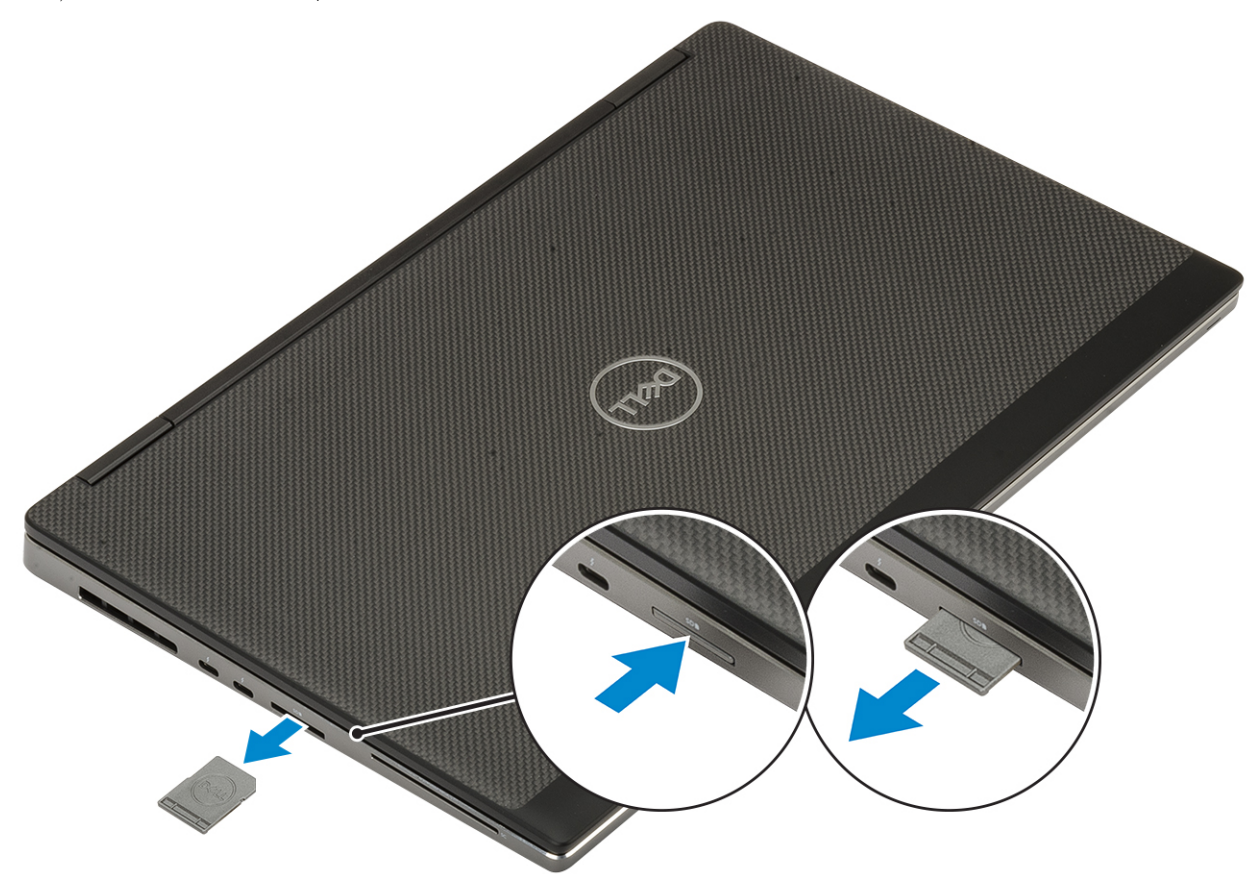

### **Instalarea cardului SD**

1. Glisați cardul SD în slotul dedicat până când se fixează în poziție.

<span id="page-16-0"></span>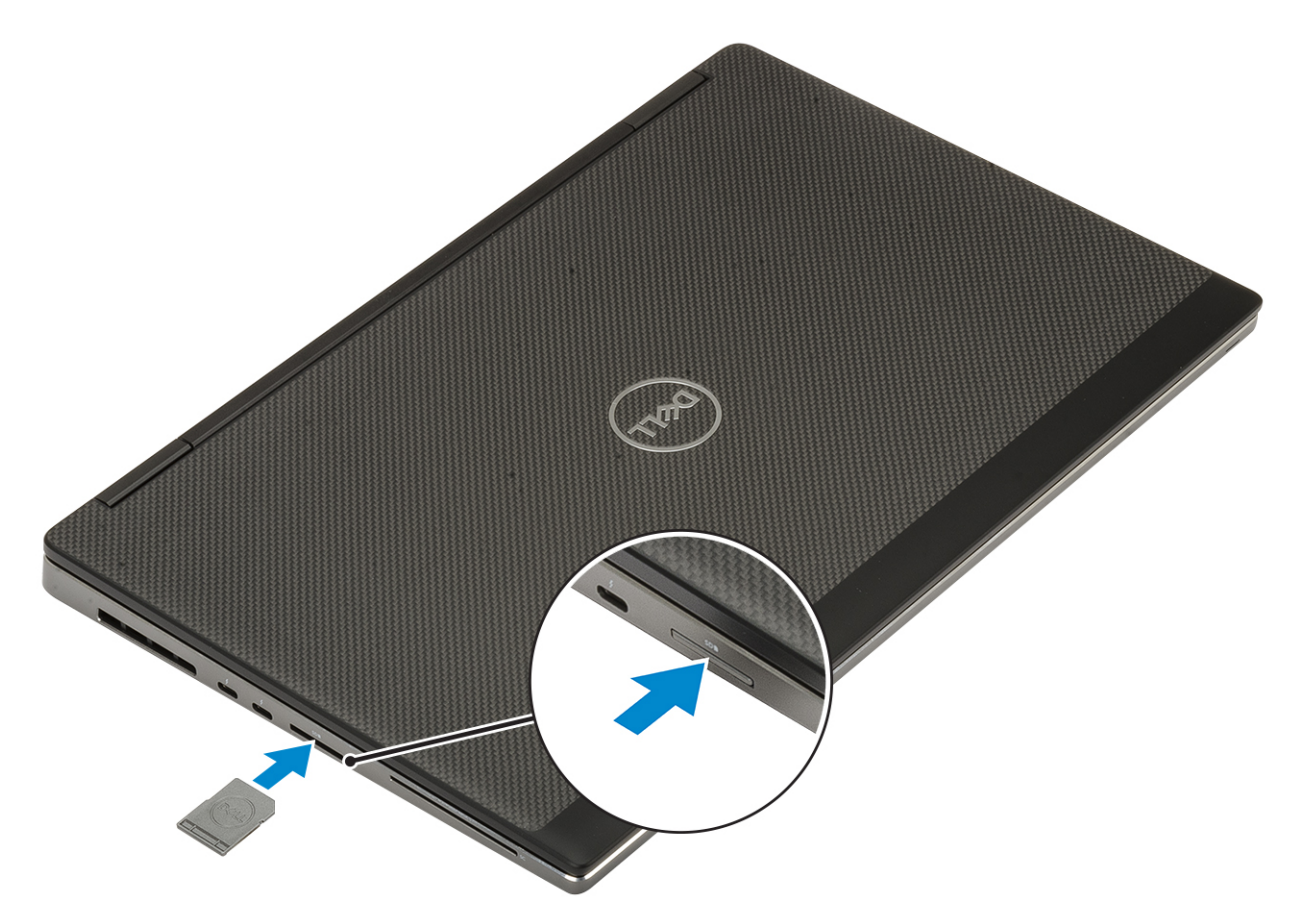

2. Urmați procedura din secțiunea [După efectuarea lucrărilor în interiorul computerului.](#page-7-0)

# **Capacul bazei**

### **Scoaterea capacului bazei**

- 1. Urmați procedura din secțiunea [Înainte de a efectua lucrări în interiorul computerului](#page-7-0).
- 2. Scoateți [cardul de memorie SD.](#page-15-0)
- 3. Pentru a scoate capacul bazei:
	- a. Slăbiți cele 7 șuruburi prizoniere care fixează capacul bazei pe sistem [1].
	- b. Desprindeți capacul bazei începând de la cele două puncte scobite de pe marginea superioară a sistemului [2].
	- c. Desprindeți toate marginile capacului bazei [3].
	- d. Scoateți capacul bazei din sistem [4].

<span id="page-17-0"></span>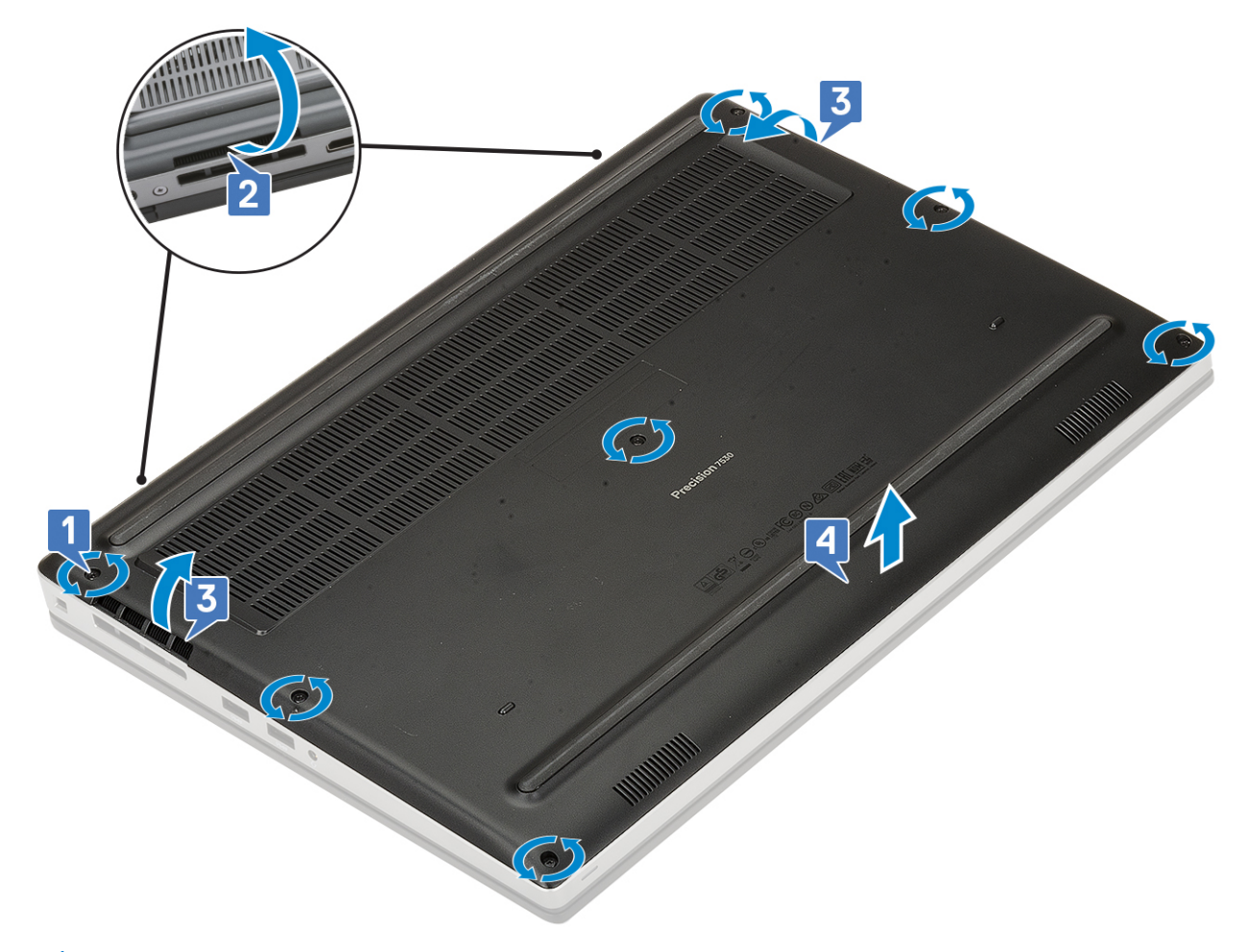

**NOTIFICARE:** Când desprindeți capacul bazei asigurați-vă că folosiți mâinile sau un știft de plastic – nu utilizați obiecte ascuțite deoarece pot deteriora șasiul.

# **Instalarea capacului bazei**

- 1. Pentru a instala capacul bazei:
	- a. Glisați capacul bazei în slotul dedicat până când se fixează în poziție [1, 2].
	- b. Strângeți șuruburile prizoniere pentru a fixa capacul bazei pe sistem [3].

<span id="page-18-0"></span>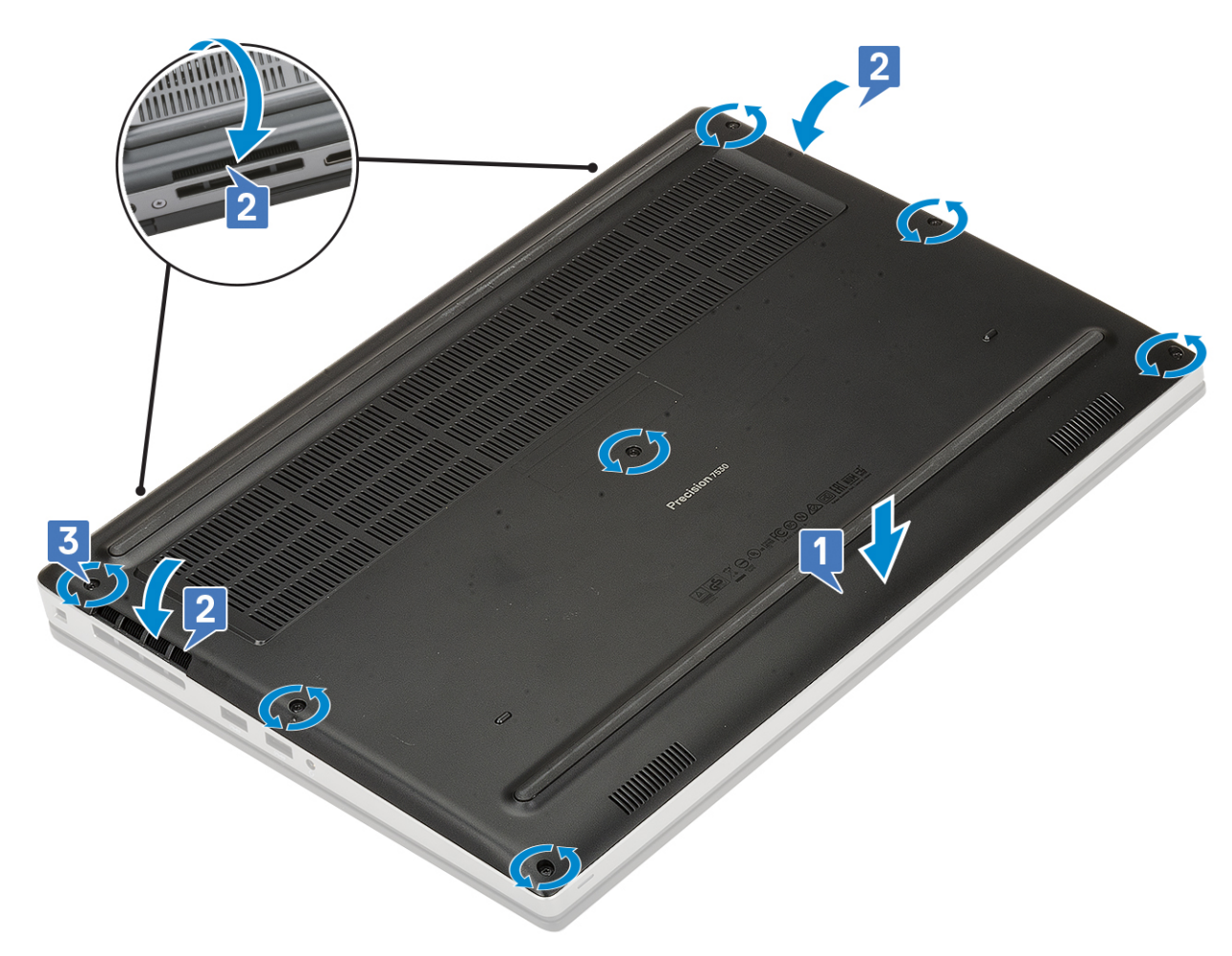

- 2. Instalați [cardul de memorie SD](#page-15-0).
- 3. Urmați procedura din secțiunea [După efectuarea lucrărilor în interiorul computerului.](#page-7-0)

# **Baterie**

# **Precauțiile bateriilor litiu-ion**

#### **AVERTIZARE:**

- **● Procedați cu atenție atunci când manevrați baterii litiu-ion.**
- **● Descărcați complet bateria înainte de a o scoate. Deconectați adaptorul de alimentare cu c.a. de la sistem și utilizați computerul doar cu alimentarea pe baterie – bateria este descărcată complet când computerul nu se mai pornește la apăsarea butonului de alimentare.**
- **● Nu zdrobiți, nu aruncați pe jos, nu deformați și nu penetrați bateria cu obiecte străine.**
- **● Nu expuneți bateria la temperaturi înalte și nu dezasamblați acumulatorii și elementele.**
- **● Nu aplicați presiune pe suprafața bateriei.**
- **● Nu îndoiți bateria.**
- **● Nu utilizați niciun fel de scule pentru a forța deschiderea bateriei.**
- **● Asigurați-vă că nu pierdeți sau rătăciți șuruburi în timpul reparării produsului, pentru a evita perforarea sau deteriorarea accidentală a bateriei sau a altor componente ale sistemului.**
- **● Dacă bateria este prinsă în computer ca rezultat al umflării, nu încercați să o eliberați, deoarece perforarea, îndoirea sau zdrobirea bateriei de litiu-ion poate fi periculoasă. Într-o situație de acest fel, contactați asistența tehnică Dell. Consultați [www.dell.com/contactdell](https://www.dell.com/support).**
- <span id="page-19-0"></span>**● Achiziționați întotdeauna baterii originale de la [www.dell.com](https://www.dell.com) sau parteneri și revânzători autorizați Dell.**
- **● Bateriile umflate nu trebuie să fie utilizate, ci trebuie să fie înlocuite și scoase din uz în mod corespunzător. Pentru instrucțiuni legate de manevrarea și înlocuirea bateriilor litiu-ion umflate, consultați secțiunea [Manevrarea bateriilor](#page-116-0) [litiu-ion umflate.](#page-116-0)**

### **Scoaterea bateriei**

- 1. Urmați procedura din secțiunea [Înainte de a efectua lucrări în interiorul computerului](#page-7-0).
- 2. Scoateti:
	- a. [cardul SD](#page-15-0)
	- b. [capacul bazei](#page-16-0)
- 3. Pentru a scoate bateria cu 6 celule:
	- a. Deconectați cablul bateriei de la conectorul de pe baterie [1].
	- b. Scoateți cele 3 șuruburi (M2,5x3,0) care fixează bateria pe sistem [2].
	- c. Scoateți bateria afară din sistem [3].

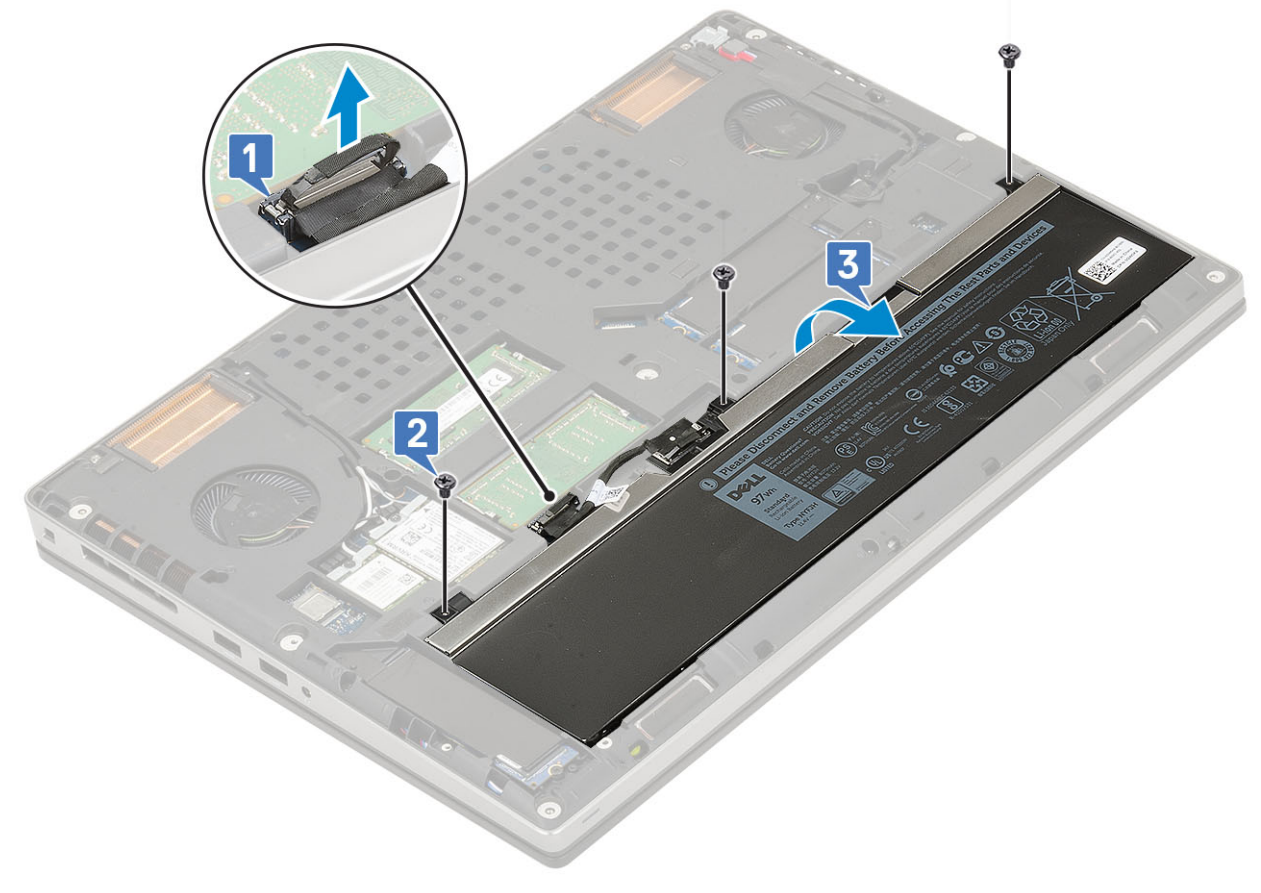

- 4. Pentru a scoate bateria cu 4 celule:
	- a. Deconectați cablul bateriei de la conectorul de pe baterie [1].
	- b. Scoateți cele 2 șuruburi (M2,5x3,0) care fixează bateria pe sistem [2].
	- c. Scoateți bateria afară din sistem [3].

<span id="page-20-0"></span>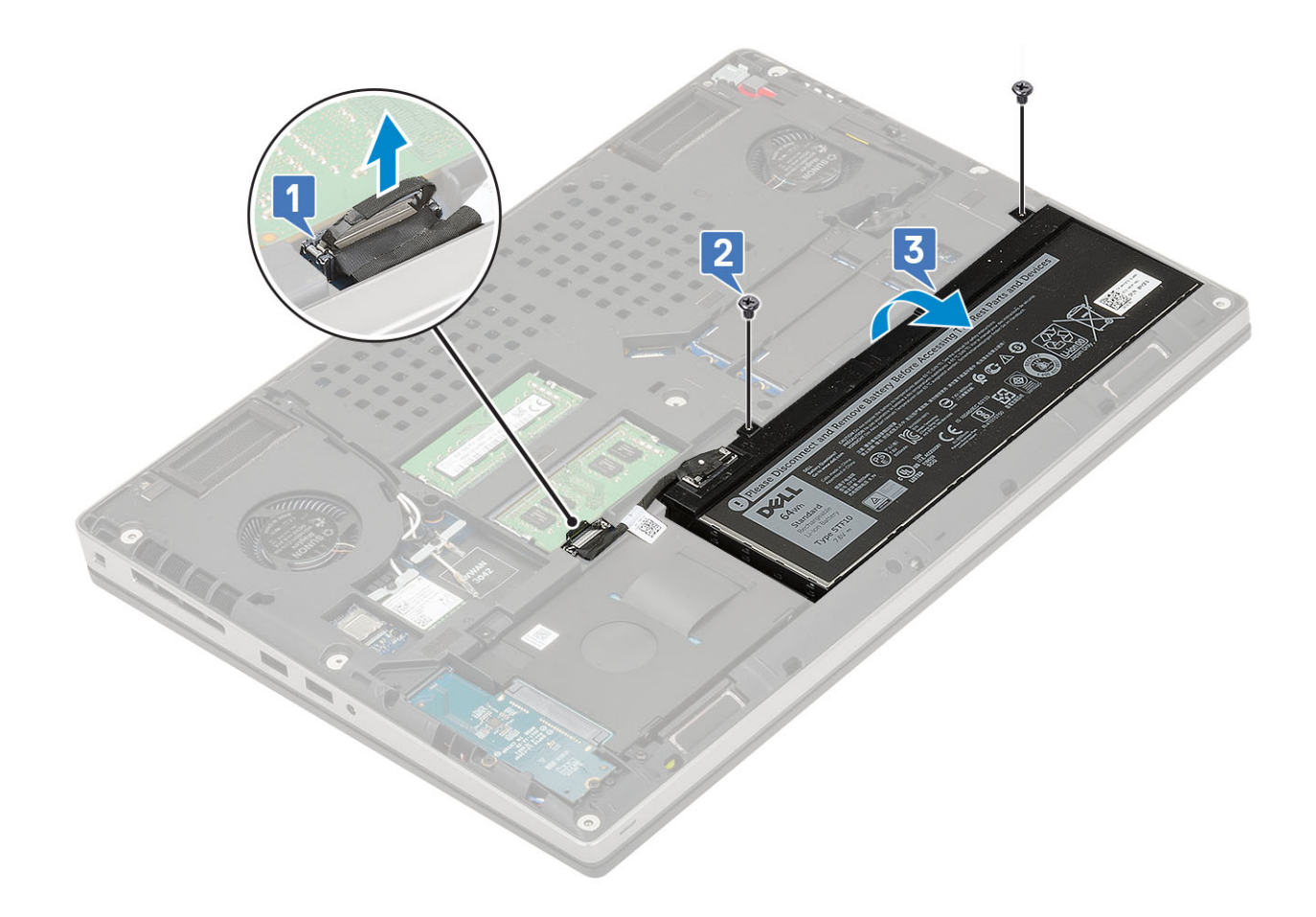

### **Instalarea bateriei**

- 1. Pentru a instala bateria cu 6 celule:
	- a. Așezați bateria în slotul de pe placa de sistem [1].
	- b. Remontați cele 3 șuruburi (M2,5x3,0) pentru a fixa bateria pe sistem [2].
	- c. Conectați cablul bateriei la conectorul de pe baterie [3].

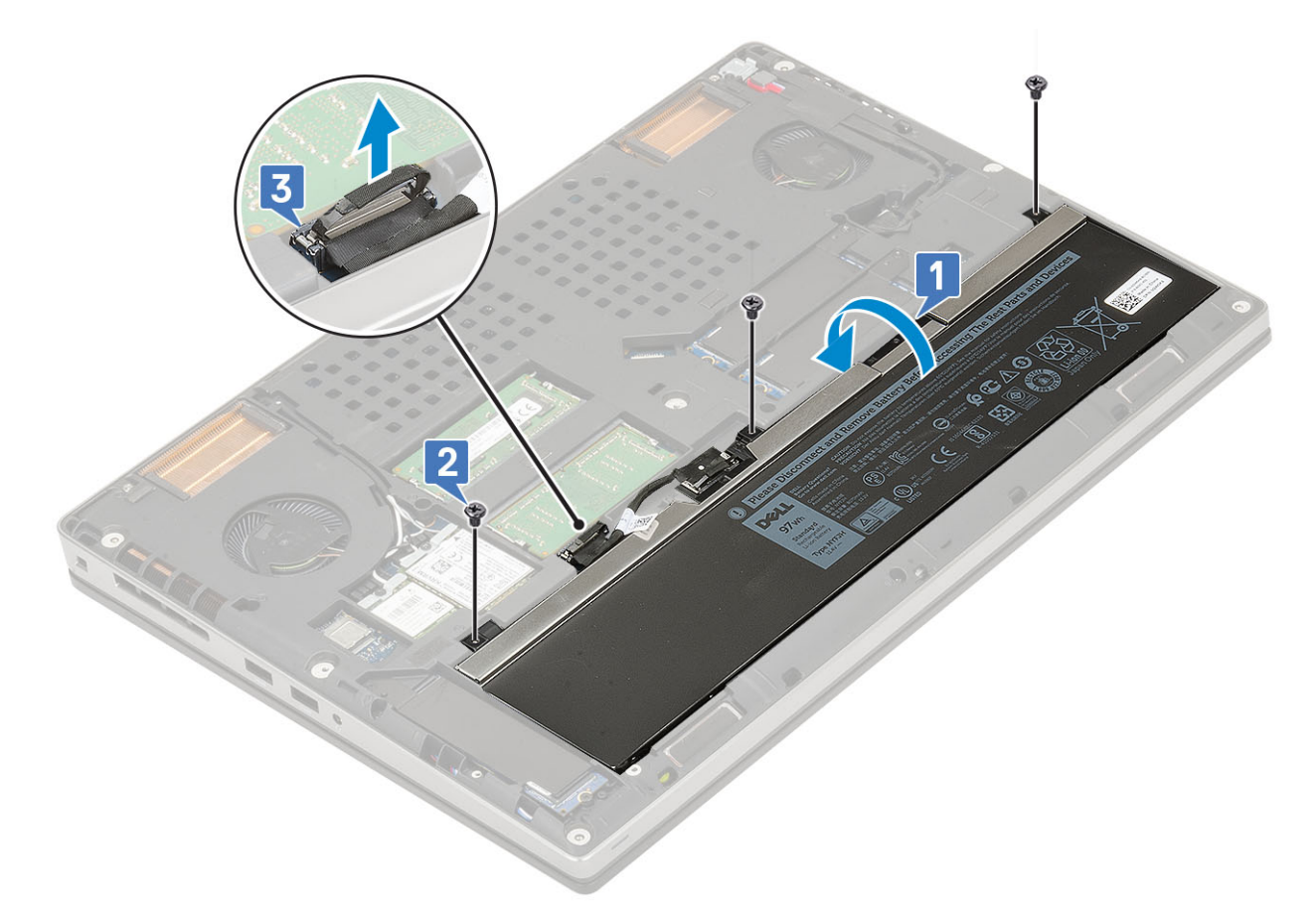

- 2. Pentru a instala bateria cu 4 celule:
	- a. Așezați bateria în slotul de pe placa de sistem [1].
	- b. Remontați cele 2 șuruburi (M2,5x3,0) pentru a fixa bateria pe sistem [2].
	- c. Conectați cablul bateriei la conectorul de pe placa de sistem [3].

<span id="page-22-0"></span>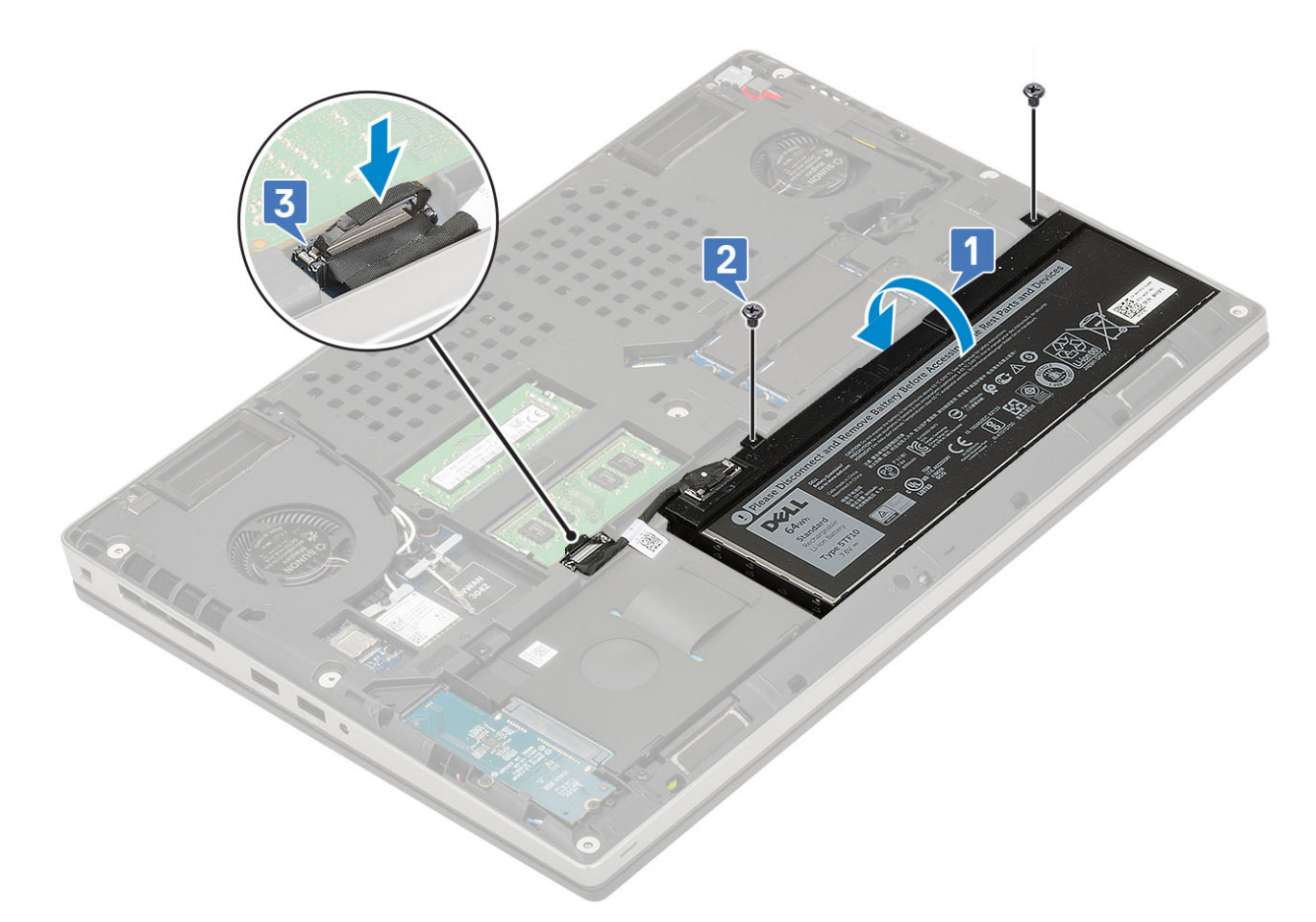

- 3. Instalați:
	- a. [capacul bazei](#page-17-0)
	- b. [cardul SD](#page-15-0)
- 4. Urmați procedura din secțiunea [După efectuarea lucrărilor în interiorul computerului.](#page-7-0)

# **Hard disk**

### **Scoaterea ansamblului hard diskului**

- 1. Urmați procedura din secțiunea [Înainte de a efectua lucrări în interiorul computerului](#page-7-0).
- 2. Scoateti:
	- a. [cardul SD](#page-15-0)
	- b. [capacul bazei](#page-16-0)
- 3. Pentru a scoate ansamblul hard diskului:
	- a. Scoateți cele 4 șuruburi (M2,5x3,0) care fixează ansamblul hard diskului pe sistem [1].
	- b. Trageți lamela de pe ansamblul hard diskului pentru a deconecta ansamblul de la conectorul hard diskului [2].

<span id="page-23-0"></span>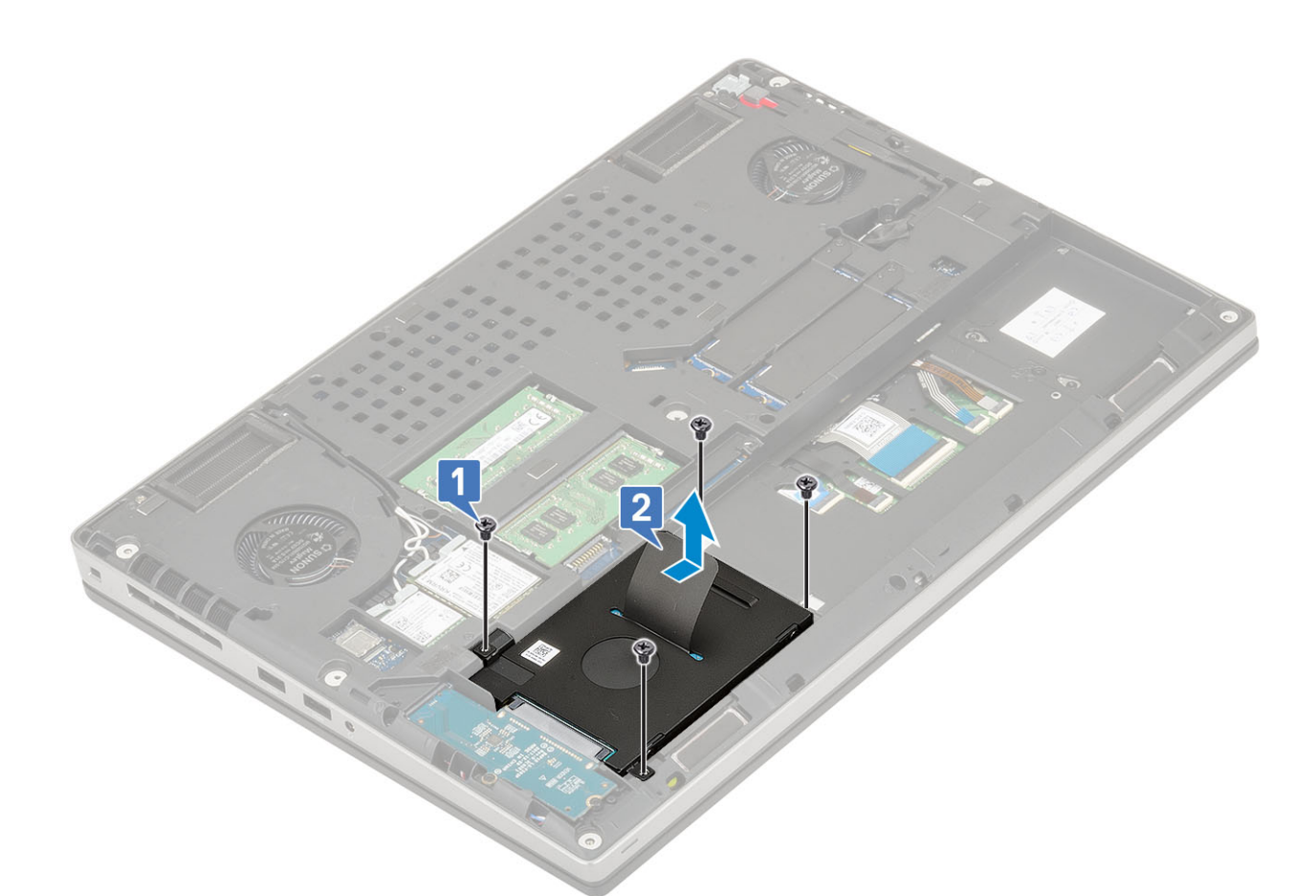

- c. Scoateți ansamblul hard diskului din sistem.
- d. Scoateți cele 4 șuruburi (M3,0x3,0) care fixează ansamblul hard diskului pe suportul hard diskului.
- e. Scoateți hard diskul din suport.

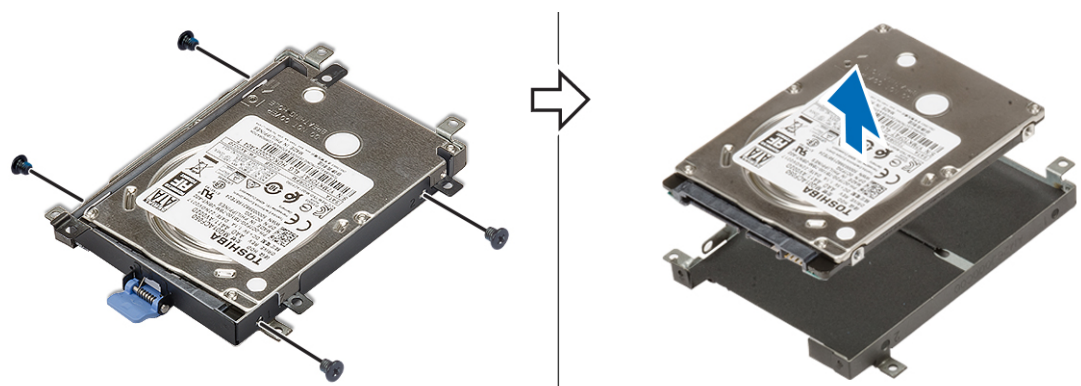

# **Instalarea ansamblului hard diskului**

- 1. Pentru a instala ansamblul hard diskului:
	- a. Așezați hard diskul pe suportul hard diskului și remontați cele 4 șuruburi (M3,0x3,0) pentru a fixa hard diskul pe suportul hard diskului.

<span id="page-24-0"></span>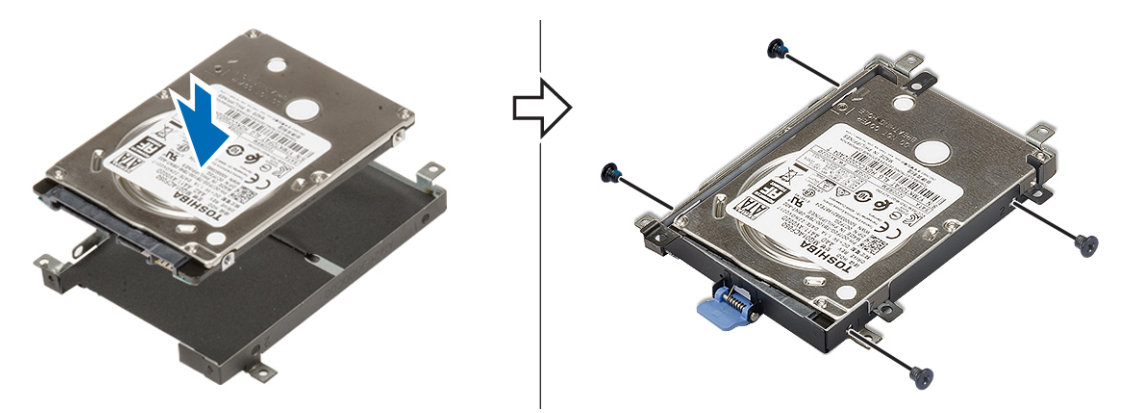

- b. Introduceți ansamblul hard diskului în slotul de pe placa de sistem [1].
- c. Remontați cele 4 șuruburi (M2,5x3,0) pentru a fixa ansamblul hard diskului pe sistem [2].

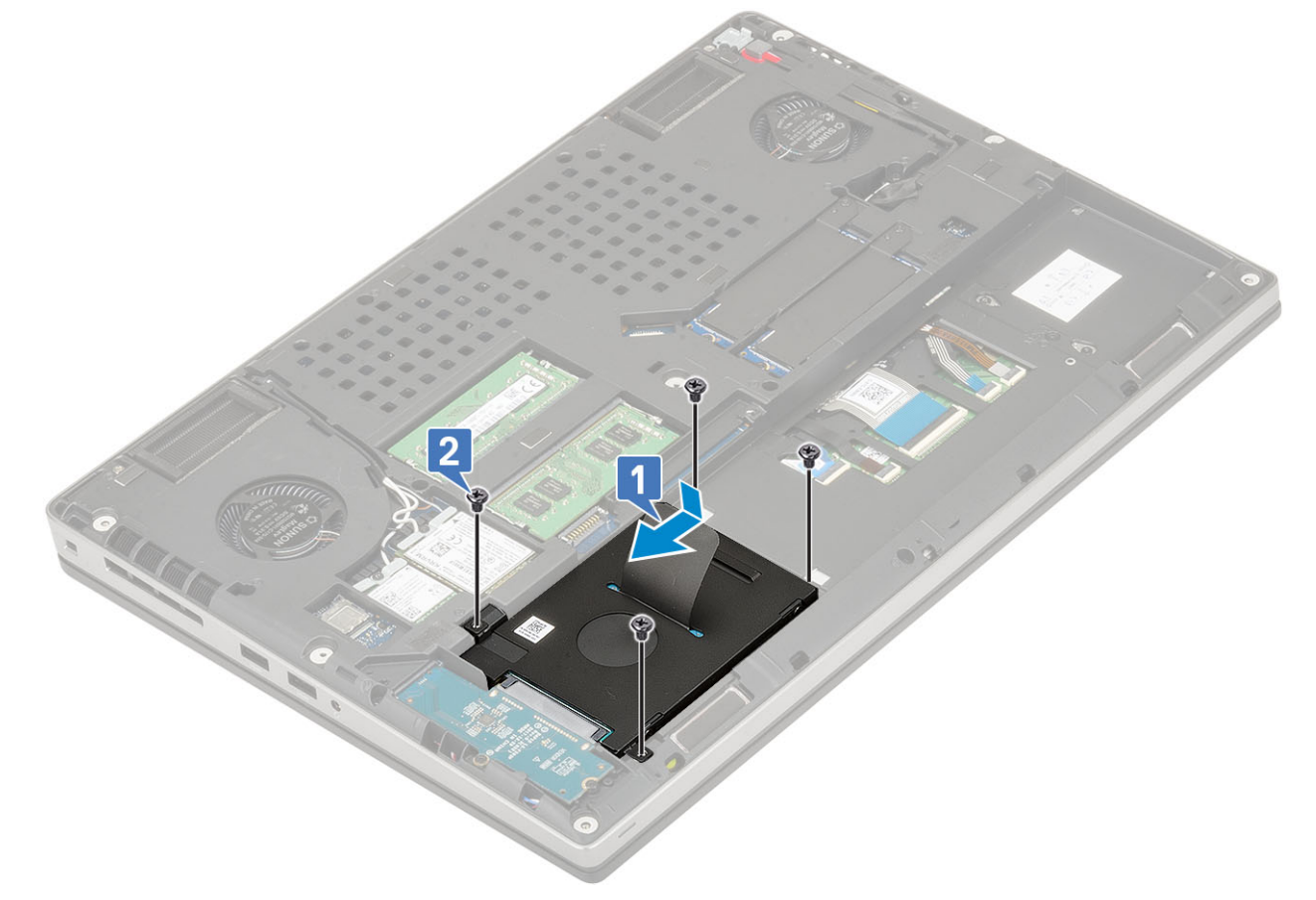

- 2. Instalați:
	- a. [capacul bazei](#page-17-0)
	- b. [cardul SD](#page-15-0)
- 3. Urmați procedura din secțiunea [După efectuarea lucrărilor în interiorul computerului.](#page-7-0)

# **Placă de interpunere a hard diskului**

## **Scoaterea plăcii de interpunere a hard diskului**

- 1. Urmați procedurile din secțiunea [Înainte de a efectua lucrări în interiorul computerului.](#page-7-0)
- 2. Scoateți:
	- a. [cardul SD](#page-15-0)
- <span id="page-25-0"></span>**b.** [capacul bazei](#page-16-0)
- c. [hard diskul](#page-22-0)
- 3. Pentru a scoate placa de interpunere a hard diskului:
	- a. Scoateți cele 2 șuruburi (M2,0x3,0) care fixează placa de interpunere pe placa de sistem [1].
	- b. Scoateți placa de interpunere a hard diskului de pe sistem [2].

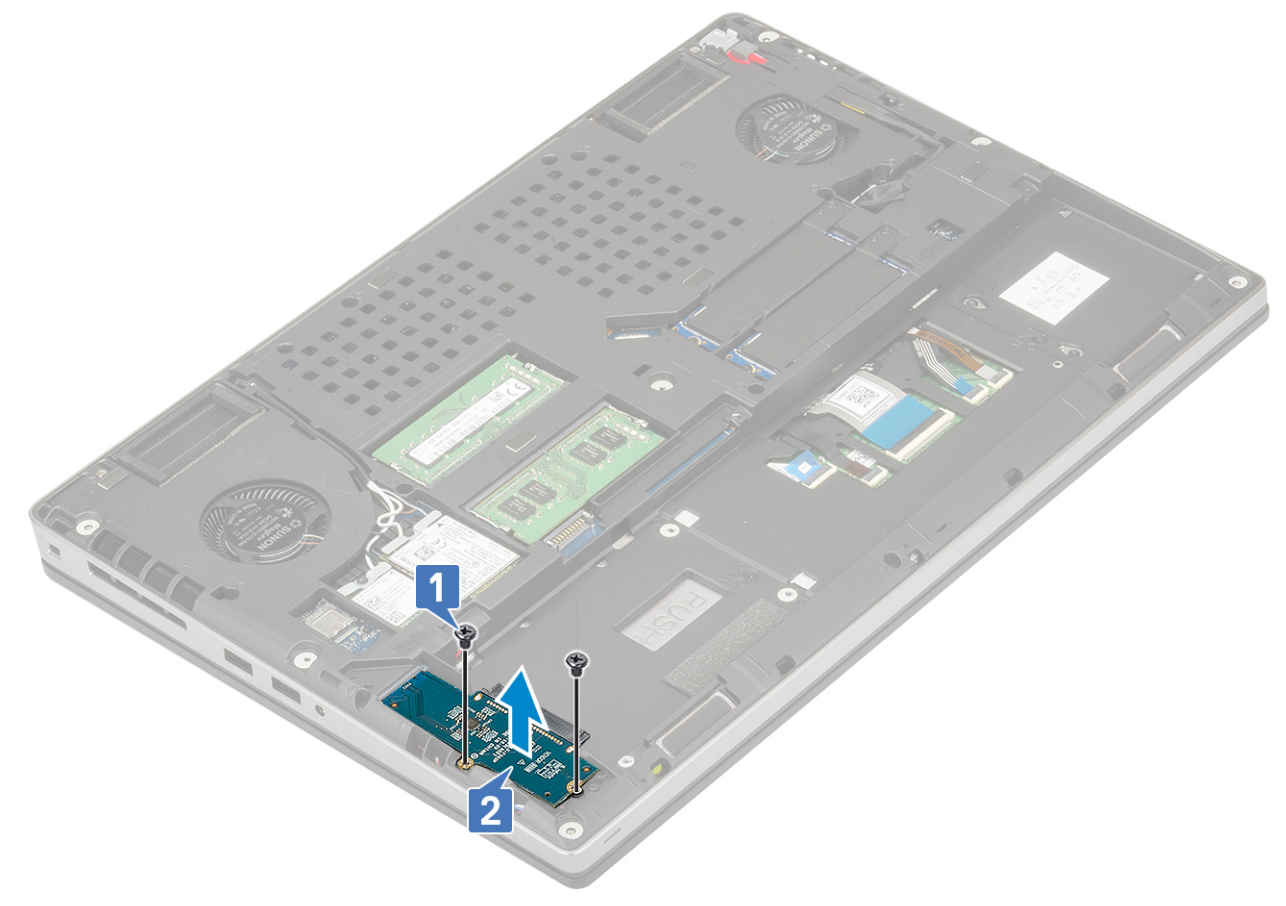

## **Instalarea plăcii de interpunere a hard diskului**

- 1. Pentru a instala placa de interpunere a hard diskului:
	- a. Aliniați placa de interpunere a hard diskului în poziție pe sistem [1].
	- b. Remontați cele 2 șuruburi (M2,0x3,0) pentru a fixa placa de interpunere pe placa de sistem [2].

<span id="page-26-0"></span>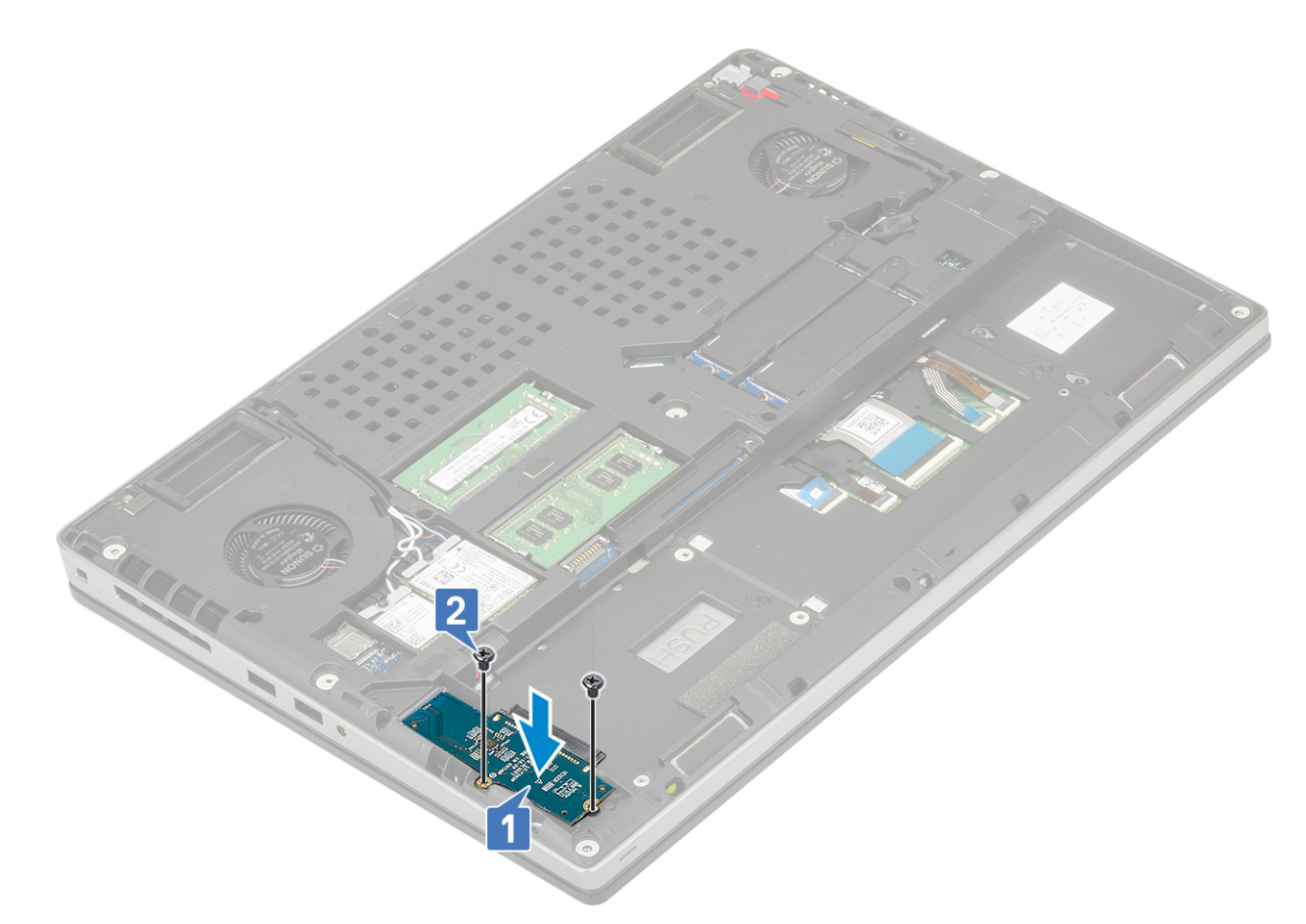

- 2. Instalați:
	- a. [hard diskul](#page-22-0)
	- b. [capacul bazei](#page-17-0)
	- c. [cardul SD](#page-15-0)
- 3. Urmați procedura din secțiunea [După efectuarea lucrărilor în interiorul computerului.](#page-7-0)

# **Grilajul tastaturii şi tastatura**

### **Scoaterea tastaturii**

- 1. Urmați procedurile din secțiunea [Înainte de a efectua lucrări în interiorul computerului.](#page-7-0)
- 2. Scoateți:
	- a. [Cartelă SD](#page-15-0)
	- **b.** [capacul bazei](#page-16-0)
	- c. [bateria](#page-19-0)
- 3. Pentru a scoate tastatura:
	- a. Ridicați clapeta și deconectați cablul tastaturii, cablul cititorului de amprente și cablul butonului cititorului de amprente de la conectorii de pe placa de sistem.

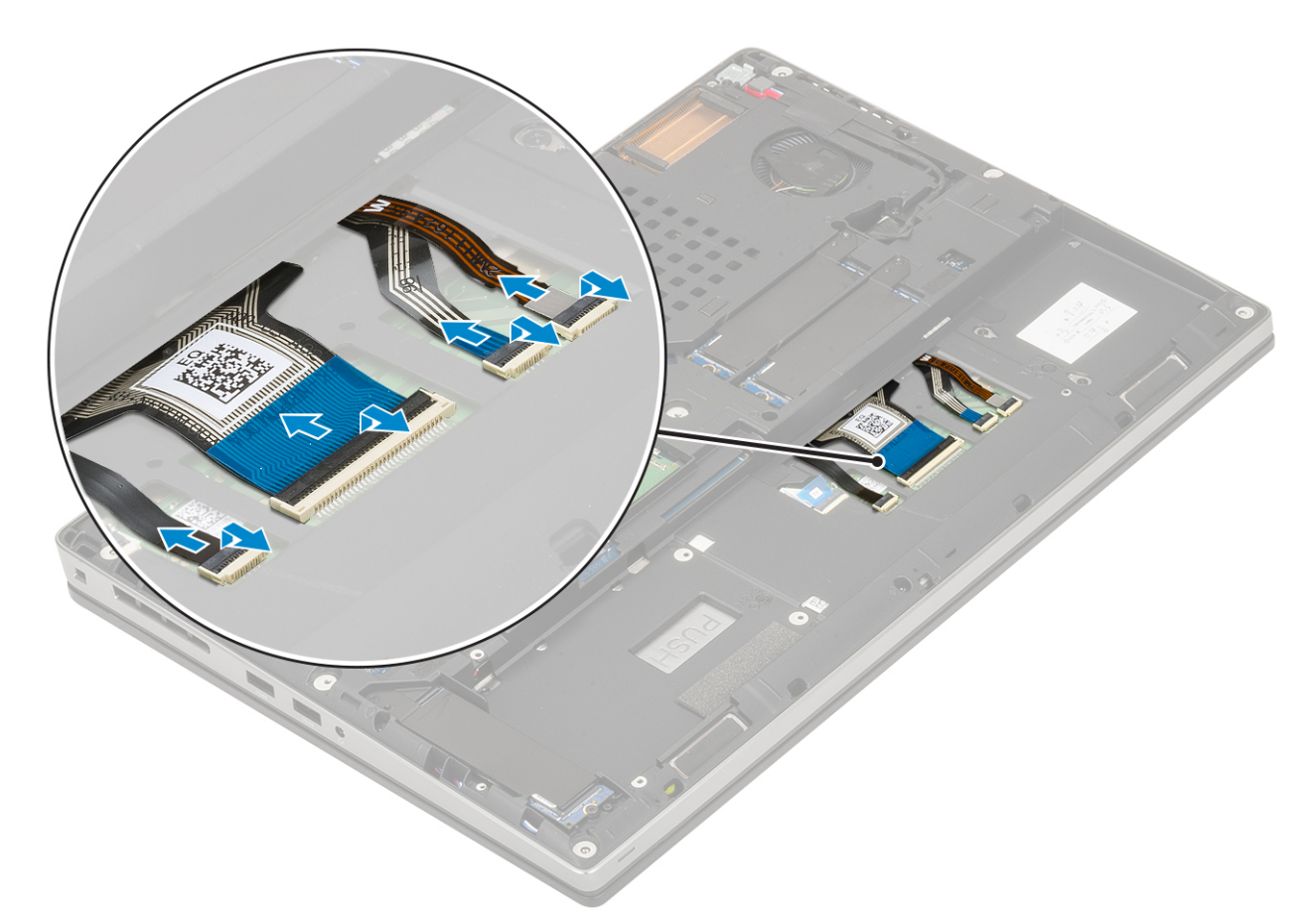

- b. Întoarceți și deschideți sistemul la un unghi de 90°.
- c. Utilizând un știft de plastic desprindeți rama tastaturii, începând de la punctele scobite de pe marginea de sus [1, 2] și continuați pe laterale și pe marginea de jos a ramei tastaturii.

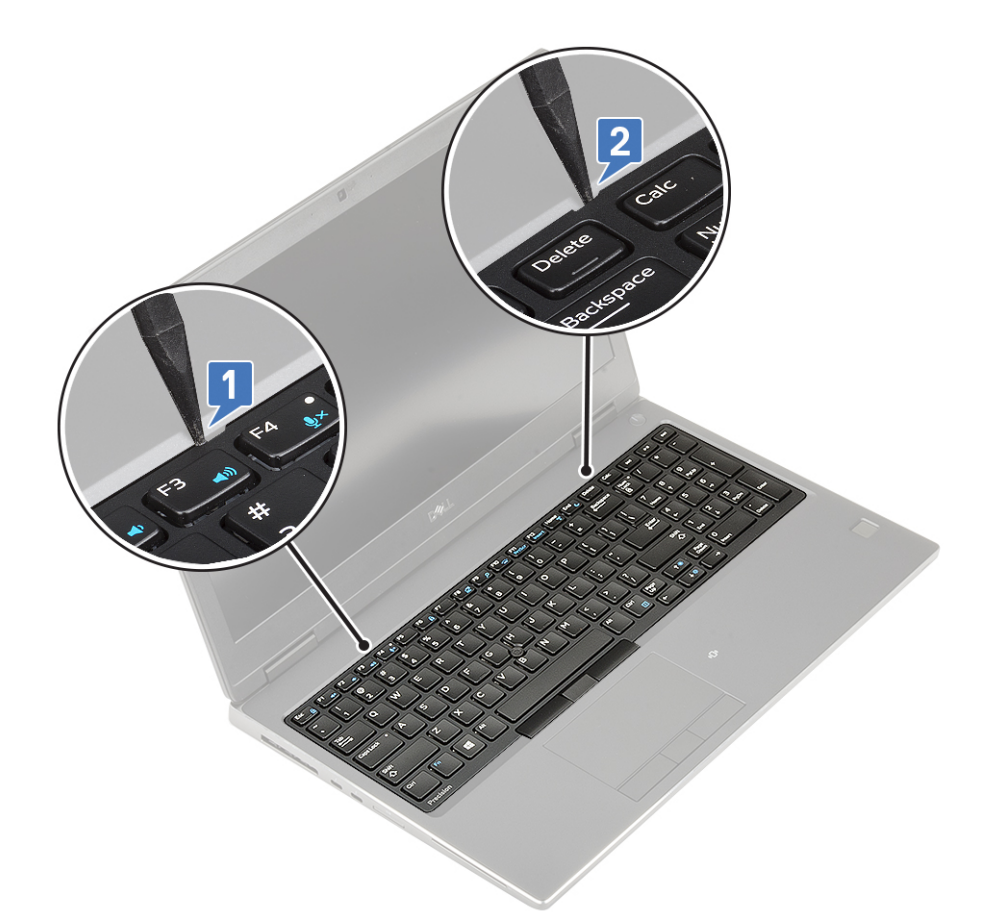

d. Ridicați și scoateți rama tastaturii afară din sistem.

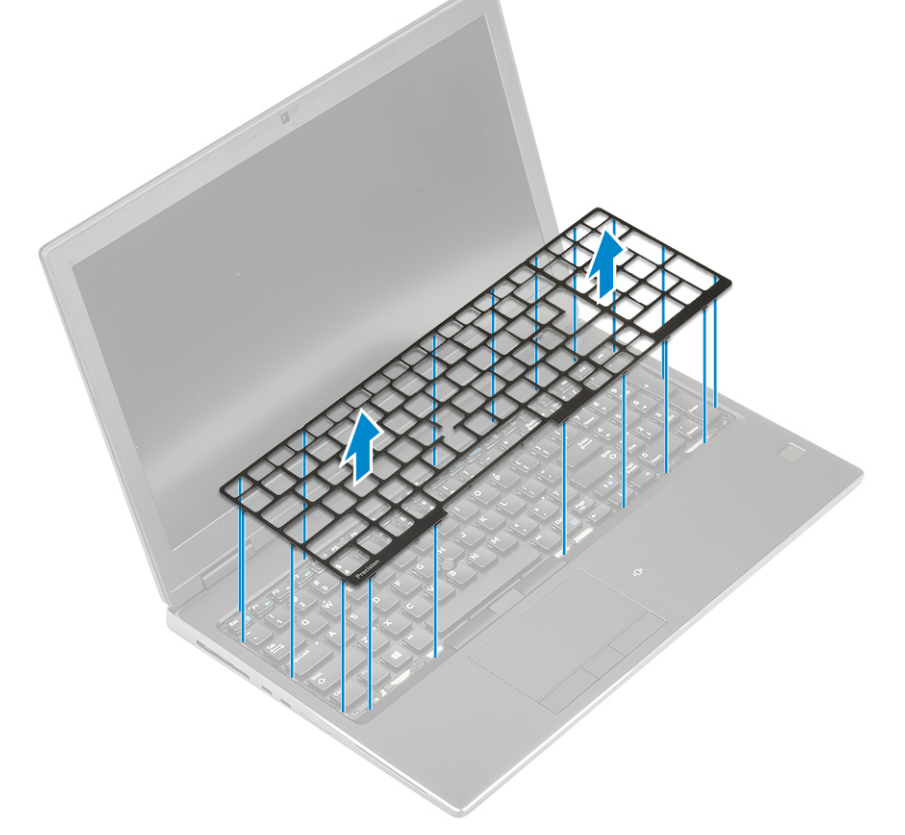

- e. Scoateți cele 6 (M2,0x2,0) șuruburi care fixează tastatura pe suportul pentru palmă [1].
- f. Desprindeți marginea de jos a tastaturii și continuați cu partea din stânga și cea din dreapta a tastaturii [2, 3, 4].

<span id="page-29-0"></span>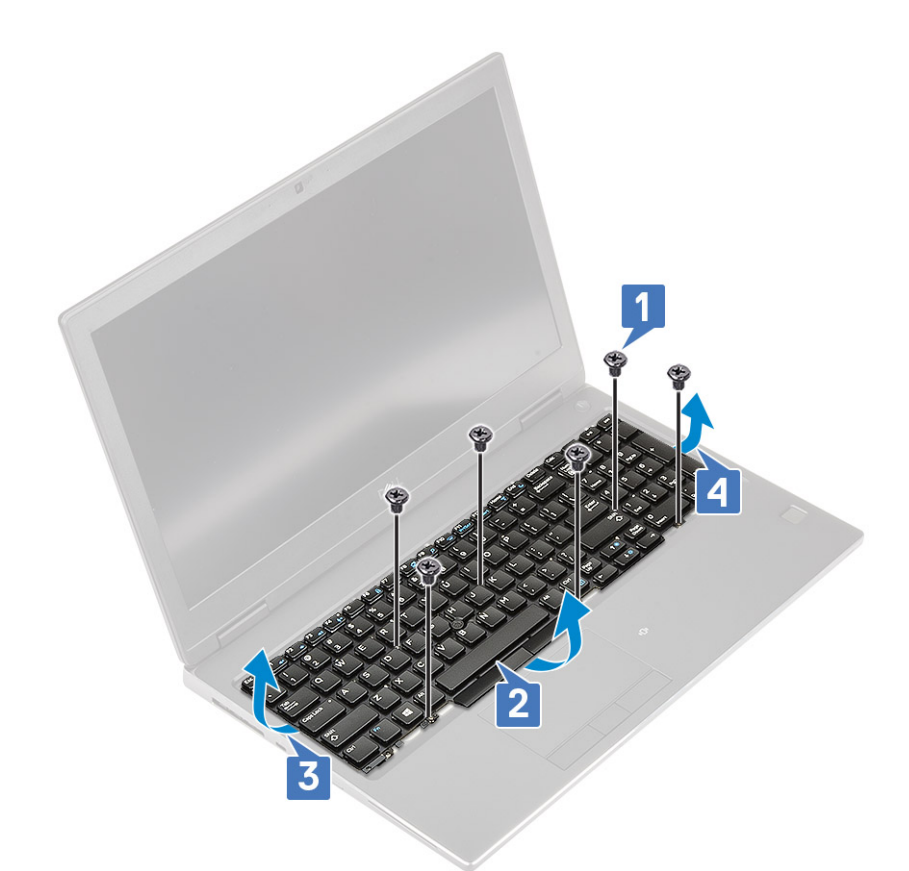

g. Ridicați și scoateți tastatura din sistem.

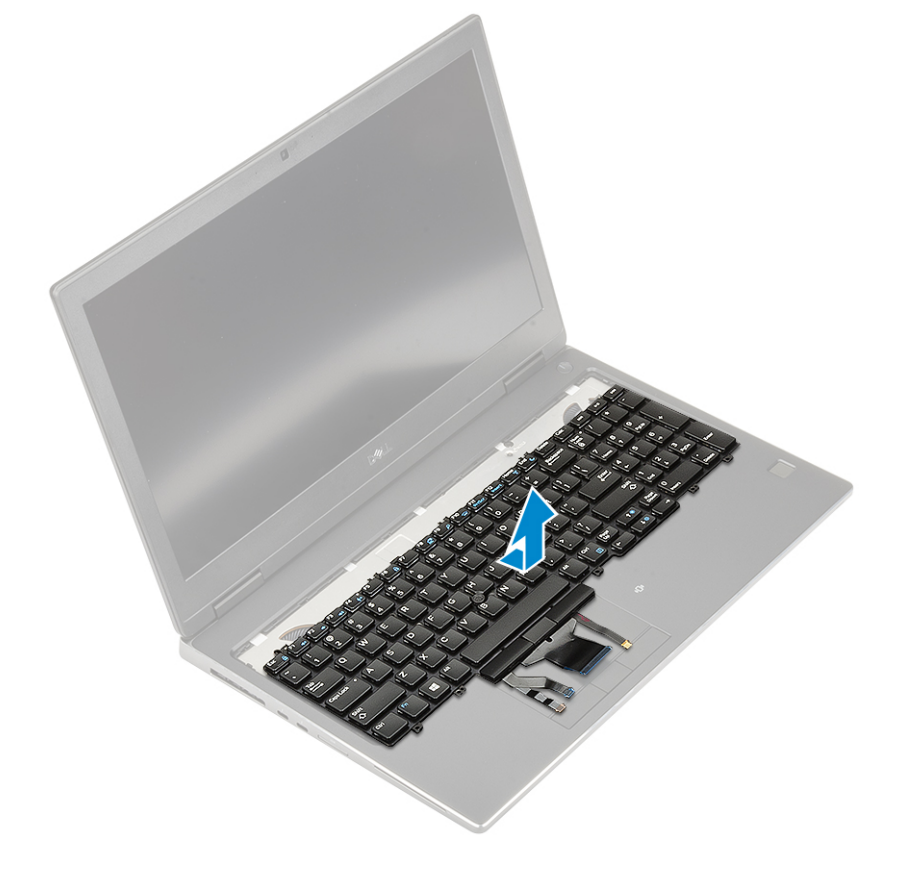

### **Instalarea tastaturii**

1. Pentru a instala tastatura:

a. Aliniați tastatura și ghidați cablurile înapoi prin partea de jos a compartimentului.

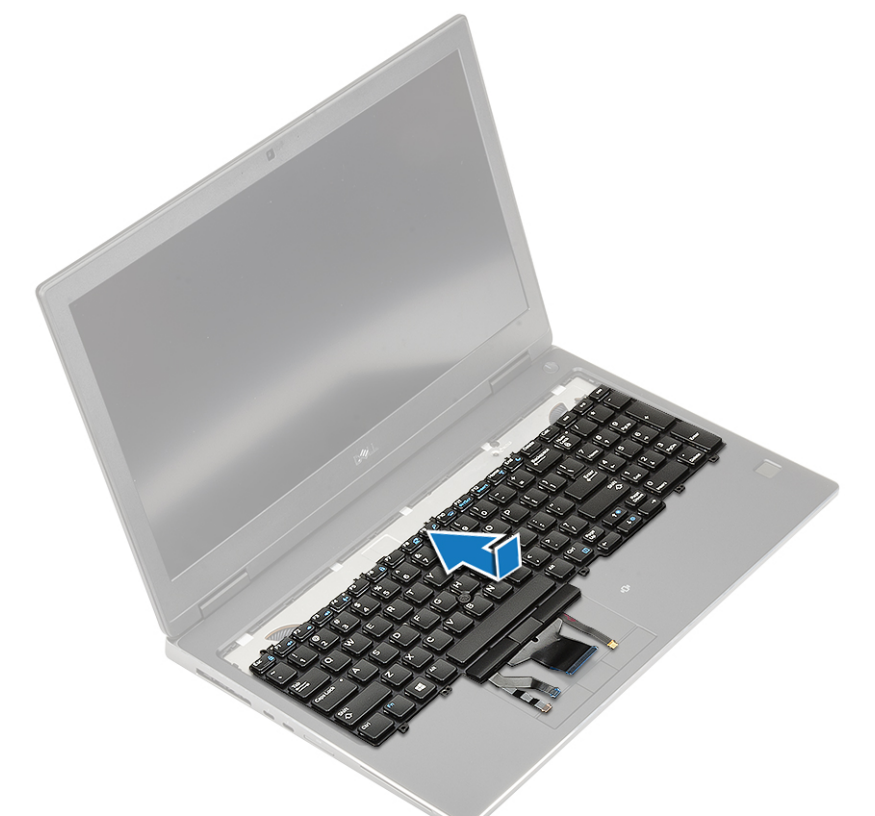

- b. Apăsați și aliniați tastatura în compartimentul acesteia continuând pe marginile din stânga, din dreapta și de jos [1, 2, 3].
- c. Remontați cele 6 (M2,0x2,0) șuruburi care fixează tastatura pe suportul pentru palmă [4].

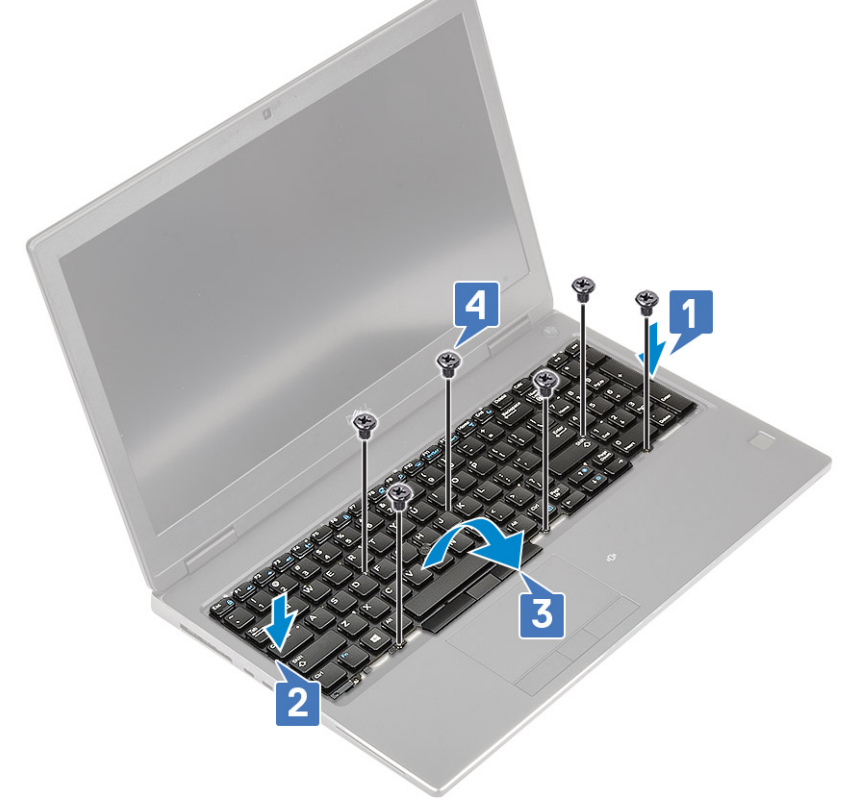

d. Aliniați rama tastaturii în poziție pe tastatură și asigurați-vă că rama tastaturii se fixează în poziție.

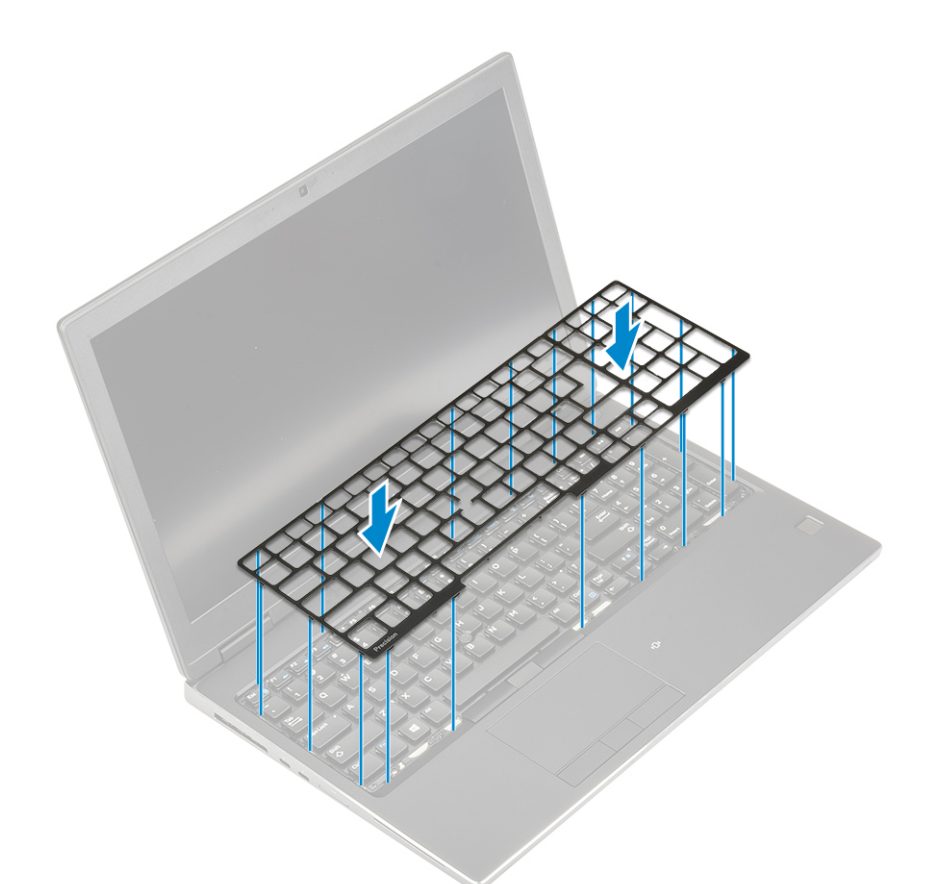

- e. Întoarceți sistemul la un unghi de 90° pentru a accesa cablurile tastaturii.
- f. Conectați cablul tastaturii, cablul cititorului de amprente și cablul butonului cititorului de amprente la conectorii de pe placa de sistem.

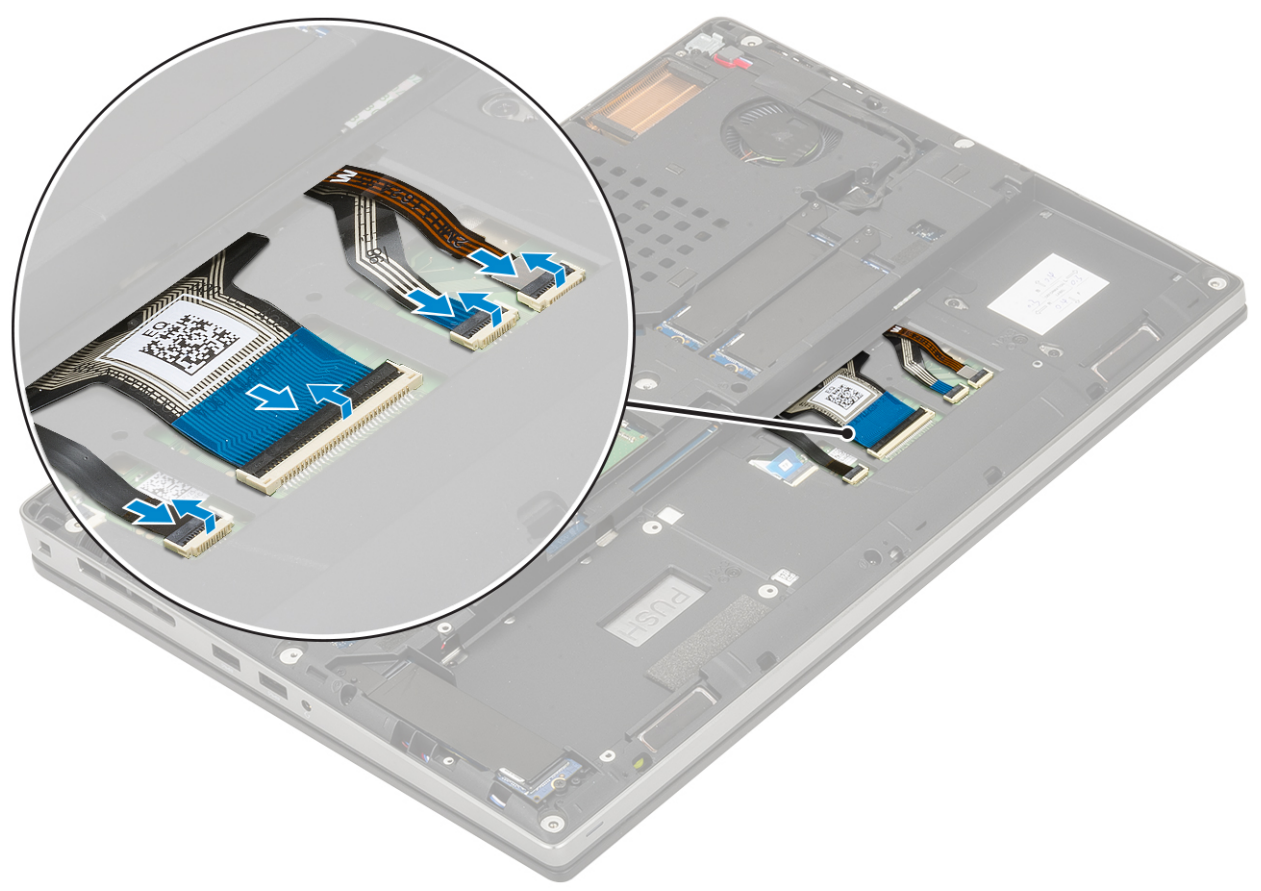

<span id="page-32-0"></span>2. **NOTIFICARE:** Asigurați-vă că ați pliat cablul de date al tastaturii astfel încât să fie perfect aliniat.

- 3. Instalați:
	- a. [bateria](#page-20-0)
	- **b.** [capacul bazei](#page-17-0)
	- c. [Cartelă SD](#page-15-0)
- 4. Urmați procedura din secțiunea [După efectuarea lucrărilor în interiorul computerului.](#page-7-0)

# **modulele de memorie**

# **Scoaterea modulului de memorie principal**

- 1. Urmați procedura din secțiunea [Înainte de a efectua lucrări în interiorul computerului](#page-7-0).
- 2. Scoateți:
	- a. [cardul SD](#page-15-0)
	- **b.** [capacul bazei](#page-16-0)
	- c. [bateria](#page-19-0)
	- d. [tastatura](#page-26-0)
- 3. Pentru a scoate modulul de memorie principal:
	- a. Desprindeți clemele de fixare și îndepărtați-le de modulul de memorie până când acesta sare din poziție.
	- b. Scoateți prin ridicare modulul de memorie din sistem.

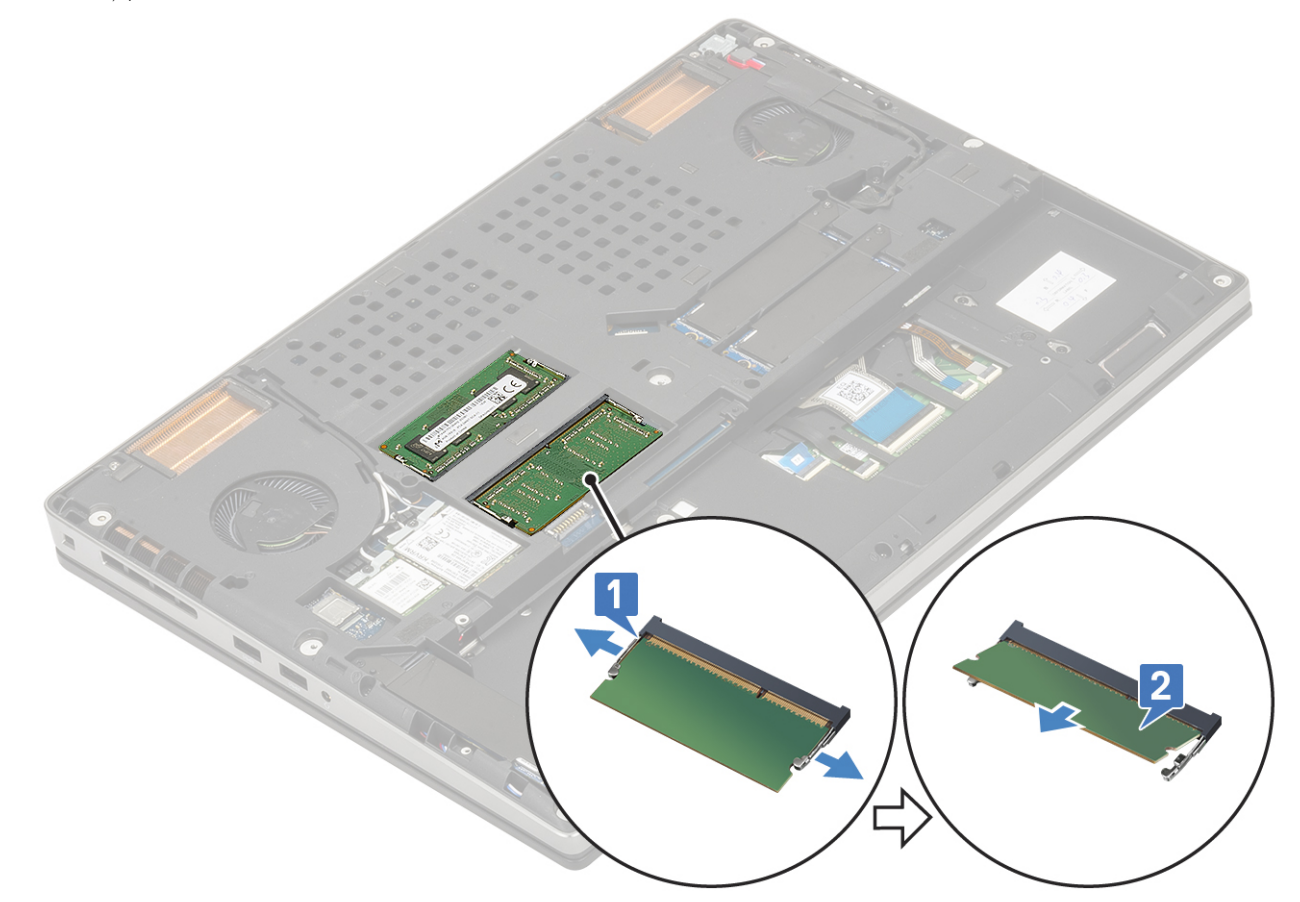

### **Instalarea modulului de memorie principal**

1. Pentru a instala modulul de memorie principal:

- <span id="page-33-0"></span>a. Introduceți modulul de memorie în soclul modulului de memorie.
- b. Apăsați clemele care fixează modulul de memorie pe placa de sistem.

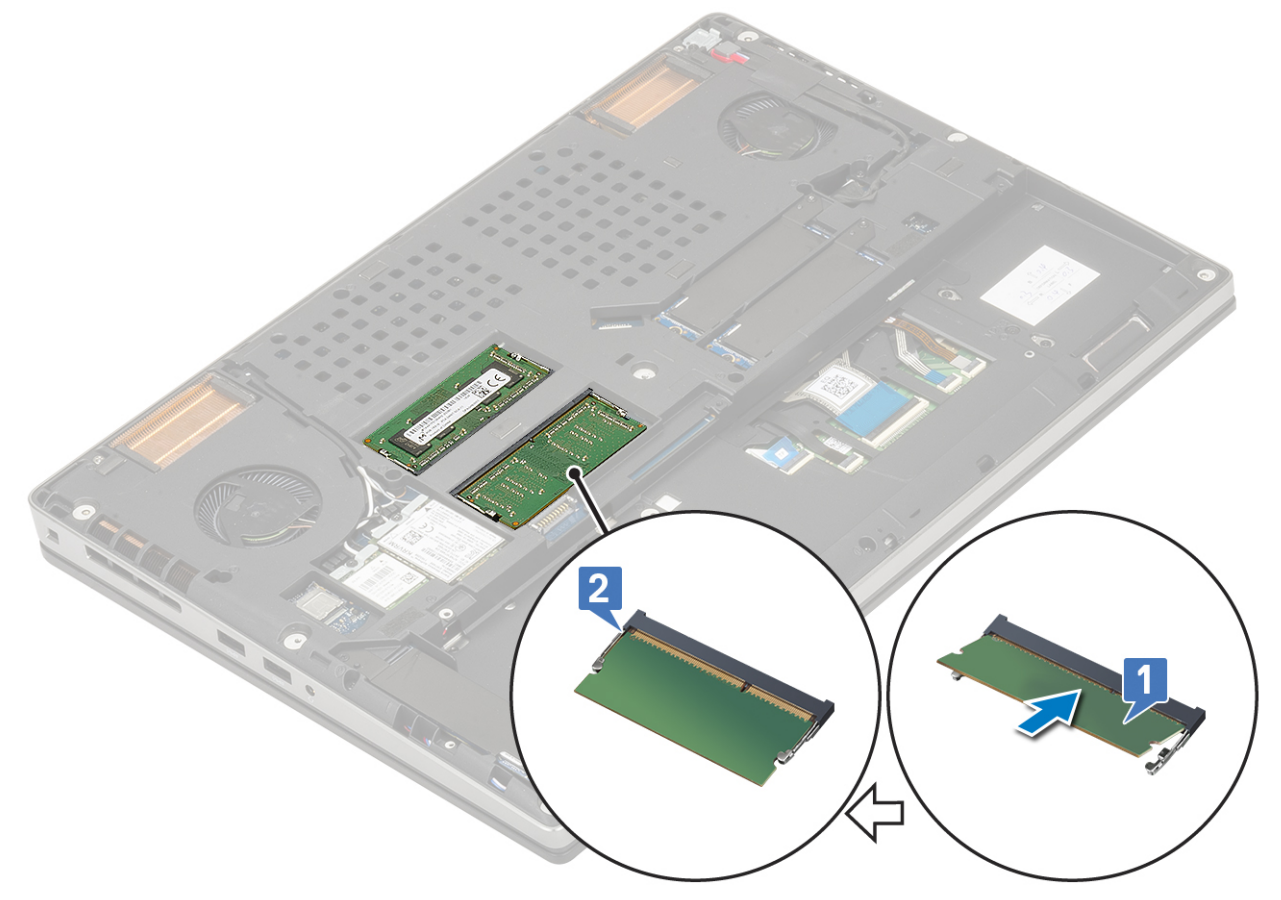

- 2. Instalați:
	- a. [tastatura](#page-26-0)
	- b. [bateria](#page-20-0)
	- c. [capacul bazei](#page-17-0)
	- d. [cardul SD](#page-15-0)
- 3. Urmați procedura din secțiunea [După efectuarea lucrărilor în interiorul computerului.](#page-7-0)

### **Scoaterea modulului de memorie secundar**

- 1. Urmați procedura din secțiunea [Înainte de a efectua lucrări în interiorul computerului](#page-7-0).
- 2. Scoateți:
	- a. [cardul SD](#page-15-0)
	- **b.** [capacul bazei](#page-16-0)
	- c. [bateria](#page-19-0)
- 3. Pentru a scoate modulul de memorie secundar:
	- a. Scoateți șurubul individual (M2,0x3,0) care fixează scutul memoriei [1].
	- b. Glisați și scoateți scutul memoriei din modulului de memorie de pe de sistem [2].
	- c. Desprindeți clemele de fixare și îndepărtați-le de modulul de memorie până când acesta sare din poziție [3].
	- d. Scoateți prin ridicare modulul de memorie din sistem [4].

<span id="page-34-0"></span>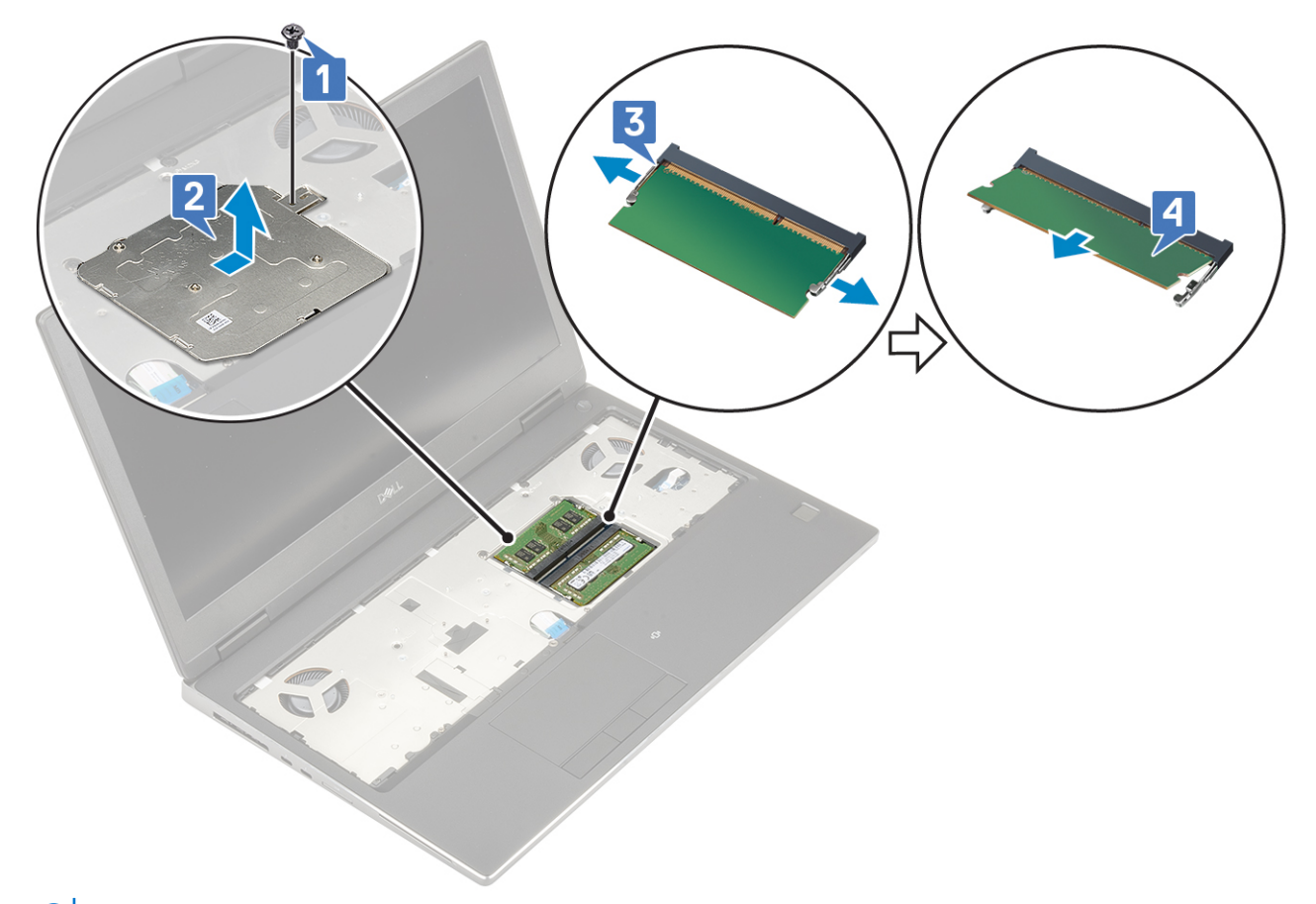

**NOTIFICARE:** Repetați pașii (c) și (d) dacă mai există o memorie instalată.

### **Instalarea modulului de memorie secundar**

1. Pentru a instala modulul de memorie secundar:

- a. Introduceți modulul de memorie din slotul modulului de memorie [1].
- b. Apăsați clemele care fixează modulul de memorie pe placa de sistem [2].
- c. Glisați scutul memoriei pe modulul de memorie [3].
- d. Remontați șurubul individual (M2,0x3,0) pentru a fixa scutul memoriei pe placa de sistem [4].

<span id="page-35-0"></span>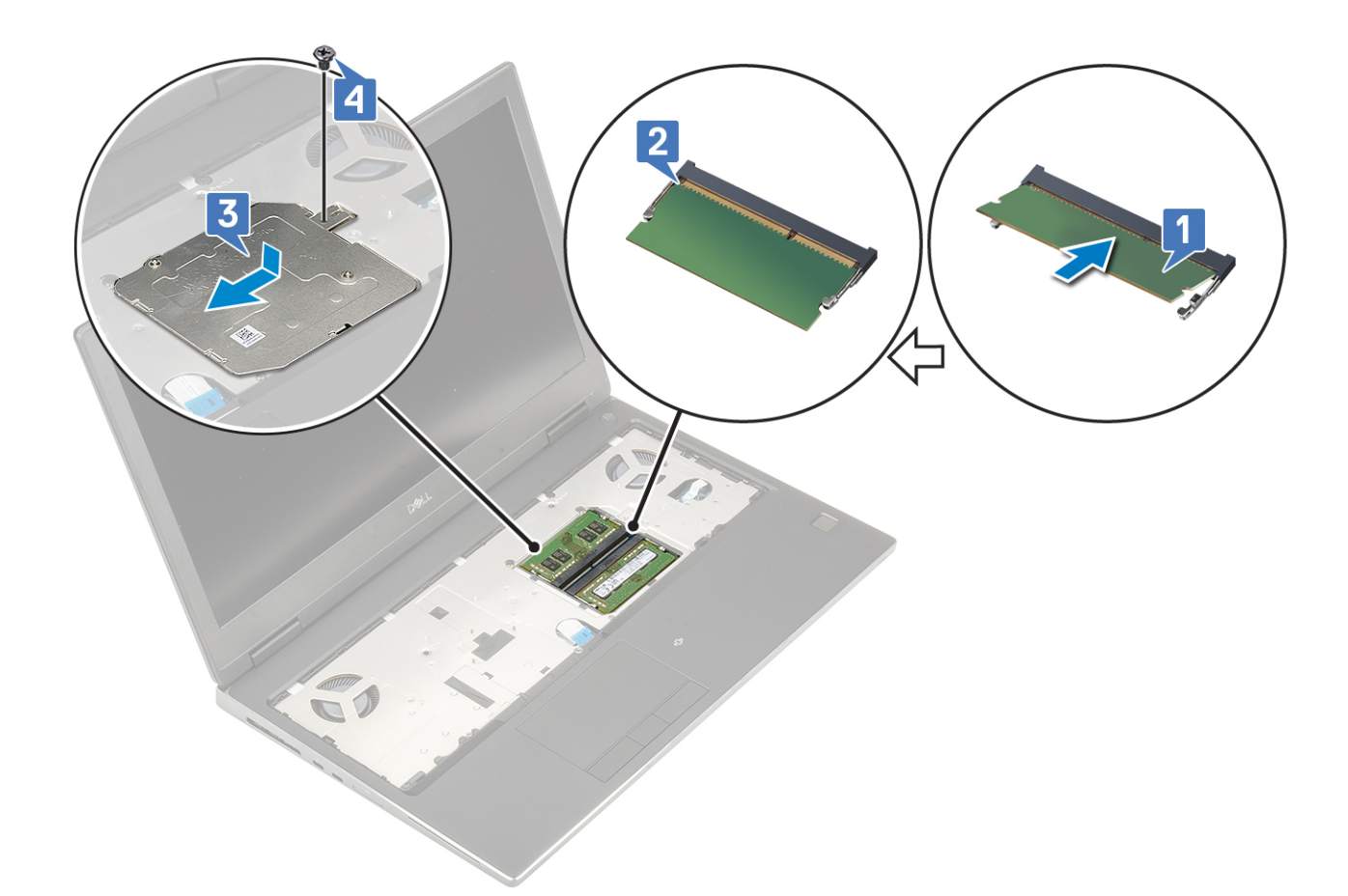

- 2. Instalați:
	- a. [bateria](#page-20-0)
	- **b.** [capacul bazei](#page-17-0)
	- c. [cardul SD](#page-15-0)
- 3. Urmați procedura din secțiunea [După efectuarea lucrărilor în interiorul computerului.](#page-7-0)

# **placa WWAN**

# **Scoaterea plăcii WWAN**

- 1. Urmați procedura din secțiunea [Înainte de a efectua lucrări în interiorul computerului](#page-7-0).
- 2. Scoateți:
	- a. [cardul SD](#page-15-0)
	- **b.** [capacul bazei](#page-16-0)
	- c. [bateria](#page-19-0)
- 3. Pentru a scoate placa WWAN:
	- a. Scoateți șurubul individual (M2.0x3.0) care fixează suportul metalic al plăcii WWAN pe placa de sistem [1].
	- b. Glisați și scoateți suportul metalic al plăcii WWAN care fixează cablurile antenei WWAN [2].
	- c. Deconectați și desprindeți cablurile antenei WWAN conectate la placa WWAN [3].
	- d. Scoateți placa WWAN din slotul său de pe placa de sistem [4].
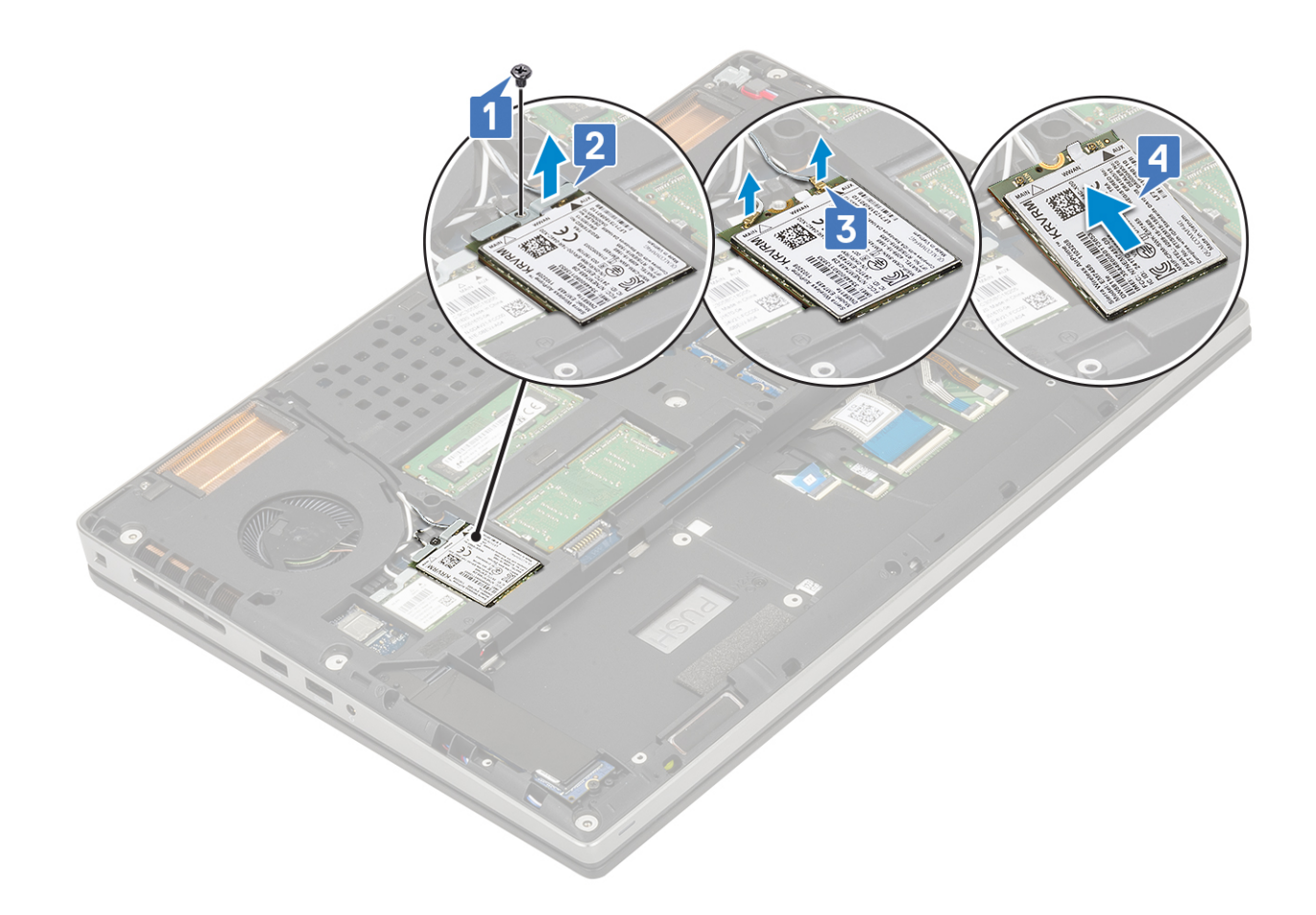

# **Instalarea plăcii WWAN**

- 1. Pentru a instala placa WWAN:
	- a. Glisați placa WWAN în slotul său de pe placa de sistem [1].
	- b. Trageți antena WWAN prin canalul de rutare.
	- c. Conectați cablurile antenei la conectorii de pe placa WWAN [2].
	- d. Aliniați suportul metalic al plăcii WWAN pe placa WWAN și remontați șurubul individual (M2,0x3,0) pentru a fixa suportul metalic al plăcii pe placa de sistem [3, 4].

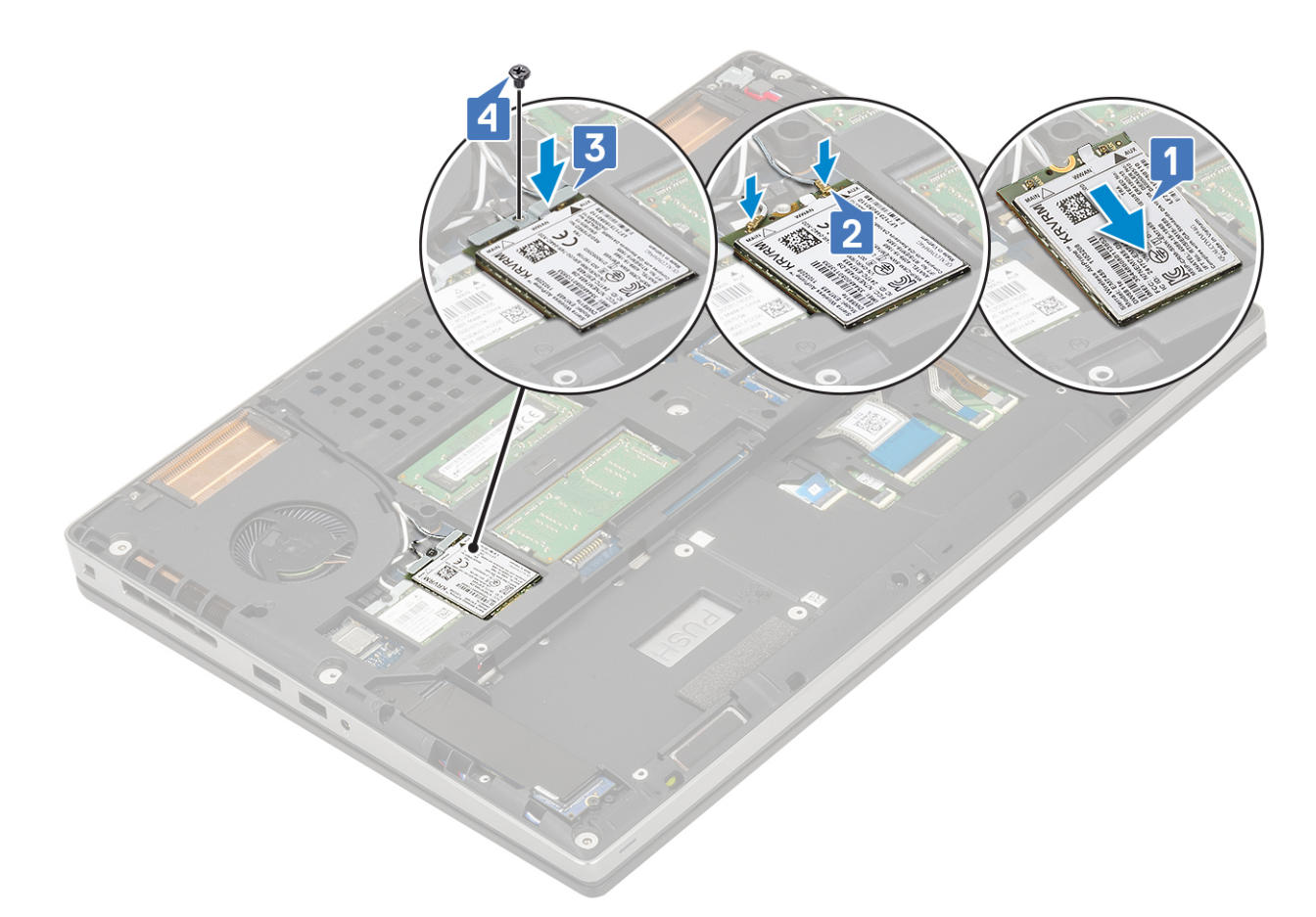

- 2. Instalați:
	- a. [bateria](#page-20-0)
	- **b.** [capacul bazei](#page-17-0)
	- c. [cardul SD](#page-15-0)
- 3. Urmați procedura din secțiunea [După efectuarea lucrărilor în interiorul computerului.](#page-7-0)

# **Placa WLAN**

# **Scoaterea plăcii WLAN**

- 1. Urmați procedura din secțiunea [Înainte de a efectua lucrări în interiorul computerului](#page-7-0).
- 2. Scoateți:
	- a. [cardul SD](#page-15-0)
	- b. [capacul bazei](#page-16-0)
	- c. [bateria](#page-19-0)
- 3. Pentru a scoate placa WLAN:
	- a. Scoateți șurubul individual (M2.0x3.0) care fixează suportul metalic al plăcii WLAN pe placa de sistem [1].
	- b. Glisați și scoateți suportul metalic al plăcii WLAN care fixează cablurile antenei WLAN [2].
	- c. Deconectați și desprindeți cablurile antenei conectate la placa WLAN [3].
	- d. Scoateți placa WLAN din slotul său de pe placa de sistem [4].

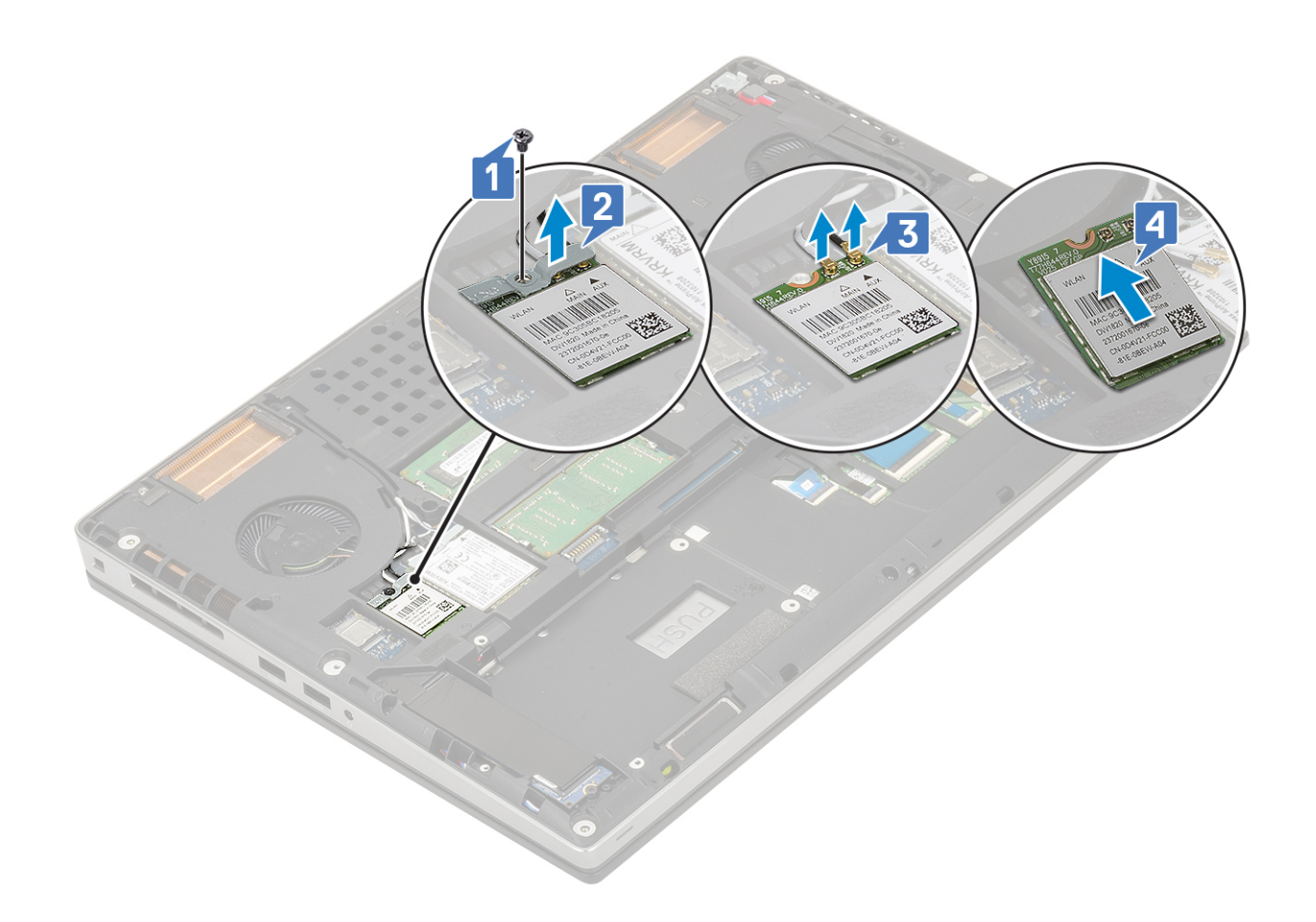

# **Instalarea plăcii WLAN**

- 1. Pentru a instala placa WLAN:
	- a. Glisați placa WLAN în slotul său de pe placa de sistem [1].
	- b. Trageți cablurile antenei WLAN prin canalul de rutare.
	- c. Conectați cablurile antenei la conectorii de pe placa WLAN [2].
	- d. Aliniați suportul metalic al plăcii WLAN pe placa WLAN și remontați șurubul individual (M2,0x3,0) pentru a fixa suportul metalic al plăcii pe placa de sistem [3, 4].

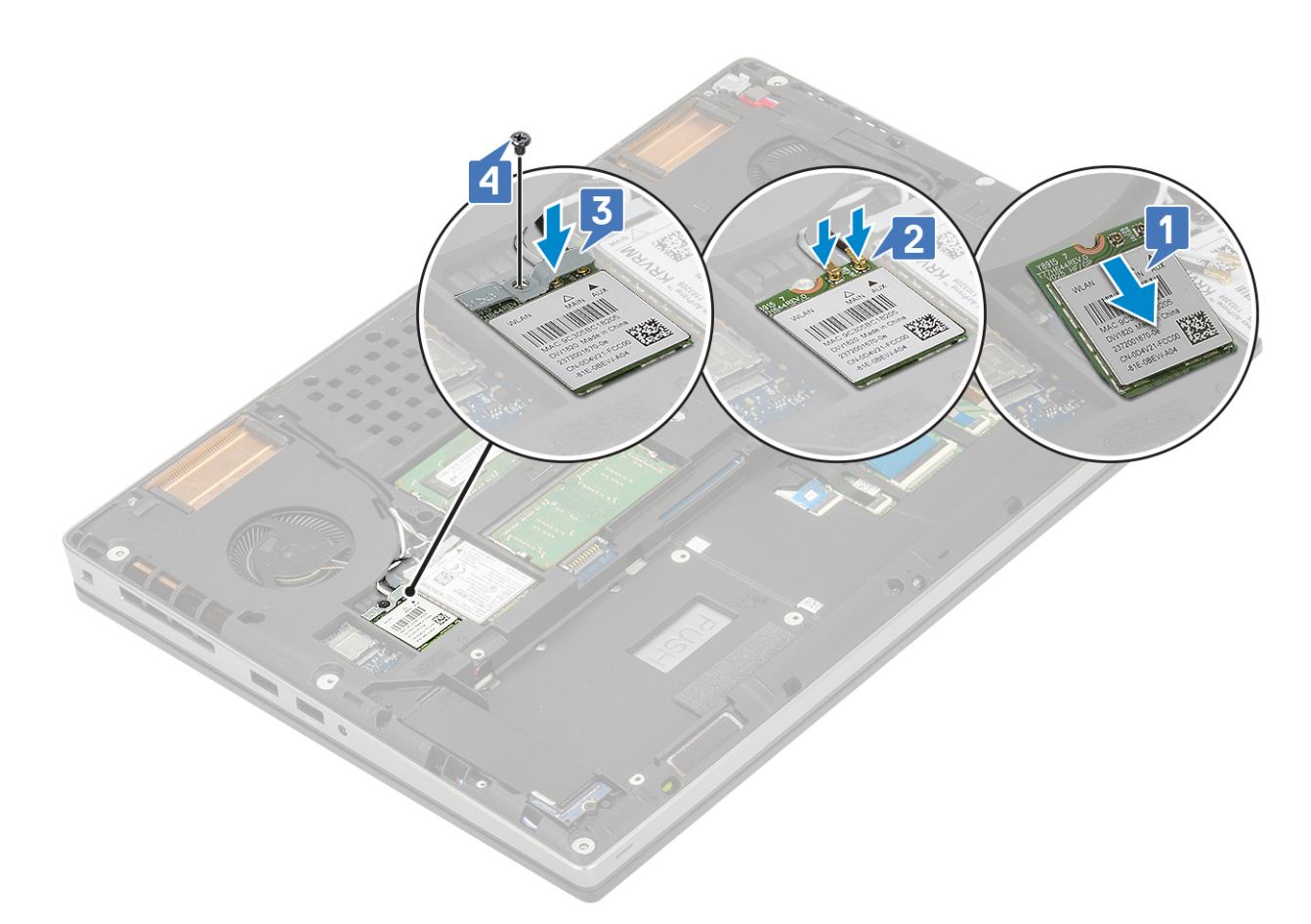

- 2. Instalați:
	- a. [bateria](#page-20-0)
	- **b.** [capacul bazei](#page-17-0)
	- c. [cardul SD](#page-15-0)
- 3. Urmați procedura din secțiunea [După efectuarea lucrărilor în interiorul computerului.](#page-7-0)

# **Unitate SSD**

### **Scoaterea unității pe bază de semiconductori M.2 - modulul SSD**

- 1. Urmați procedurile din secțiunea [Înainte de a efectua lucrări în interiorul computerului.](#page-7-0)
- 2. Scoateți:
	- a. [cardul SD](#page-15-0)
	- **b.** [capacul bazei](#page-16-0)
	- c. [bateria](#page-19-0)
- 3. Pentru a scoate modulul unității SSD M.2 (Slot 4):
	- a. Scoateți șurubul individual (M2,0x3,0) care fixează placa termică pe sistem [1].
	- b. Glisați și scoateți placa termică [2].
	- c. Scoateți șurubul individual (M2,0x3,0) care fixează unitatea SSD M.2 pe placa de sistem [3].
	- d. Scoateți ansamblul unității SSD M.2 din sistem [4].

**NOTIFICARE:** Repetați pașii de mai sus pentru a scoate alte unități SSD M.2 (Sloturile 3 și 5).

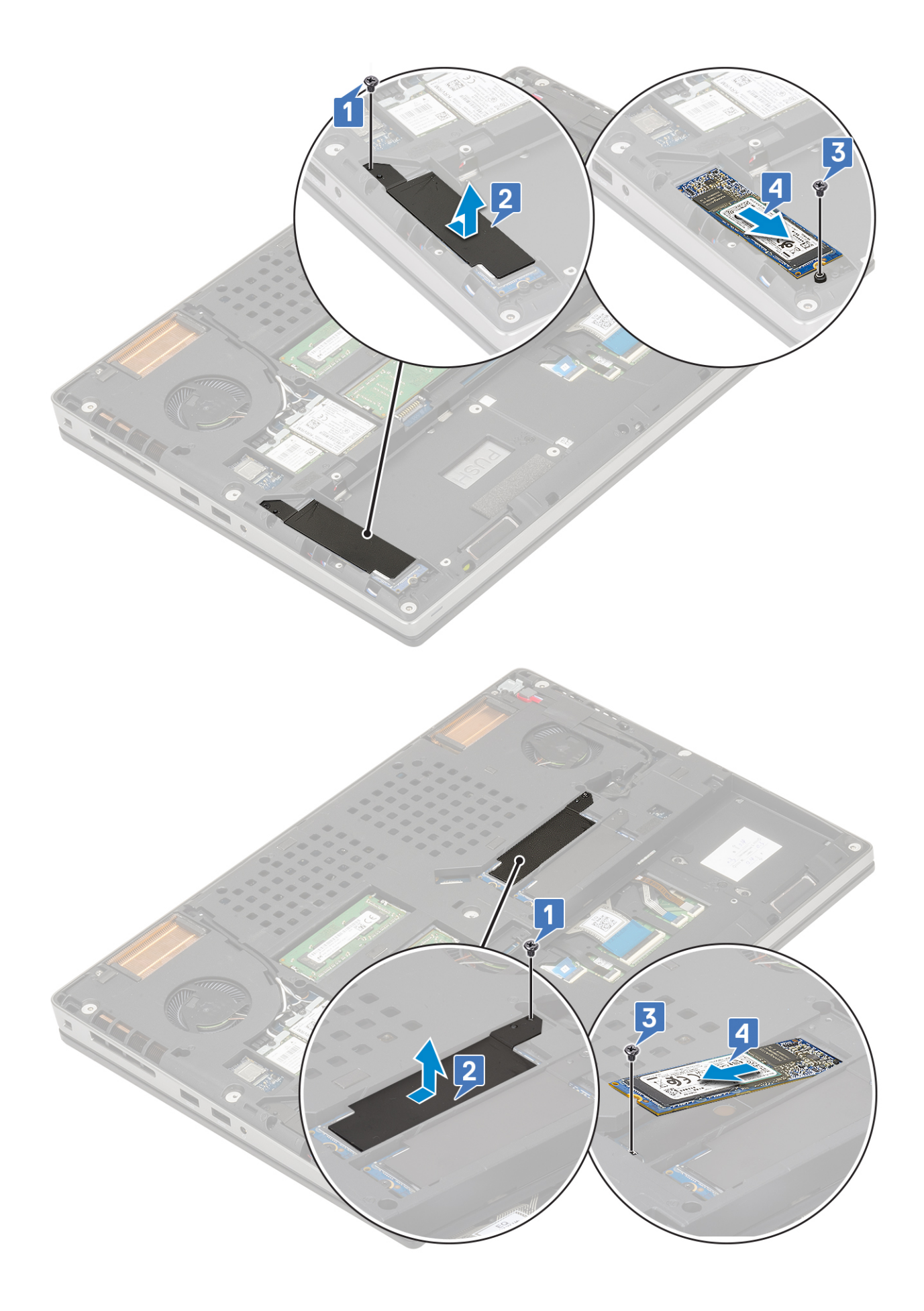

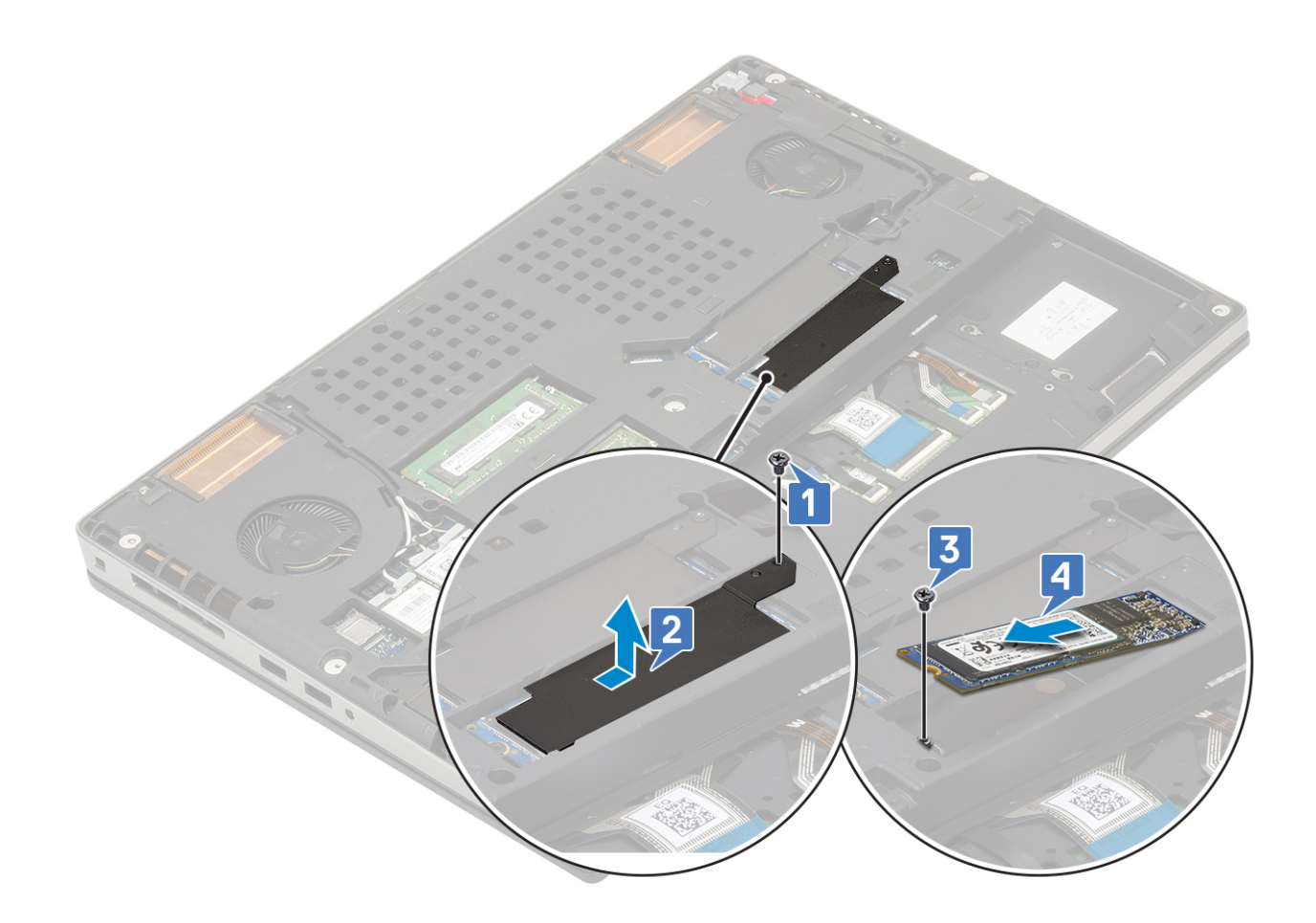

#### **Instalarea modulului SSD M.2**

- 1. Pentru a instala modulul unității SSD M.2 (Slot 4):
	- a. Așezați unitatea SSD M.2 în slotul de pe placa de sistem [1].
	- b. Remontați șurubul individual (M2,0x3,0) pentru a fixa unitatea SSD M.2 pe placa de sistem [2].
	- c. Așezați placa termică deasupra modulului unității SSD M.2 [3].
	- d. Remontați șurubul individual (M2,0x3,0) pentru a fixa placa termică pe unitatea SSD M.2 [4].

**NOTIFICARE:** Repetați pașii de mai sus pentru a instala alte unități SSD M.2 (Sloturile 3 și 5).

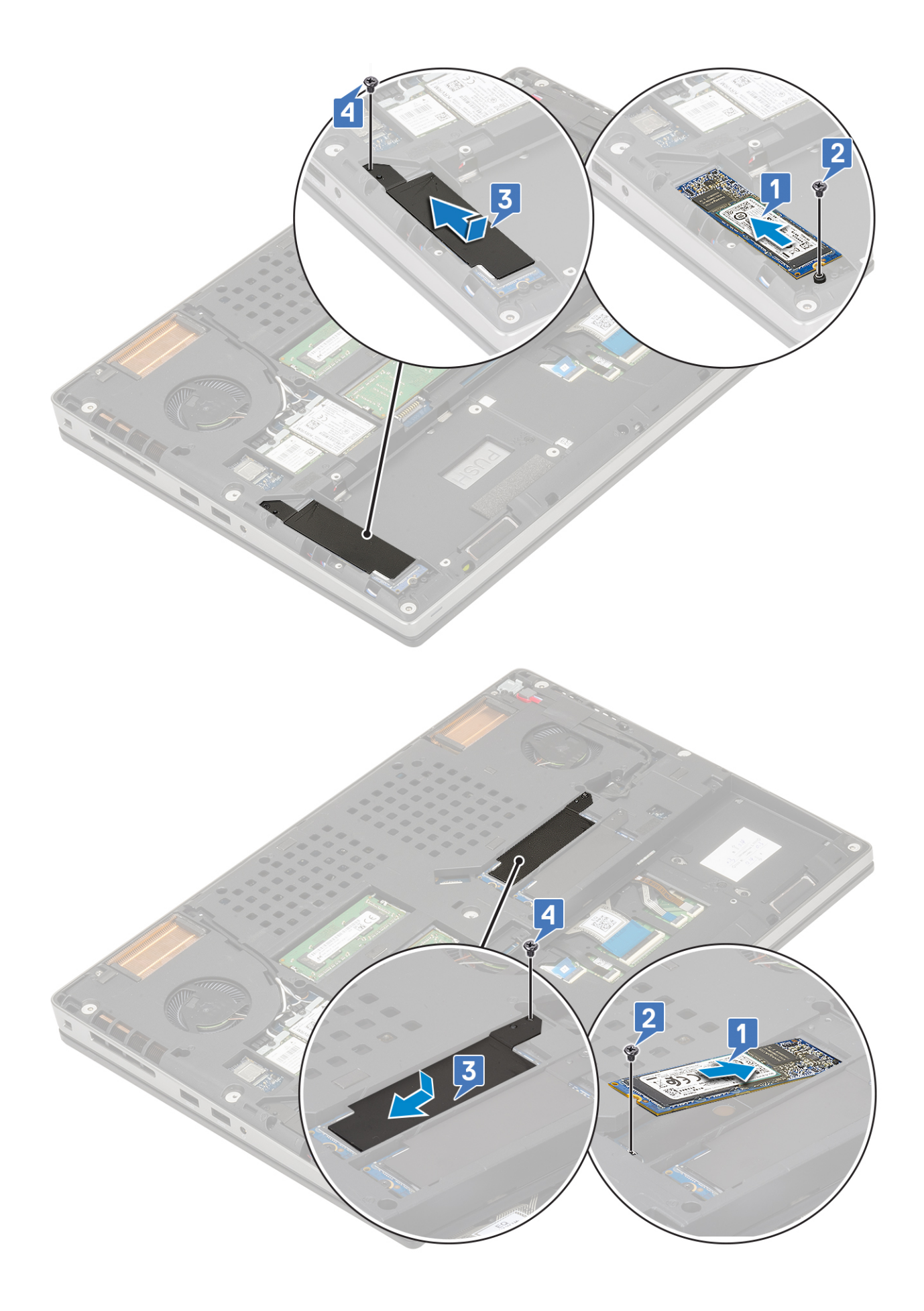

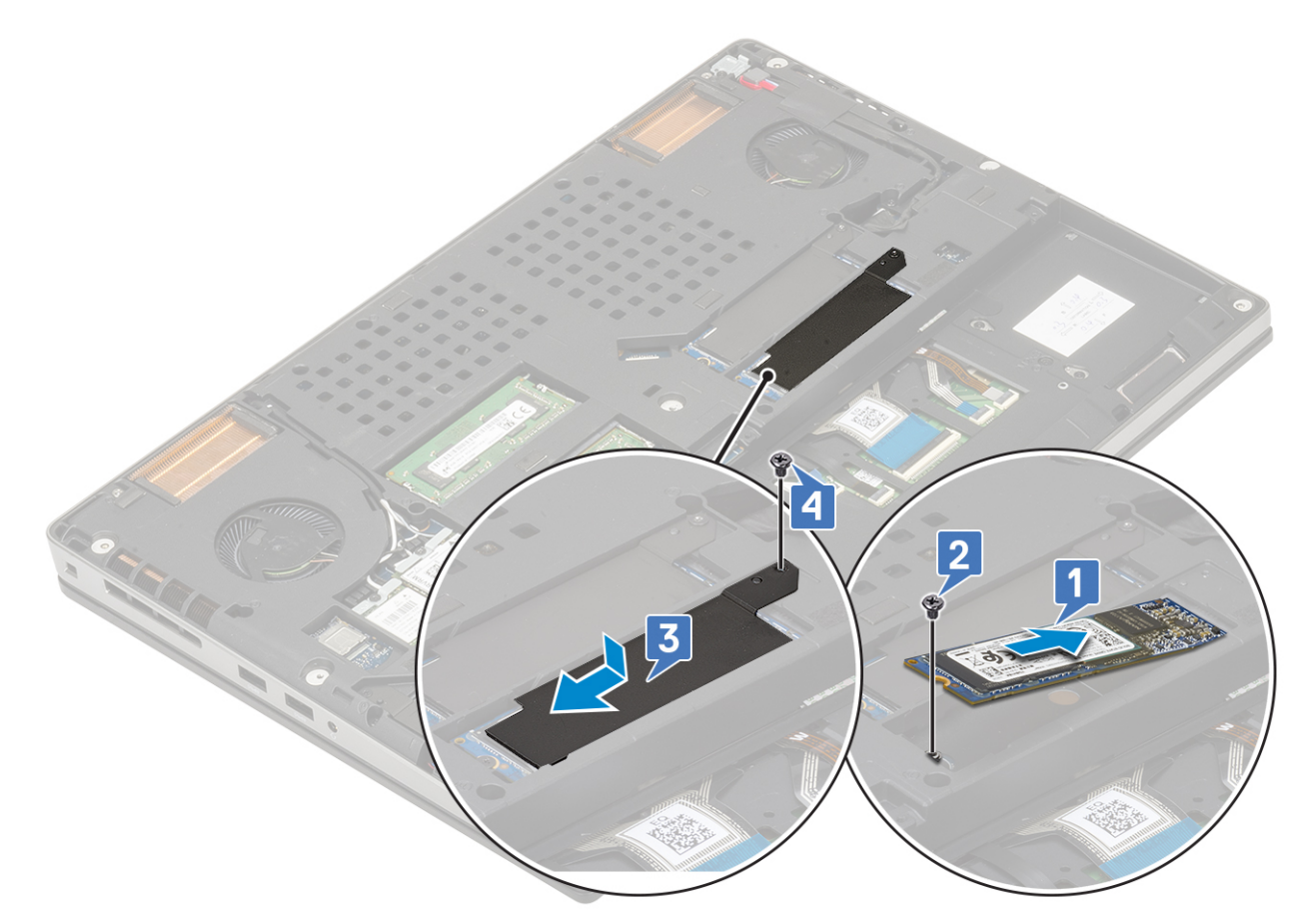

- 2. Instalați:
	- a. [bateria](#page-20-0)
	- b. [capacul bazei](#page-17-0)

**NOTIFICARE:** Instalarea capacului bazei este necesară doar dacă modulele SSD M.2 din sloturile 3 sau 5 sunt accesate.

- c. [cardul SD](#page-15-0)
- 3. Urmați procedura din secțiunea [După efectuarea lucrărilor în interiorul computerului.](#page-7-0)

# **Baterie rotundă**

### **Scoaterea bateriei rotunde**

- 1. Urmați procedurile din secțiunea [Înainte de a efectua lucrări în interiorul computerului.](#page-7-0)
- 2. Scoateți:
	- a. [cardul SD](#page-15-0)
	- b. [capacul bazei](#page-16-0)
	- c. [bateria](#page-19-0)
	- d. [zona de sprijin pentru mâini](#page-49-0)
- 3. Pentru a scoate bateria rotundă:
	- a. Deconectați cablul bateriei rotunde de pe sistem [1].
	- b. Desprindeți și ridicați bateria rotundă din sistem [2].

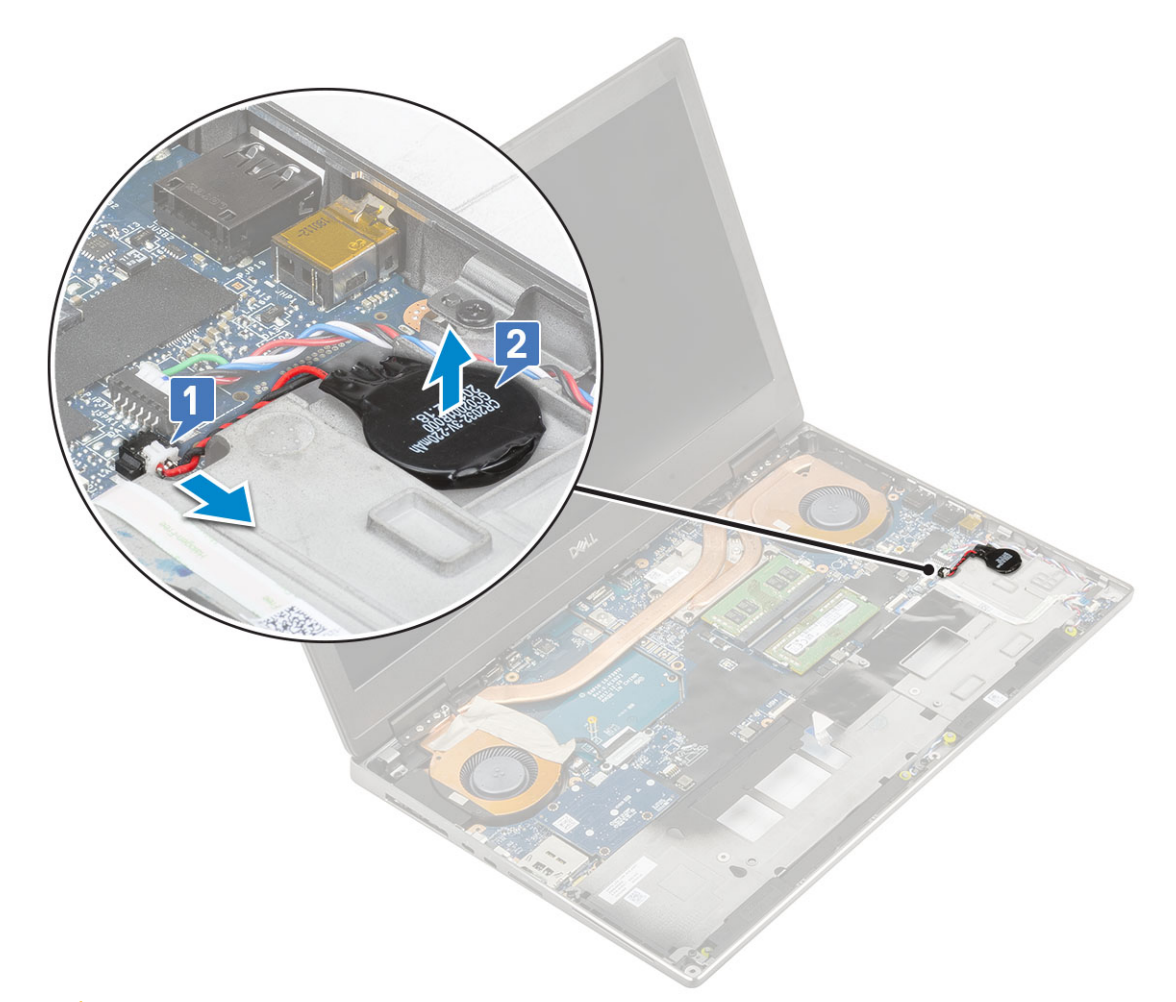

**AVERTIZARE: Deconectarea bateriei rotunde poate reseta setările BIOS, ora și data din Setările sistemului, reseta BitLocker sau alte mecanisme de securitate.**

### **Instalarea bateriei rotunde**

- 1. Pentru a instala bateria rotundă:
	- a. Remontați bateria rotundă în slotul dedicat din sistem.
	- b. Conectați cablul bateriei rotunde la conectorul de pe sistem.

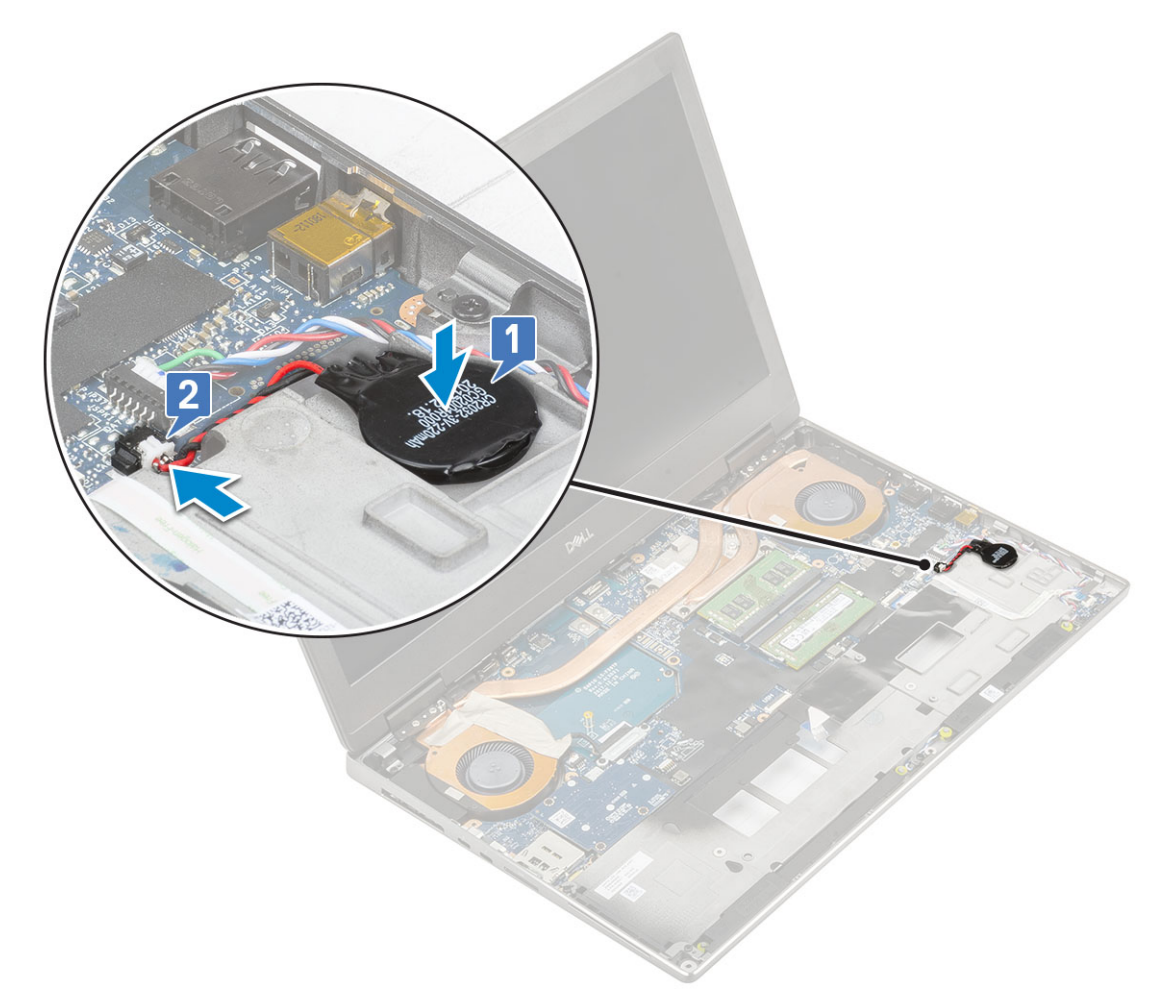

- 2. Instalați:
	- a. [zona de sprijin pentru mâini](#page-52-0)
	- **b.** [bateria](#page-20-0)
	- c. [capacul bazei](#page-17-0)
	- d. [cardul SD](#page-15-0)
- 3. Urmați procedura din secțiunea [După efectuarea lucrărilor în interiorul computerului.](#page-7-0)

# **Port pentru conectorul de alimentare**

### **Scoaterea portului pentru conectorul de alimentare**

- 1. Urmați procedura din secțiunea [Înainte de a efectua lucrări în interiorul computerului](#page-7-0).
- 2. Scoateți:
	- a. [cardul SD](#page-15-0)
	- **b.** [capacul bazei](#page-16-0)
	- c. [bateria](#page-19-0)
- 3. Pentru a scoate portul conectorului de alimentare:
	- a. Deconectați cablul conectorului de alimentare de la conectorul de pe placa de sistem [1].
	- b. Desprindeți banda adezivă care fixează cablul conectorului de alimentare la sistem și desprindeți cablul [2, 3].

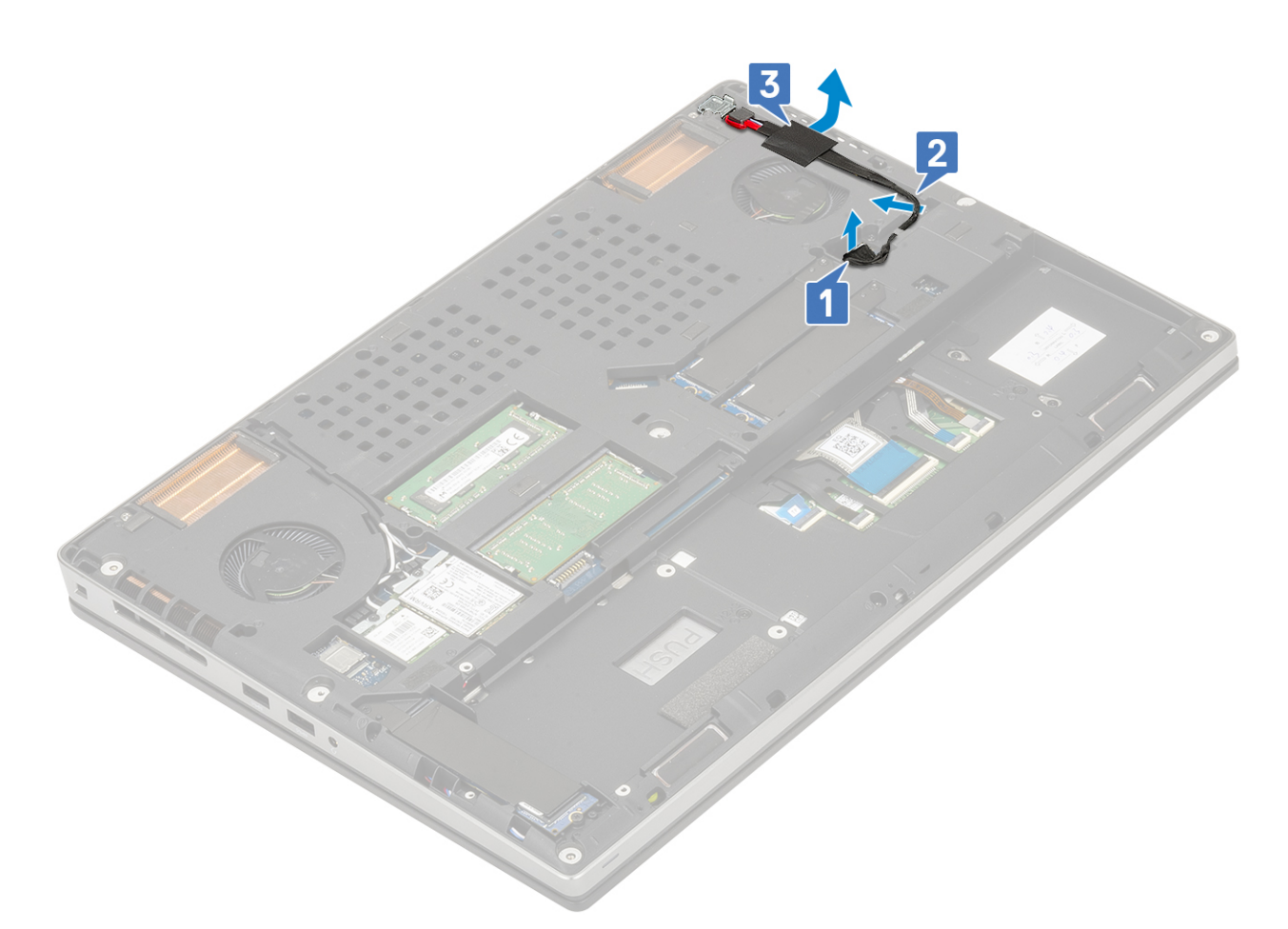

- c. Scoateți șurubul (M2,0x5,0) care fixează suportul metalic al cablului conectorului de alimentare pe sistem [1].
- d. Scoateți prin ridicare suportul magnetic din sistem [2].
- e. Ridicați portul conectorului de alimentare din sistem [3].

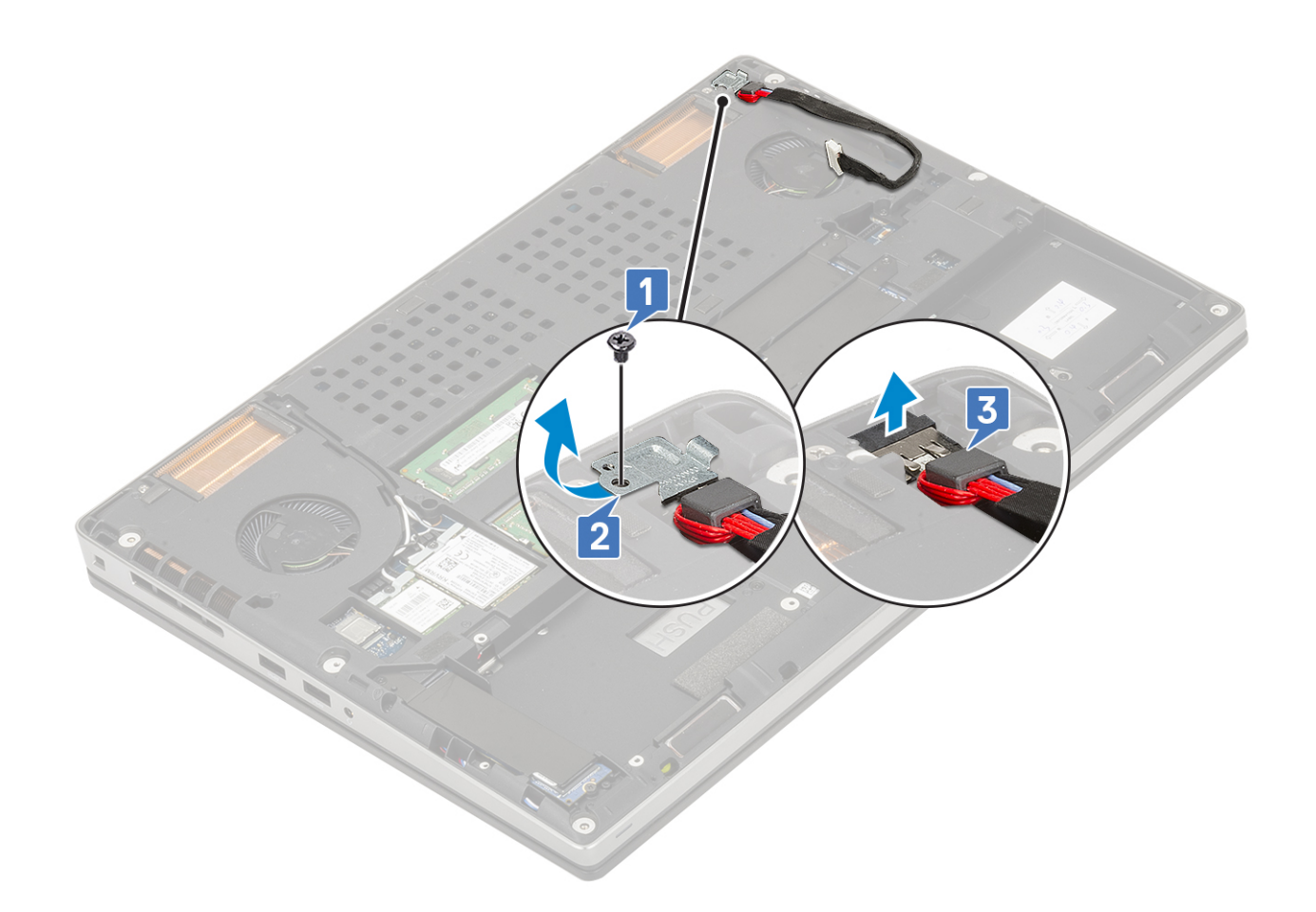

# **Instalarea portului pentru conectorul de alimentare**

- 1. Pentru a instala portul pentru conectorul de alimentare:
	- a. Conectați portul conectorului de alimentare la sistem [1].
	- b. Așezați suportul metalic al cablului conectorului de alimentare [2].
	- c. Remontați șurubul individual (M2,0x5,0) pentru a fixa suportul metalic pe sistem [3].

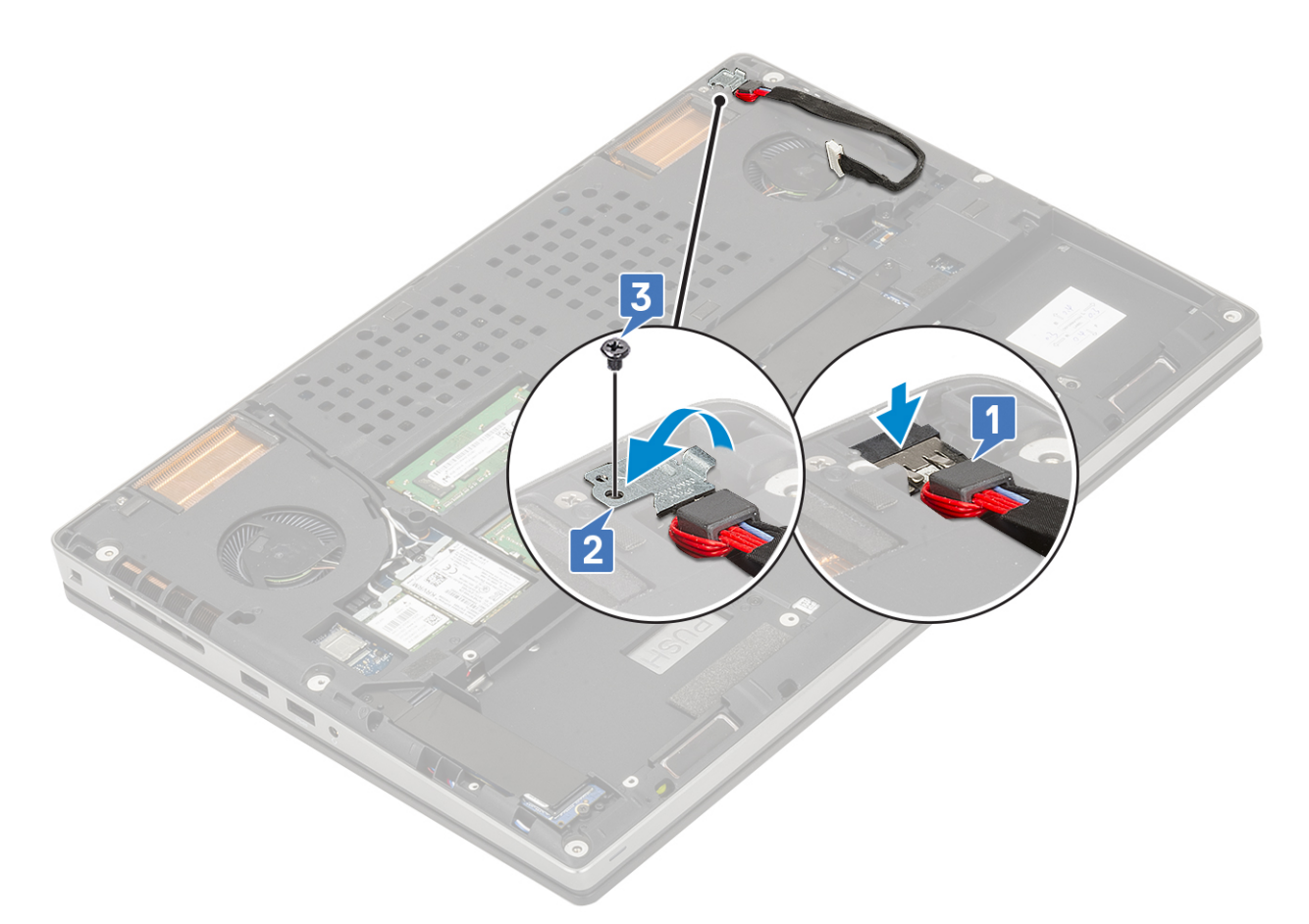

- d. Aplicați banda adezivă pentru a fixa cablul conectorului de alimentare în poziție [1].
- e. Trageți cablul prin canalul de rutare și fixați banda adezivă [2].
- f. Conectați cablul conectorului de alimentare la conectorul de pe placa de sistem [3].

<span id="page-49-0"></span>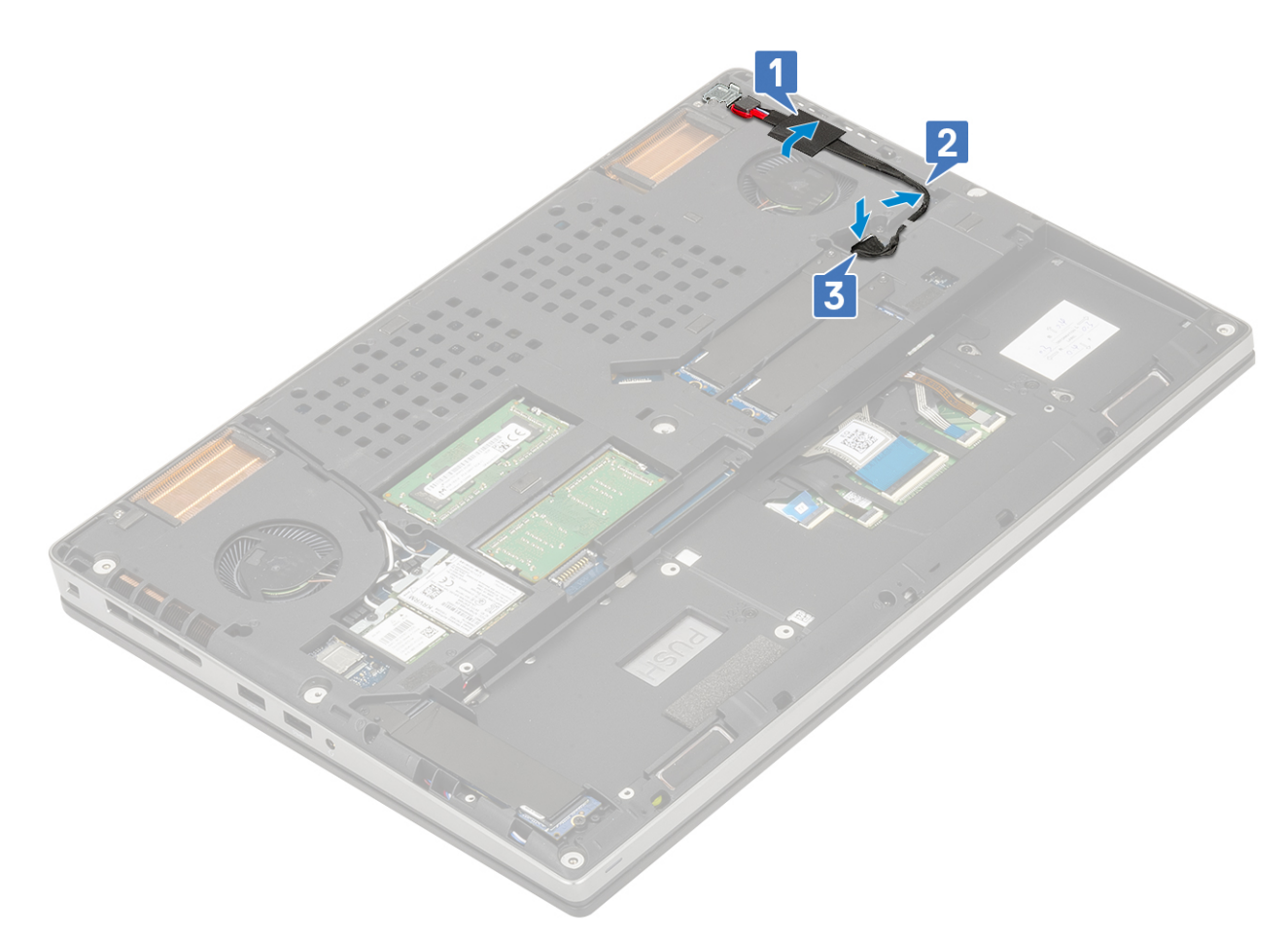

- 2. Instalați:
	- a. [bateria](#page-20-0)
	- **b.** [capacul bazei](#page-17-0)
	- c. [cardul SD](#page-15-0)
- 3. Urmați procedura din secțiunea [După efectuarea lucrărilor în interiorul computerului.](#page-7-0)

# **Zonă de sprijin pentru mâini**

### **Scoaterea zonei de sprijin pentru mâini**

- 1. Urmați procedura din secțiunea [Înainte de a efectua lucrări în interiorul computerului](#page-7-0).
- 2. Scoateți:
	- a. [cardul SD](#page-15-0)
	- **b.** [capacul bazei](#page-16-0)
	- c. [bateria](#page-19-0)
	- d. [tastatura](#page-26-0)
	- e. [hard diskul](#page-22-0)
- 3. Pentru a scoate zona de sprijin pentru mâini:
	- a. Ridicați dispozitivul de blocare și deconectați cablul touchpadului de la conectorul de pe placa de sistem [1].
	- b. Scoateți cele 11 (M2,0x5,0) și cele 2 (M2,0x3,0) șuruburi care fixează ansamblul zonei de sprijin pentru mâini în poziție [2, 3].

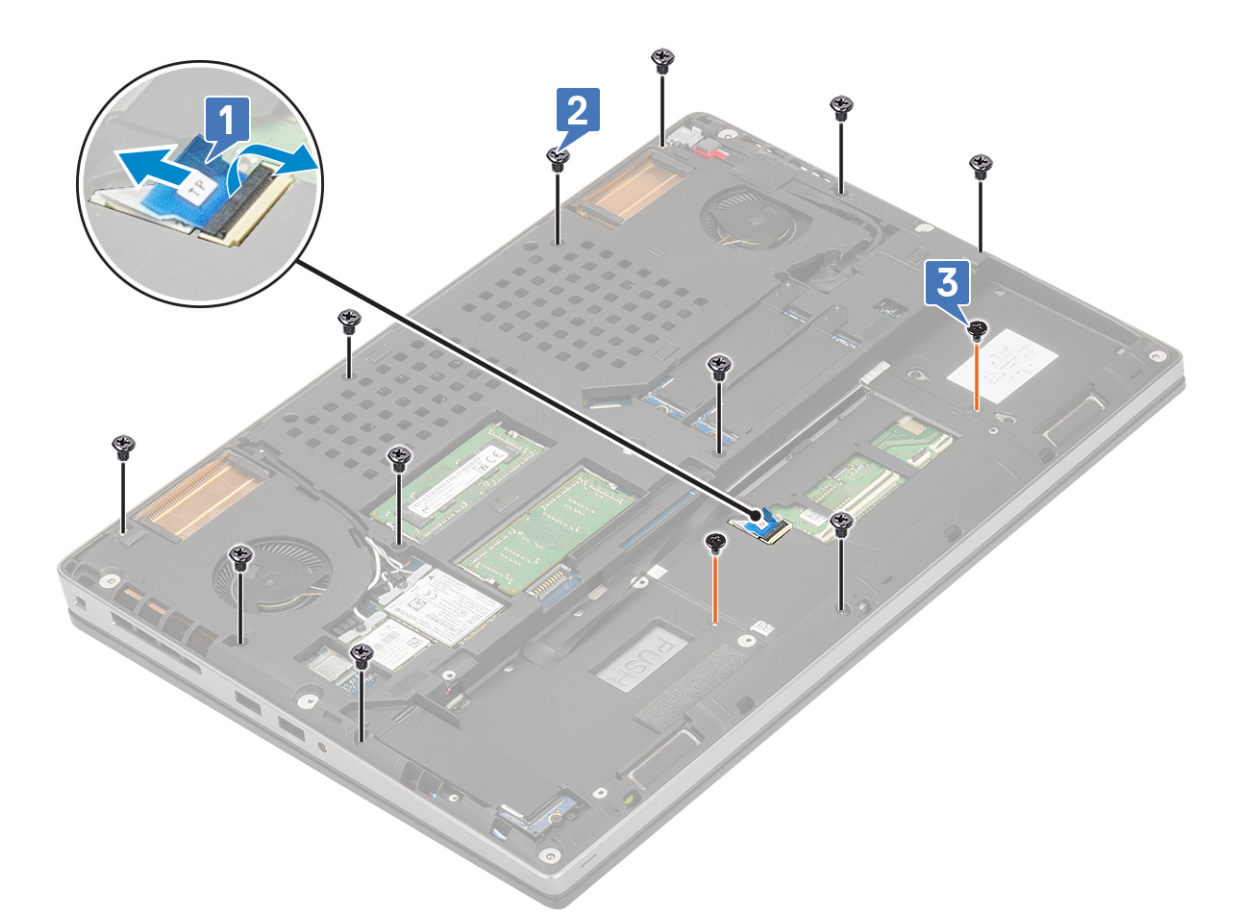

- c. Întoarceți sistemul și deconectați cablul plăcii de sistem și cablul butonului de alimentare de la conectorii de pe placa de sistem [1, 2].
- d. Scoateți cele 2 (M2,0x3,0) șuruburi care fixează zona de sprijin pentru mâini pe sistem [3].

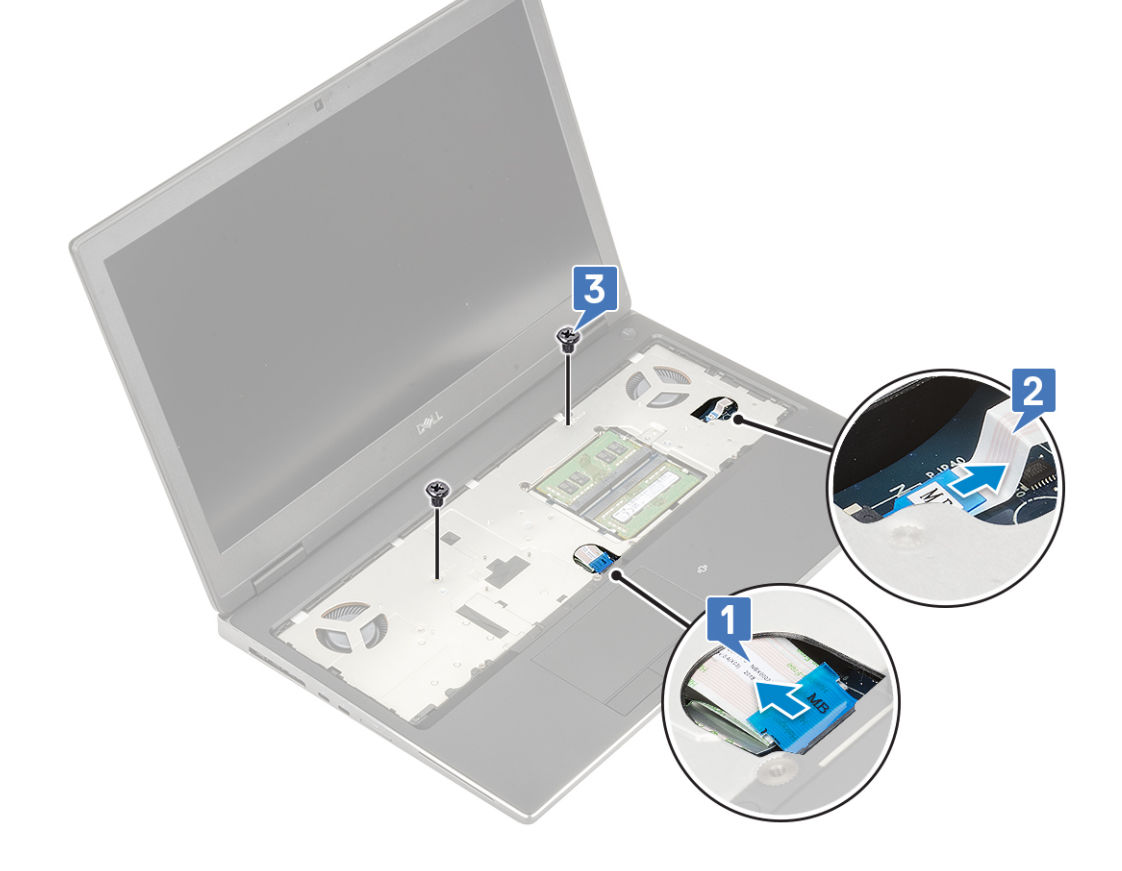

e. Împingeți în orificiul din partea de jos a sistemului pentru a elibera zona de sprijin pentru mâini din partea de jos a șasiului.

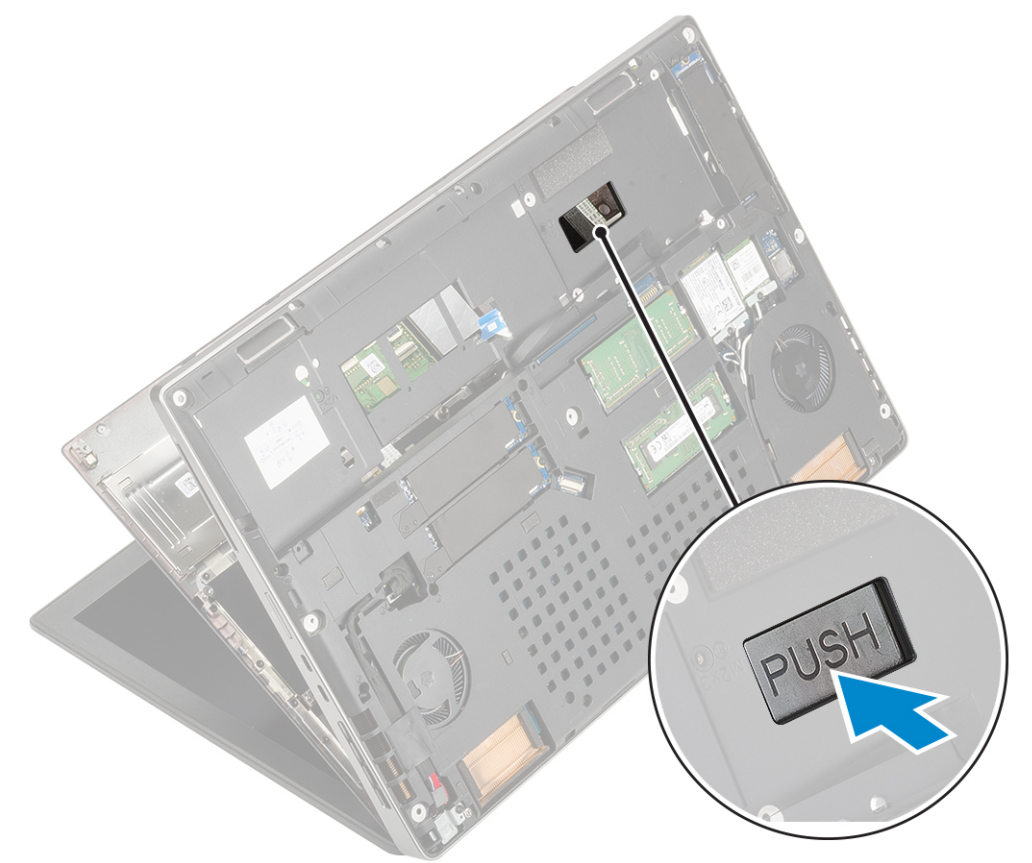

f. Scoateți prin ridicare zona de sprijin pentru mâini din sistem.

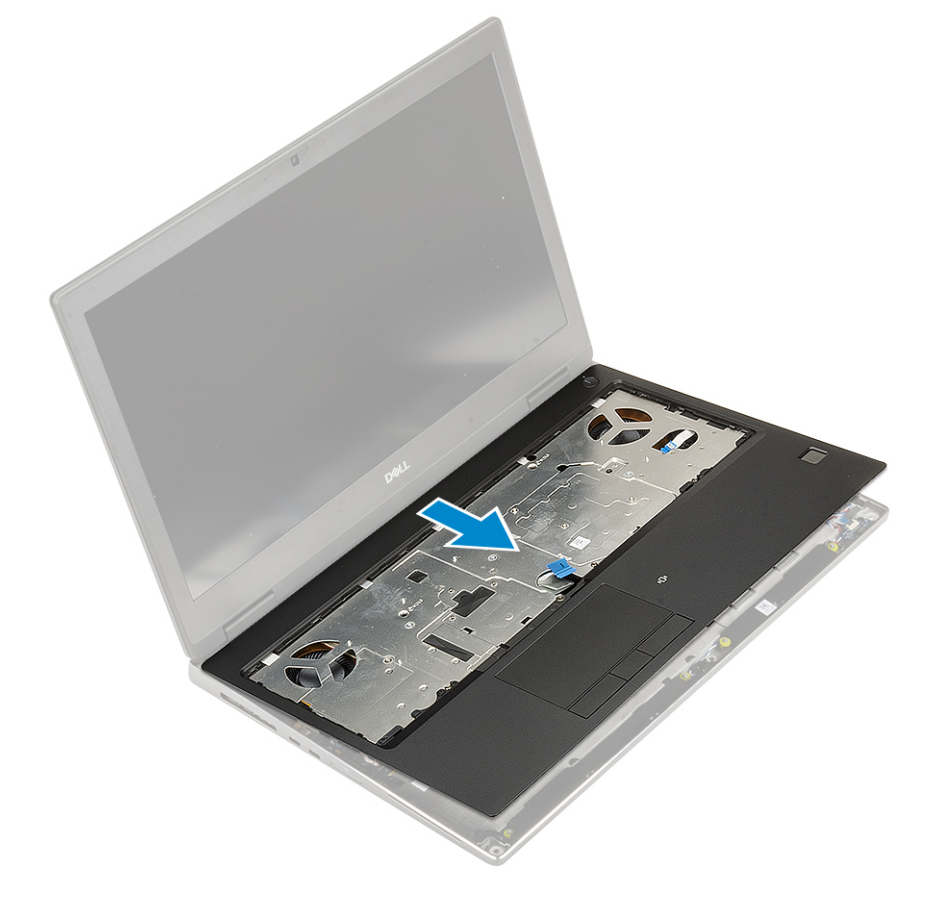

### <span id="page-52-0"></span>**Instalarea zonei de sprijin pentru mâini**

- 1. Pentru a instala zona de sprijin pentru mâini:
	- a. Aliniați zona de sprijin pentru mâini pe sistem și apăsați până se fixează în poziție .

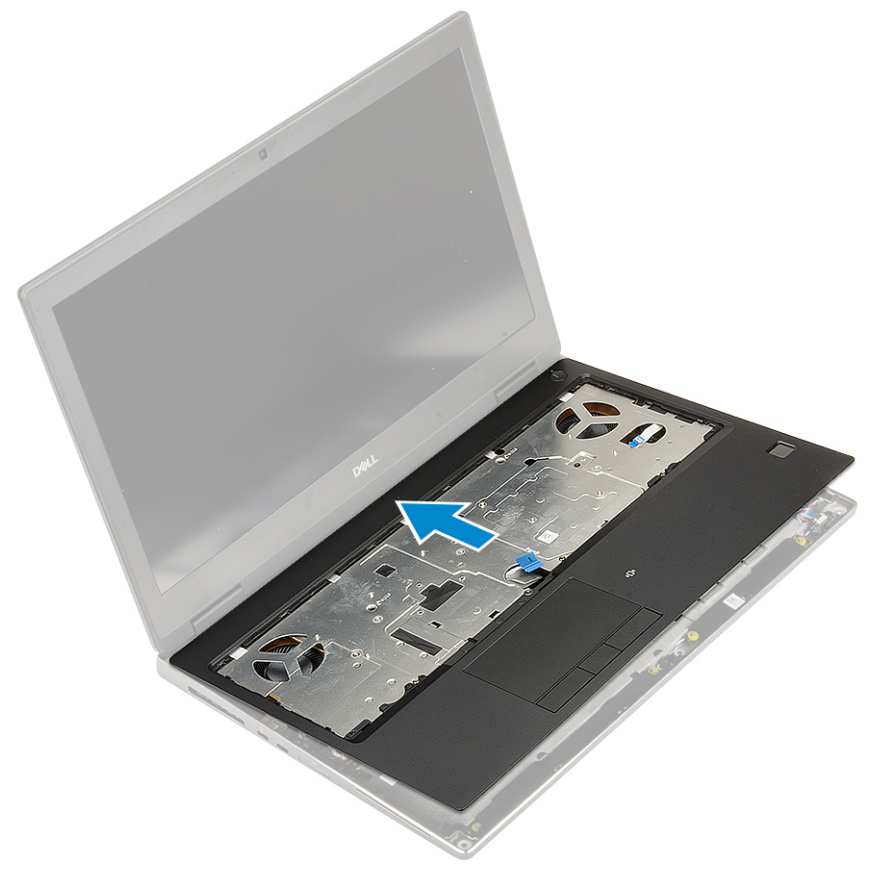

- b. Remontați cele 2 (M2,0x3,0) șuruburi pentru a fixa zona de sprijin pentru mâini pe sistem [1].
- c. Conectați placa de sistem și cablul butonului de alimentare la conectorii de pe placa de sistem [2,3].

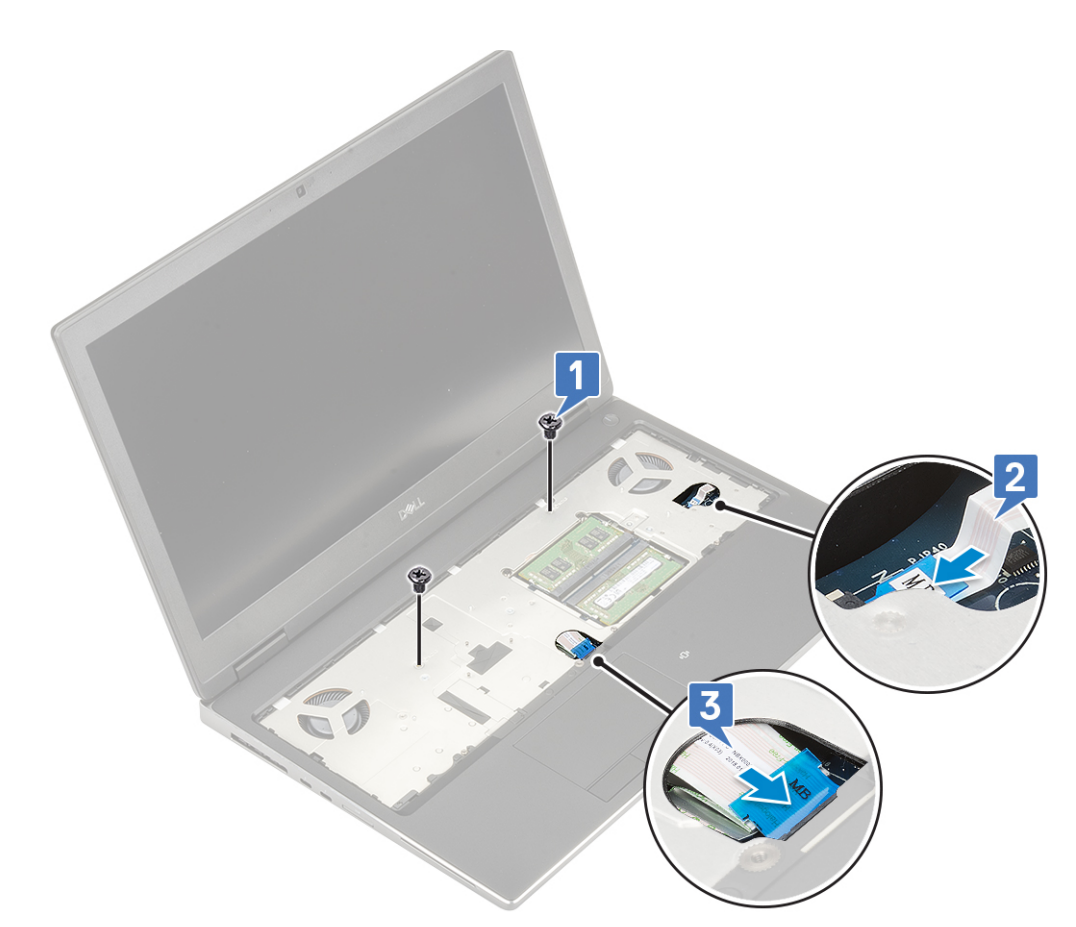

- d. Întoarceți sistemul și remontați cele 2 șuruburi (M2,0x3,0) și cele 11 șuruburi (M2,0x5,0) pentru a fixa zona de sprijin pentru mâini pe sistem [1, 2].
- e. Conectați cablul touchpadului la conectorul de pe placa de sistem și fixați dispozitivul de blocare [3].

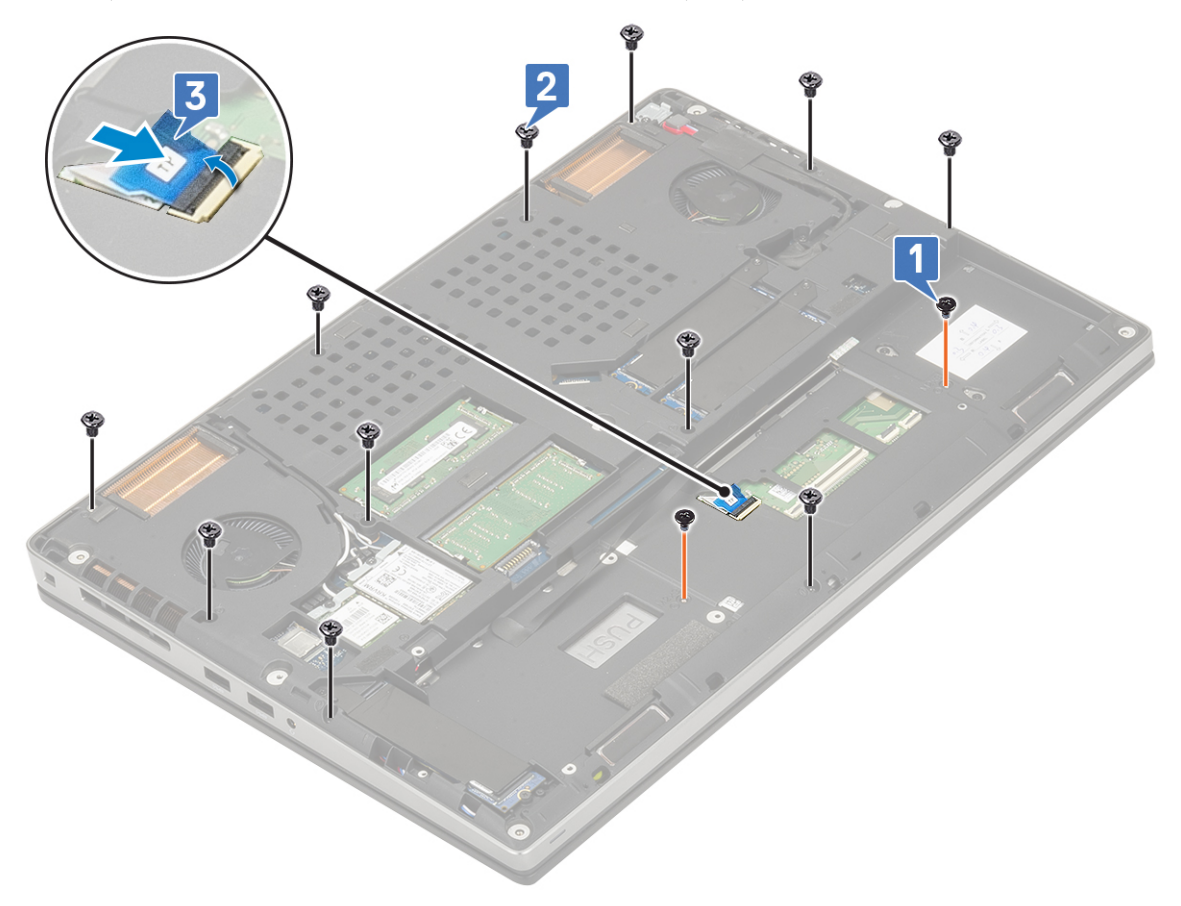

- 2. Instalați:
	- a. [tastatura](#page-29-0)
	- **b.** [hard disk](#page-23-0)
	- c. [bateria](#page-20-0)
	- d. [capacul bazei](#page-17-0)
	- e. [cardul SD](#page-15-0)
- 3. Urmați procedura din secțiunea [După efectuarea lucrărilor în interiorul computerului.](#page-7-0)

# **butoane touchpad**

### **Scoaterea butoanelor touchpadului**

- 1. Urmați procedura din secțiunea [Înainte de a efectua lucrări în interiorul computerului](#page-7-0).
- 2. Scoateti:
	- a. [cardul SD](#page-15-0)
	- **b.** [capacul bazei](#page-16-0)
	- c. [bateria](#page-19-0)
	- d. [tastatura](#page-26-0)
	- e. [hard diskul](#page-22-0)
	- f. [zona de sprijin pentru mâini](#page-49-0)
- 3. Pentru a scoate butoanele touchpadului:
	- a. Deconectați cablul touchpadului de la touchpad [1].
	- b. Scoateți cele 2 șuruburi (M2,0x3,0) care fixează butoanele touchpadului pe zona de sprijin pentru mâini [2].
	- c. Scoateți butoanele touchpadului de pe zona de sprijin pentru mâini [3].

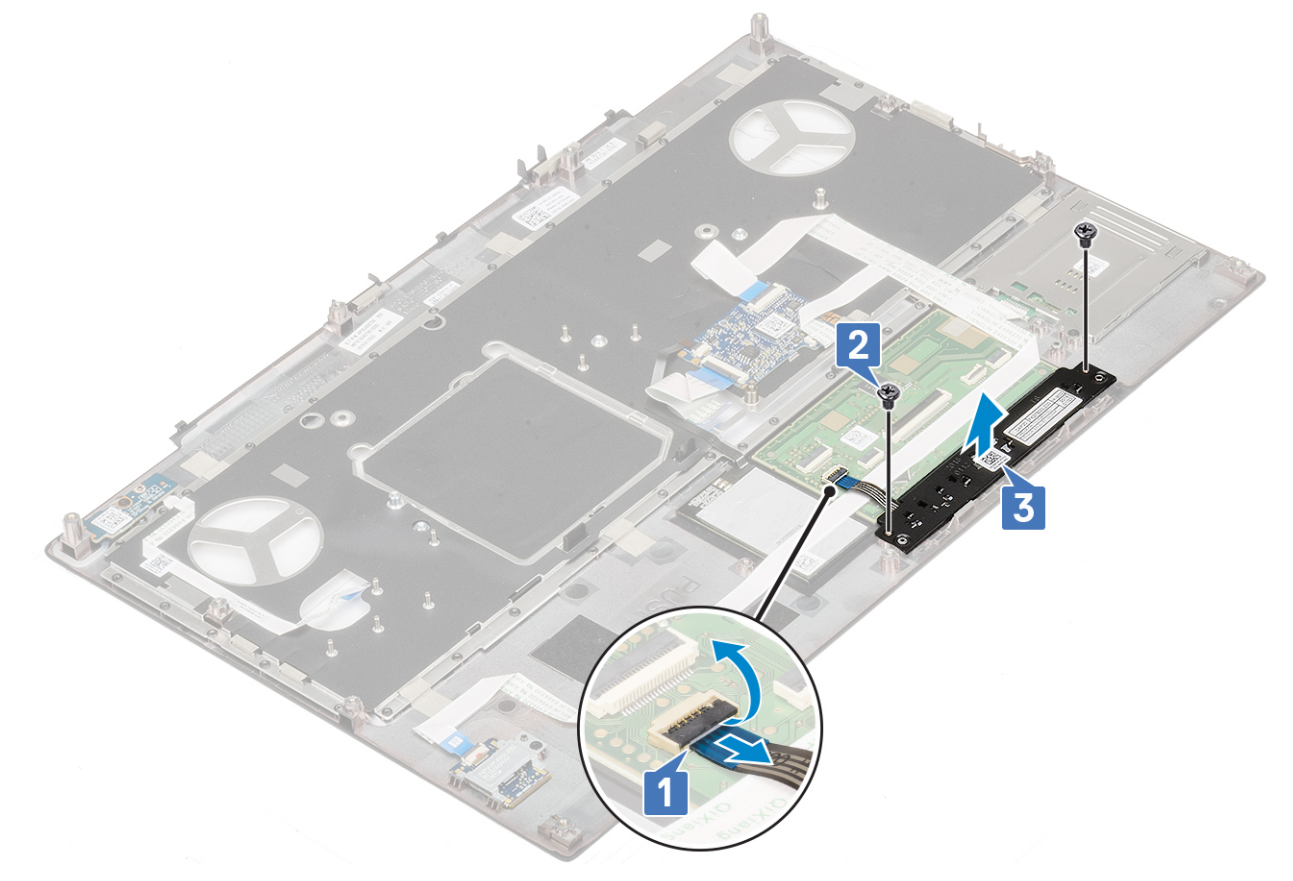

# **Instalarea butonului touchpadului**

- 1. Pentru a instala touchpadului:
	- a. Poziționați butonul touchpadului în slotul de pe zona de sprijin pentru mâini [1].
	- b. Remontați cele 2 șuruburi (M2,0x3,0) care fixează butonul touchpadului pe zona de sprijin pentru mâini [2].
	- c. Conectați cablul butonului touchpadului la conectorul de pe touchpad [3].

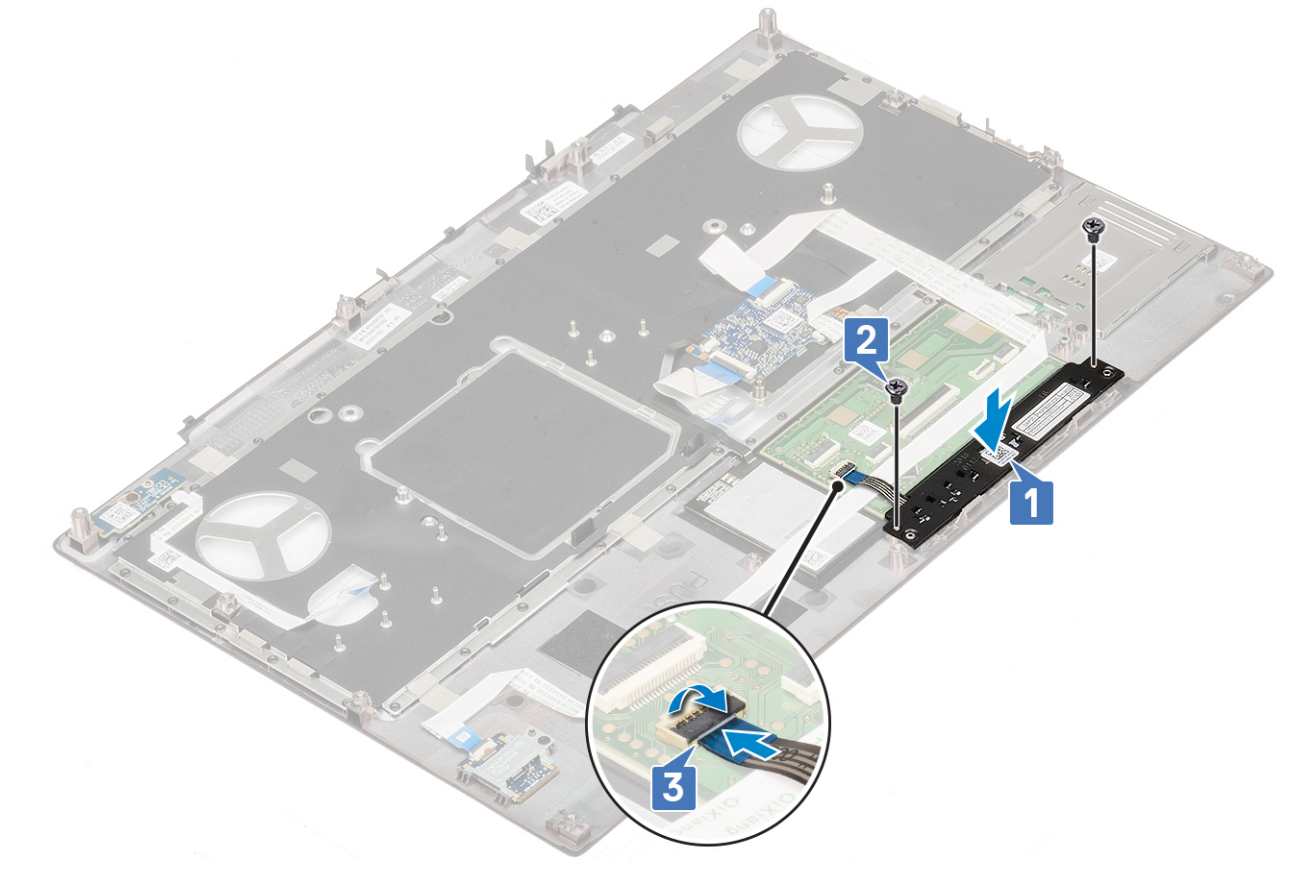

#### 2. Instalați:

- a. [zona de sprijin pentru mâini](#page-52-0)
- **b.** [hard diskul](#page-23-0)
- c. [tastatura](#page-29-0)
- d. [bateria](#page-20-0)
- e. [capacul bazei](#page-17-0)
- f. [cardul SD](#page-15-0)
- 3. Urmați procedura din secțiunea [După efectuarea lucrărilor în interiorul computerului.](#page-7-0)

# **cartelă SIM**

### **Scoaterea cartelei SIM**

- 1. Urmați procedura din secțiunea [Înainte de a efectua lucrări în interiorul computerului](#page-7-0).
- 2. Scoateti:
	- a. [cardul SD](#page-15-0)
	- **b.** [capacul bazei](#page-16-0)
	- c. [bateria](#page-19-0)
- 3. Pentru a scoate cartela SIM:
	- a. Glisați ușor capacul cartelei SIM spre spatele sistemului pentru a-l debloca [1].

#### **AVERTIZARE: Capacul cartelei SIM este foarte fragil și poate fi deteriorat ușor dacă nu este deblocat corespunzător înainte de a fi deschis.**

- b. Întoarceți capacul cartelei SIM dinspre marginea de jos [2].
- c. Ridicați cartela SIM din compartimentul său [3].

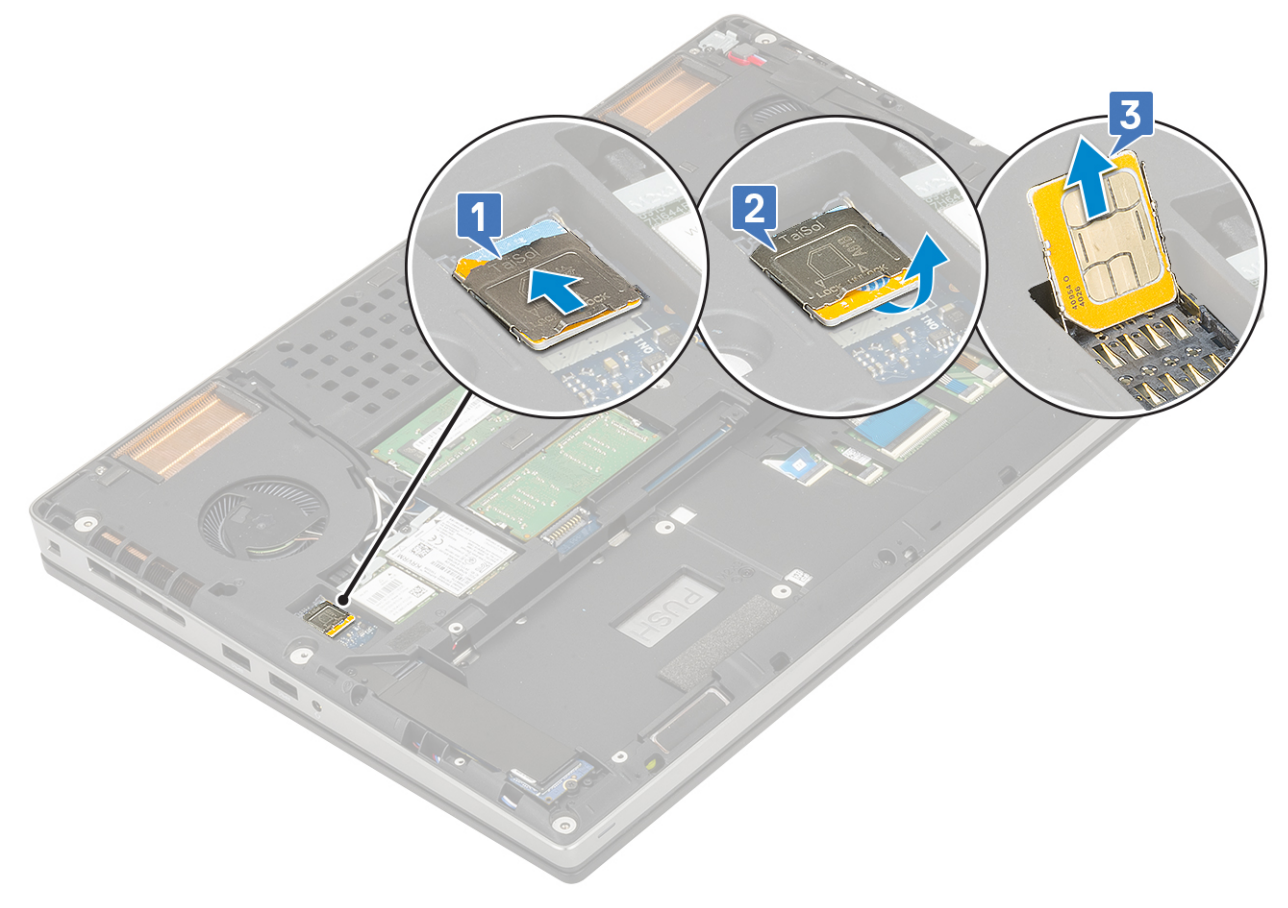

### **Instalarea cartelei SIM**

- 1. Pentru a instala cartela SIM:
	- a. Glisați cartela SIM în compartimentul cartelei SIM [1].
	- b. Închideți capacul cartelei SIM [2].
	- c. Glisați capacul cartelei SIM spre fața sistemului pentru a-l bloca [3].

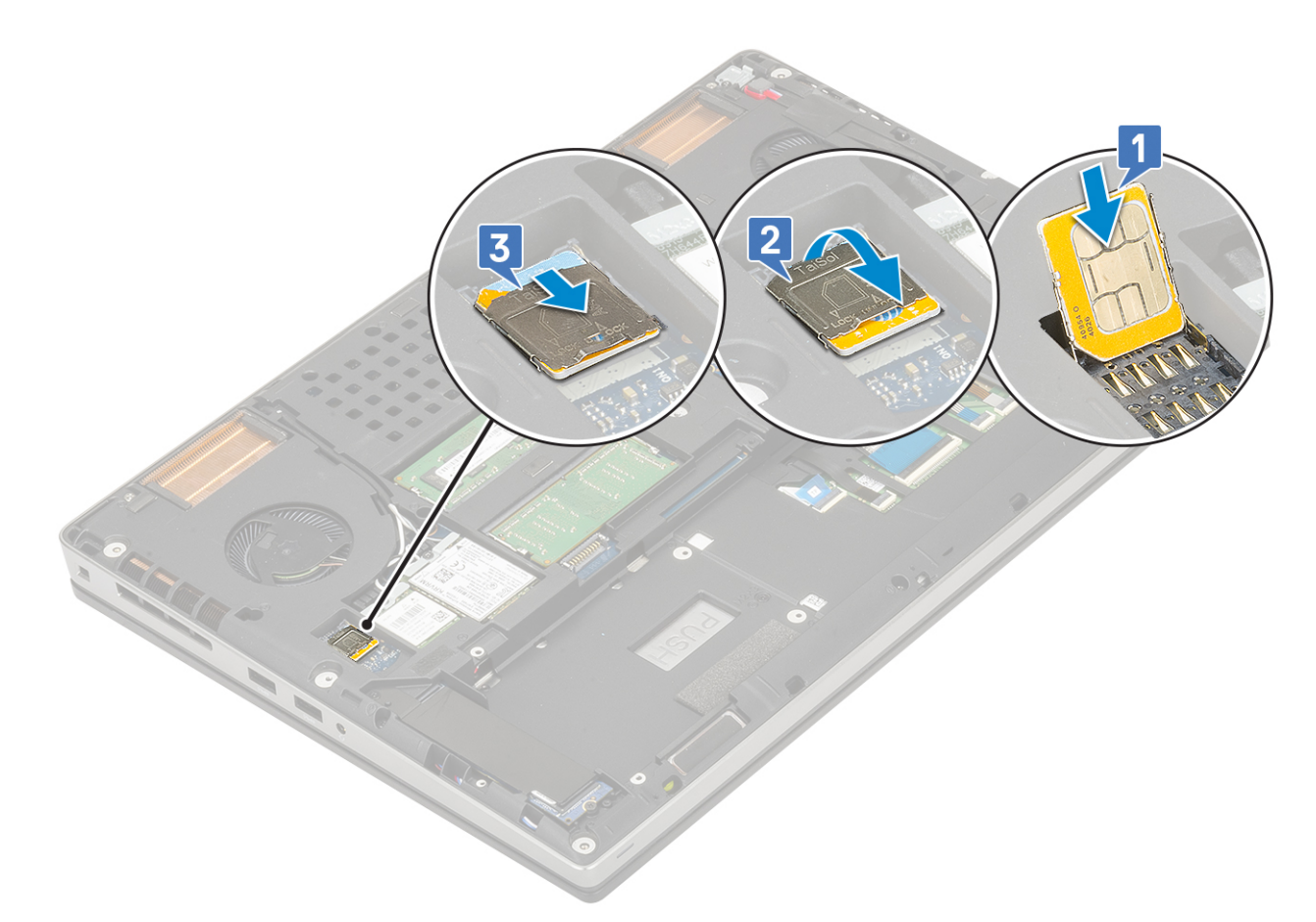

- 2. Instalați:
	- a. [bateria](#page-20-0)
	- **b.** [capacul bazei](#page-17-0)
	- c. [cardul SD](#page-15-0)
- 3. Urmați procedura din secțiunea [După efectuarea lucrărilor în interiorul computerului.](#page-7-0)

# **Carcasă pentru smart card**

### **Scoaterea soclului Smart Card**

- 1. Urmați procedura din secțiunea [Înainte de a efectua lucrări în interiorul computerului](#page-7-0).
- 2. Scoateți:
	- a. [cardul SD](#page-15-0)
	- **b.** [capacul bazei](#page-16-0)
	- c. [bateria](#page-19-0)
	- d. [tastatura](#page-26-0)
	- e. [hard diskul](#page-22-0)
	- f. [zona de sprijin pentru mâini](#page-49-0)
- 3. Pentru a scoate placa comutatorului de alimentare:
	- a. Deconectați cablul soclului Smart Card de la conectorul de pe placa zonei de sprijin pentru mâini [1].
	- **b.** Desprindeți cablul soclului Smart Card.
	- c. Scoateți cele 2 șuruburi (M2,0x3,0) care fixează soclul Smart Card pe zona de sprijin pentru mâini [3].
	- d. Scoateți soclul Smart Card de pe zona de sprijin pentru mâini [4].

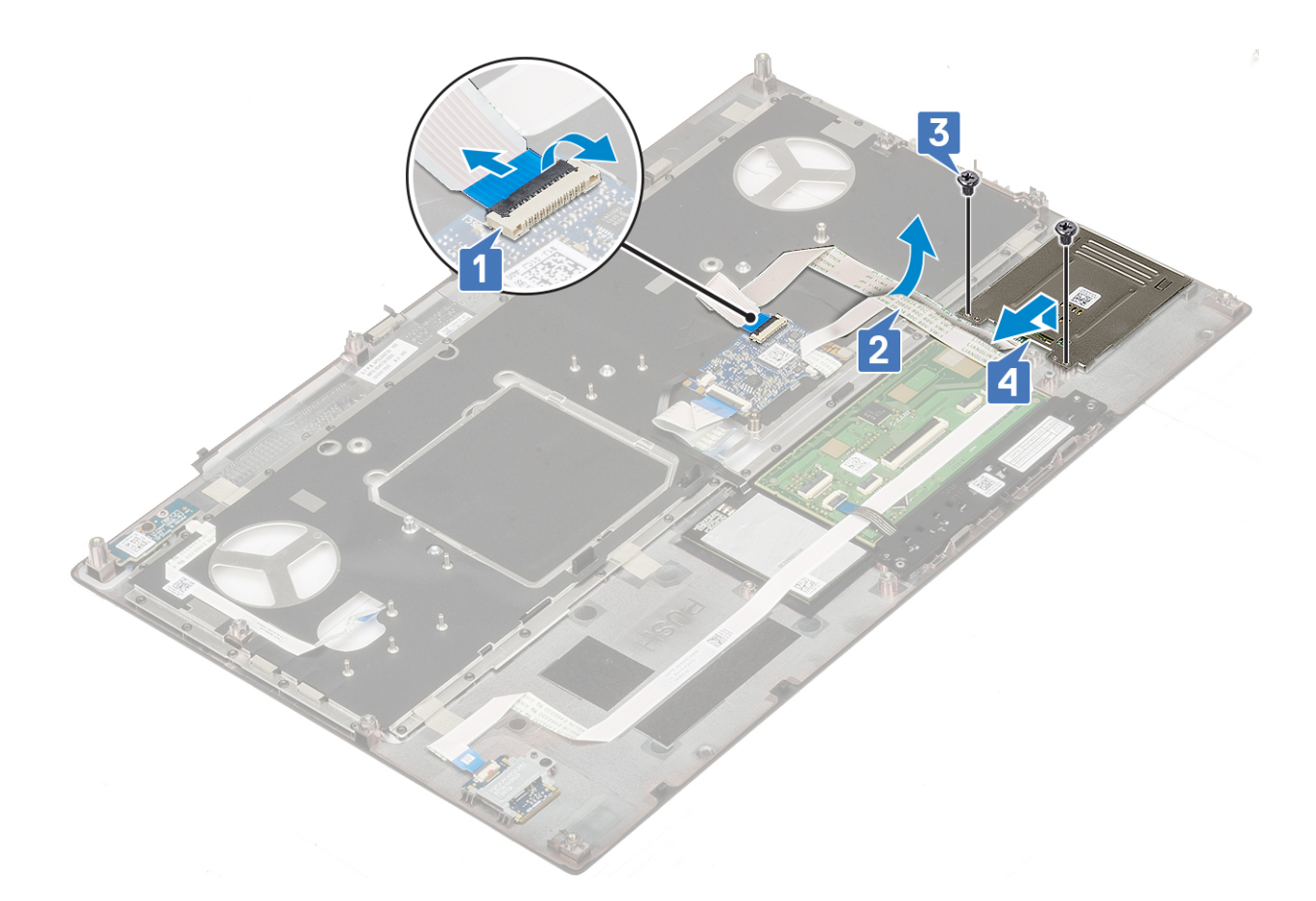

### **Instalarea soclului Smart Card**

- 1. Pentru a instala soclul Smart Card:
	- a. Poziționați soclul Smart Card în slotul de pe zona de sprijin pentru mâini [1].
	- b. Remontați cele 2 șuruburi (M2,0x3,0) care fixează soclul Smart Card pe zona de sprijin pentru mâini [2].
	- c. Fixați cablul Smart Card [3].
	- d. Conectați cablul soclului Smart Card la conectorul de pe zona de sprijin pentru mâini [4].

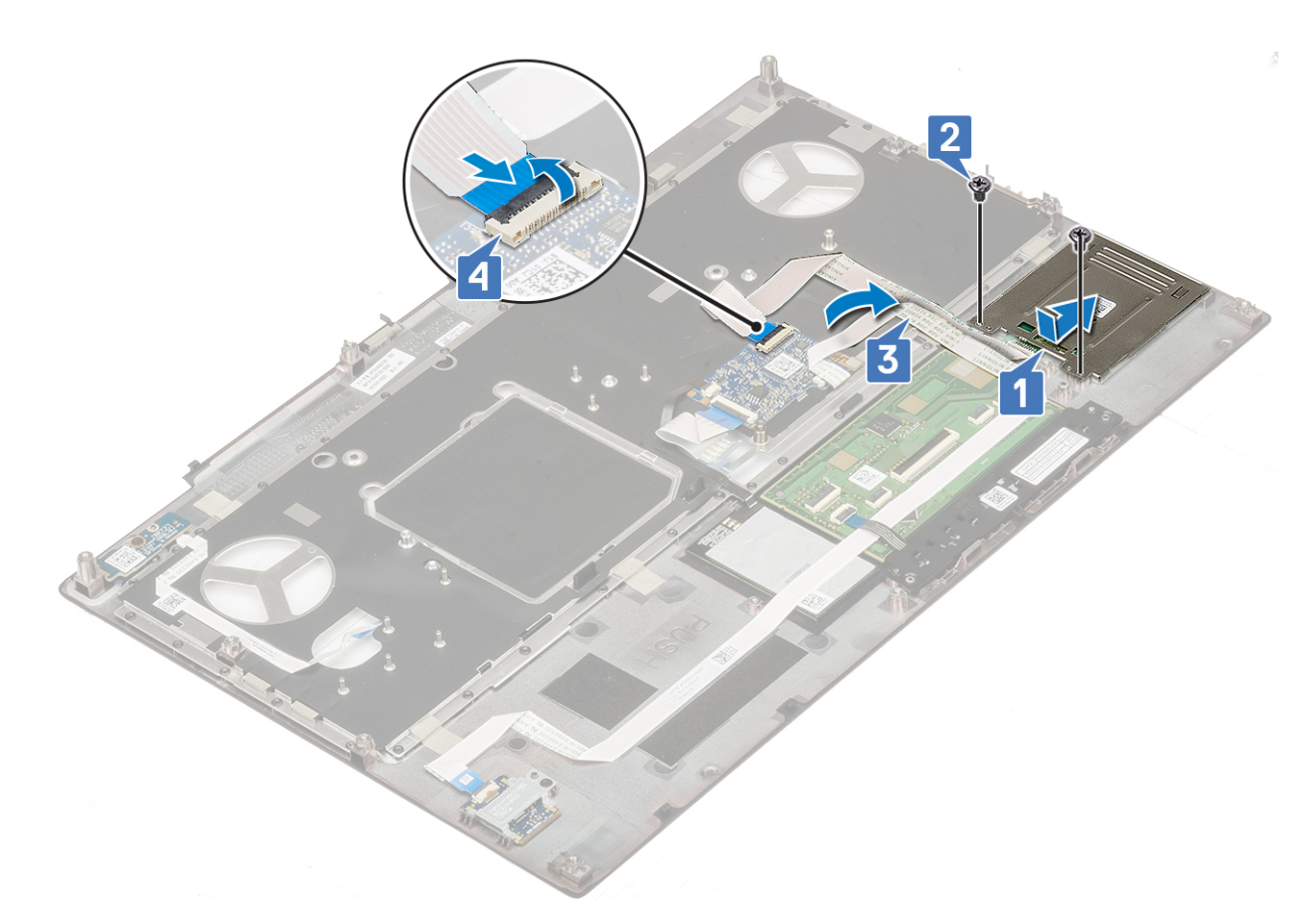

- 2. Instalați:
	- a. [zona de sprijin pentru mâini](#page-52-0)
	- b. [hard diskul](#page-23-0)
	- c. [tastatura](#page-29-0)
	- d. [bateria](#page-20-0)
	- e. [capacul bazei](#page-17-0)
	- f. [cardul SD](#page-15-0)
- 3. Urmați procedura din secțiunea [După efectuarea lucrărilor în interiorul computerului.](#page-7-0)

# **Difuzor**

### **Scoaterea boxelor**

- 1. Urmați procedura din secțiunea [Înainte de a efectua lucrări în interiorul computerului](#page-7-0).
- 2. Scoateți:
	- a. [cardul SD](#page-15-0)
	- b. [capacul bazei](#page-16-0)
	- c. [bateria](#page-19-0)
	- d. [tastatura](#page-26-0)
	- e. [hard diskul](#page-22-0)
	- f. [zona de sprijin pentru mâini](#page-49-0)
- 3. Pentru a scoate difuzorul:
	- a. Deconectați cablul boxei de la placa de sistem [1].
	- b. Desprindeți cablul boxei și desprindeți cablul din canalele de rutare.
	- c. Ridicați boxele împreună cu cablul acestora și scoateți-le din sistem [2].

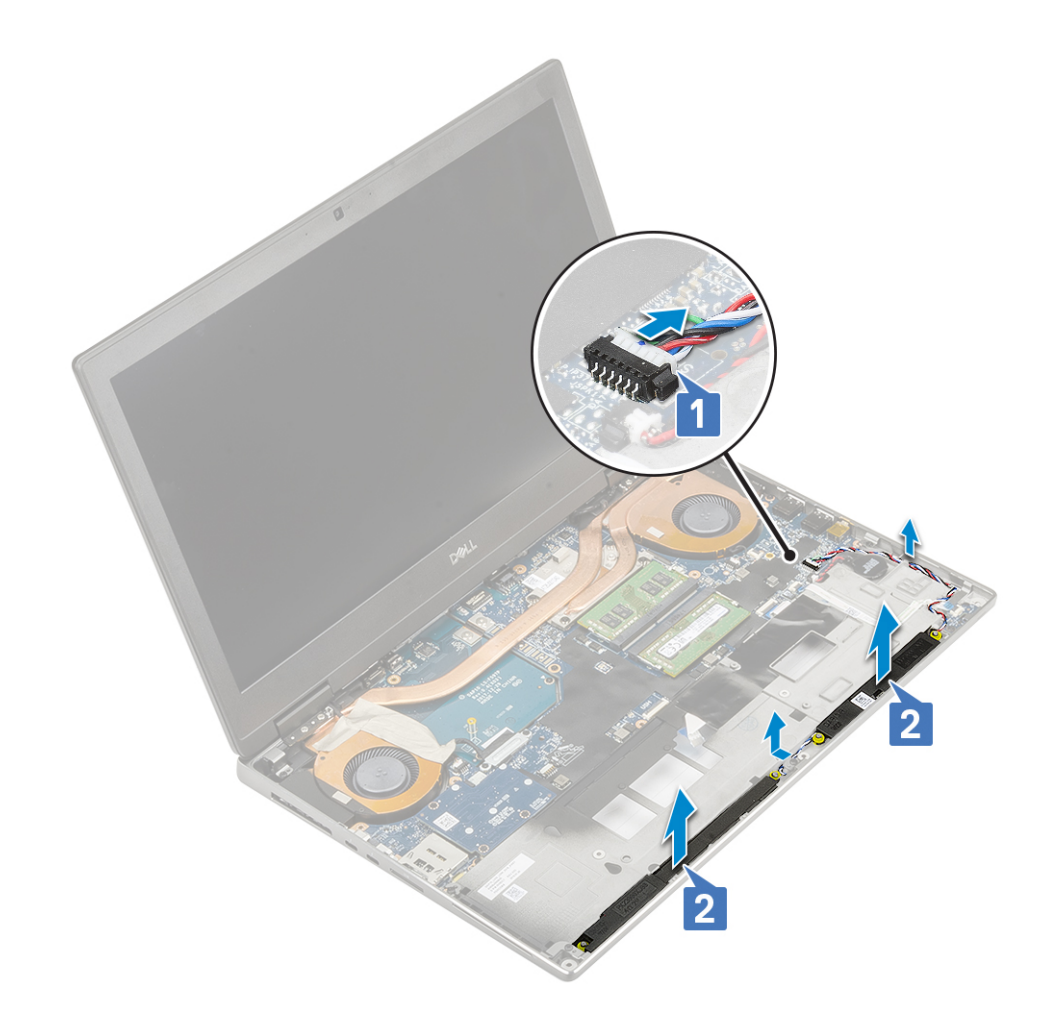

### **Instalarea boxelor**

- 1. Pentru a instala boxele:
	- a. Aliniați boxele în sloturile de pe sistem [1].
	- b. Trageți cablul boxelor prin canalele de rutare de pe sistem.
	- c. Conectați cablul boxei la conectorul de pe placa de sistem [2].

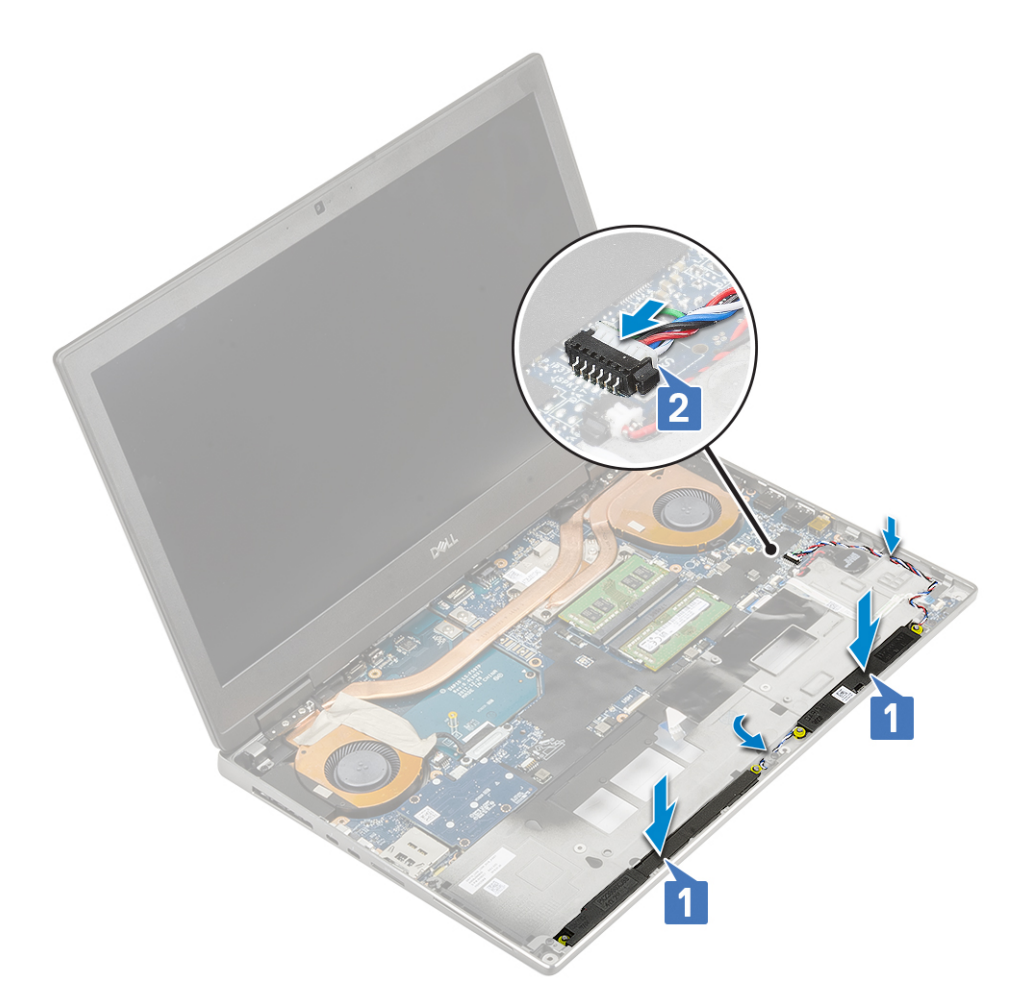

- 2. Instalați:
	- a. [zona de sprijin pentru mâini](#page-52-0)
	- **b.** [hard diskul](#page-23-0)
	- c. [tastatura](#page-29-0)
	- d. [bateria](#page-20-0)
	- e. [capacul bazei](#page-17-0)
	- f. [cardul SD](#page-15-0)
- 3. Urmați procedura din secțiunea [După efectuarea lucrărilor în interiorul computerului.](#page-7-0)

# **placa cu LED-uri**

### **Scoaterea panoului LED**

- 1. Urmați procedurile din secțiunea [Înainte de a efectua lucrări în interiorul computerului.](#page-7-0)
- 2. Scoateti:
	- a. [cardul SD](#page-15-0)
	- **b.** [capacul bazei](#page-16-0)
	- c. [bateria](#page-19-0)
	- d. [tastatura](#page-26-0)
	- e. [hard diskul](#page-22-0)
	- f. [zona de sprijin pentru mâini](#page-49-0)
- 3. Pentru a scoate panoul LED:
	- a. Ridicați lamela și deconectați cablul panoului LED de la placa de sistem [1].
	- b. Desprindeți cablul panoului LCD de pe sistem.
	- c. Scoateți șurubul (M2,0x5,0) care fixează panoul LED pe sistem [2].

#### d. Scoateți panoul LED afară din sistem [3].

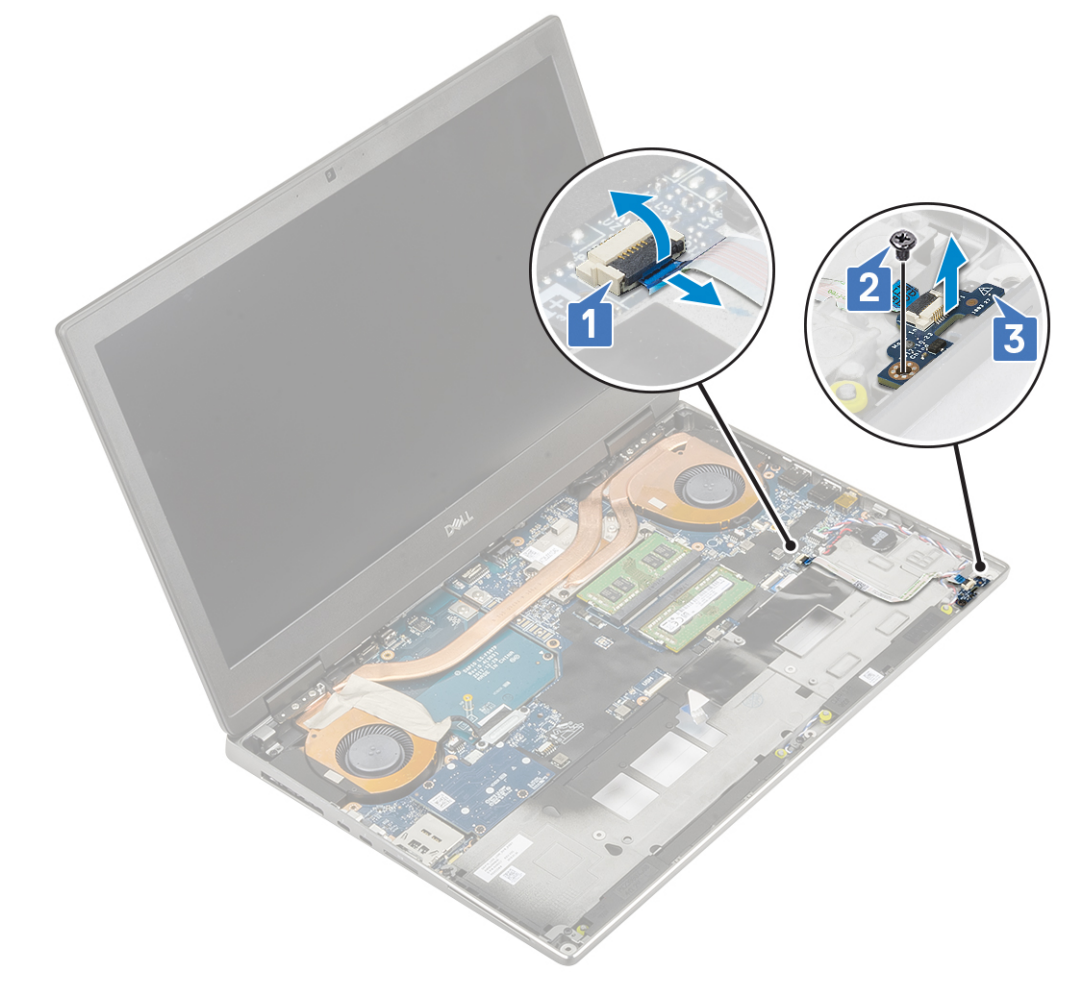

# **Instalarea panoului LED**

- 1. Pentru instalarea panoului LED:
	- a. Aliniați panoul LED în poziția inițială pe sistem [1].
	- b. Remontați șurubul individual (M2,0x5,0) pentru a fixa panoul LED pe sistem [2].
	- c. Fixați cablul panoului LED.
	- d. Conectați cablul panoului LED la conectorul de pe placa de sistem [3].

<span id="page-63-0"></span>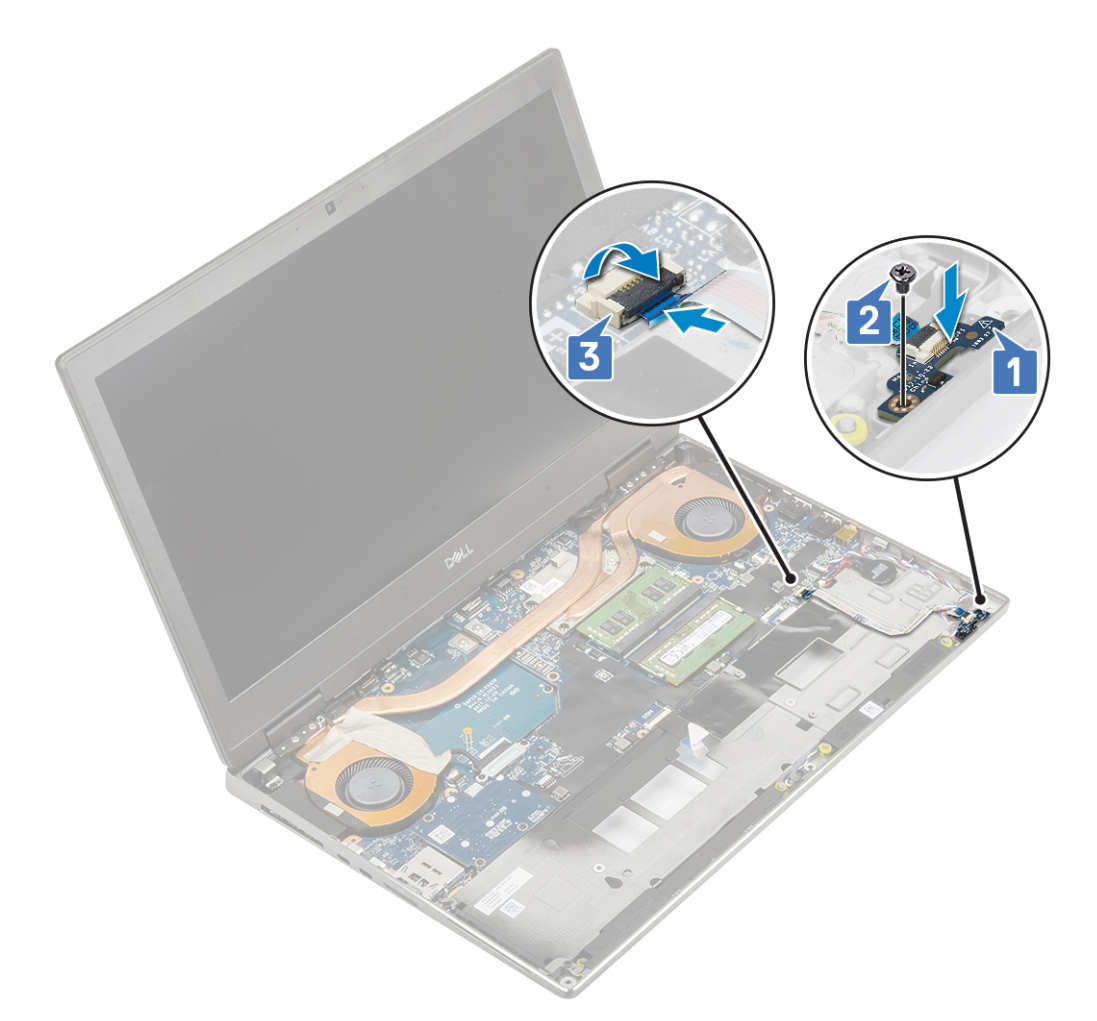

- 2. Instalați:
	- a. [zona de sprijin pentru mâini](#page-52-0)
	- **b.** [hard diskul](#page-23-0)
	- c. [tastatura](#page-29-0)
	- d. [bateria](#page-20-0)
	- e. [capacul bazei](#page-17-0)
	- f. [cardul SD](#page-15-0)
- 3. Urmați procedura din secțiunea [După efectuarea lucrărilor în interiorul computerului.](#page-7-0)

# **Ansamblul radiatorului**

### **Scoaterea ansamblului radiatorului**

- 1. Urmați procedura din secțiunea [Înainte de a efectua lucrări în interiorul computerului](#page-7-0).
- 2. Scoateți:
	- a. [cardul SD](#page-15-0)
	- b. [capacul bazei](#page-16-0)
	- c. [bateria](#page-19-0)
	- d. [tastatura](#page-26-0)
	- e. [hard diskul](#page-22-0)
	- f. [zona de sprijin pentru mâini](#page-49-0)
- 3. Pentru a scoate radiatorul:
	- a. Scoateți cele două șuruburi (M2,0x3,0) care fixează suportul cablului eDP pe placa de sistem [1].
	- b. Scoateți suportul cablului eDP de pe sistem [2].
- c. Deconectați cablul eDP de la conectorul de pe placa de sistem [3].
- d. Desprindeți banda adezivă care fixează cablul eDP în poziție.
- e. Deconectați cablul celor două ventilatoare de la conectorii de pe placa de sistem [4,5].

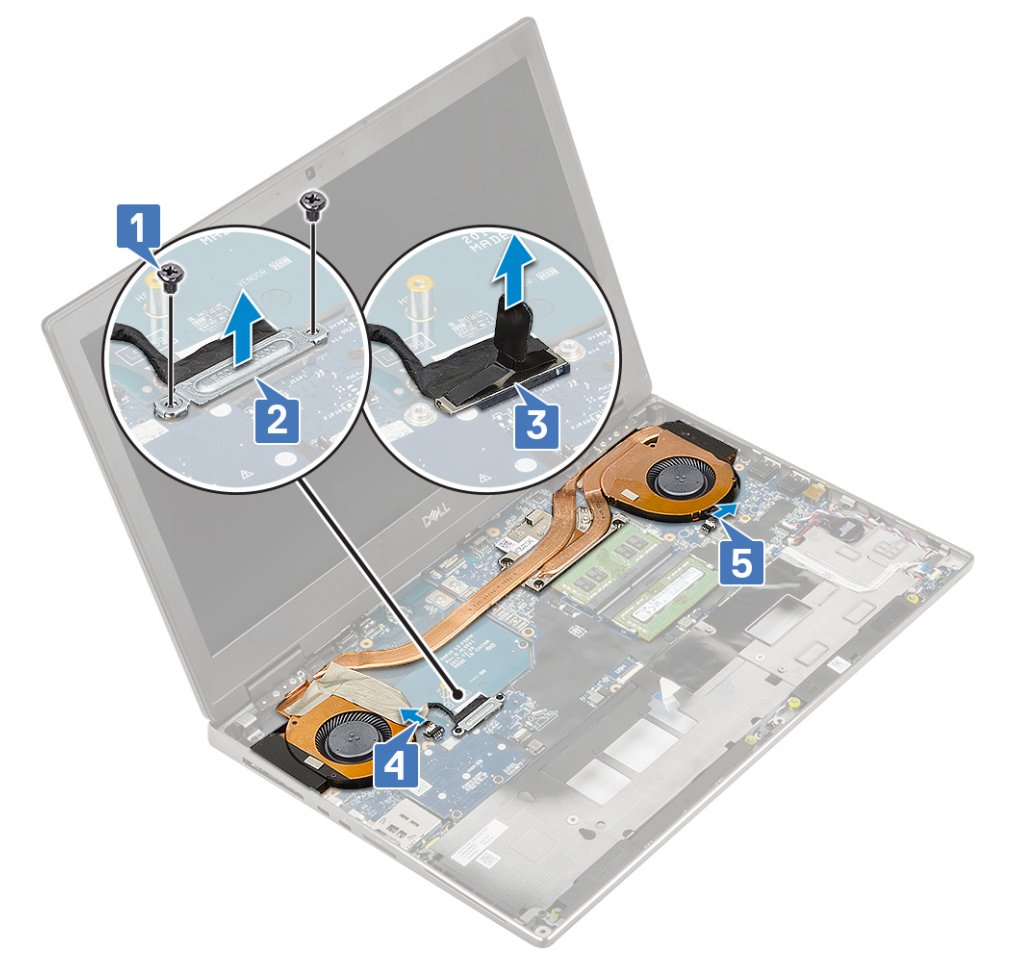

- f. Slăbiți cele 4 șuruburi prizoniere care fixează ansamblul radiatorului pe placa de sistem [1]. **NOTIFICARE:** Scoateți șuruburile prizoniere în ordinea ilustrată pe radiator în apropierea șuruburilor [1 > 2 > 3 > 4].
- g. Ridicați ansamblul radiatorului [2].

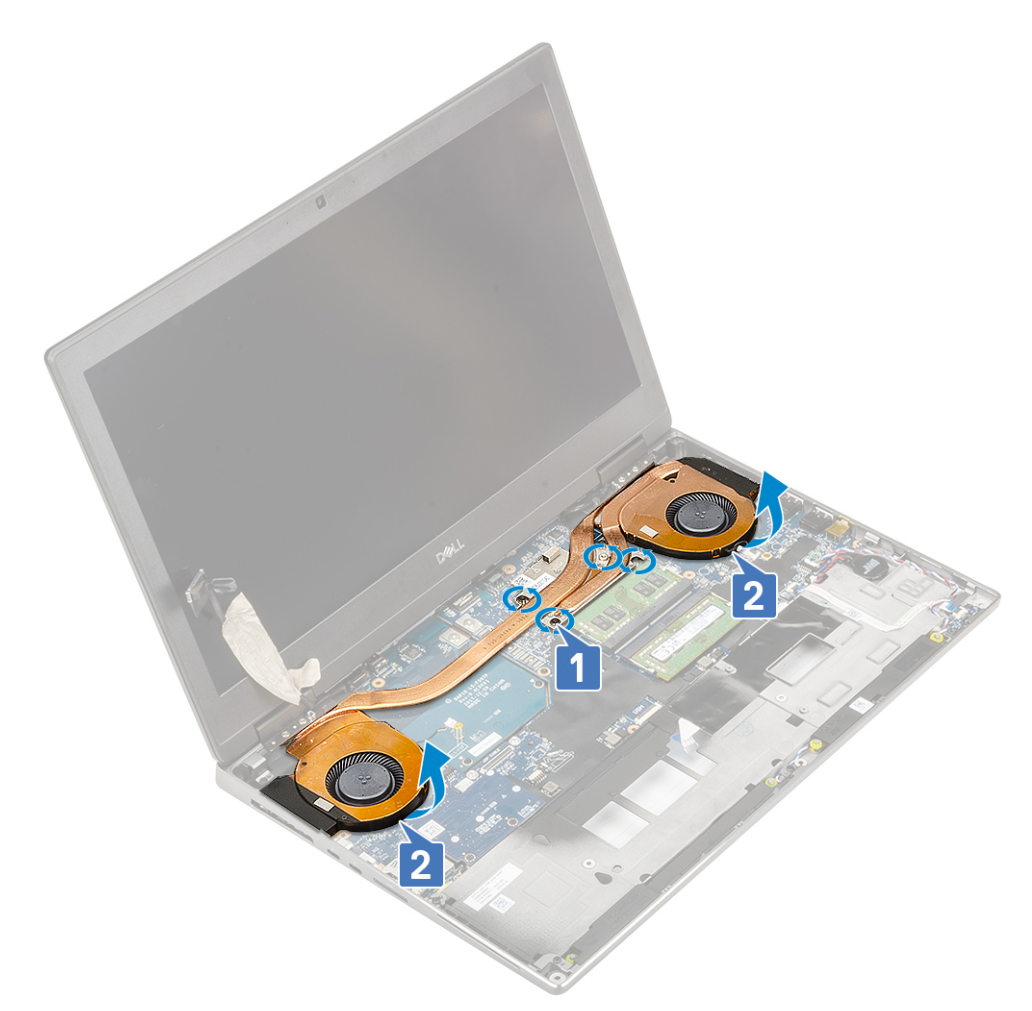

h. Glisați și scoateți ansamblului radiatorului din sistem.

<span id="page-66-0"></span>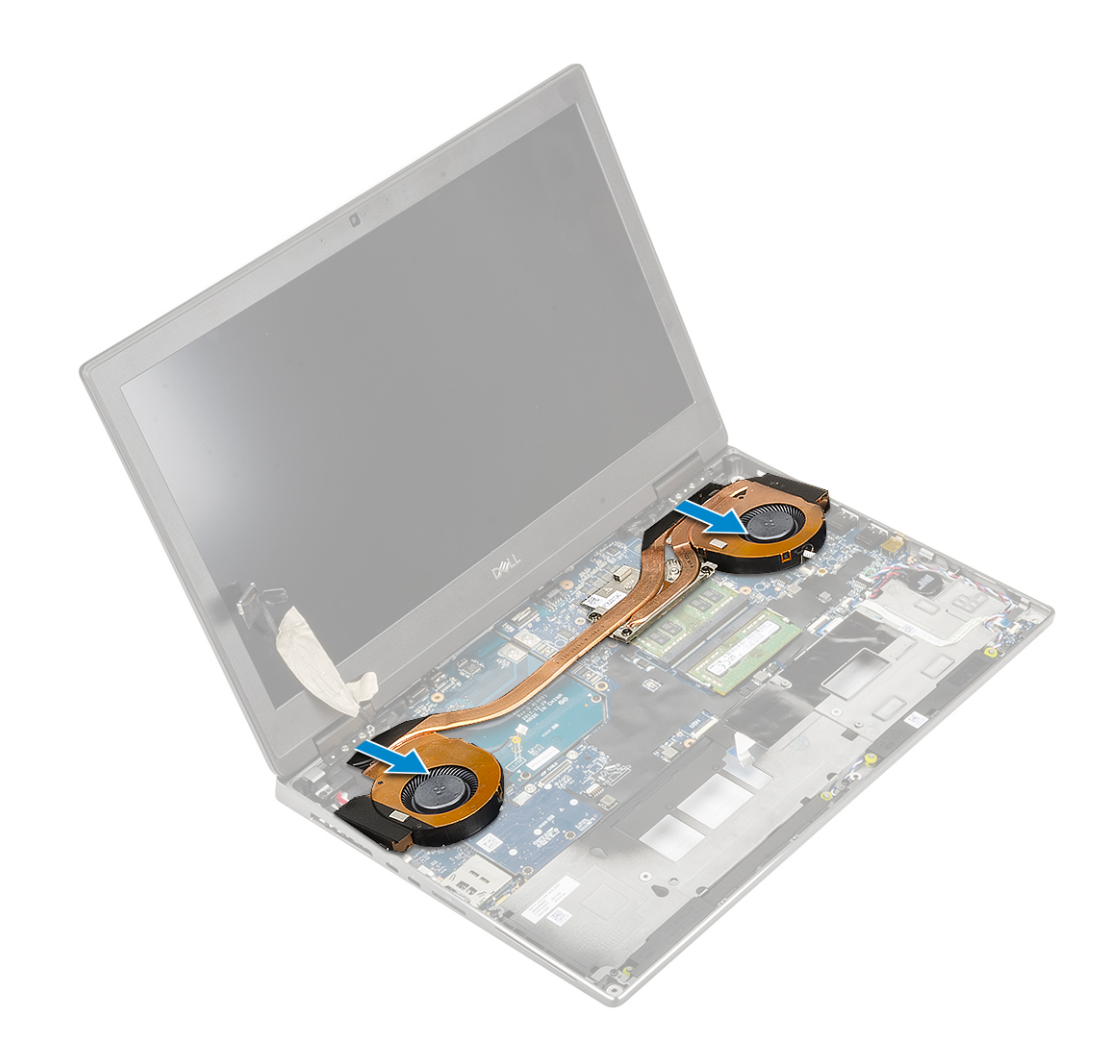

### **Instalarea ansamblului radiatorului**

- 1. Pentru a scoate ansamblul radiatorului:
	- a. Introduceți ansamblul radiatorului în slotul de pe placa de sistem [1].
	- b. Strângeți cele 4 șuruburi prizoniere care fixează ansamblul radiatorului pe placa de sistem [2].

**NOTIFICARE:** Strângeți șuruburile prizoniere în ordinea ilustrată pe radiator în apropierea șuruburilor [1 > 2 > 3 > 4].

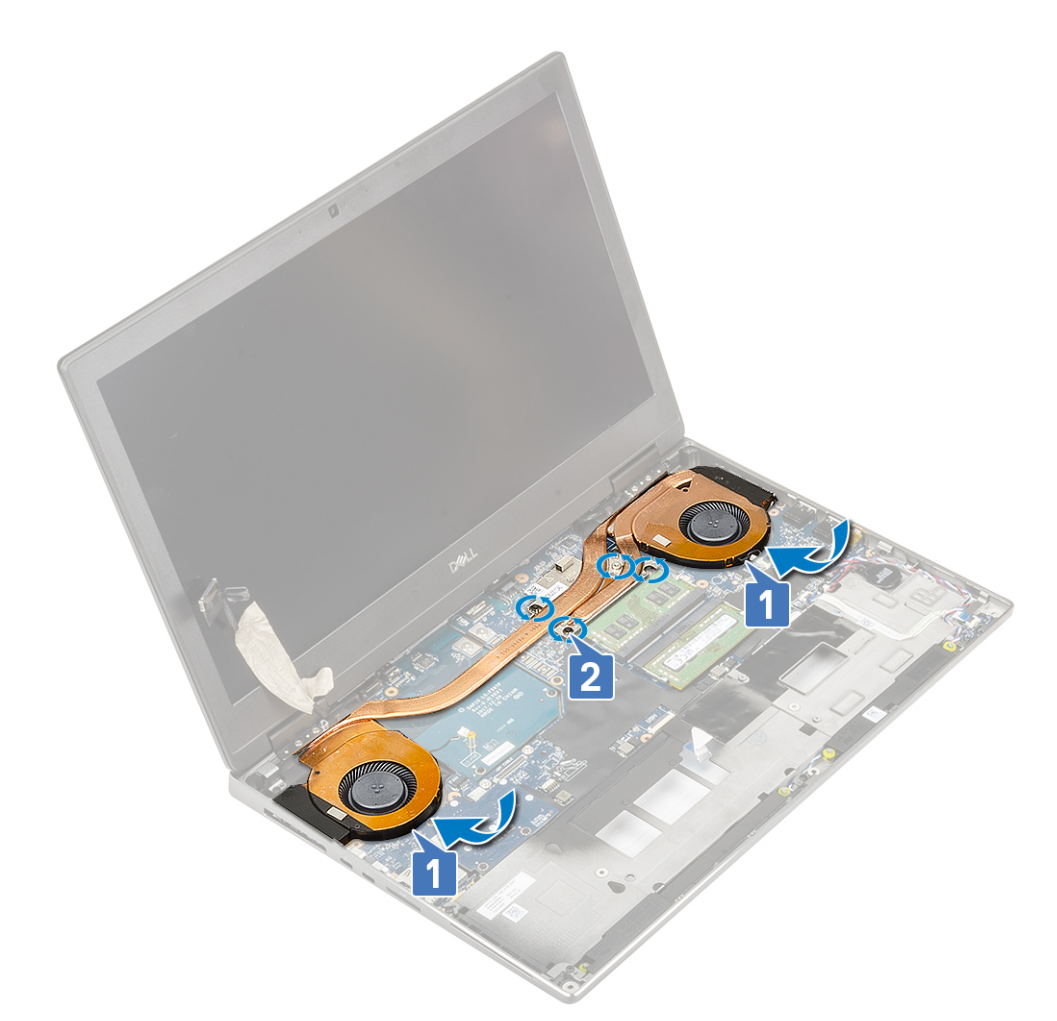

- c. Conectați cablurile celor două ventilatoare la conectorul de pe placa de sistem [1, 2].
- d. Aplicați banda adezivă pentru a fixa cablul eDP în poziție.
- e. Conectați cablul eDP la conectorul de pe placa de sistem [3].
- f. Așezați și aliniați suportul cablului eDP deasupra conectorului cablului afișajului [4].
- g. Scoateți cele două șuruburi (M2,0x3,0) pentru a fixa suportul cablului eDP pe placa de sistem [5].

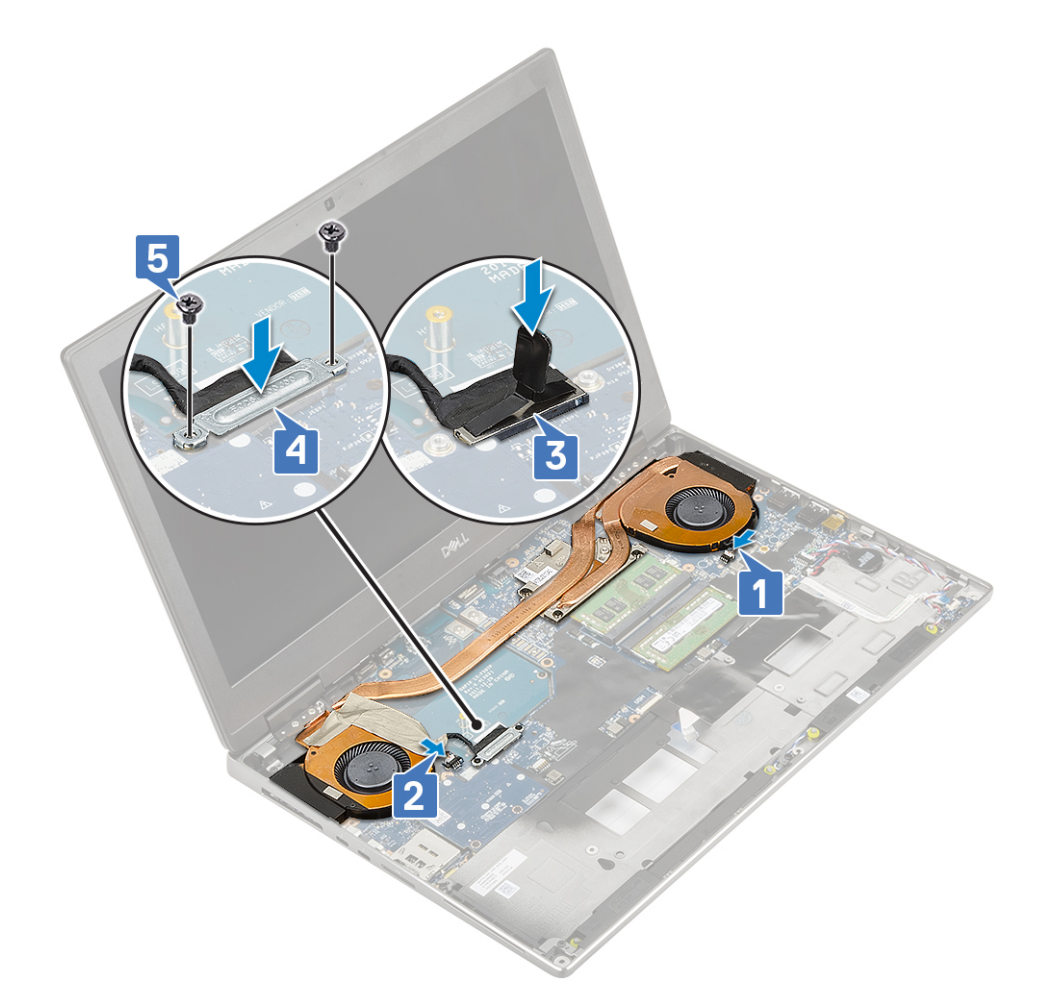

- 2. Instalați:
	- a. [zona de sprijin pentru mâini](#page-52-0)
	- **b.** [hard diskul](#page-23-0)
	- c. [tastatura](#page-29-0)
	- d. [bateria](#page-20-0)
	- e. [capacul bazei](#page-17-0)
	- f. [cardul SD](#page-15-0)
- 3. Urmați procedura din secțiunea [După efectuarea lucrărilor în interiorul computerului.](#page-7-0)

# **placa grafică**

### **Scoaterea plăcii grafice**

- 1. Urmați procedura din secțiunea [Înainte de a efectua lucrări în interiorul computerului](#page-7-0).
- 2. Scoateti:
	- a. [cardul SD](#page-15-0)
	- b. [capacul bazei](#page-16-0)
	- c. [bateria](#page-19-0)
	- d. [tastatura](#page-26-0)
	- e. [hard diskul](#page-22-0)
	- f. [zona de sprijin pentru mâini](#page-49-0)
	- g. [ansamblul radiatorului](#page-63-0)
- 3. Pentru a scoate placa grafică:
	- a. Scoateți cele 2 șuruburi (M2,0x3,0) care fixează conectorul razei pe placa de sistem [1].
	- b. Scoateți conectorul razei de pe placa de sistem [2].
- c. Scoateți cele 2 (M2,0x5,0) șuruburi care fixează placa grafică pe placa de sistem [3].
- d. Scoateți placa grafică din sistem [4].

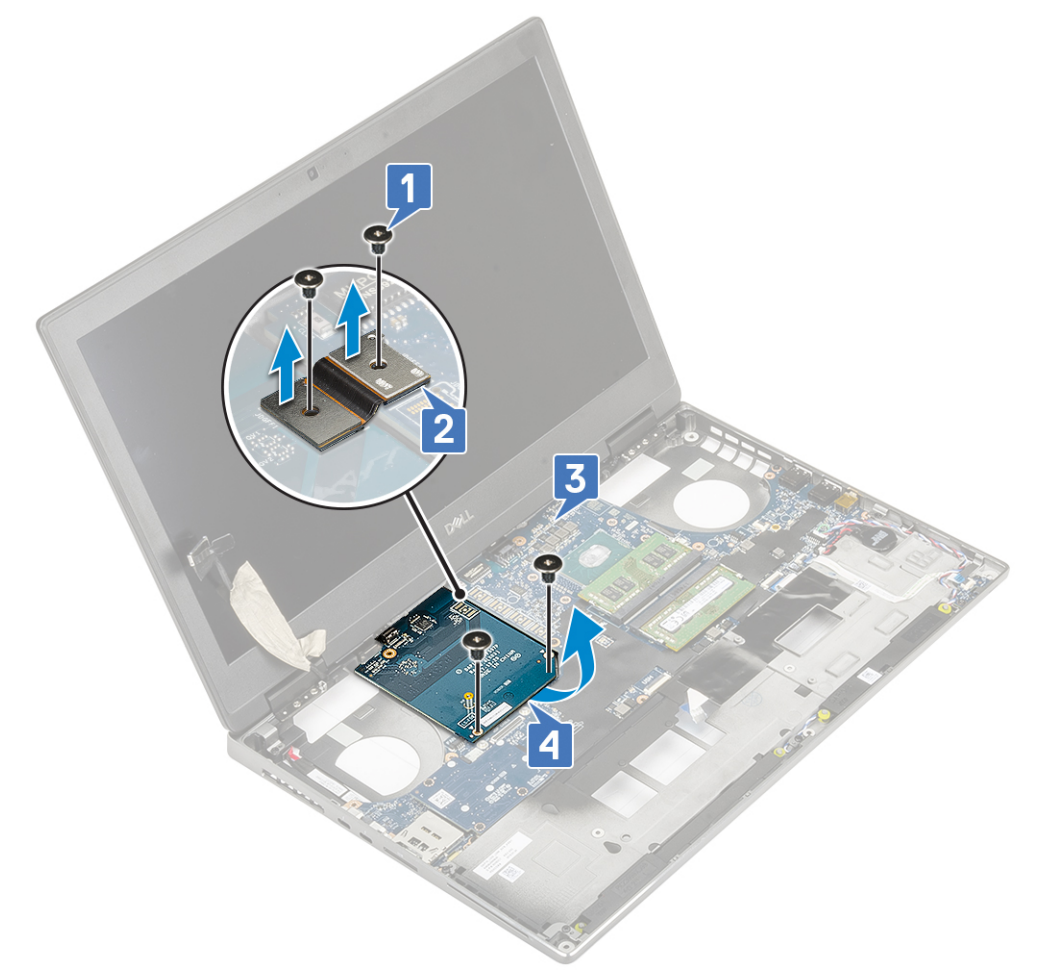

**NOTIFICARE:** Procedurile de mai sus se aplică plăcilor grafice UMA. Sistemele livrate cu procesor grafic UMA nu au cablu de alimentare pentru placa grafică. Cu toate acestea, pentru modelele separate livrate cu placă grafică VRAM de 128 sau 256 MB, trebuie să deconectați cablul de alimentare al plăcii grafice înainte de scoaterea plăcii grafice.

#### **Instalarea plăcii grafice**

- 1. Pentru a instala placa grafică:
	- a. Glisați placa grafică în poziția originală din sistem [1].
	- b. Remontați cele 2 (M2,0x5,0) șuruburi pentru a fixa placa grafică pe placa de sistem [2].
	- c. Remontați conectorul razei [3].
	- d. Remontați cele 2 șuruburi (M2,0x3,0) care fixează conectorul razei pe placa de sistem [4].

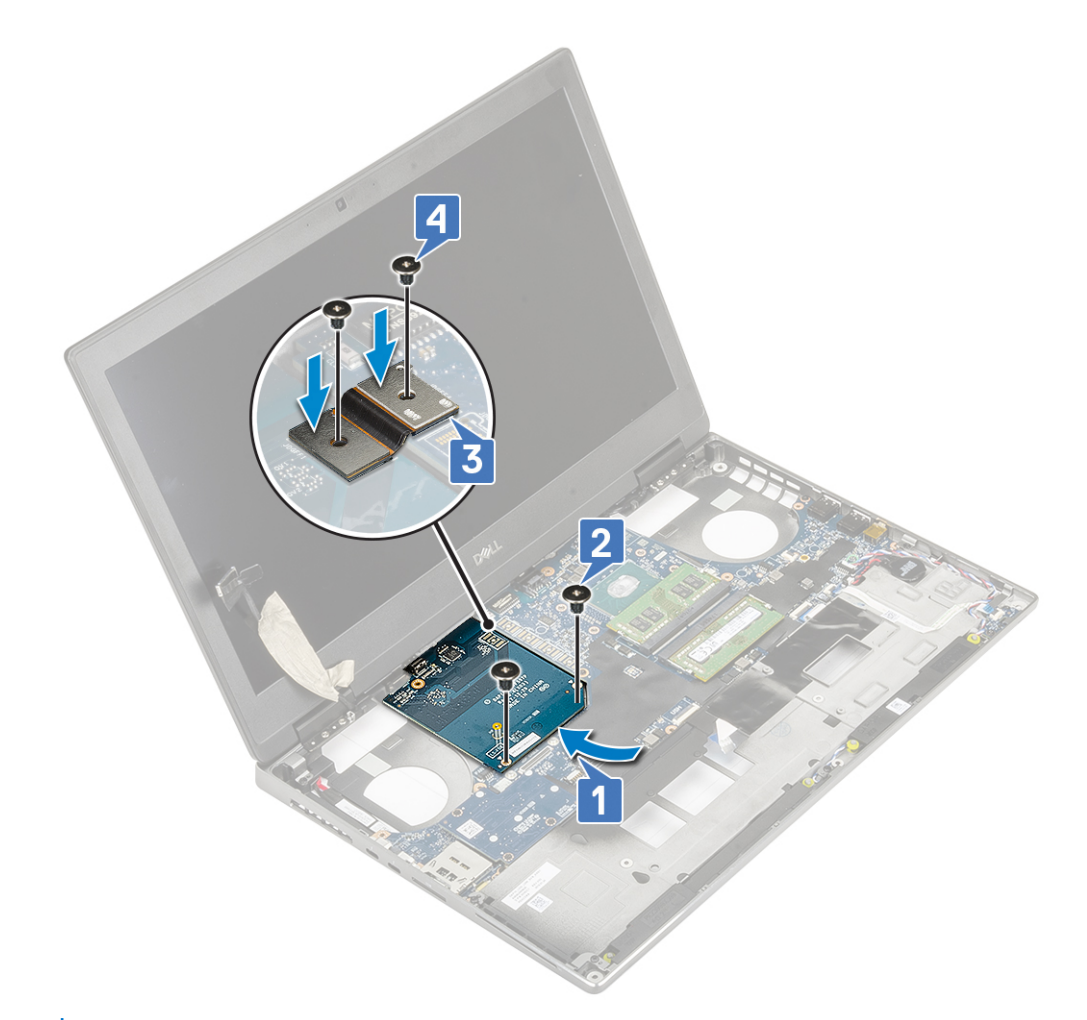

2. (i) NOTIFICARE: Procedurile de mai sus se aplică plăcilor grafice UMA. Sistemele livrate cu procesor grafic UMA nu au cablu de alimentare pentru placa grafică. Cu toate acestea, pentru modelele separate livrate cu placă grafică VRAM de 128 sau 256 MB, trebuie să conectați cablul de alimentare al plăcii grafice după instalarea plăcii grafice.

Instalați:

- a. [ansamblul radiatorului](#page-66-0)
- **b.** [zona de sprijin pentru mâini](#page-52-0)
- c. [hard diskul](#page-23-0)
- d. [tastatura](#page-29-0)
- e. [bateria](#page-20-0)
- f. [capacul bazei](#page-17-0)
- g. [cardul SD](#page-15-0)
- 3. Urmați procedura din secțiunea [După efectuarea lucrărilor în interiorul computerului.](#page-7-0)

#### **Scoaterea plăcii grafice separate**

- 1. Urmați procedura din secțiunea [Înainte de a efectua lucrări în interiorul computerului](#page-7-0).
- 2. Scoateți:
	- a. [Cartelă SD](#page-15-0)
	- **b.** [capacul bazei](#page-16-0)
	- c. [bateria](#page-19-0)
	- d. [tastatura](#page-26-0)
	- e. [hard diskul](#page-22-0)
	- f. [suportul pentru palmă](#page-49-0)
	- g. [ansamblul radiatorului](#page-63-0)
- 3. Pentru a scoate placa grafică:
- a. Deconectați cu atenție cablul de alimentare a procesorului grafic separat de la conectorul său de pe placa procesorului grafic.
- b. Scoateți cele șase șuruburi care fixează conectorii pentru fascicul.
- c. Scoateți cele 2 (M2x5) șuruburi care fixează placa grafică pe placa de sistem.
- d. Scoateți placa grafică din sistem.

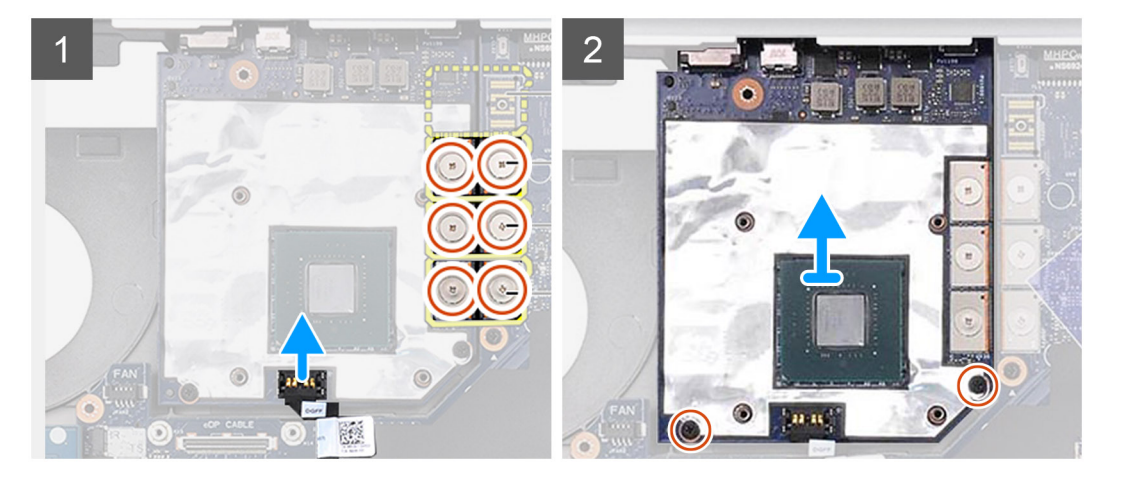

**NOTIFICARE:** Procedurile de mai sus se aplică plăcilor grafice separate. Sistemele livrate cu procesor grafic UMA nu au cablu de alimentare pentru placa grafică. Cu toate acestea, pentru modelele separate livrate cu procesor grafic cu memorie VRAM de 128 sau 256 MB, trebuie să deconectați cablul de alimentare al procesorului grafic înainte de scoaterea plăcii procesorului grafic.

#### **Instalarea plăcii grafice separate**

- 1. Pentru a instala placa grafică separată:
	- a. Glisați placa grafică în poziția originală în sistem.
	- b. Remontati cele 2 (M2x5) suruburi pentru a fixa placa grafică pe placa de sistem.
	- c. Conectați cu atenție cablul de alimentare a procesorului grafic separat la conectorul său de pe placa procesorului grafic.
	- d. Remontați conectorul pentru fascicul.
	- e. Remontați cele șase șuruburi care fixează conectorii pentru fascicul.

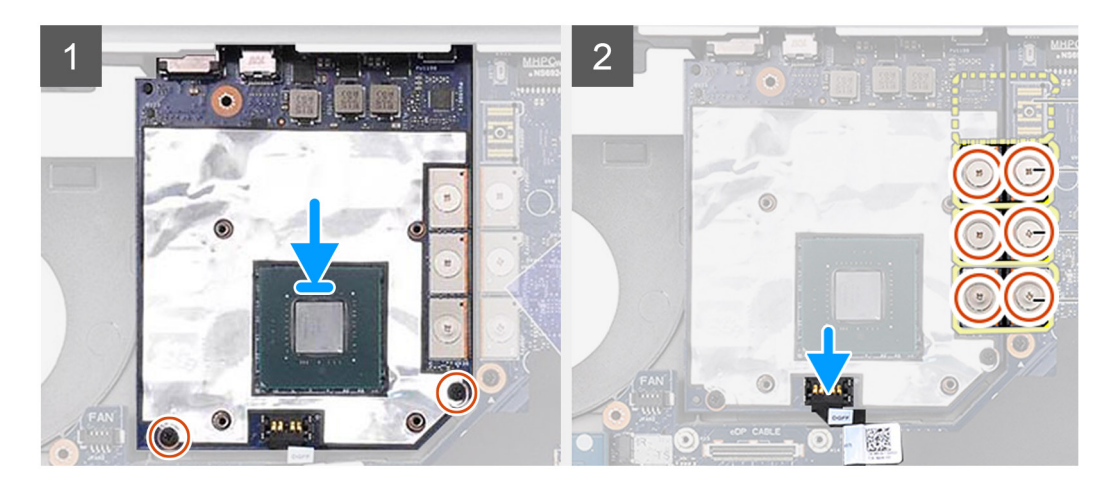

<sup>2.</sup> (i) NOTIFICARE: Procedurile de mai sus se aplică plăcilor grafice separate. Sistemele livrate cu procesor grafic UMA nu au cablu de alimentare pentru placa grafică. Cu toate acestea, pentru modelele separate livrate cu procesor grafic cu memorie VRAM de 128 sau 256 MB, trebuie să conectați cablul de alimentare al procesorului grafic după instalarea plăcii procesorului grafic.

Instalați:

- a. [ansamblul radiatorului](#page-66-0)
- **b.** [suportul pentru palmă](#page-52-0)
- c. [hard diskul](#page-23-0)
- d. [tastatura](#page-29-0)
- e. [bateria](#page-20-0)
- f. [capacul bazei](#page-17-0)
- g. [Cartelă SD](#page-15-0)
- 3. Urmați procedura din secțiunea [După efectuarea lucrărilor în interiorul computerului.](#page-7-0)

## **Placa de sistem**

## **Scoaterea plăcii de sistem**

- 1. Urmați procedura din secțiunea [Înainte de a efectua lucrări în interiorul computerului](#page-7-0).
- 2. Scoateti:
	- a. [cardul SD](#page-15-0)
	- b. [capacul bazei](#page-16-0)
	- c. [bateria](#page-19-0)
	- d. [hard diskul](#page-22-0)
	- e. [placa de interpunere a hard diskului](#page-24-0)
	- f. [tastatura](#page-26-0)
	- g. [memoria principală](#page-32-0)
	- h. [memoria secundară](#page-33-0)
	- i. [placa WLAN](#page-37-0)
	- j. [placa WWAN](#page-35-0)
	- k. [placa unității SSD M.2](#page-39-0)
	- l. [cartela SIM](#page-55-0)
	- m. [zona de sprijin pentru mâini](#page-49-0)
	- n. [ansamblul radiatorului](#page-63-0)
	- o. [placa grafică](#page-68-0)
- 3. Pentru a deconecta placa de sistem:
	- a. Deconectați cablul conectorului de alimentare de la conectorul de pe placa de sistem .

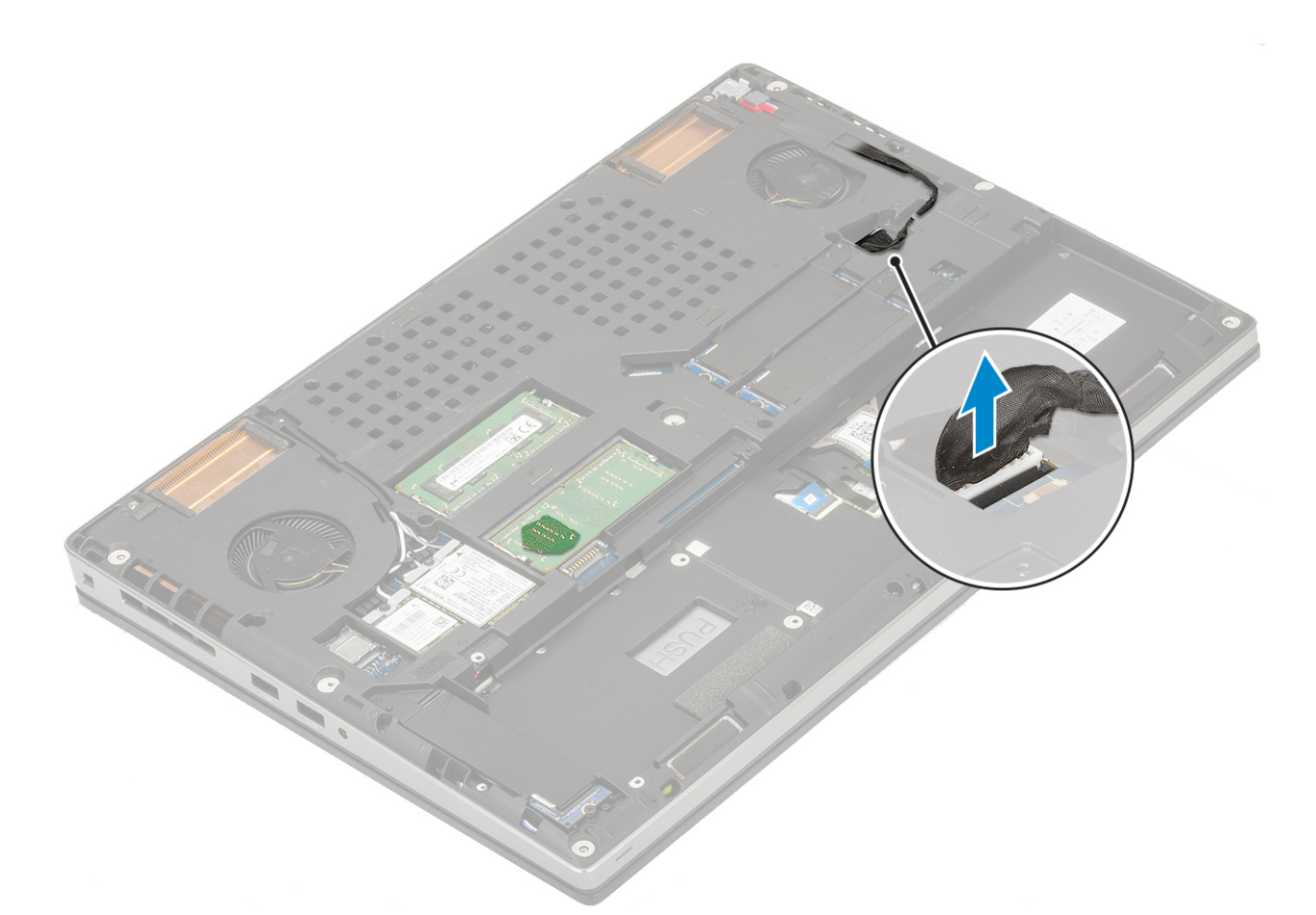

- b. Scoateți cele trei șuruburi (M2,0x5,0) care fixează suportul USB Type-C pe placa de sistem [1].
- c. Scoateți suportul USB Type-C de pe sistem [2].
- d. Deconectați cablul touchpadului, cablul boxei și cablul panoului LED de la conectorii de pe placa de sistem [3, 4, 5] și desprindeți bateria rotundă de pe sistem [6].

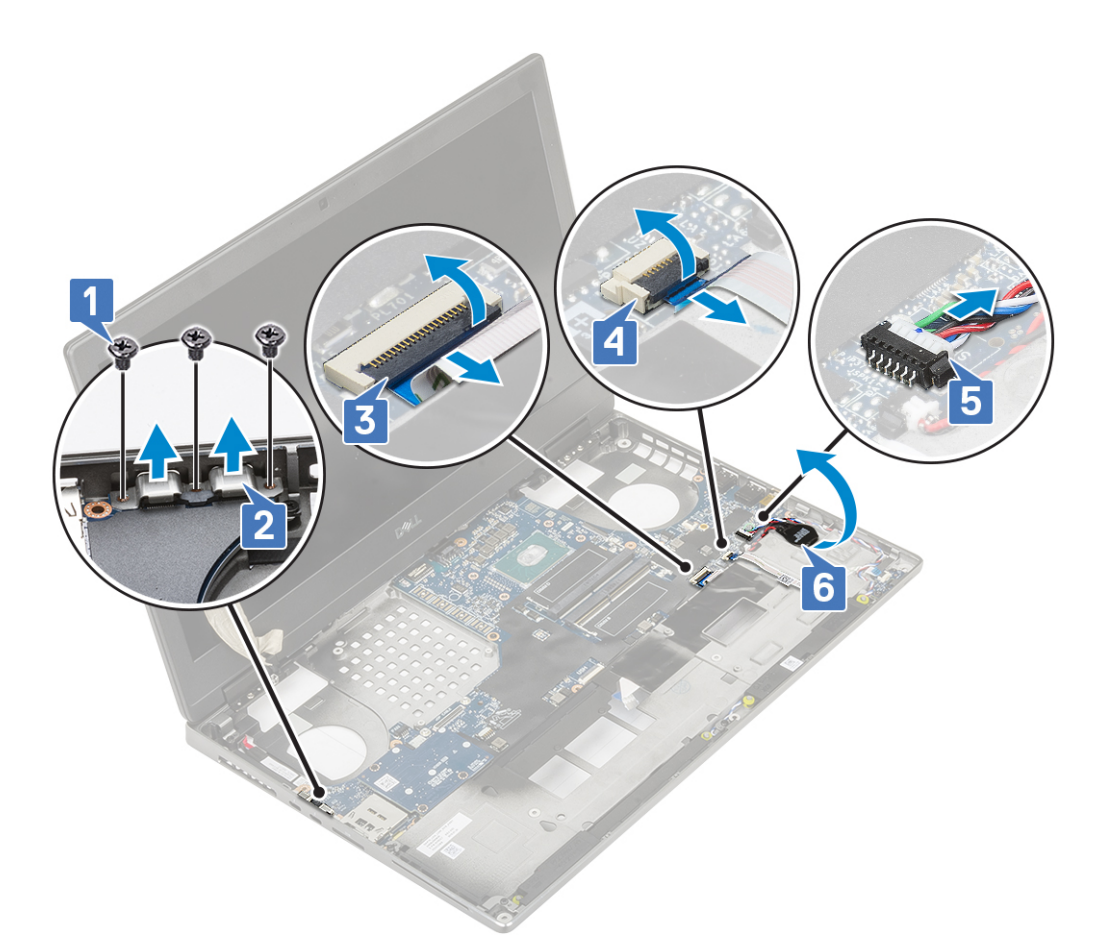

- e. Scoateți cele 3 (M2,0x5,0) șuruburi care fixează placă de sistem în poziție [1].
- f. Glisați placa de sistem pentru a elibera conectorii IO din orificiul din partea de sus și din stânga a șasiului sistemului pentru a scoate placă de sistem în afara șasiului [3, 2].

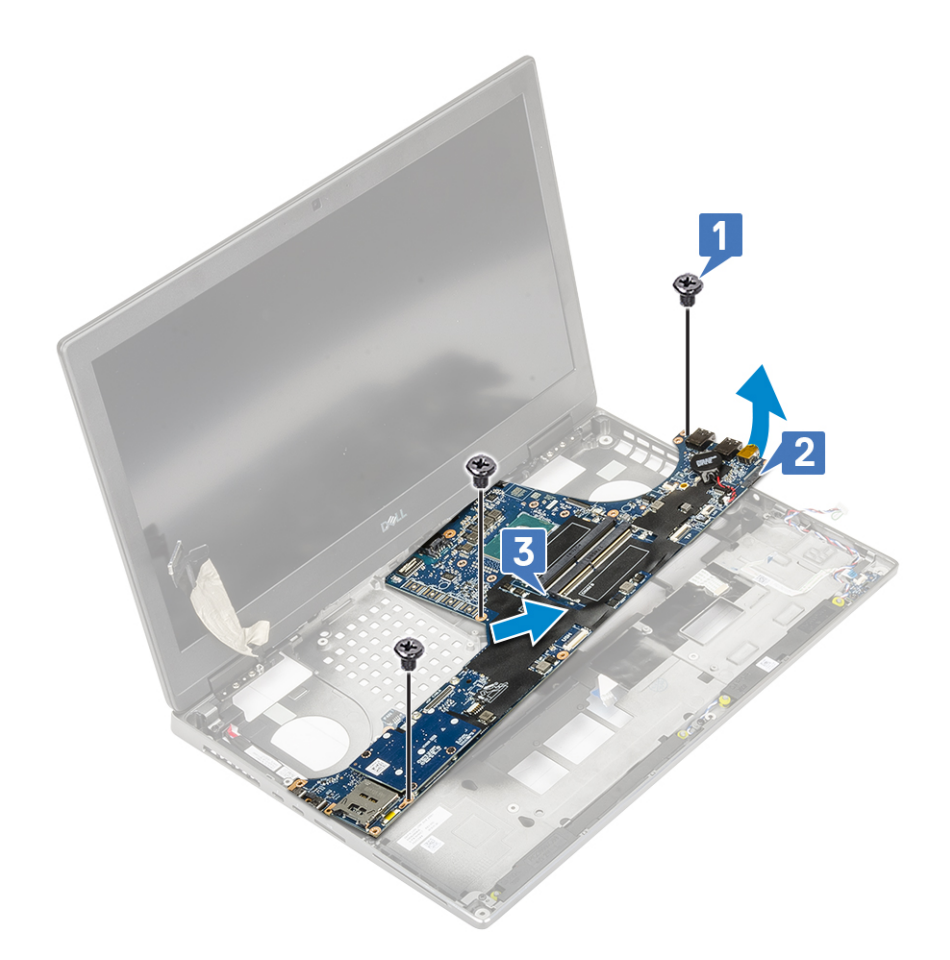

## **Instalarea plăcii de sistem**

- 1. Pentru a instala placa de sistem:
	- a. Aliniați placa de sistem în poziția originală din sistem [1, 2].
	- b. Remontați cele 3 (M2,0x5,0) șuruburi care fixează placă de sistem în poziție [3].

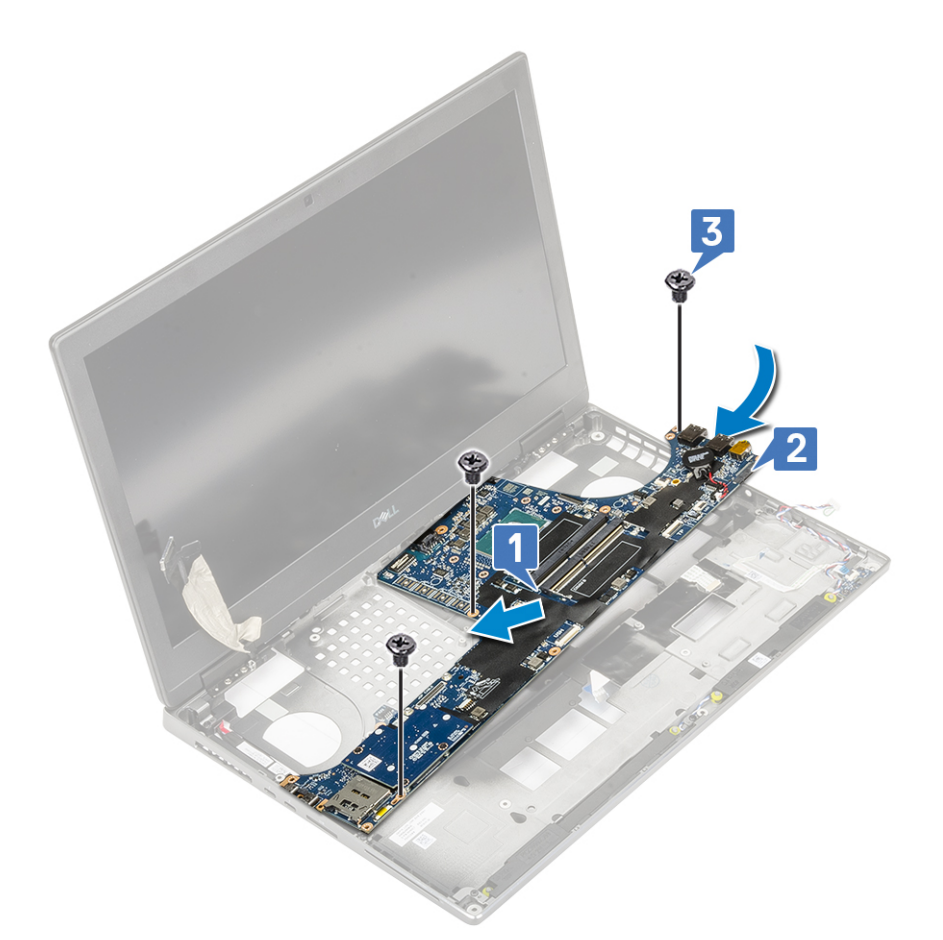

- c. Conectați cablul touchpadului, cablul panoului LED și cablul boxei la conectorii de pe placa de sistem [4, 3, 2] și fixați bateria rotundă pe sistem [1].
- d. Așezați suportul USB Type-C în slotul din sistem [5].
- e. Remontași cele trei șuruburi (M2,0x5,0) care fixează suportul USB Type-C pe placa de sistem [6].

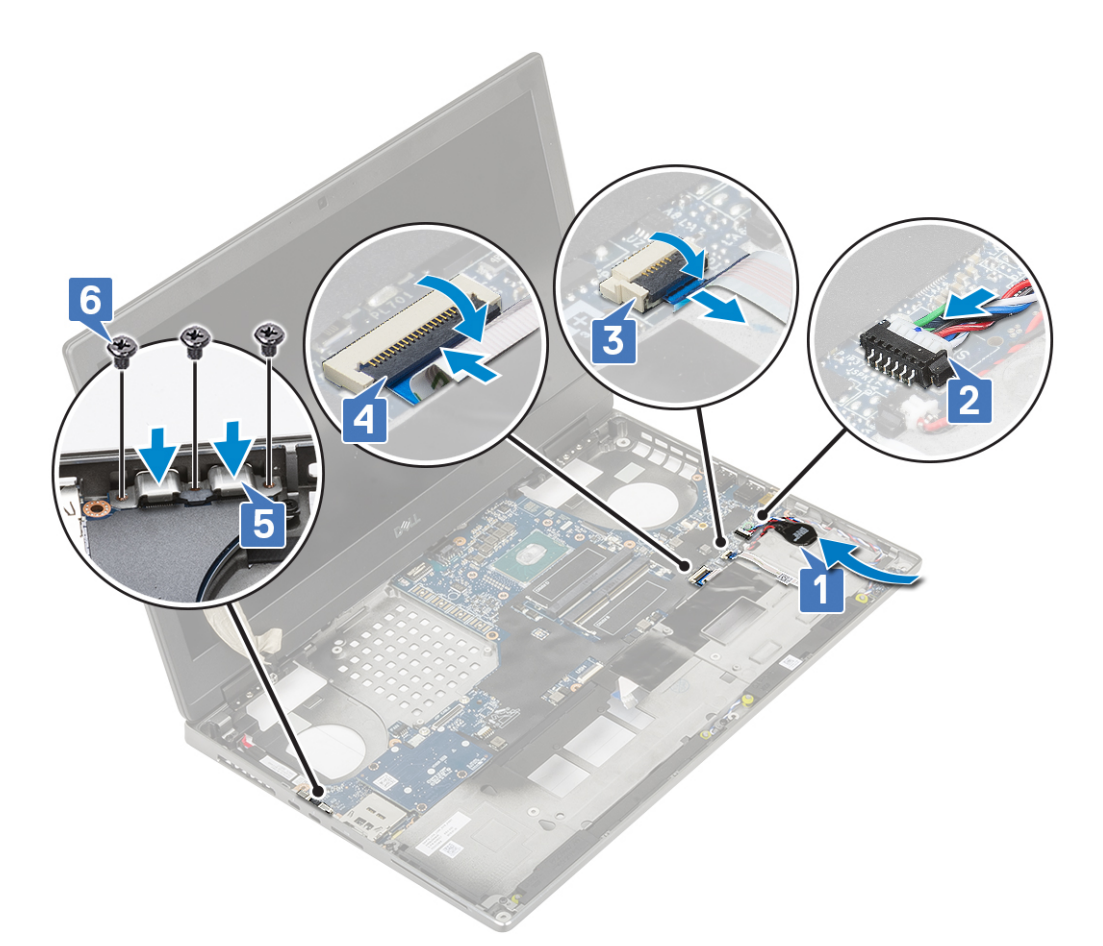

f. Conectați cablul conectorului de alimentare la conectorul de pe placa de sistem .

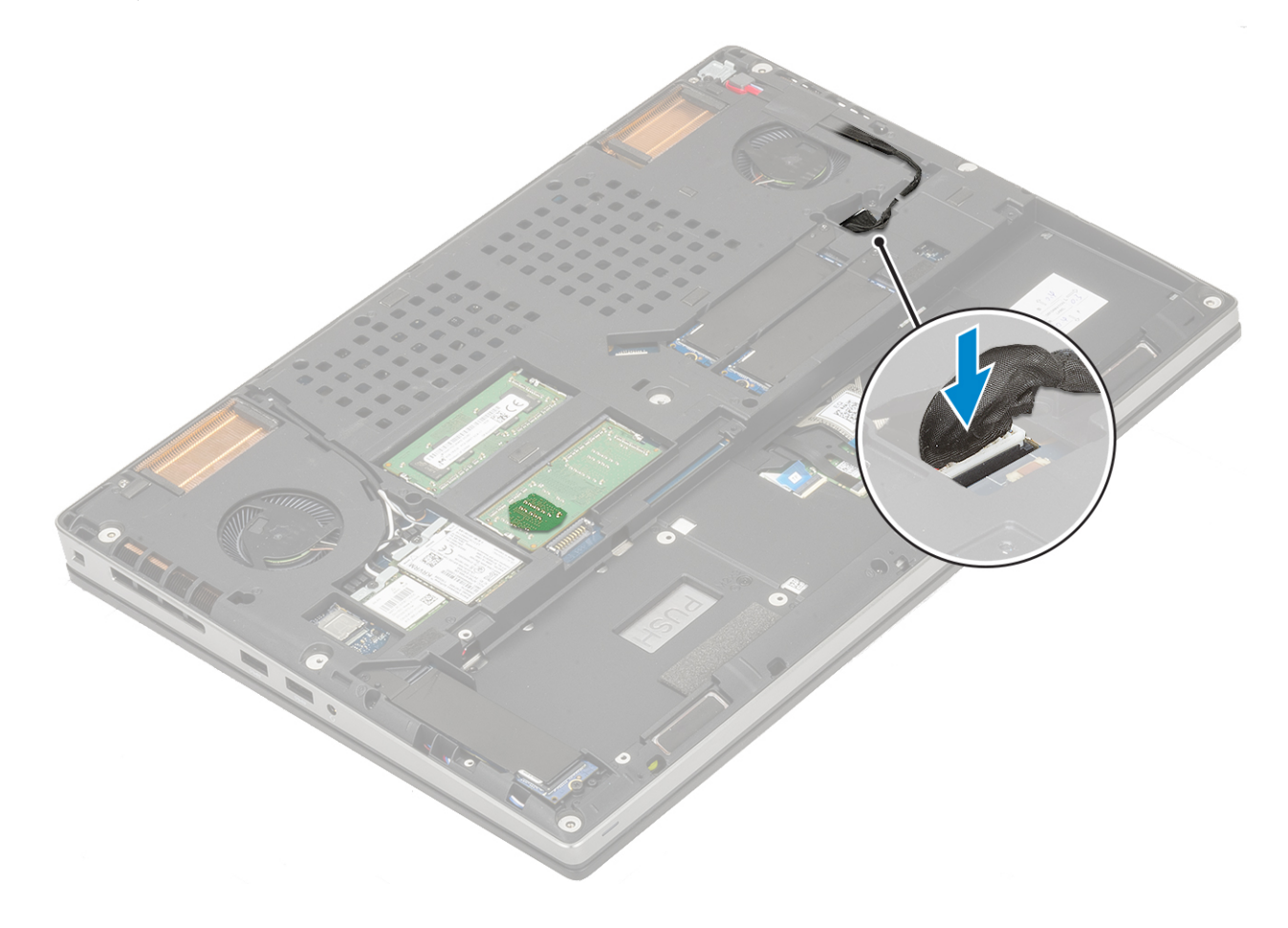

- <span id="page-78-0"></span>2. Instalați:
	- a. [placa grafică](#page-69-0)
	- b. [ansamblul radiatorului](#page-66-0)
	- c. [zona de sprijin pentru mâini](#page-52-0)
	- d. [cartela SIM](#page-56-0)
	- e. [placa unității SSD M.2](#page-41-0)
	- f. [placa WWAN](#page-36-0)
	- g. [placa WLAN](#page-38-0)
	- h. [memoria principală](#page-32-0)
	- i. [memoria secundară](#page-34-0)
	- j. [tastatura](#page-29-0)
	- k. [placa de interpunere a hard diskului](#page-25-0)
	- l. [hard diskul](#page-23-0)
	- m. [bateria](#page-20-0)
	- n. [capacul bazei](#page-17-0)
	- o. [cardul SD](#page-15-0)
- 3. Urmați procedura din secțiunea [După efectuarea lucrărilor în interiorul computerului.](#page-7-0)

# **Ansamblul afişajului**

## **Scoaterea ansamblului afișajului**

- 1. Urmați procedura din secțiunea [Înainte de a efectua lucrări în interiorul computerului](#page-7-0).
- 2. Scoateți:
	- a. [cardul SD](#page-15-0)
	- b. [capacul bazei](#page-16-0)
	- c. [bateria](#page-19-0)
	- d. [tastatura](#page-26-0)
	- e. [hard diskul](#page-22-0)
	- f. [placa WWAN](#page-35-0)
	- g. [placa WLAN](#page-37-0)
	- h. [zona de sprijin pentru mâini](#page-49-0)
- 3. Pentru a scoate ansamblul afișajului:
	- a. Scoateți cele 2 suruburi (M2,5x4,0) de pe partea inferioară a sistemului care fixează ansamblul afișajului în poziție.
	- b. Desprindeți cablurile antenei wireless din ghidajele de rutare din partea de jos a sistemului [2] și desprindeți cablurile antenei.

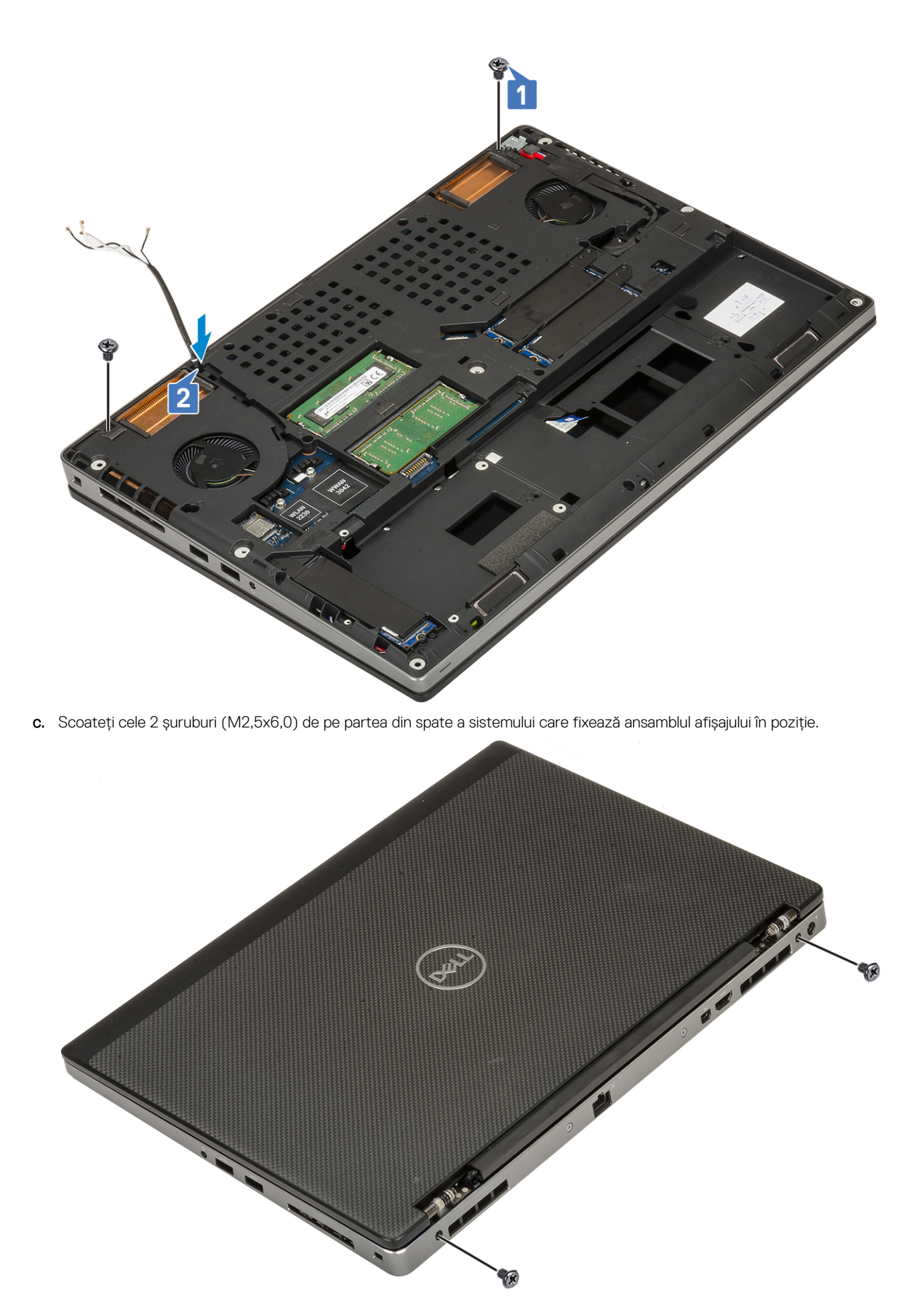

- d. Deschideți ansamblului afișajului la un unghi de 180 de grade.
- e. Scoateți cele 4 șuruburi (M2,5x4,0) care fixează capacele balamalelor pe sistem [1].
- f. Scoateți capacele balamalelor afișajului din sistem [2].

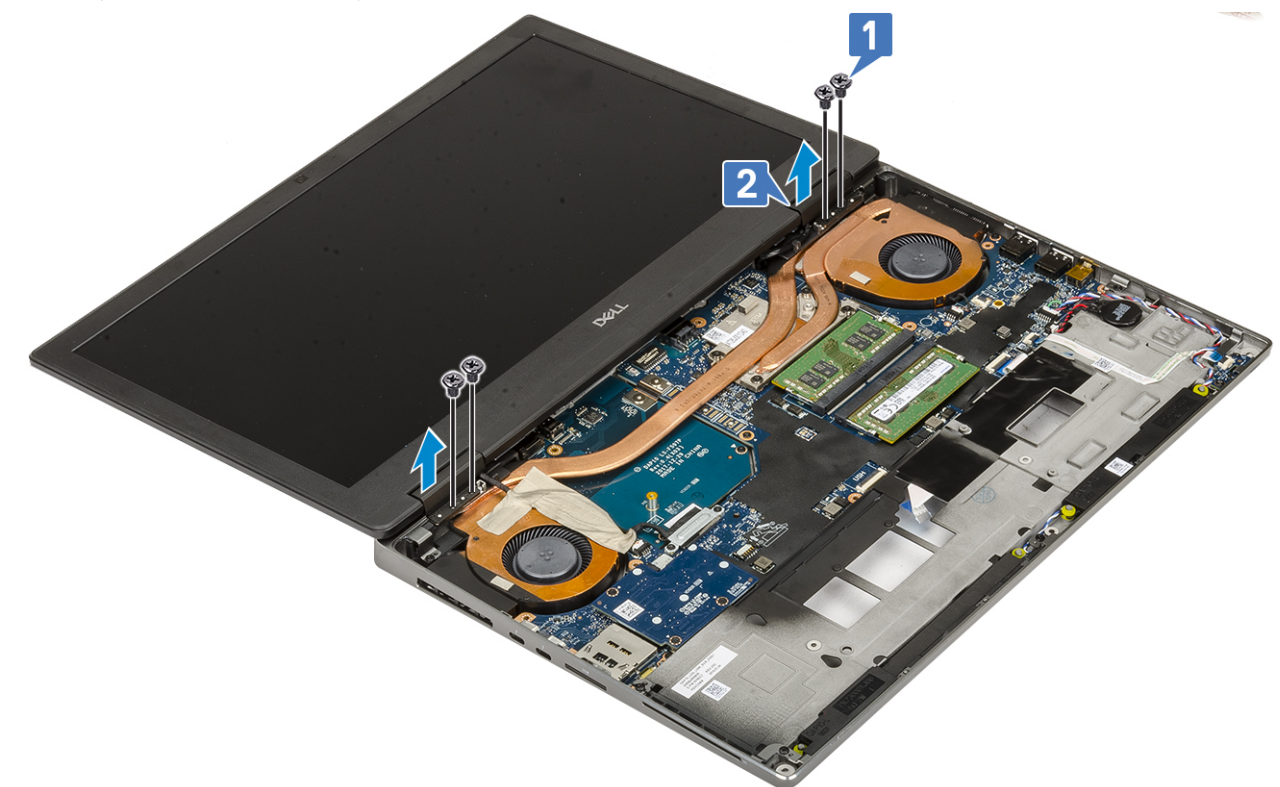

- g. Scoateți cele 2 șuruburi (M2,0x3,0) care fixează suportul cablului eDP pe placa de sistem [1].
- h. Scoateți suportul cablului eDP [2].
- i. Deconectați cablul eDP de la conectorul de pe placa de sistem [3].
- j. Desprindeți banda adezivă care fixează cablul eDP în poziție [4].
- k. Desprindeți cablul plăcii wireless din canalele de rutare de lângă balamale [5].
- l. Scoateți ansamblul afișajului [6].

<span id="page-81-0"></span>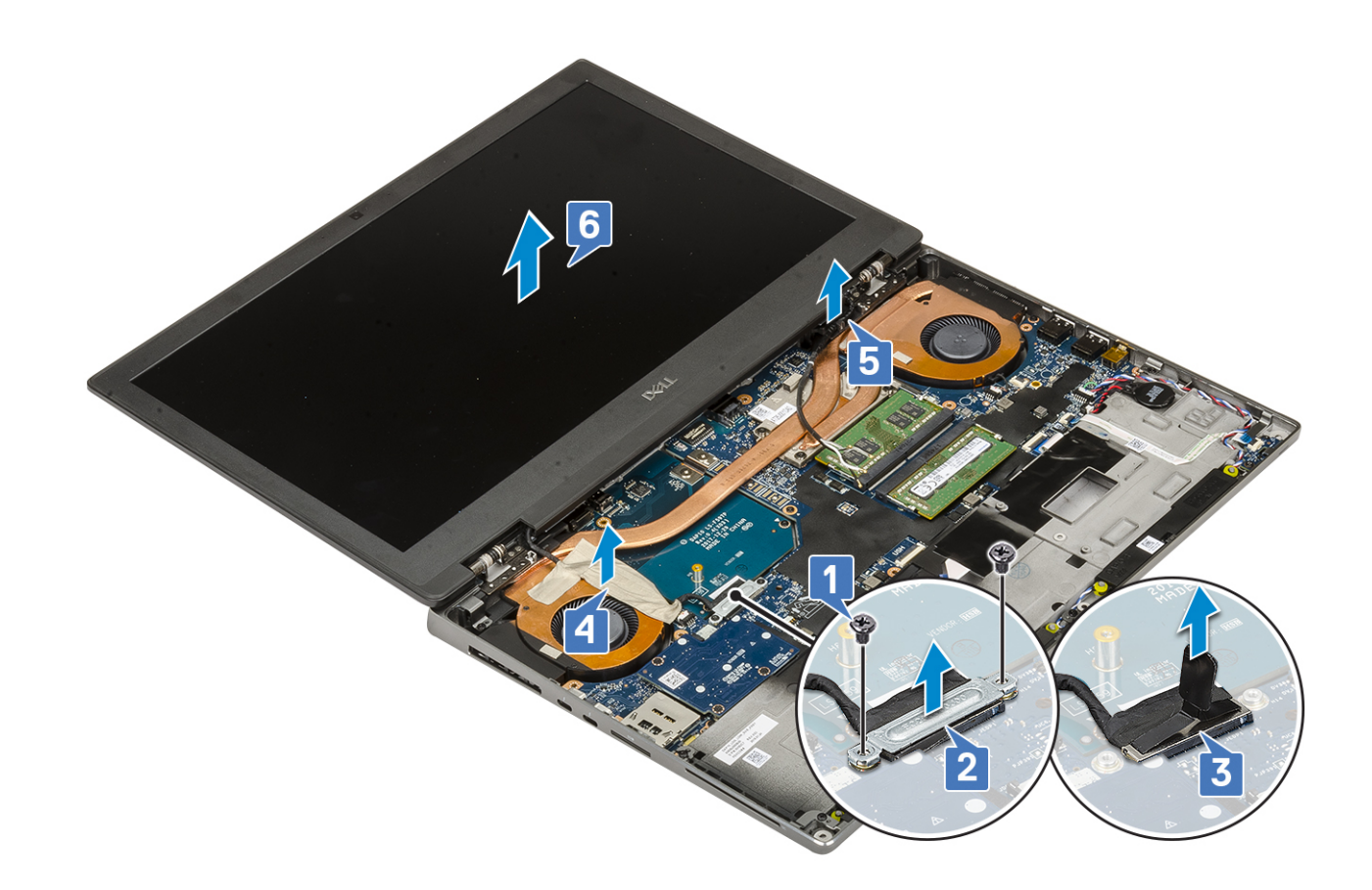

## **Instalarea ansamblului afișajului**

- 1. Pentru a instala ansamblul afișajului:
	- a. Aliniați ansamblul afișajului în sloturile de pe sistem [1].
	- b. Trageți cablul plăcii wireless de lângă balamale [2].
	- c. Aplicați banda adezivă pentru a fixa cablul eDP în poziție [3].
	- d. Conectați cablul eDP la conectorul de pe placa de sistem [4].
	- e. Așezați suportul cablului eDP și remontați cele 2 șuruburi (M2,0x3,0) care fixează suportul cablului eDP pe placa de sistem [5, 6].

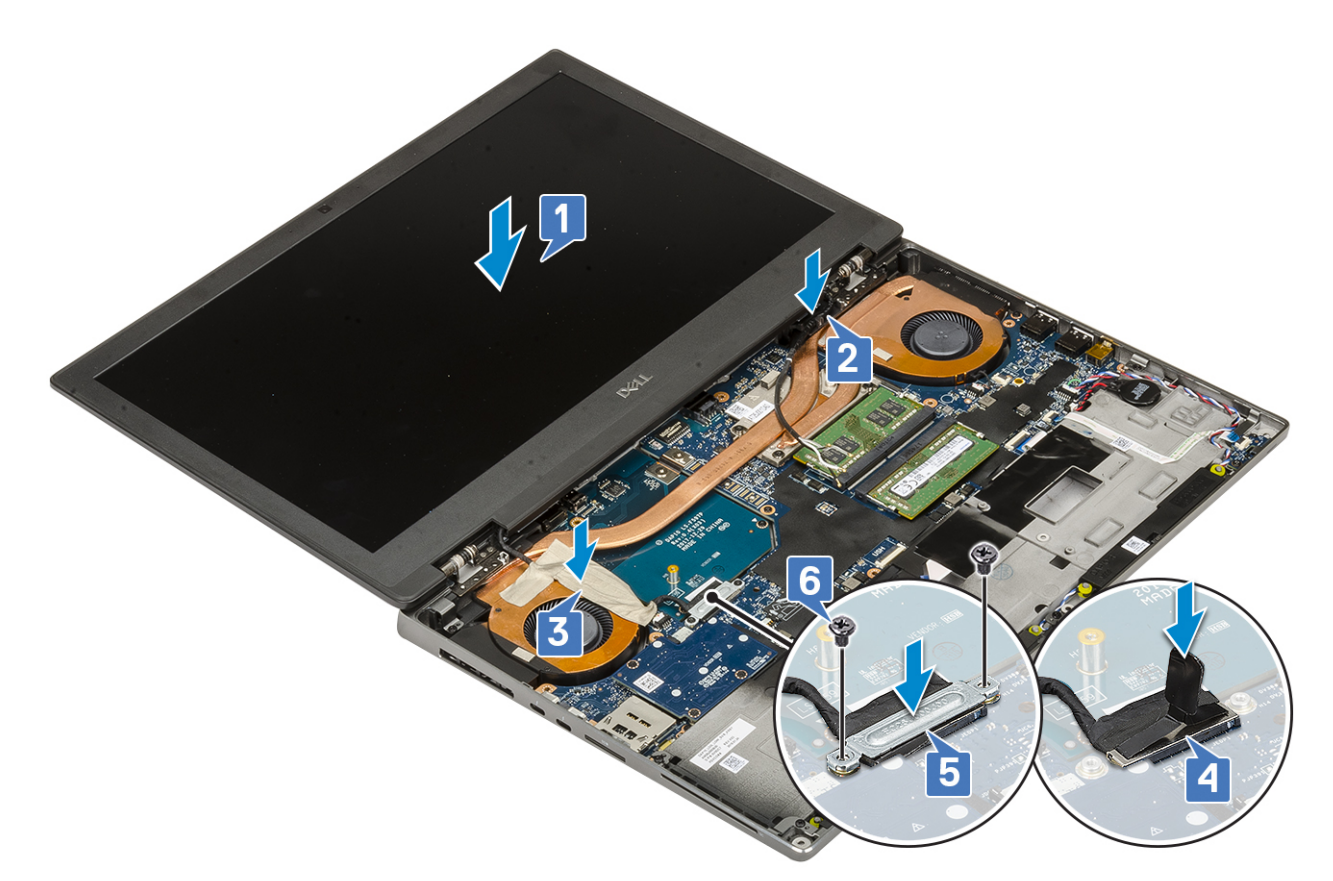

f. Aliniați capacele balamalelor afișajului și remontați cele 4 șuruburi (M2,5x4,0) pentru a fixa capacele balamalelor afișajului pe sistem [1, 2].

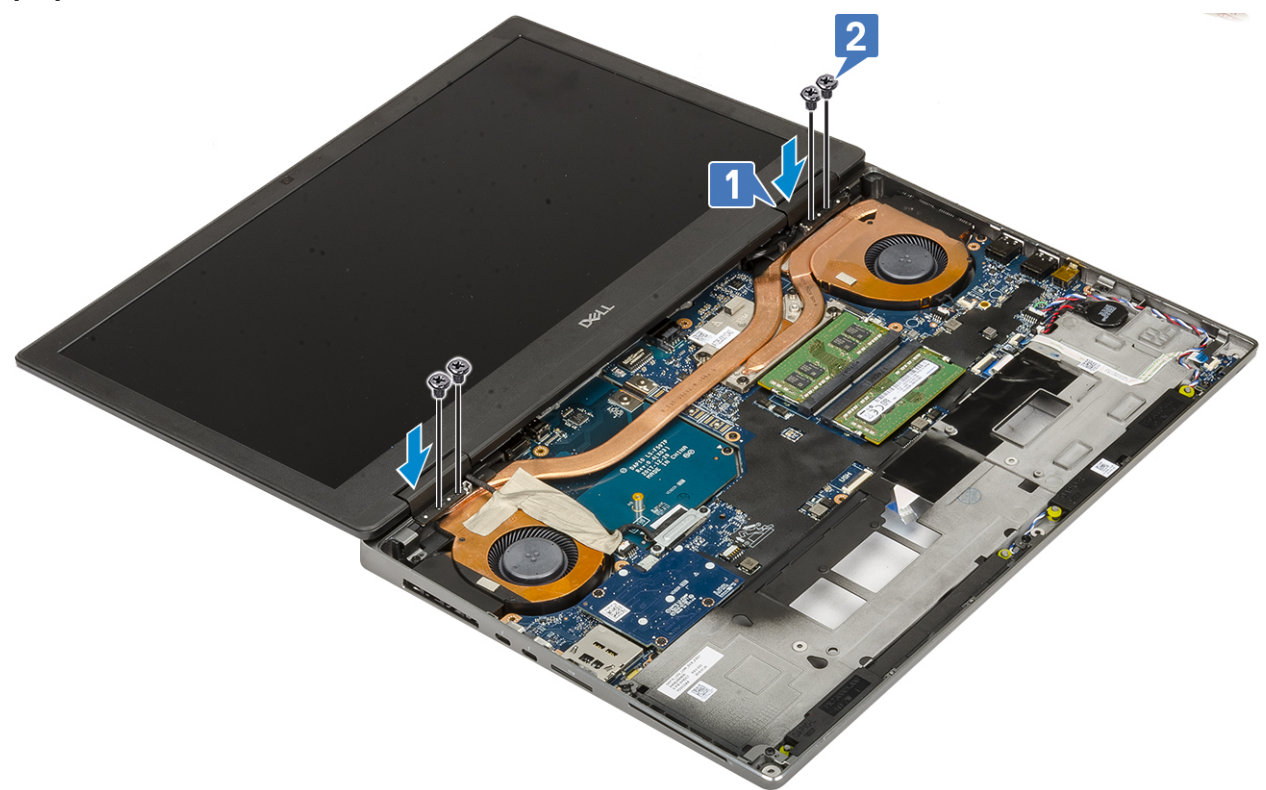

g. Închideți ansamblul afișajului și remontați cele două șuruburi (M2,5x6,0) de pe partea din spate a sistemului care fixează ansamblul afișajului în poziție.

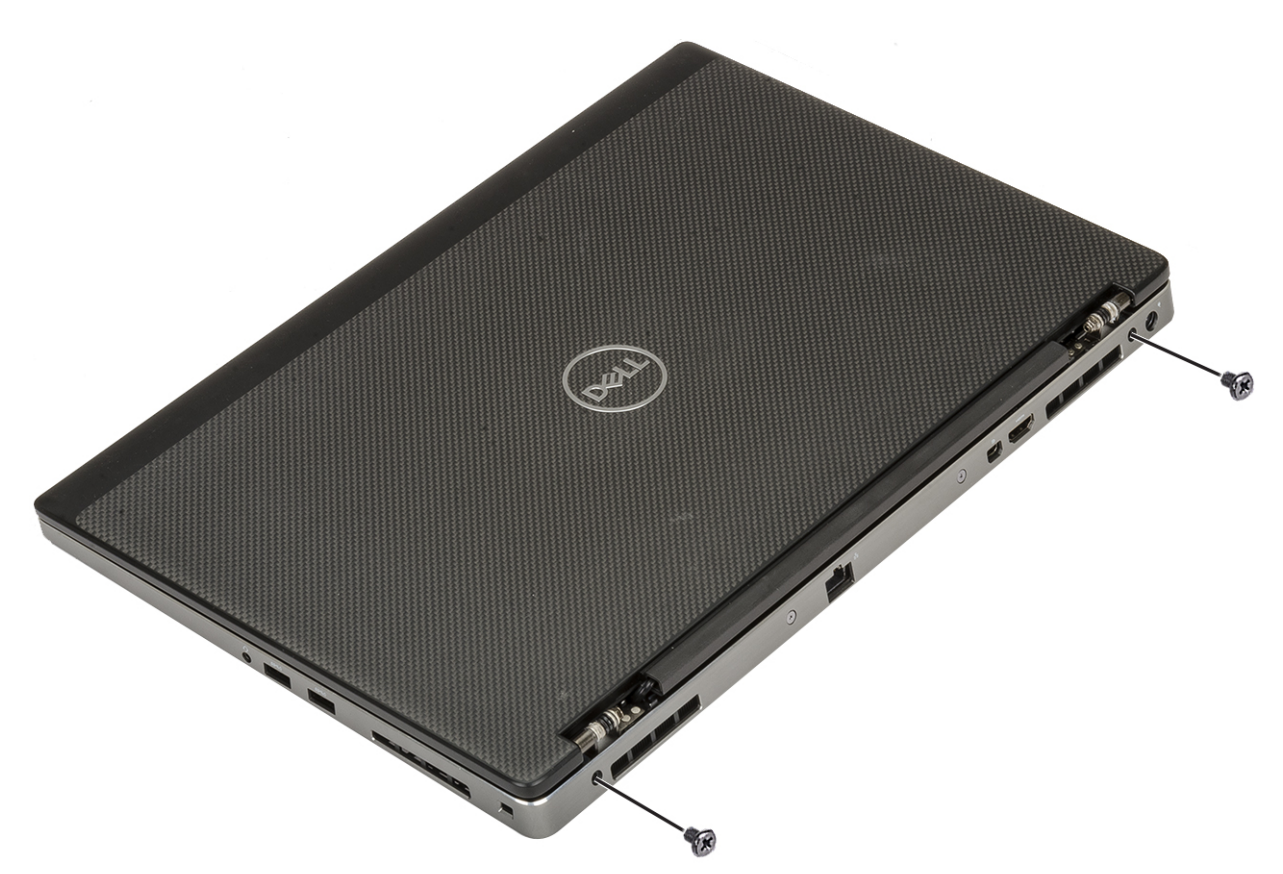

- h. Trageți cablurile antenei wireless prin ghidajele de rutare din partea de jos a sistemului [1].
- i. Remontați cele două șuruburi (M2,5x4,0) de pe partea inferioară a sistemului care fixează ansamblul afișajului în poziție [2].

<span id="page-84-0"></span>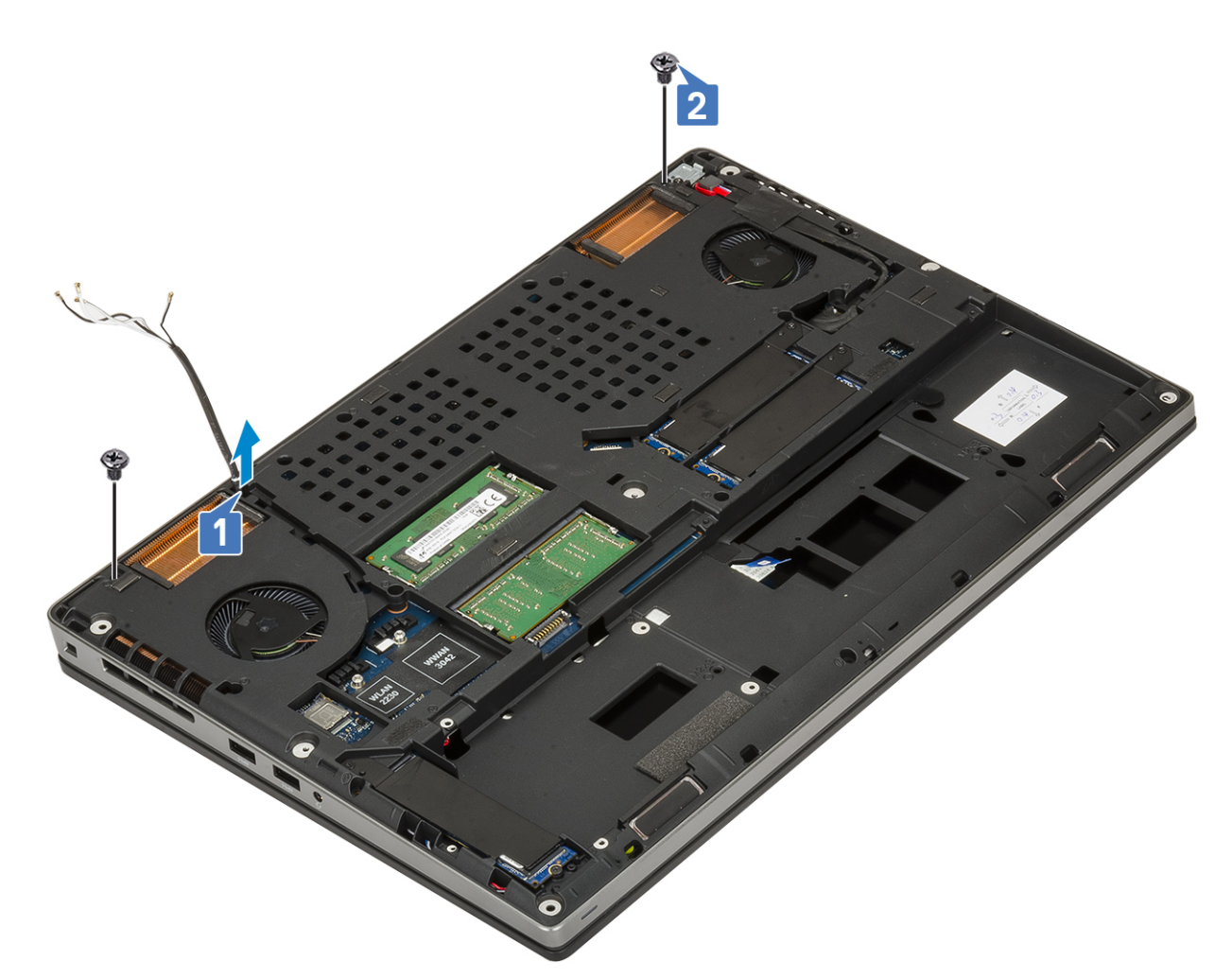

2. Instalați:

- a. [zona de sprijin pentru mâini](#page-52-0)
- **b.** [placa WWAN](#page-36-0)
- c. [placa WLAN](#page-38-0)
- d. [hard diskul](#page-23-0)
- e. [tastatura](#page-29-0)
- f. [bateria](#page-20-0)
- g. [capacul bazei](#page-17-0)
- h. [cardul SD](#page-15-0)

3. Urmați procedura din secțiunea [După efectuarea lucrărilor în interiorul computerului.](#page-7-0)

# **Cadrul afişajului**

## **Scoaterea cadrului afișajului**

- 1. Urmați procedura din secțiunea [Înainte de a efectua lucrări în interiorul computerului](#page-7-0).
- 2. Scoateți:
	- a. [cardul SD](#page-15-0)
	- b. [capacul bazei](#page-16-0)
	- c. [bateria](#page-19-0)
	- d. [tastatura](#page-26-0)
	- e. [hard diskul](#page-22-0)
	- f. [placa WWAN](#page-35-0)
	- g. [placa WLAN](#page-37-0)
- <span id="page-85-0"></span>h. [zona de sprijin pentru mâini](#page-49-0)
- i. [ansamblul afișajului](#page-78-0)
- 3. Pentru a scoate cadrul afisajului:
	- a. Utilizând un știft de plastic, desprindeți din cele două puncte scobite de pe marginea de jos a cadrul afișajului [1].
	- b. Desprindeți lateralele și partea de sus a cadrului afișajului [2, 3, 4].
		- **NOTIFICARE:** Când desprindeți cadrul afișajului, asigurați-vă că desprindeți de-a lungul marginii exterioare a cadrului afișajului utilizând mâinile – utilizarea unei șurubelnițe sau a altor obiecte ascuțite poate deteriora capacul afișajului.

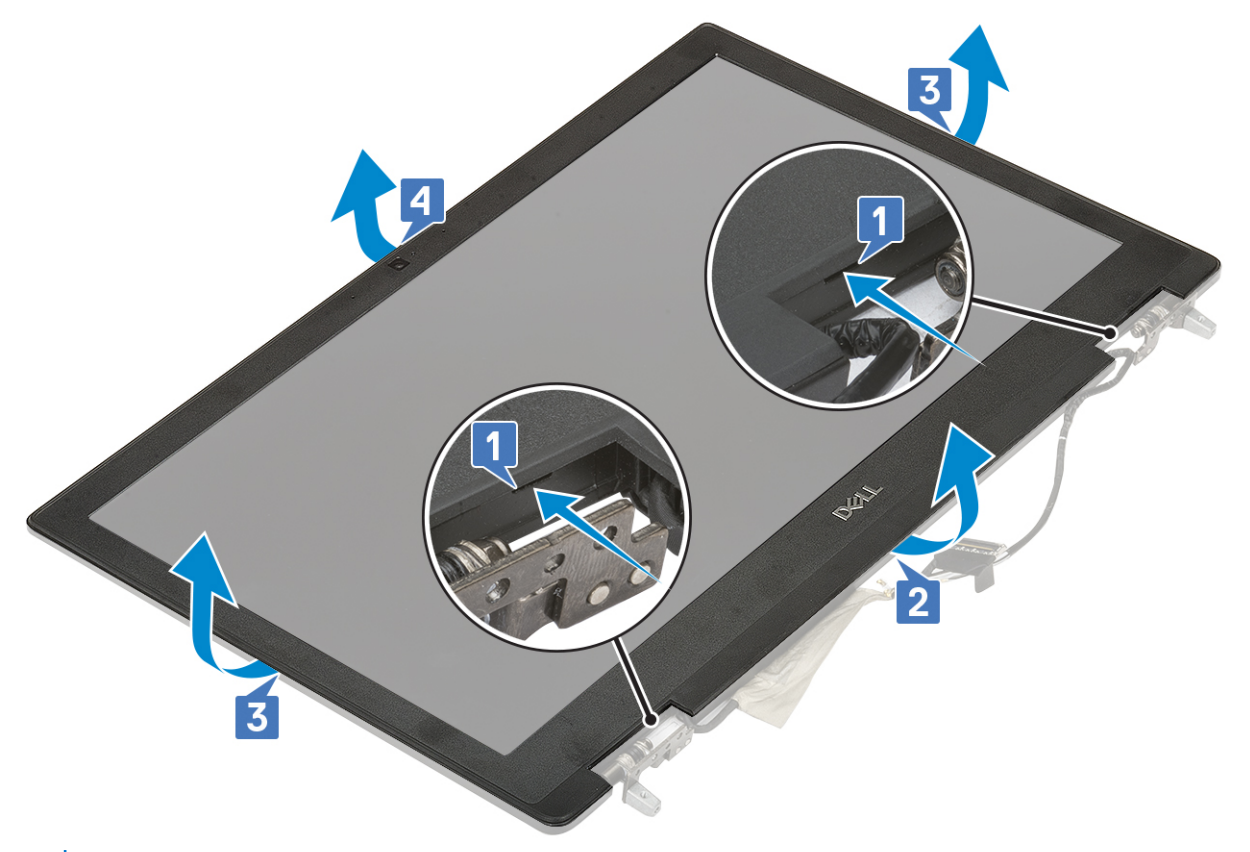

**NOTIFICARE:** Cadrul afișajului livrat cu un afișaj netactil este o piesă de unică folosință care trebuie înlocuită cu un nou cadru al afișajului ori de câte ori este scoasă din sistem.

### **Instalarea cadrului afișajului**

- 1. Pentru a instala cadrul afișajului:
	- a. Așezați cadrul afișajului pe ansamblul afișajului.
	- b. Apăsați marginile cadrului afișajului până când se fixează pe ansamblul afișajului [1, 2, 3, 4].

<span id="page-86-0"></span>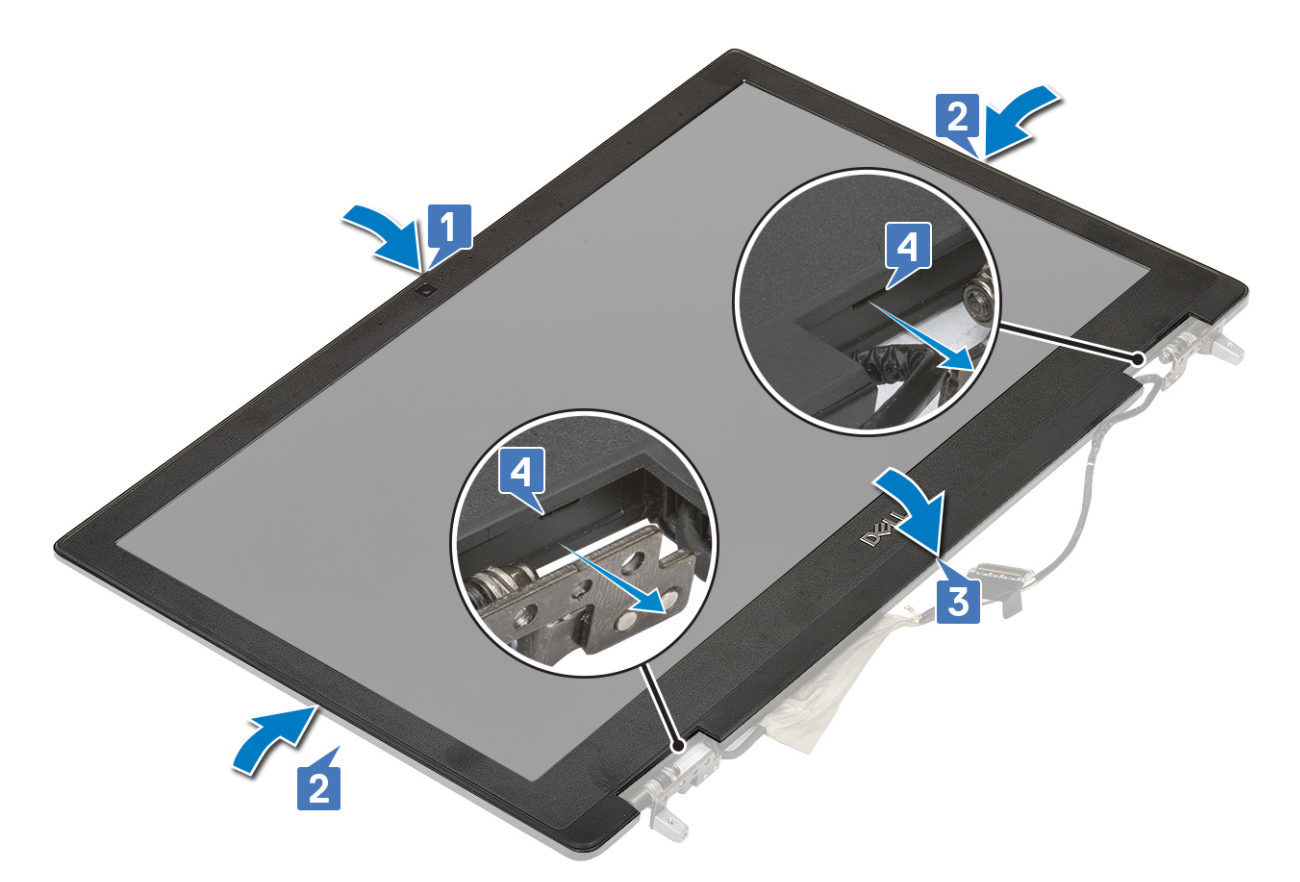

- 2. Instalați:
	- a. [ansamblul afișajului](#page-81-0)
	- **b.** [zona de sprijin pentru mâini](#page-52-0)
	- c. [placa WWAN](#page-36-0)
	- d. [placa WLAN](#page-38-0)
	- e. [hard diskul](#page-23-0)
	- f. [tastatura](#page-29-0)
	- g. [bateria](#page-20-0)
	- h. [capacul bazei](#page-17-0)
	- i. [cardul SD](#page-15-0)
- 3. Urmați procedura din secțiunea [După efectuarea lucrărilor în interiorul computerului.](#page-7-0)

# **Balamalele afişajului**

## **Scoaterea balamalei afișajului**

- 1. Urmați procedura din secțiunea [Înainte de a efectua lucrări în interiorul computerului](#page-7-0).
- 2. Scoateti:
	- a. [cardul SD](#page-15-0)
	- b. [capacul bazei](#page-16-0)
	- c. [bateria](#page-19-0)
	- d. [tastatura](#page-26-0)
	- e. [hard diskul](#page-22-0)
	- f. [placa WWAN](#page-35-0)
	- g. [placa WLAN](#page-37-0)
	- h. [zona de sprijin pentru mâini](#page-49-0)
	- i. [ansamblul afișajului](#page-78-0)
	- j. [cadrul afișajului](#page-84-0)

#### <span id="page-87-0"></span>k. [panoul afișajului](#page-88-0)

- 3. Pentru a scoate balamalele afișajului:
	- a. Scoateți cele 6 șuruburi (M2,5x3,5) care fixează balamalele afișajului pe ansamblul afișajului [1].
	- b. Scoateți balamalele afișajului [2].

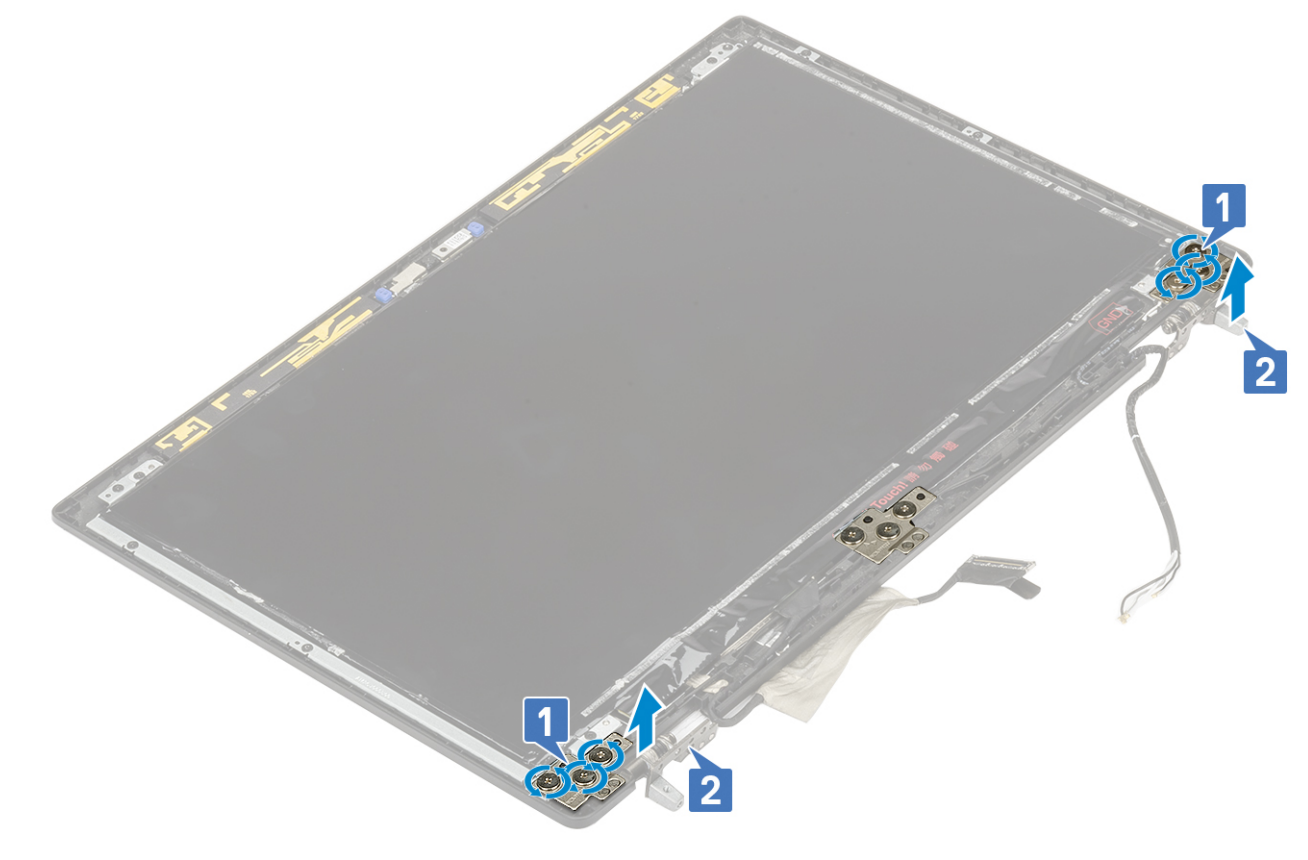

## **Instalarea balamalei afișajului**

- 1. Pentru a instala balamaua afișajului:
	- a. Așezați balamaua afișajului în slotul de pe ansamblul afișajului [1].
	- b. Remontați cele 6 șuruburi (M2,5x3,5) pentru a fixa balamaua afișajului pe ansamblul afișajului.

<span id="page-88-0"></span>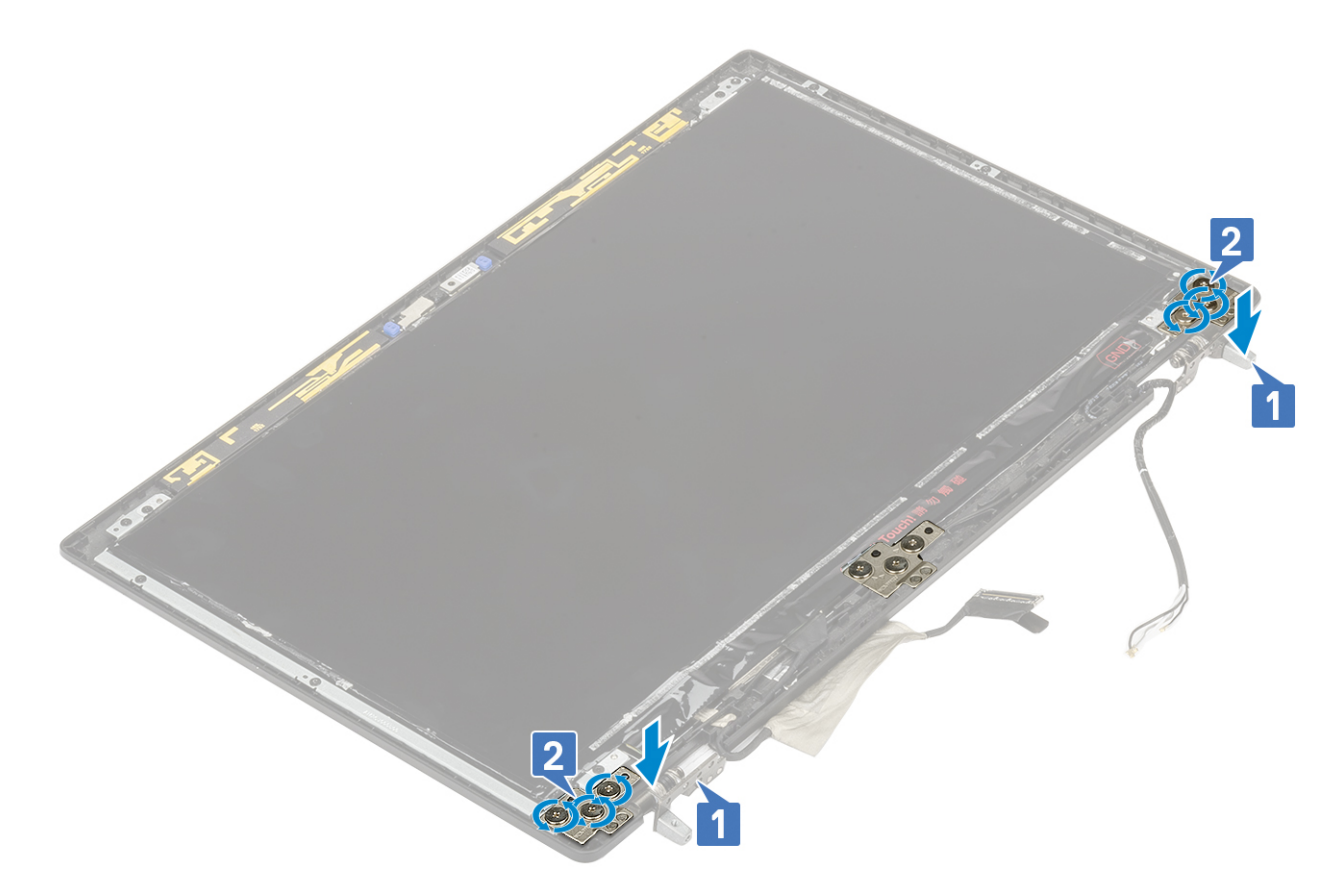

- 2. Instalați:
	- a. [panoul afișajului](#page-90-0)
	- b. [cadrul afișajului](#page-85-0)
	- c. [ansamblul afișajului](#page-81-0)
	- d. [zona de sprijin pentru mâini](#page-52-0)
	- e. [placa WWAN](#page-36-0)
	- f. [placa WLAN](#page-38-0)
	- g. [hard diskul](#page-23-0)
	- h. [tastatura](#page-29-0)
	- i. [bateria](#page-20-0)
	- j. [capacul bazei](#page-17-0)
	- k. [cardul SD](#page-15-0)
- 3. Urmați procedura din secțiunea [După efectuarea lucrărilor în interiorul computerului.](#page-7-0)

# **Panoul afişajului**

## **Scoaterea panoului afişajului**

- 1. Urmați procedurile din secțiunea [Înainte de a efectua lucrări în interiorul computerului.](#page-7-0)
- 2. Scoateţi:
	- a. [Cartelă SD](#page-15-0)
	- b. [capacul bazei](#page-16-0)
	- c. [baterie](#page-19-0)
	- d. [tastatura](#page-26-0)
	- e. [hard diskul](#page-22-0)
	- f. [placa WWAN](#page-35-0)
	- g. [placă WLAN](#page-37-0)
	- h. [zona de sprijin pentru mâini](#page-49-0)
- i. [ansamblul afişajului](#page-78-0)
- j. [cadrul afişajului](#page-84-0)
- 3. Pentru a scoate şuruburile de pe panoul afişajului.
	- a. Scoateți cele 4 (M2,0X3,0) șuruburi care fixează panoul afișajului pe ansamblul afișajului [1].
	- b. Ridicați panoul afișajului și întoarceți-l invers pentru a avea acces la cablul eDP [2].

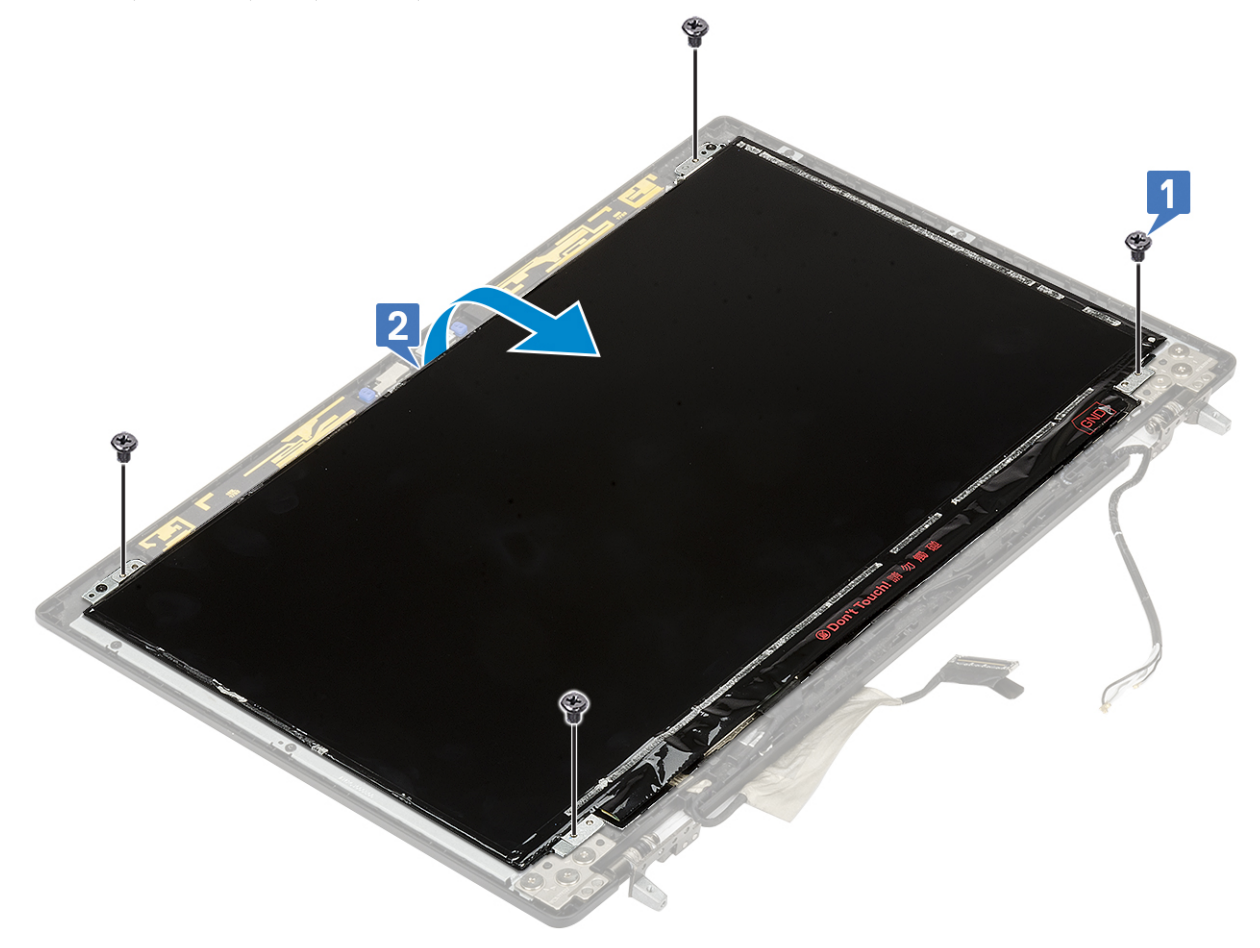

- 4. Pentru scoaterea panoului afişajului
	- a. Desprindeți banda adezivă pentru a avea acces la cablul eDP [1].
	- b. Desprindeți benzile adezive care fixează cablul eDP [2, 3].
	- c. Ridicați lamela de metal și decuplați cablul eDP de la conectorul de pe panoul afișajului [4, 5].

<span id="page-90-0"></span>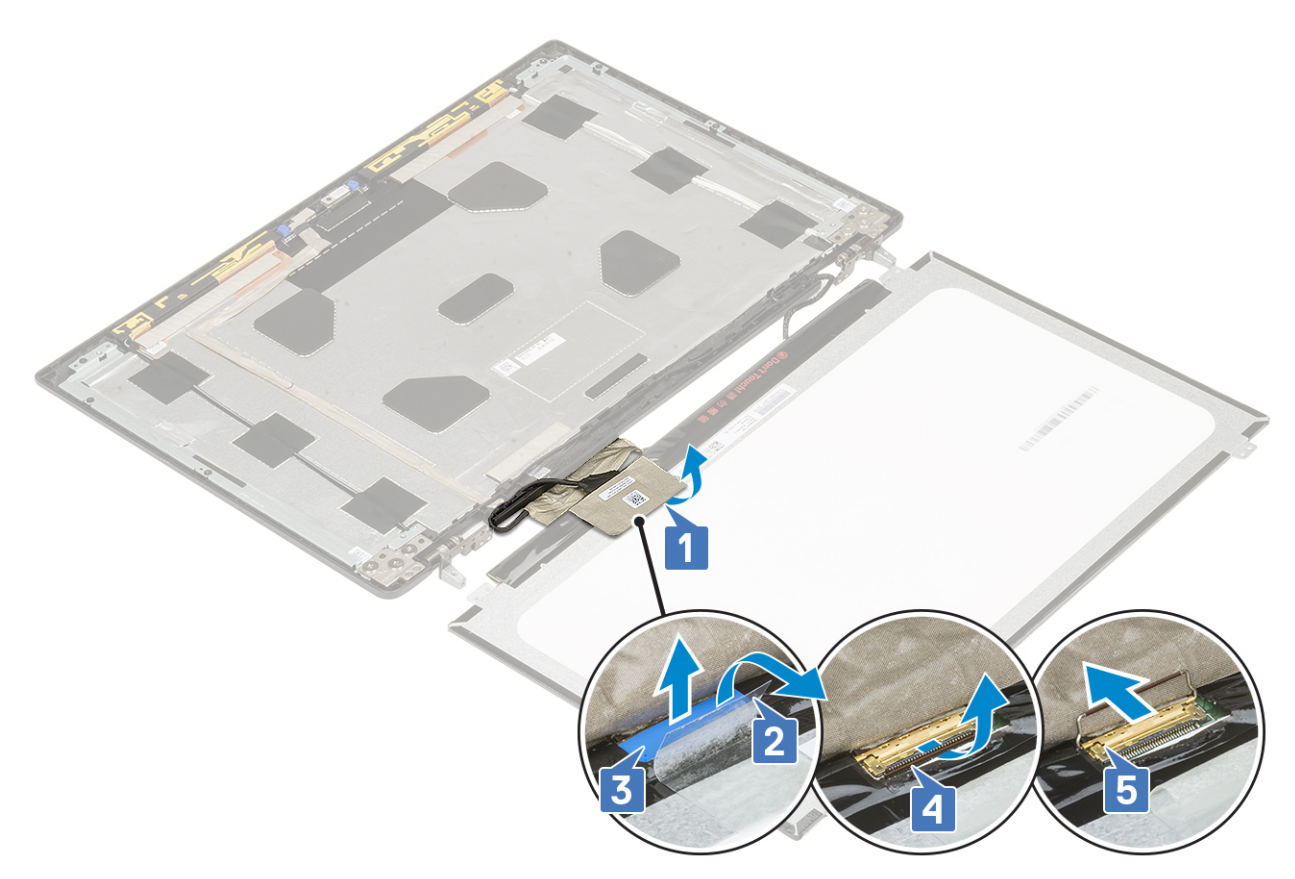

5. Scoateţi panoul afişajului.

## **Instalarea panoului afișajului**

- 1. Pentru a instala panoul afișajului:
	- a. Conectați cablul eDP la conectorul de pe spatele panoului afișajului și fixați banda adezivă [1, 2, 3, 4, 5].

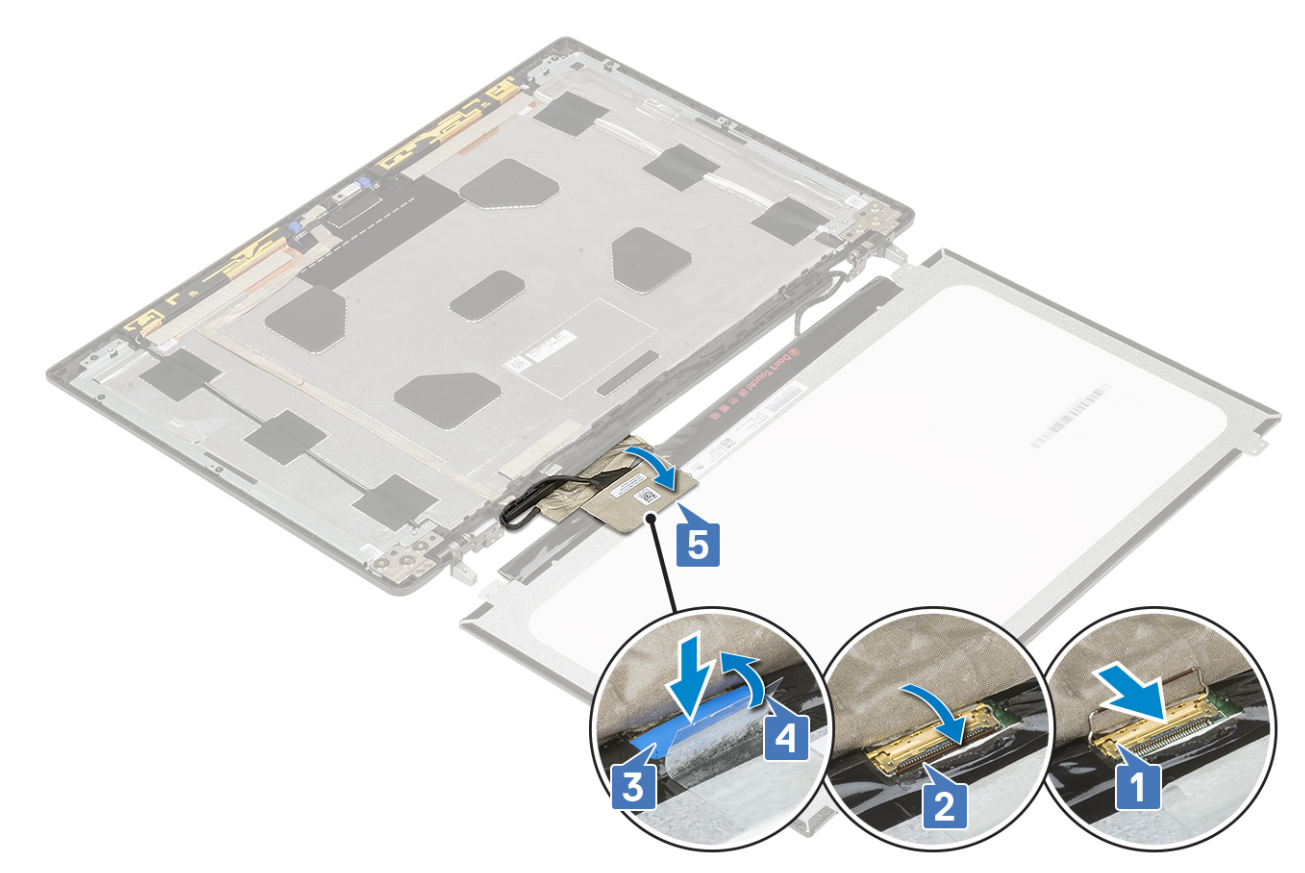

- b. Aliniați panoul afișajului cu lamelele pe ansamblul afișajului.
- c. Remontați cele 4 șuruburi (M2,0X3) pentru a fixa panoul afișajului pe ansamblul afișajului.

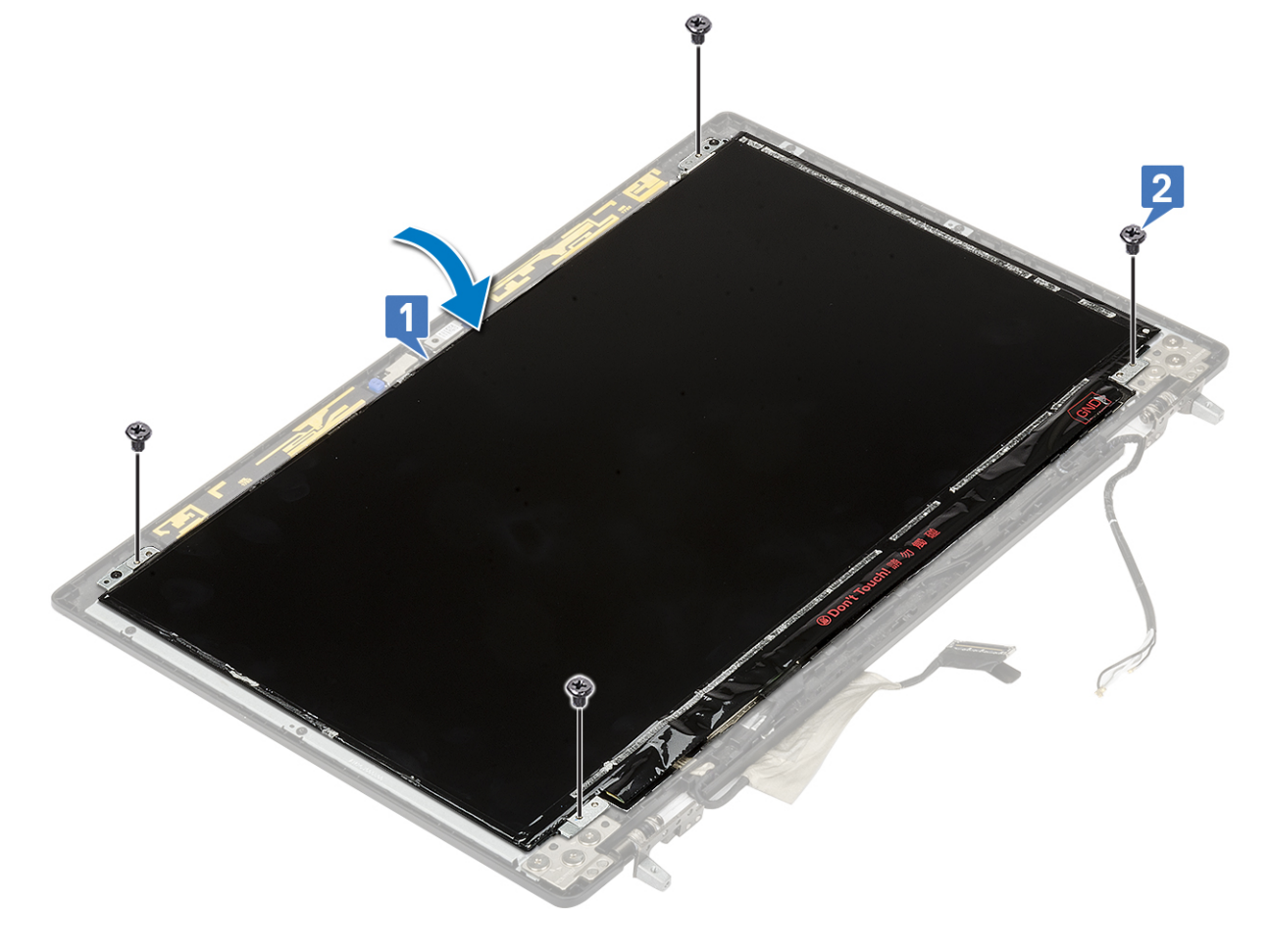

- 2. Instalați:
	- a. [cadrul afișajului](#page-85-0)
	- **b.** ansamblul afisajului
	- c. [zona de sprijin pentru mâini](#page-52-0)
	- d. [placa WWAN](#page-36-0)
	- e. [placa WLAN](#page-38-0)
	- f. [hard diskul](#page-23-0)
	- g. [tastatura](#page-29-0)
	- h. [bateria](#page-20-0)
	- i. [capacul bazei](#page-17-0)
	- j. [cardul SD](#page-15-0)
- 3. Urmați procedura din secțiunea [După efectuarea lucrărilor în interiorul computerului.](#page-7-0)

# **Cameră**

## **Scoaterea camerei**

- 1. Urmați procedura din secțiunea [Înainte de a efectua lucrări în interiorul computerului](#page-7-0).
- 2. Scoateți:
	- a. [cardul SD](#page-15-0)
	- b. [capacul bazei](#page-16-0)
	- c. [bateria](#page-19-0)
	- d. [tastatura](#page-26-0)
	- e. [hard diskul](#page-22-0)
	- f. [placa WWAN](#page-35-0)
	- g. [placa WLAN](#page-37-0)
	- h. [zona de sprijin pentru mâini](#page-49-0)
	- i. [ansamblul afișajului](#page-78-0)
	- j. [cadrul afișajului](#page-84-0)
	- k. [panoul afișajului](#page-88-0)
- 3. Pentru a scoate camera:
	- a. Dezlipiți banda adezivă care acoperă modulul camerei [1].
	- b. Deconectați cablul eDP de la modulul camerei [2].
	- c. Desprindeți cu grijă modulul camerei din sistem [3].

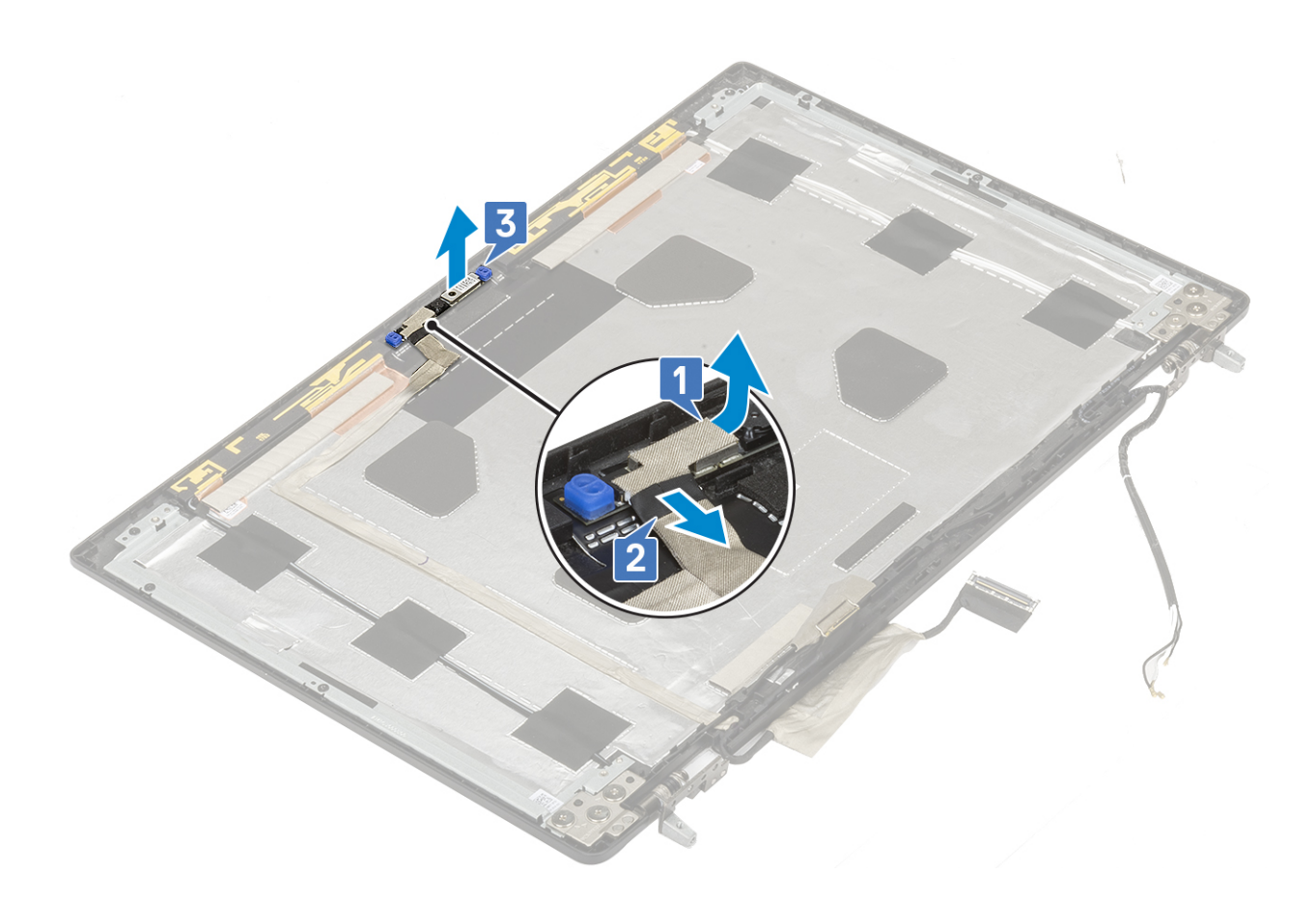

### **Instalarea camerei**

- 1. Pentru a instala camera:
	- a. Așezați modulul camerei în slotul din sistem [1].
	- b. Conectați cablul eDP la modulul camerei [2].
	- c. Fixați banda adezivă care acoperă modulul camerei [3].

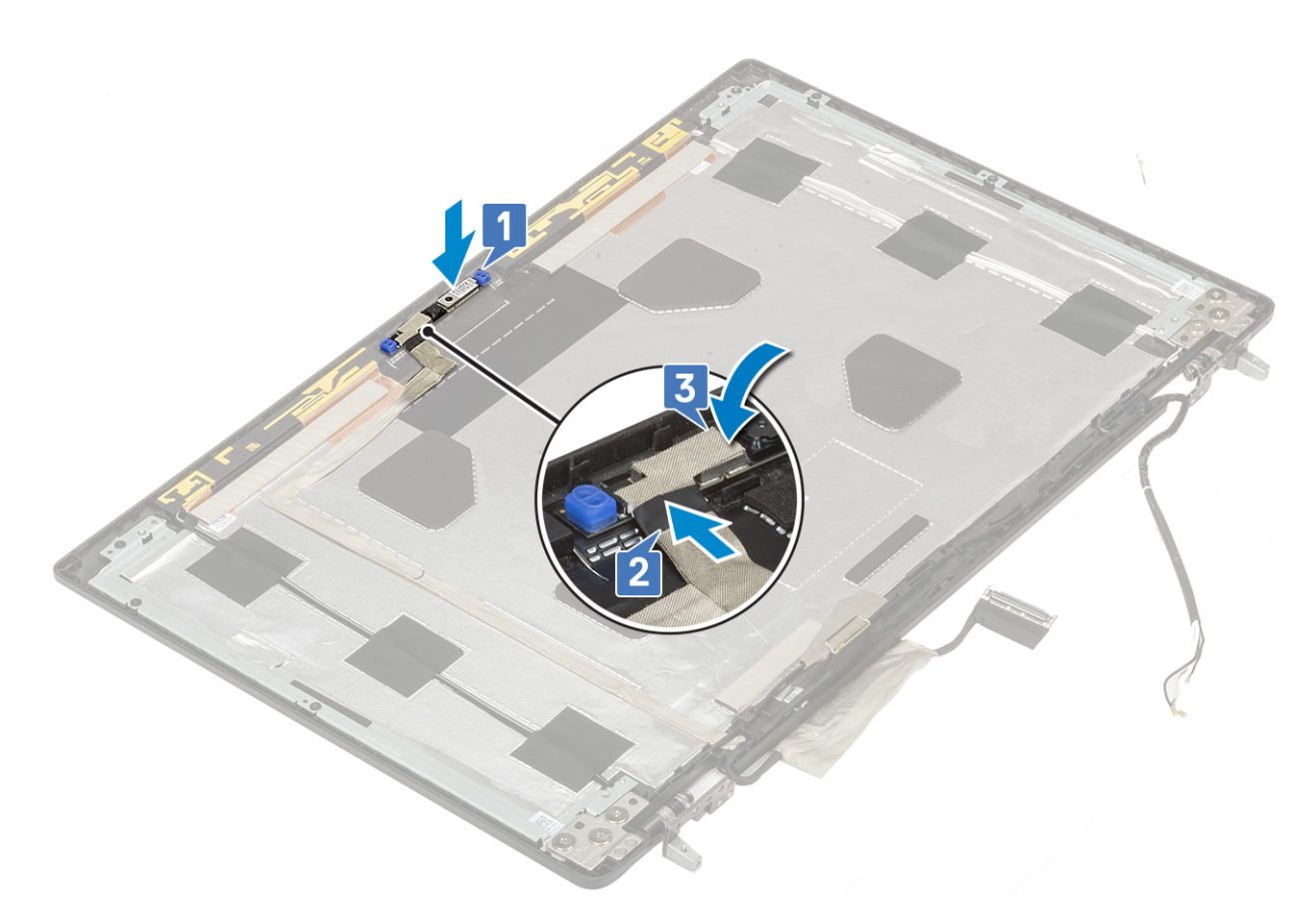

- 2. Instalați:
	- a. [panoul afișajului](#page-90-0)
	- **b.** [cadrul afișajului](#page-85-0)
	- c. [ansamblul afișajului](#page-81-0)
	- d. [zona de sprijin pentru mâini](#page-52-0)
	- e. [placa WWAN](#page-36-0)
	- f. [placa WLAN](#page-38-0)
	- g. [hard diskul](#page-23-0)
	- h. [tastatura](#page-29-0)
	- i. [bateria](#page-20-0)
	- j. [capacul bazei](#page-17-0)
	- k. [cardul SD](#page-15-0)
- 3. Urmați procedura din secțiunea [După efectuarea lucrărilor în interiorul computerului.](#page-7-0)

# **Cablul eDP**

## **Scoaterea cablului eDP**

- 1. Urmați procedura din secțiunea [Înainte de a efectua lucrări în interiorul computerului](#page-7-0).
- 2. Scoateți:
	- a. [cardul SD](#page-15-0)
	- **b.** [capacul bazei](#page-16-0)
	- c. [bateria](#page-19-0)
	- d. [tastatura](#page-26-0)
	- e. [hard diskul](#page-22-0)
	- f. [placa WWAN](#page-35-0)
	- g. [placa WLAN](#page-37-0)
- h. [zona de sprijin pentru mâini](#page-49-0)
- i. [ansamblul afișajului](#page-78-0)
- j. [cadrul afișajului](#page-84-0)
- k. [panoul afișajului](#page-88-0)
- 3. Pentru a scoate cablul eDP:
	- a. Desprindeți banda adezivă de pe modulul camerei [1].
	- b. Deconectați cablul eDP de la modulul camerei [2].
	- c. Desprindeți cablul eDP de pe capacul afișajului și desprindeți cablul din canalele de rutare [3].
	- d. Scoateți cablului eDP din sistem.

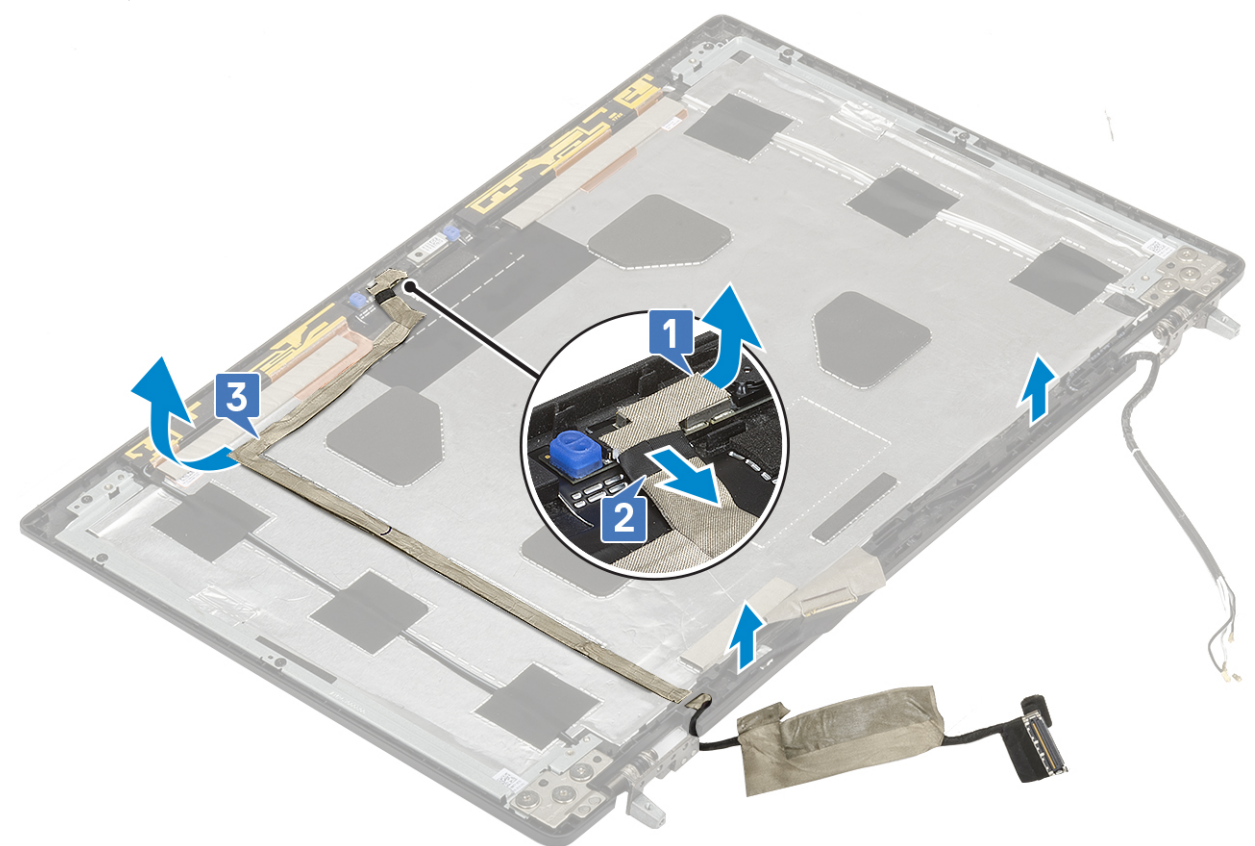

## **Instalarea cablului eDP**

- 1. Pentru a instala cablul eDP:
	- a. Trageți și fixați cablul eDP pe capacul afișajului [3].
	- b. Conectați cablul eDP la conectorul de pe modulul camerei [2].
	- c. Fixați banda adezivă pe modulul camerei [1].

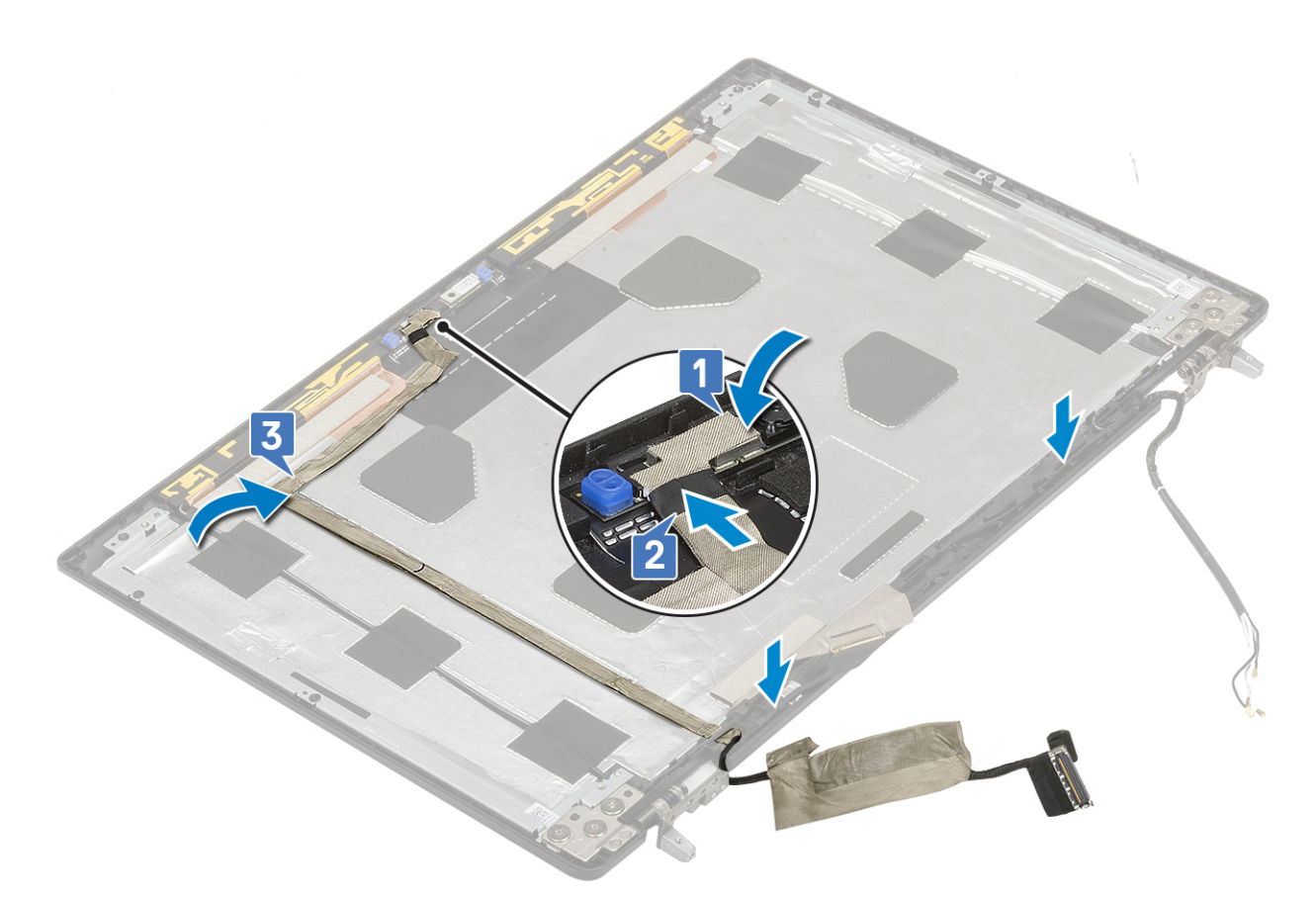

- 2. Instalați:
	- a. [panoul afișajului](#page-90-0)
	- **b.** [cadrul afișajului](#page-85-0)
	- c. [ansamblul afișajului](#page-81-0)
	- d. [zona de sprijin pentru mâini](#page-52-0)
	- e. [placa WWAN](#page-36-0)
	- f. [placa WLAN](#page-38-0)
	- g. [hard diskul](#page-23-0)
	- h. [tastatura](#page-29-0)
	- i. [capacul bazei](#page-17-0)
	- j. [bateria](#page-20-0)
	- k. [cardul SD](#page-15-0)
- 3. Urmați procedura din secțiunea [După efectuarea lucrărilor în interiorul computerului.](#page-7-0)

# **Suportul afişajului**

## **Scoaterea suportului afișajului**

- 1. Urmați procedura din secțiunea [Înainte de a efectua lucrări în interiorul computerului](#page-7-0).
- 2. Scoateți:
	- a. [cardul SD](#page-15-0)
	- **b.** [capacul bazei](#page-16-0)
	- c. [bateria](#page-19-0)
	- d. [tastatura](#page-26-0)
	- e. [hard diskul](#page-22-0)
	- f. [placa WWAN](#page-35-0)
	- g. [placa WLAN](#page-37-0)
- h. [zona de sprijin pentru mâini](#page-49-0)
- i. [ansamblul afișajului](#page-78-0)
- j. [cadrul afișajului](#page-84-0)
- k. [panoul afișajului](#page-88-0)
- l. [balamaua afișajului](#page-86-0)
- 3. Pentru a scoate suportul afișajului:
	- a. Desprindeți banda adezivă care acoperă suportul afișajului [1].
	- b. Scoateți cele 6 șuruburi (M2,0x3,0) care fixează suporturile afișajului pe capacul afișajului [2].
	- c. Scoateți suportul afișajului pentru a avea acces la capacul afișajului [3].

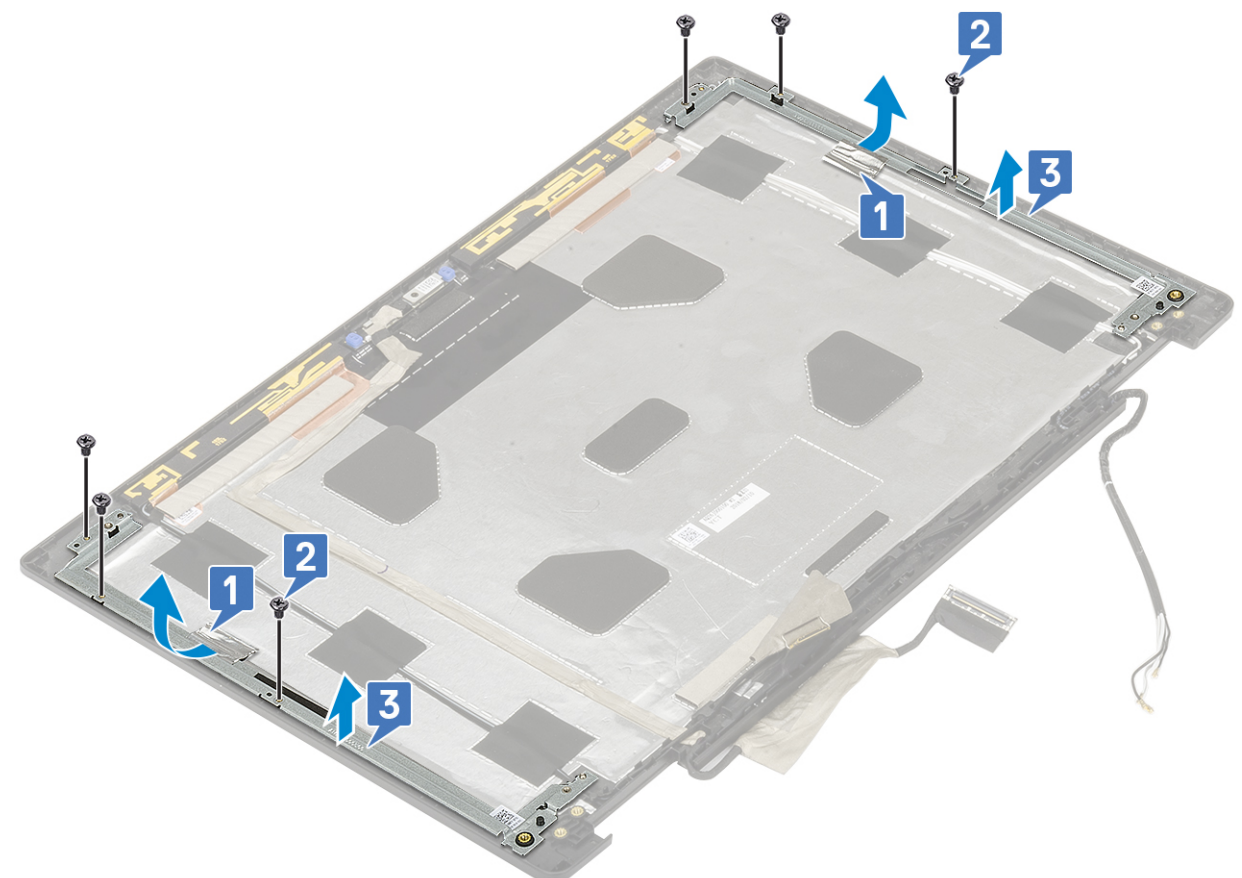

## **Instalarea suportului afișajului**

- 1. Pentru a instala suportul afișajului:
	- a. Așezați suporturile afișajului în slotul de pe capacul afișajului [1].
	- b. Remontați cele 6 șuruburi (M2,0x3,0) pentru a fixa suportul afișajului pe capacul afișajului [2].
	- c. Fixați banda adezivă pentru a acoperi suportul afișajului [3].

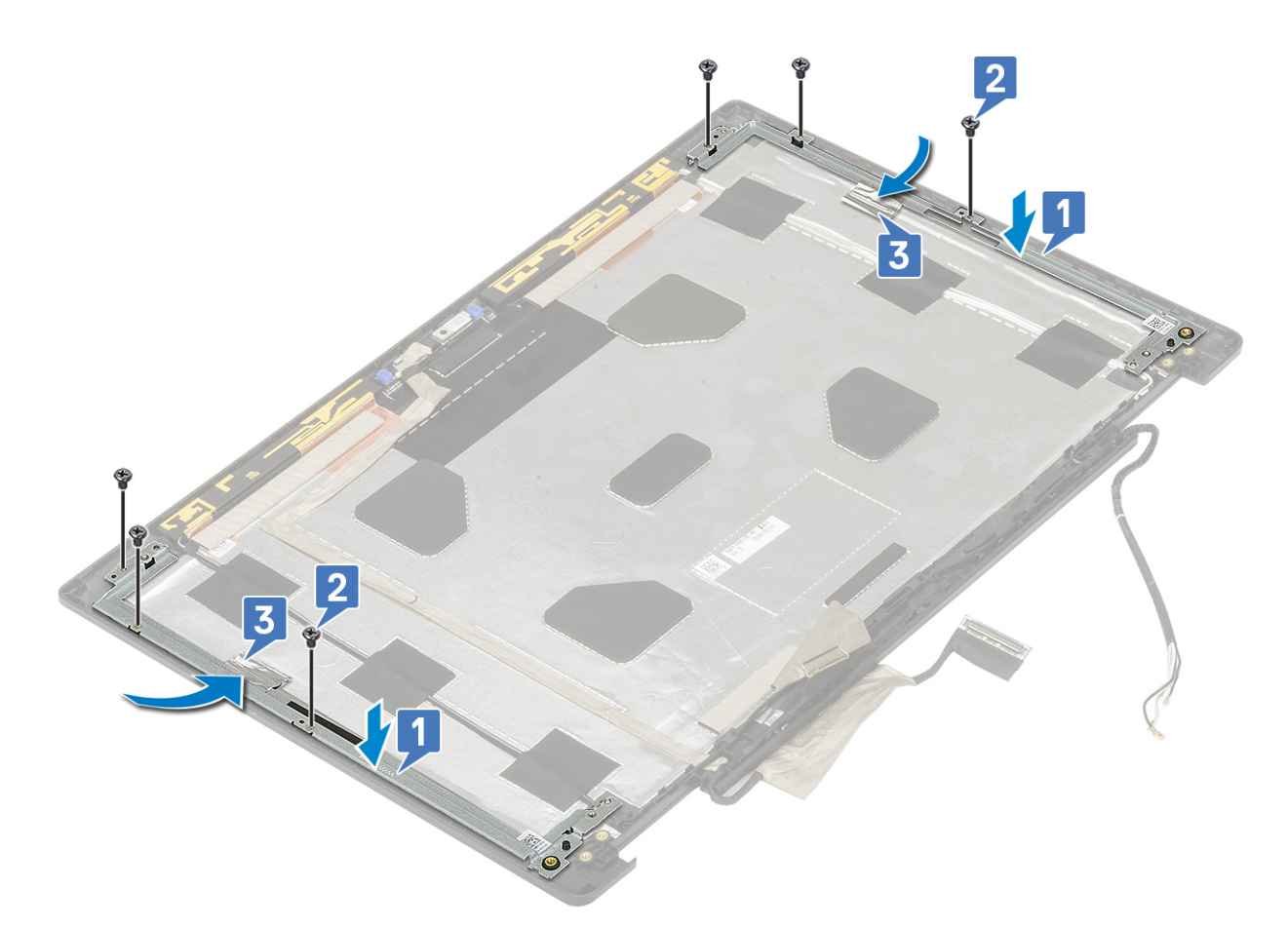

#### 2. Instalați:

- a. [balamaua afișajului](#page-87-0)
- **b.** [panoul afișajului](#page-90-0)
- c. [cadrul afișajului](#page-85-0)
- d. [ansamblul afișajului](#page-81-0)
- e. [zona de sprijin pentru mâini](#page-52-0)
- f. [placa WWAN](#page-36-0)
- g. [placa WLAN](#page-38-0)
- h. [hard diskul](#page-23-0)
- i. [tastatura](#page-29-0)
- j. [bateria](#page-20-0)
- k. [capacul bazei](#page-17-0)
- l. [cardul SD](#page-15-0)
- 3. Urmați procedura din secțiunea [După efectuarea lucrărilor în interiorul computerului.](#page-7-0)

# **Configurarea BIOS**

**AVERTIZARE: Dacă nu sunteți expert în utilizarea computerului, nu modificați setările din programul de configurare BIOS. Anumite modificări pot duce la funcționarea incorectă a computerului.**

**NOTIFICARE:** În funcție de computer și de dispozitivele instalate, elementele prezentate în această secțiune pot să apară sau nu.

**NOTIFICARE:** Înainte de a modifica programul de configurare BIOS, se recomandă să notați informațiile de pe ecranul programului de  $\bigcap$ configurare BIOS pentru a le consulta ulterior.

Utilizați programul de configurare BIOS pentru următoarele scopuri:

- Preluarea informațiilor despre componentele hardware instalate în computer, cum ar fi cantitatea de RAM și dimensiunea hard diskului.
- Modificarea informațiilor de configurare a sistemului.
- Setarea sau modificarea unei opțiuni selectate de utilizator, cum ar fi parola de utilizator, tipul de hard disk instalat și activarea și dezactivarea dispozitivelor de bază.

#### **Subiecte:**

- Prezentarea generală a BIOS-ului
- Accesarea programului de configurare BIOS
- Tastele de navigare
- [Meniul de încărcare unică](#page-100-0)
- [Opțiuni de configurare a sistemului](#page-100-0)
- [Actualizarea BIOS](#page-112-0)
- [Parola de sistem și de configurare](#page-113-0)
- Stergerea setărilor CMOS
- [Ștergerea parolelor BIOS \(Configurare sistem\) și de sistem](#page-115-0)

## **Prezentarea generală a BIOS-ului**

BIOS-ul gestionează fluxul de date între sistemul de operare al computerului și dispozitivele atașate precum hard diskul, adaptorul video, tastatura, mouse-ul și imprimanta.

## **Accesarea programului de configurare BIOS**

- 1. Porniți computerul.
- 2. Apăsați imediat pe F2 pentru a accesa programul de configurare BIOS.

**NOTIFICARE:** Dacă așteptați prea mult și apare deja sigla sistemului de operare, atunci continuați să așteptați până ce este afișat desktopul. Apoi, opriți computerul și încercați din nou.

## **Tastele de navigare**

**NOTIFICARE:** Pentru majoritatea opţiunilor de configurare a sistemului, modificările pe care le efectuaţi sunt înregistrate, dar nu au efect până când nu reporniti sistemul.

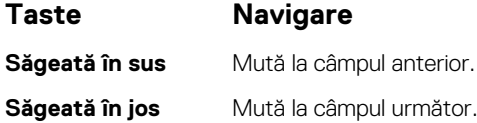

<span id="page-100-0"></span>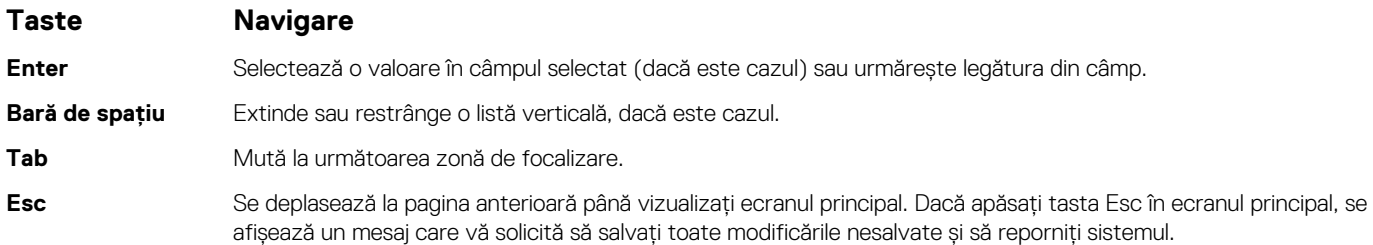

# **Meniul de încărcare unică**

Pentru a accesa **meniul de încărcare unică**, porniți computerul și apăsați imediat pe tasta F12.

**NOTIFICARE:** Este recomandat să opriți computerul dacă este pornit.

Meniul de încărcare unic afișează dispozitivele pe care le puteți încărca, inclusiv opțiunea de diagnosticare. Opțiunile meniului de încărcare sunt:

- Disc amovibil (dacă există)
- Unitate STXXXX (dacă există)

**NOTIFICARE:** XXX este numărul unității SATA.

- Unitatea optică (dacă există)
- Hard disk SATA (dacă există)
- Diagnosticare

Ecranul secvenței de inițializare afișează și opțiunea de a accesa ecranul System Setup (Configurarea sistemului).

# **Opțiuni de configurare a sistemului**

**NOTIFICARE:** În funcție de laptop și de dispozitivele instalate, elementele prezentate în această secțiune pot să apară sau nu.

## **Opțiuni generale**

### **Tabel 3. Generalități**

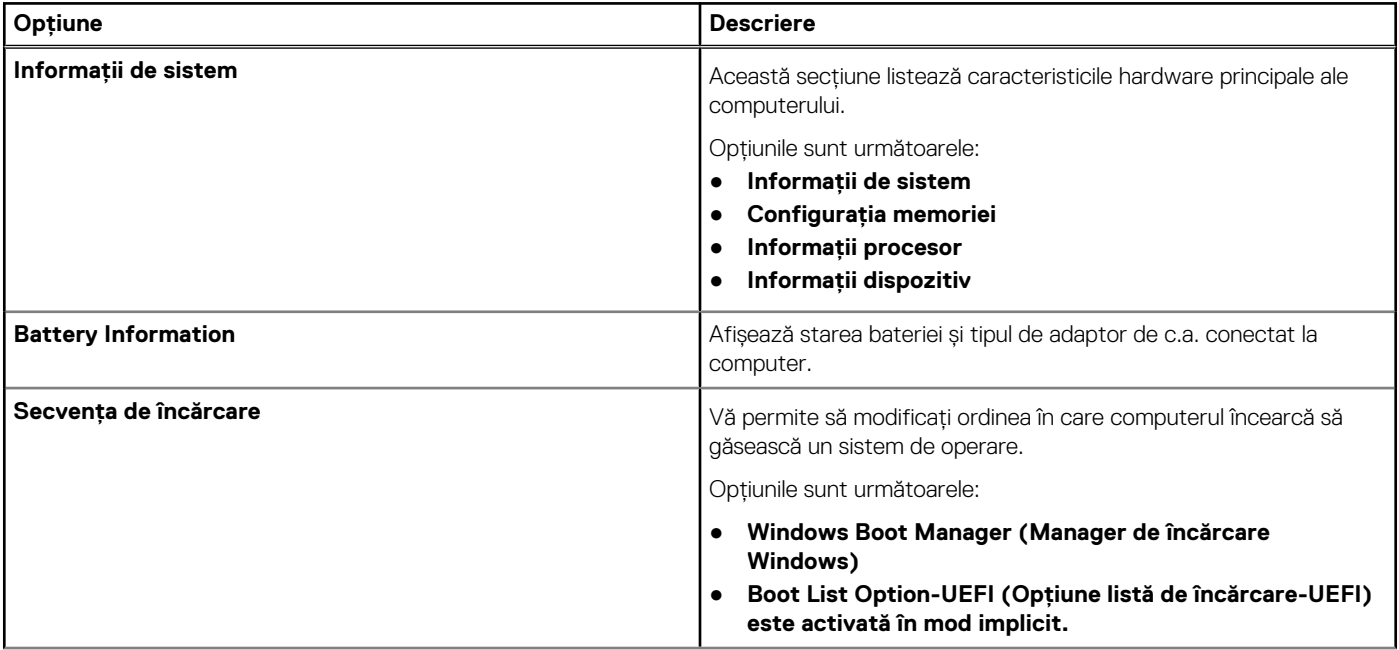

### **Tabel 3. Generalități (continuare)**

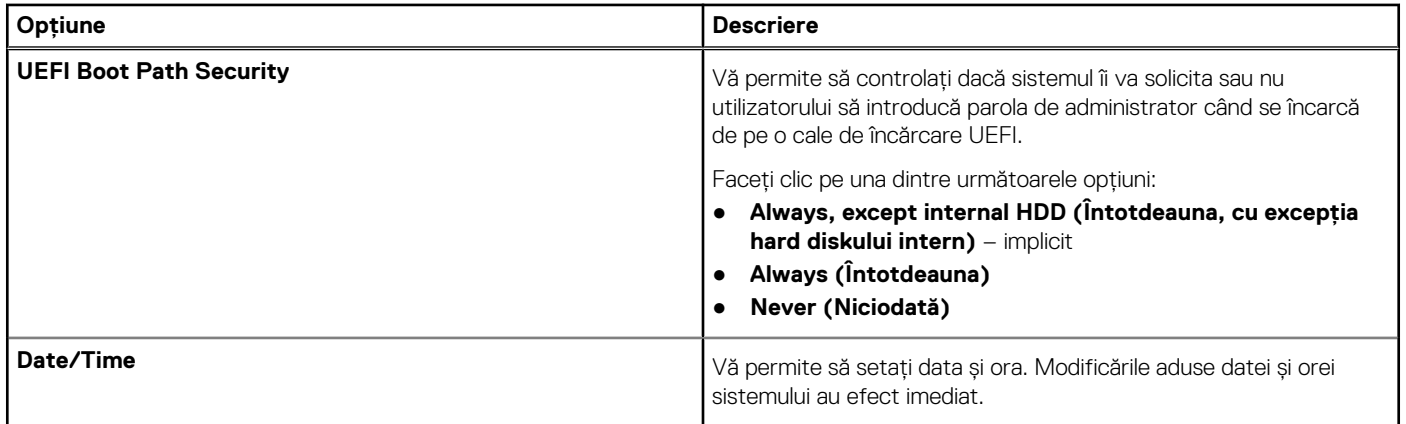

## **System configuration (Configurație sistem)**

### **Tabel 4. System Configuration (Configurație sistem)**

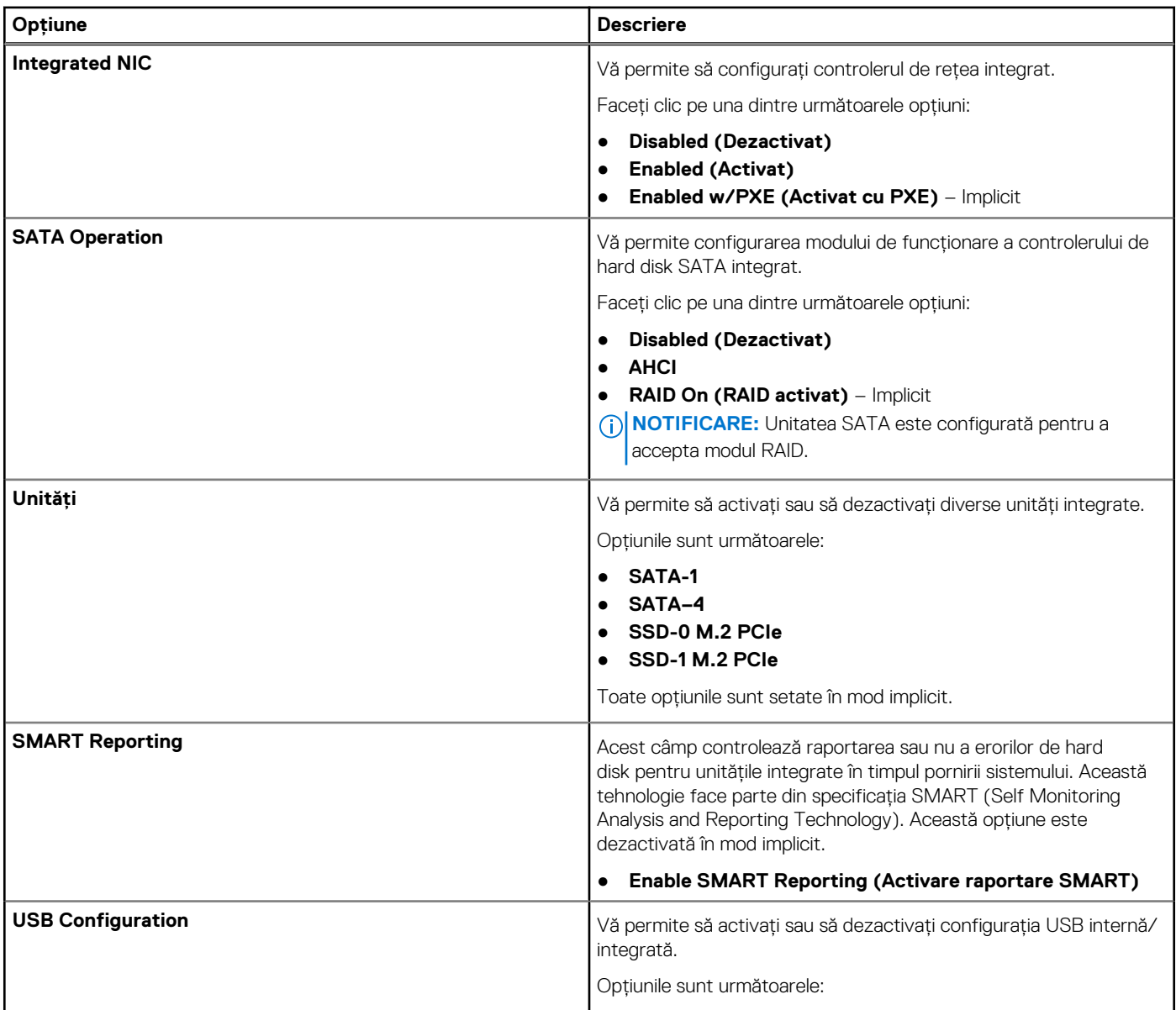

### **Tabel 4. System Configuration (Configurație sistem) (continuare)**

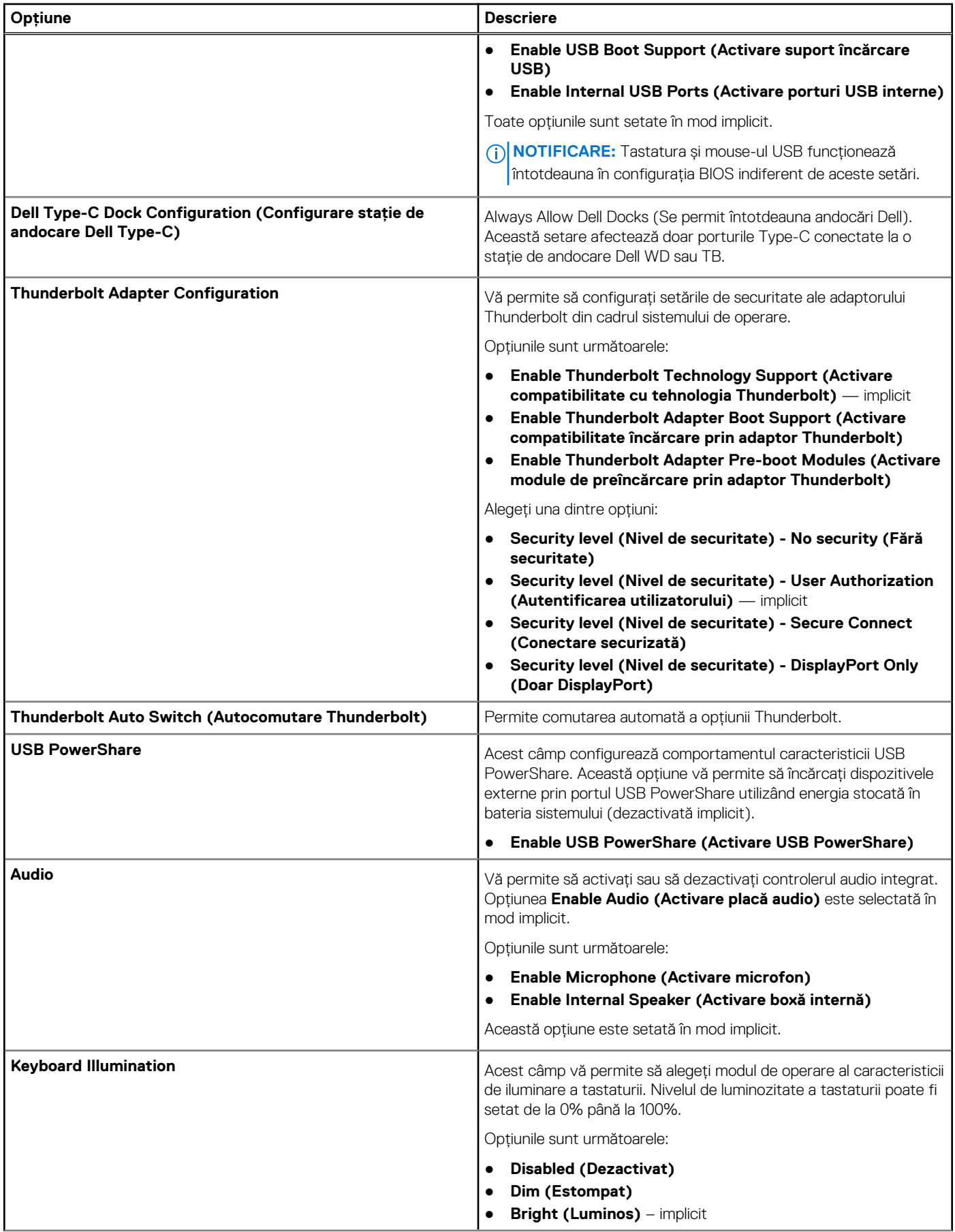

### **Tabel 4. System Configuration (Configurație sistem) (continuare)**

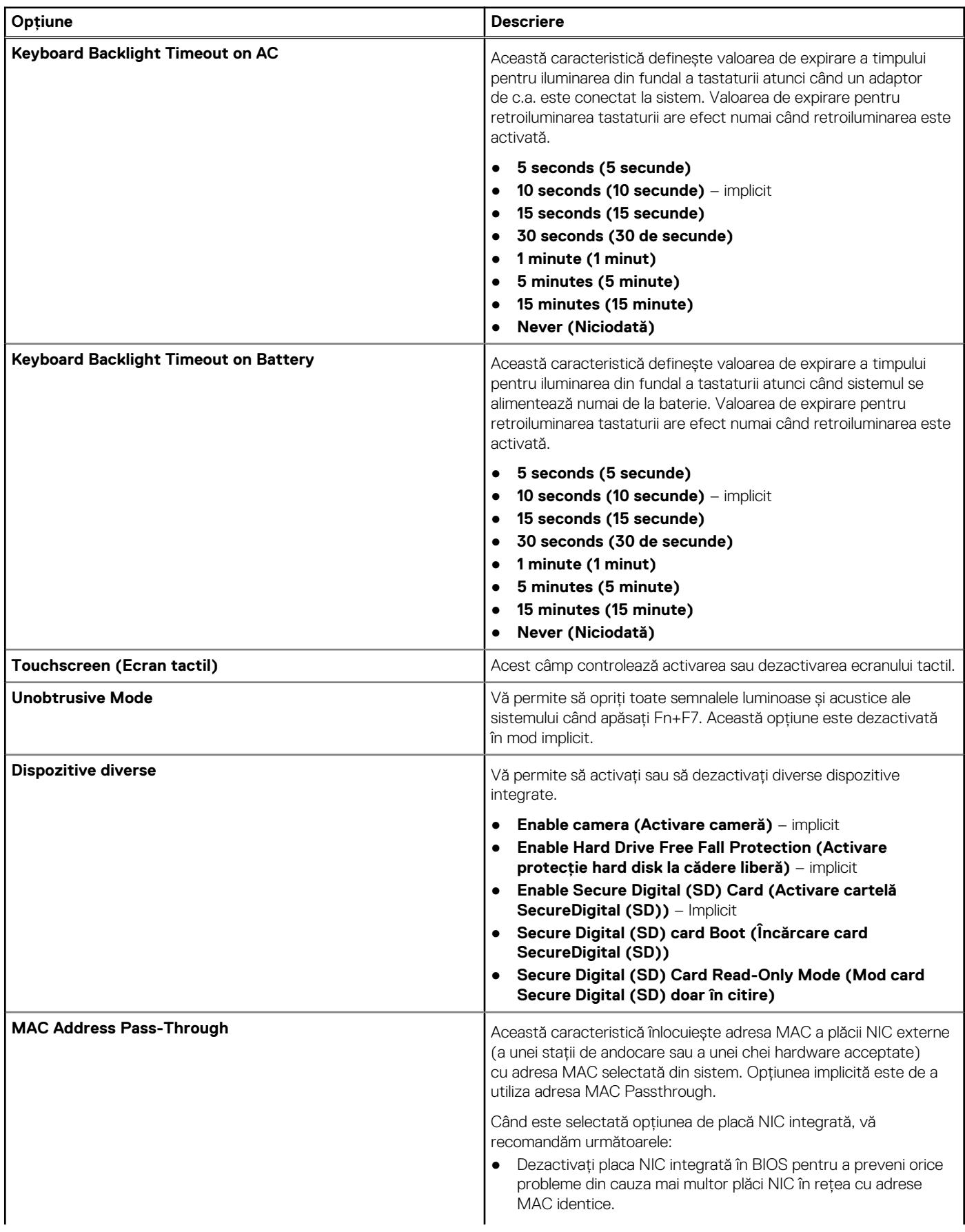

### **Tabel 4. System Configuration (Configurație sistem) (continuare)**

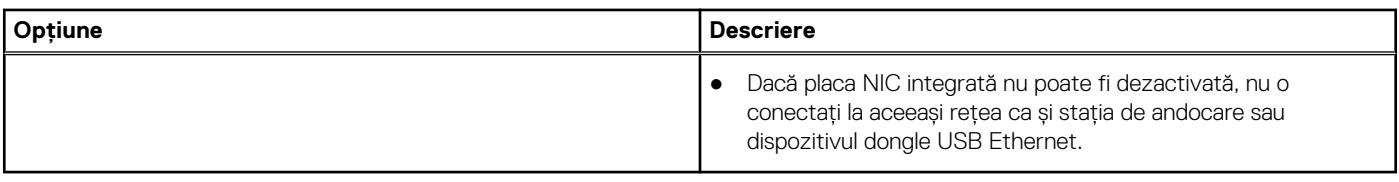

## **Opțiunile ecranului video**

### **Tabel 5. Video**

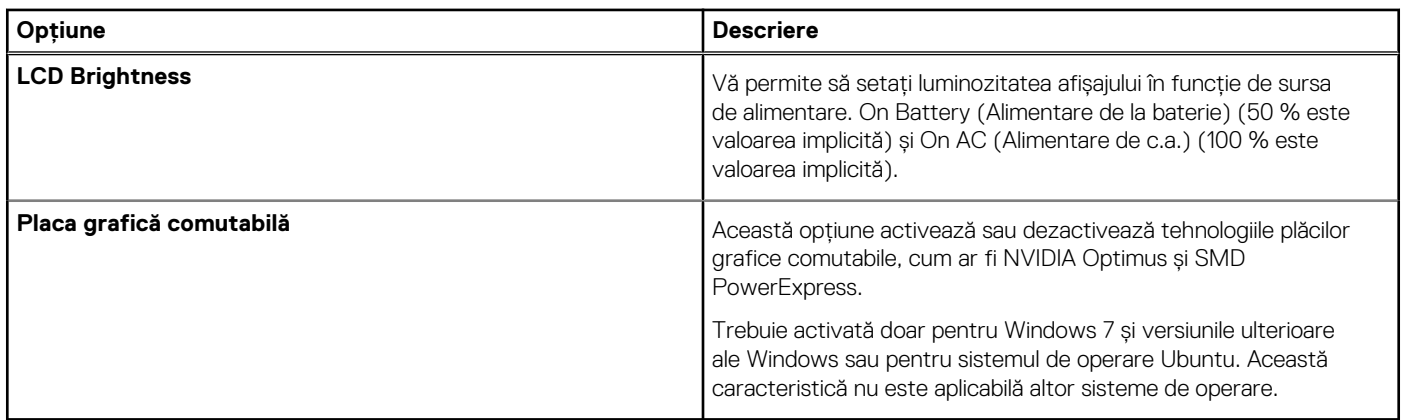

## **Security (Securitate)**

### **Tabel 6. Security (Securitate)**

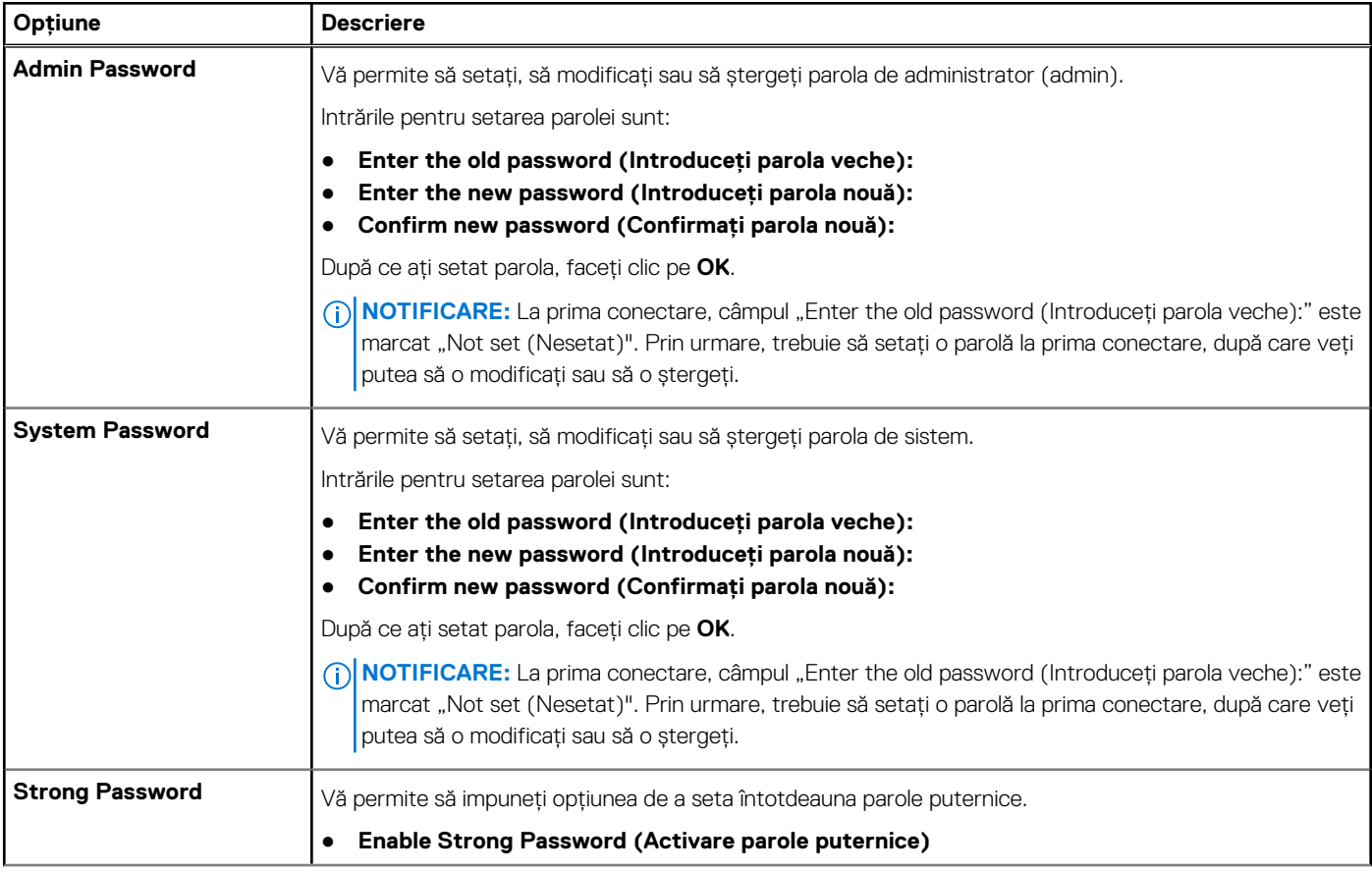

### **Tabel 6. Security (Securitate) (continuare)**

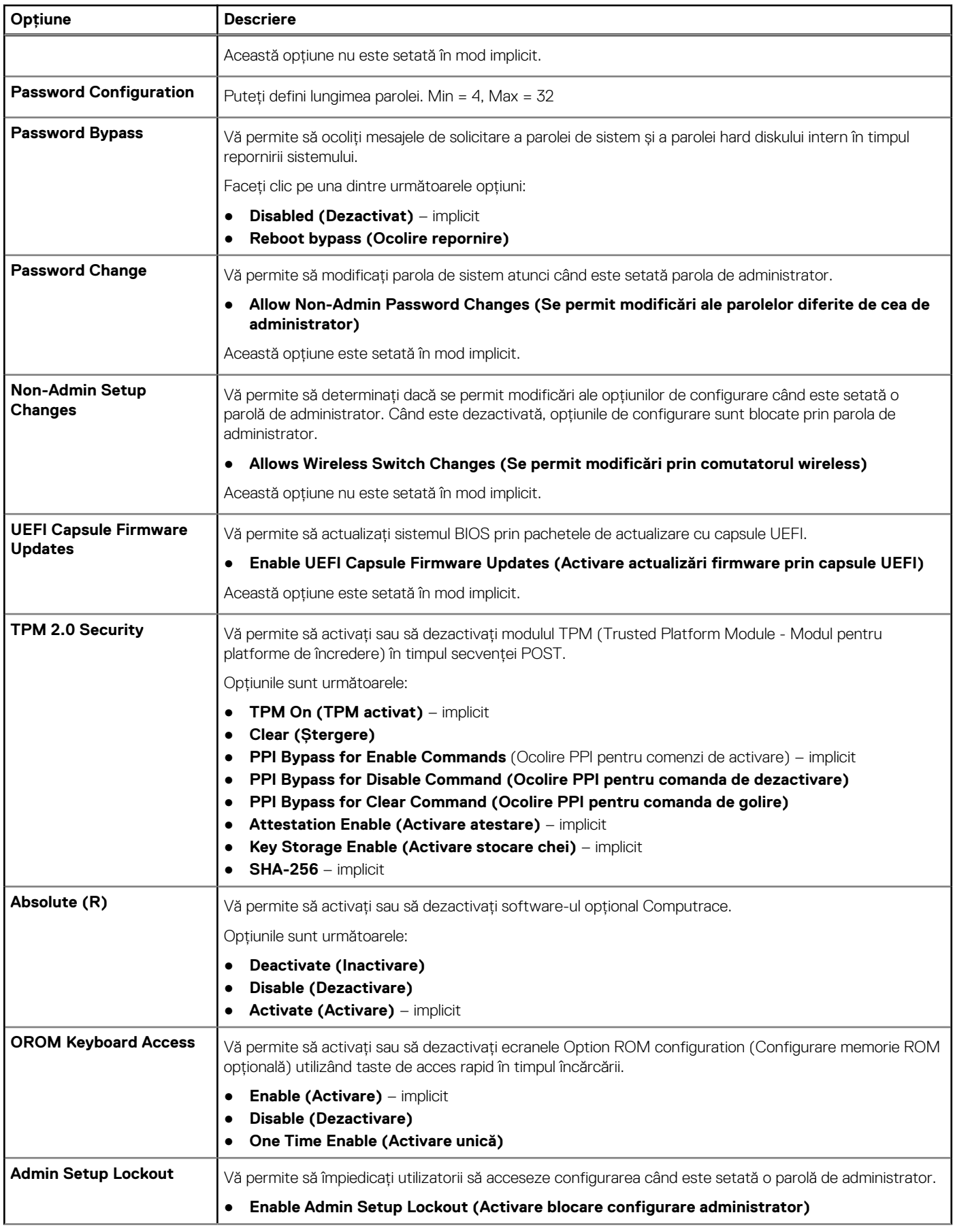

### **Tabel 6. Security (Securitate) (continuare)**

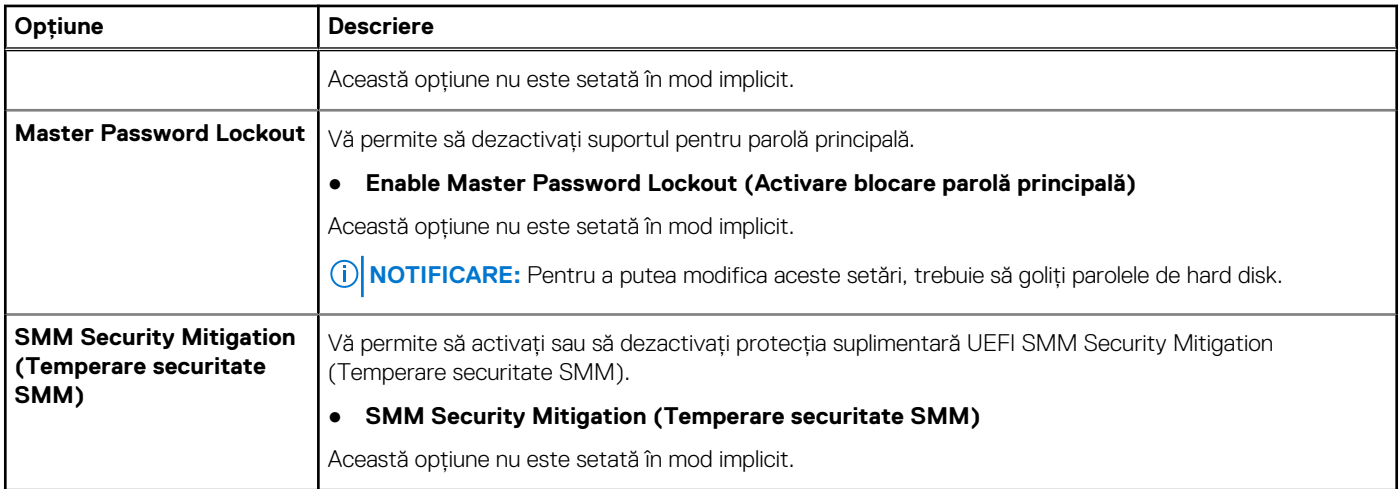

### **Secure Boot**

#### **Tabel 7. Secure Boot**

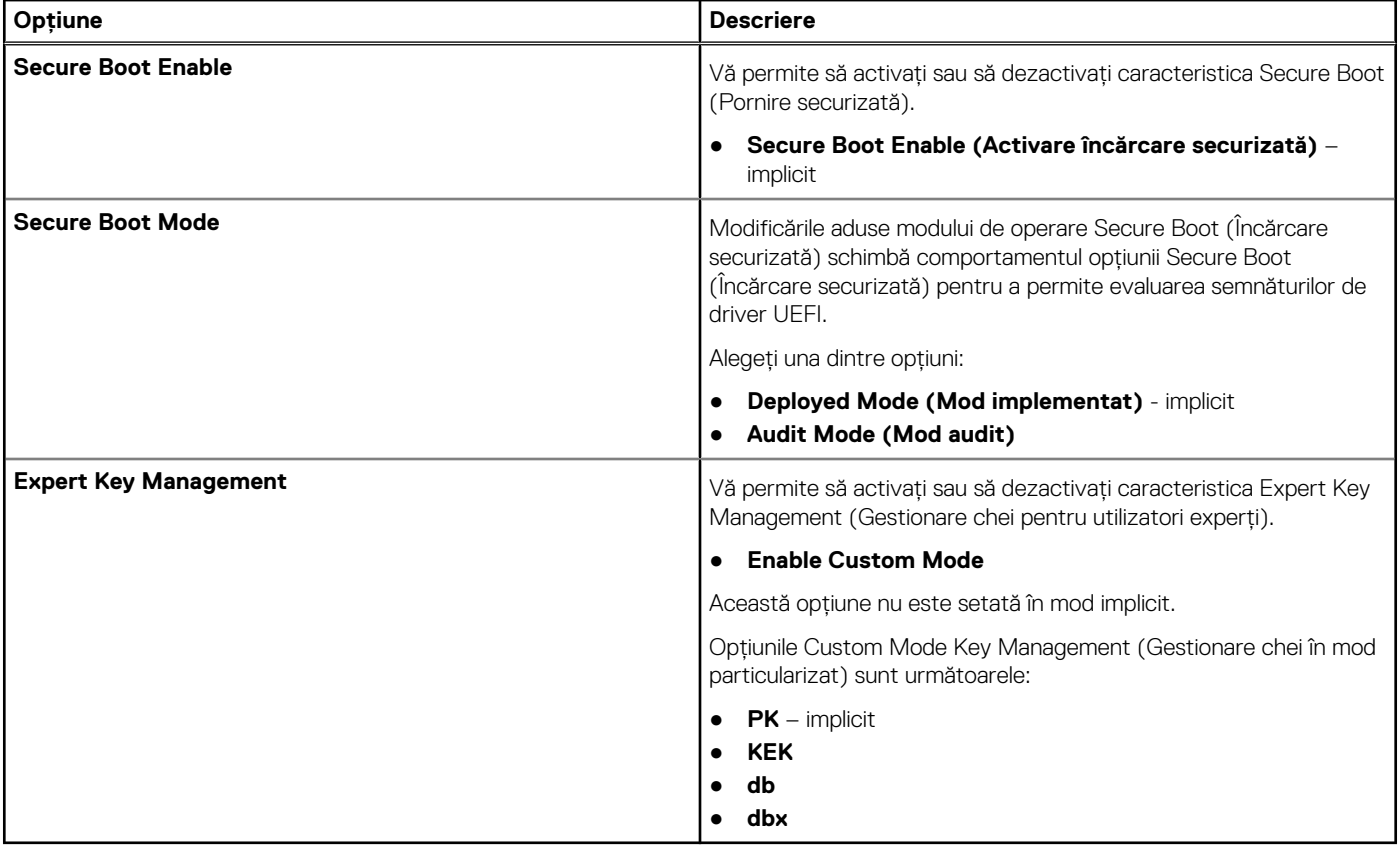

## **Opțiunile Intel Software Guard Extensions (Extensii de protecție software Intel)**

### **Tabel 8. Intel Software Guard Extensions (Extensii de protecție software Intel)**

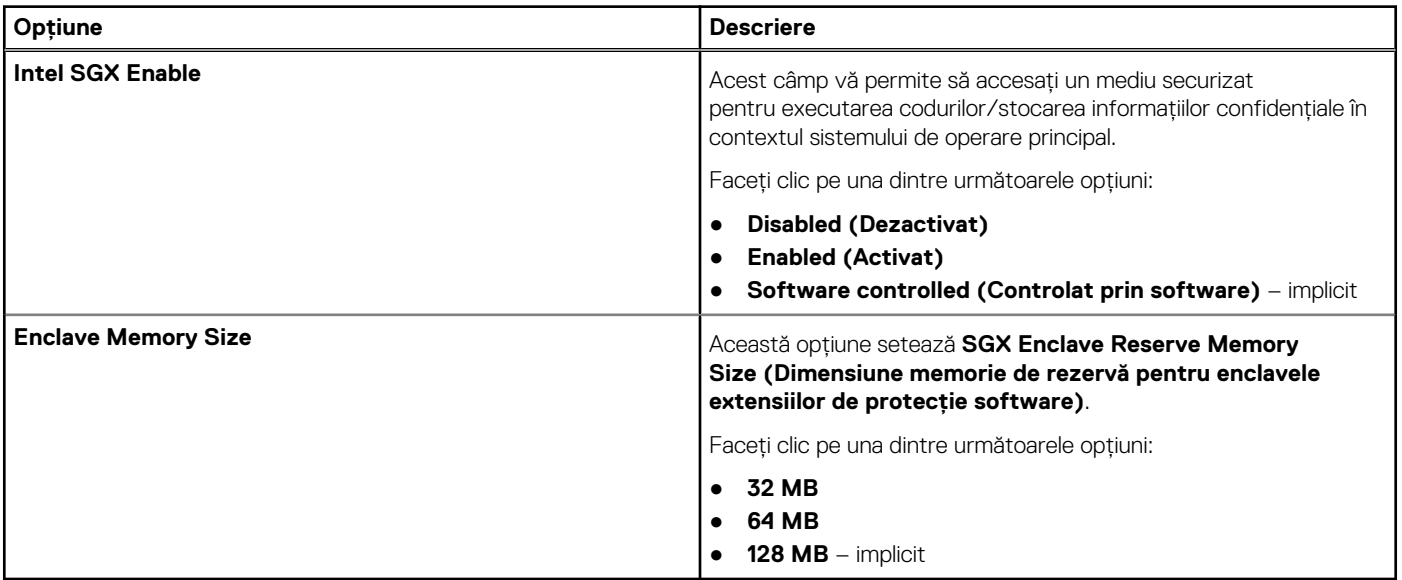

## **Performance (Performanţe)**

### **Tabel 9. Performance (Performanţe)**

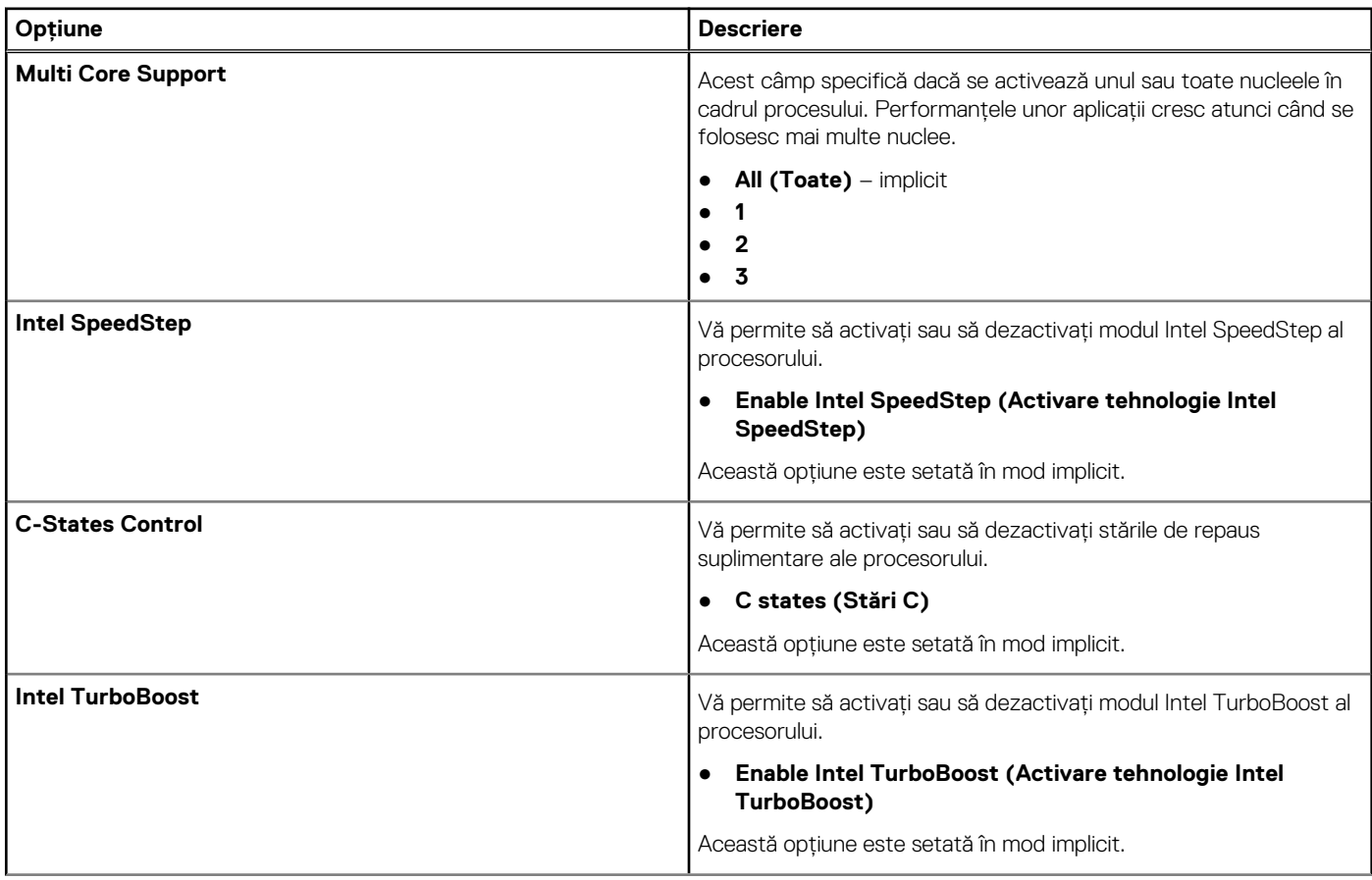
#### **Tabel 9. Performance (Performanţe) (continuare)**

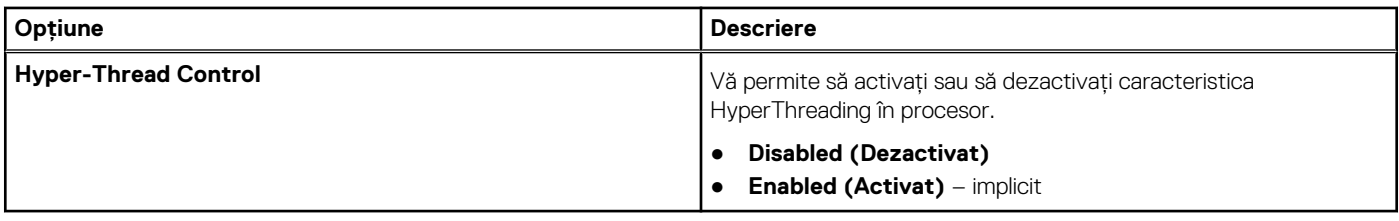

## **Gestionarea alimentării**

### **Tabel 10. Power Management (Gestionarea alimentării)**

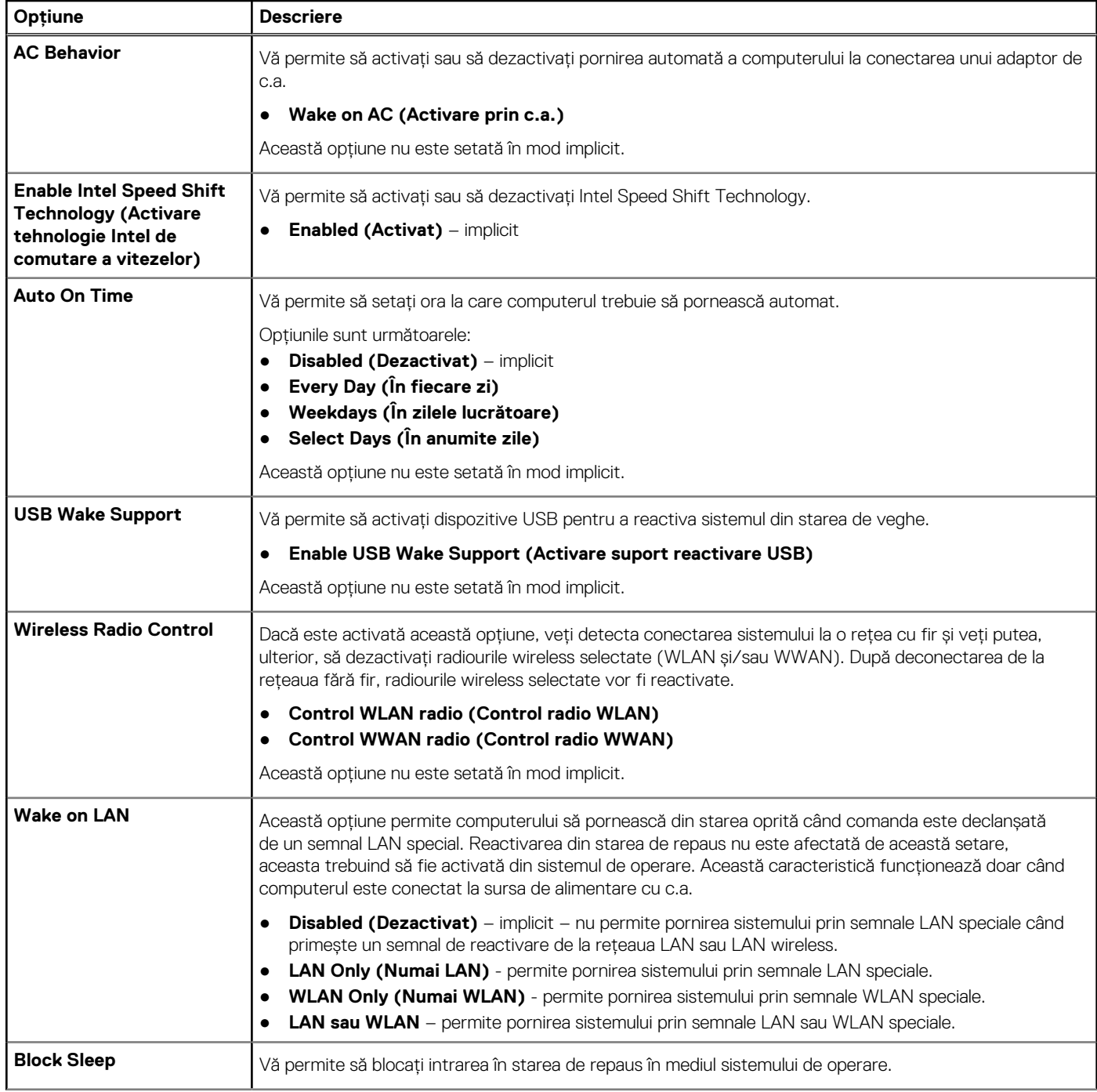

### **Tabel 10. Power Management (Gestionarea alimentării) (continuare)**

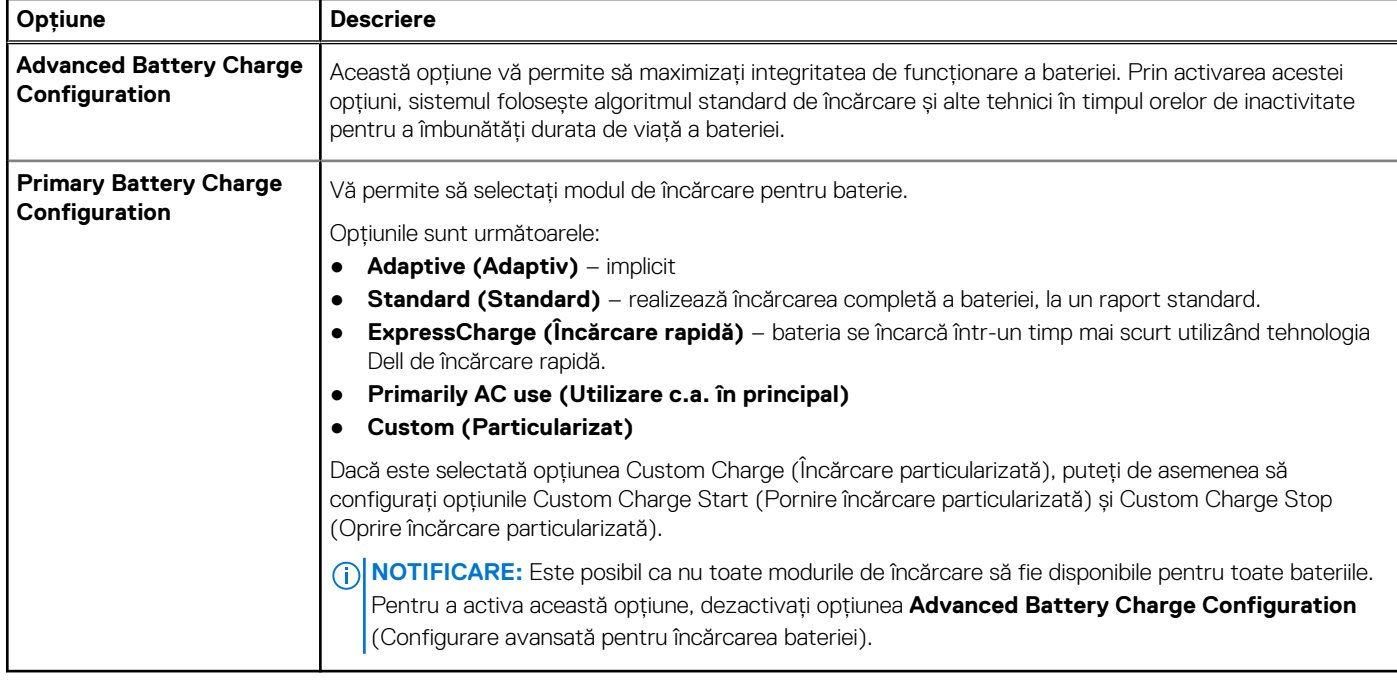

## **Post behavior (Comportament POST)**

### **Tabel 11. POST Behavior (Comportament POST)**

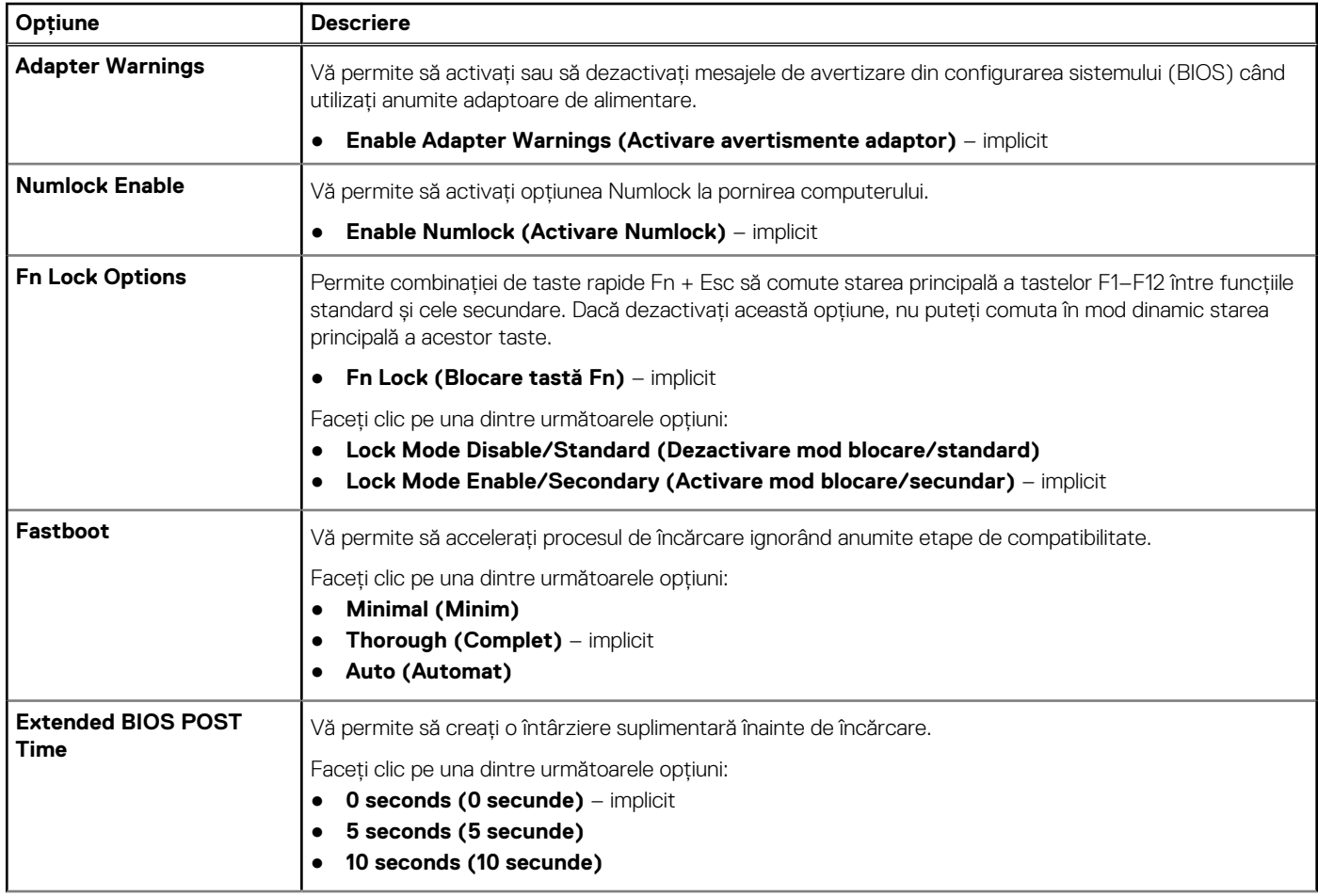

### **Tabel 11. POST Behavior (Comportament POST) (continuare)**

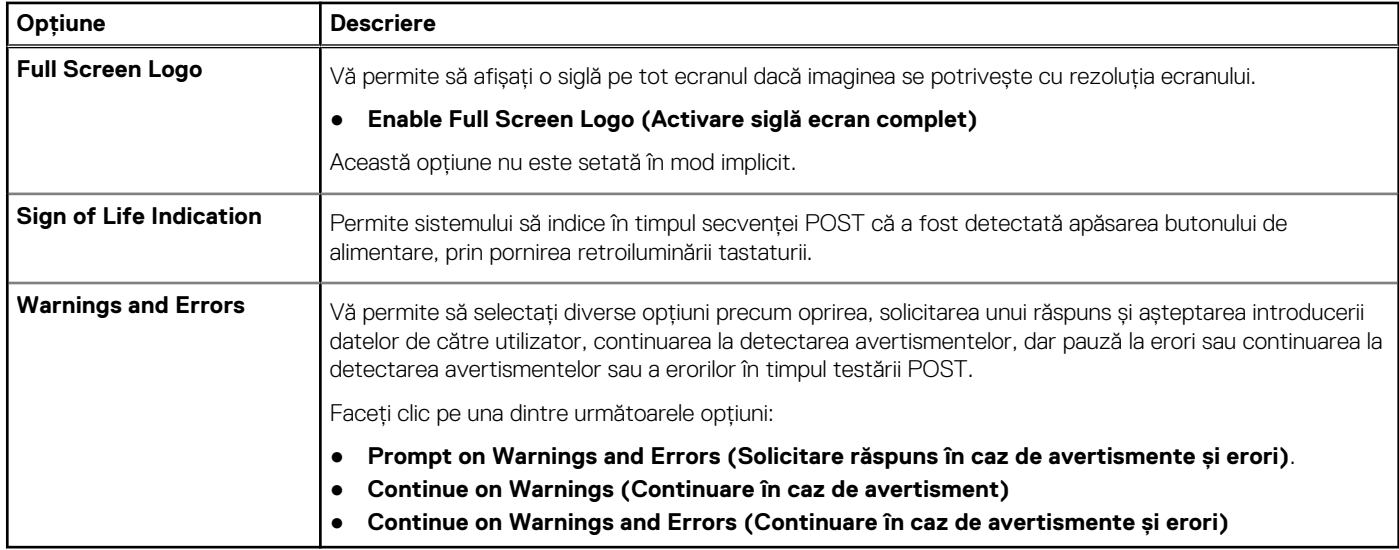

## **Virtualization Support (Suport virtualizare)**

### **Tabel 12. Virtualization Support (Suport virtualizare)**

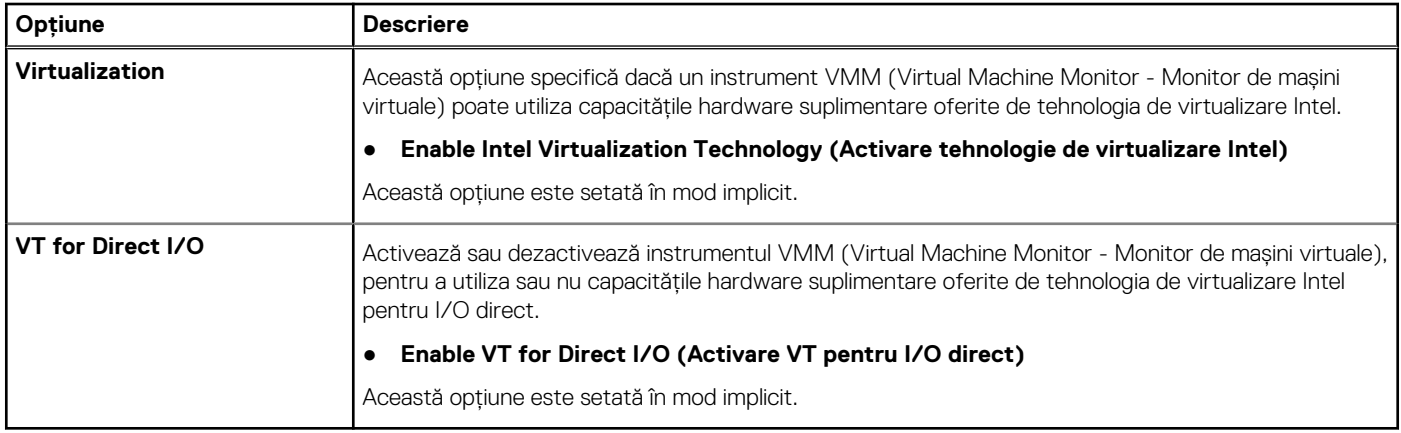

## **Opţiuni wireless**

#### **Tabel 13. Wireless**

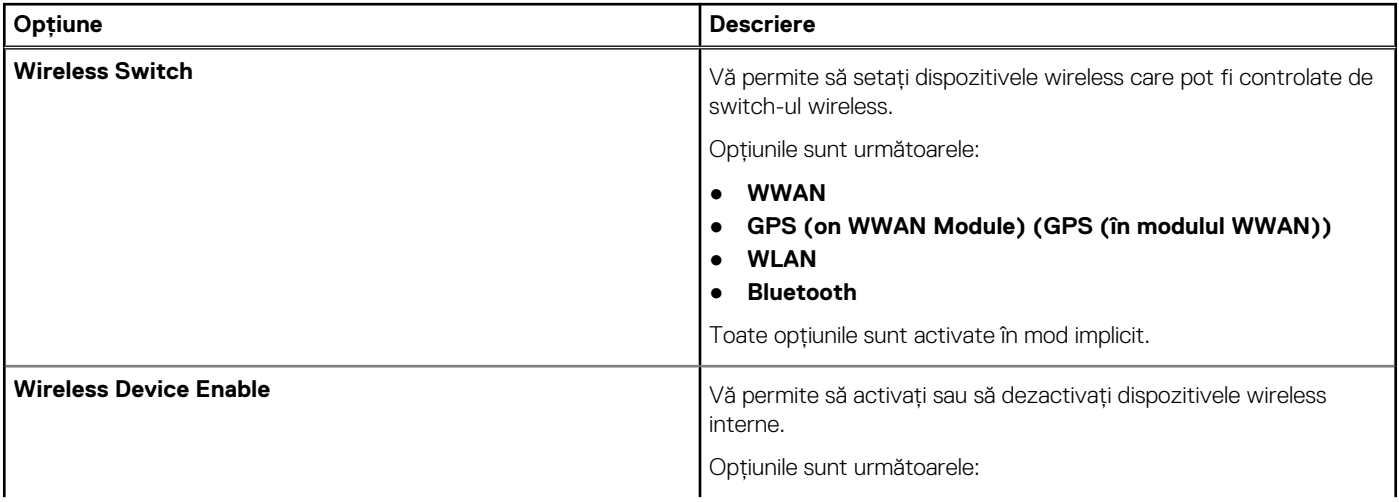

#### **Tabel 13. Wireless (continuare)**

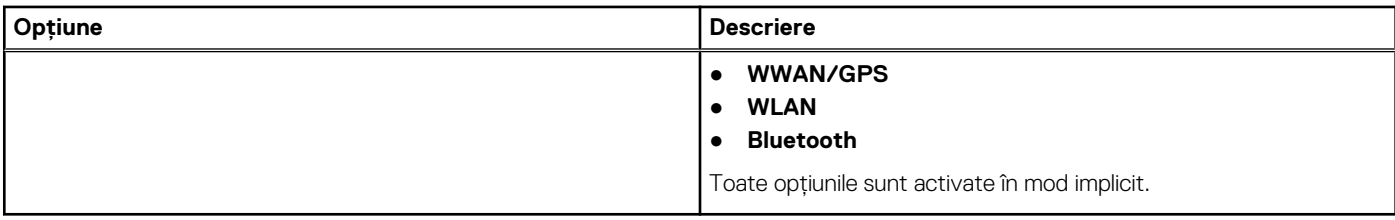

# **Maintenance (Întreținere)**

### **Tabel 14. Maintenance (Întreținere)**

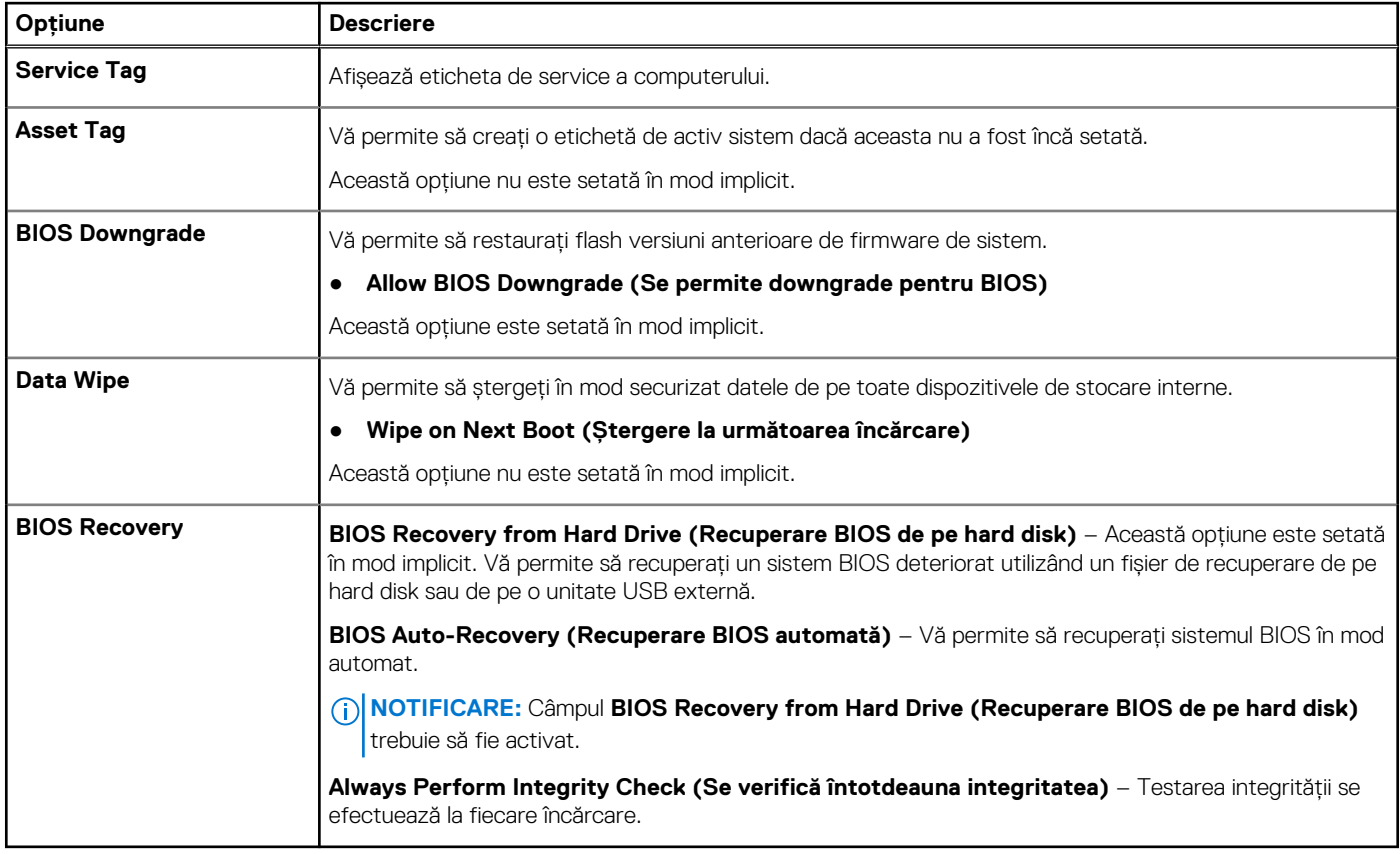

## **Jurnale de sistem**

#### **Tabel 15. Jurnalele de sistem**

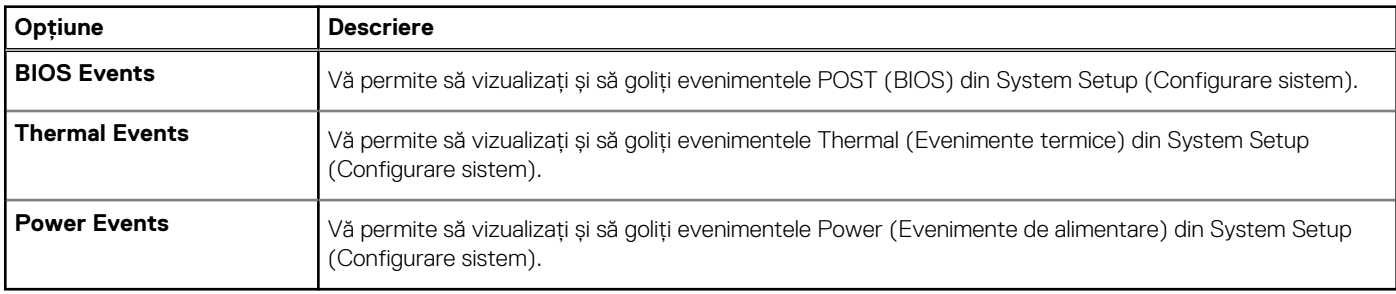

# **Actualizarea BIOS**

## **Actualizarea BIOS în Windows**

- **AVERTIZARE: Dacă BitLocker nu este dezactivat înainte de actualizarea BIOS-ului, la următoarea reîncărcare a sistemului, cheia BitLocker nu va fi recunoscută. Vi se va solicita să introduceți cheia de recuperare pentru a continua, iar sistemul va cere acest lucru la fiecare reîncărcare. Dacă nu știți cheia de recuperare, acest lucru poate cauza pierderea datelor sau o reinstalare inutilă a sistemului de operare. Pentru mai multe informații pe acest subiect, consultați articolul din baza de cunoștințe:<https://www.dell.com/support/article/sln153694>**
- 1. Accesați [www.dell.com/support.](https://www.dell.com/support)
- 2. Faceți clic pe **Product support** (Asistență produs). În caseta **Search support** (Căutare asistență), introduceți eticheta de service a computerului, apoi faceți clic pe **Search** (Căutare).
	- **NOTIFICARE:** Dacă nu aveți o etichetă de service, folosiți funcția SupportAssist pentru a vă identifica în mod automat computerul. De asemenea, puteți folosi ID-ul de produs sau puteți căuta manual modelul computerului.
- 3. Faceți clic pe **Drivers and Downloads** (Drivere și descărcări). Extindeți **Find drivers** (Căutare drivere).
- 4. Selectati sistemul de operare instalat pe computer.
- 5. În lista verticală **Category** (Categorie), selectați **BIOS**.
- 6. Selectați cea mai recentă versiune de BIOS și faceți clic pe **Download** (Descărcare) pentru a descărca fișierul BIOS pe computer.
- 7. După finalizarea descărcării, accesați folderul în care ați salvat fișierul de actualizare BIOS.
- 8. Faceți dublu-clic pe pictograma fișierului de actualizare a BIOS-ului și urmați instrucțiunile care apar pe ecran. Pentru mai multe informații, consultați articolul [000124211](https://www.dell.com/support/kbdoc/000124211) din baza de cunoștințe la adresa [www.dell.com/support.](https://www.dell.com/support)

## **Actualizarea BIOS-ului în medii Linux și Ubuntu**

Pentru a actualiza BIOS-ul de sistem pe un computer pe care este instalat Linux sau Ubuntu, consultați articolul din baza de cunoștințe [000131486](https://www.dell.com/support/kbdoc/000131486) la adresa [www.dell.com/support.](https://www.dell.com/support)

## **Actualizarea sistemului BIOS prin folosirea unității USB în Windows**

- **AVERTIZARE: Dacă BitLocker nu este dezactivat înainte de actualizarea BIOS-ului, la următoarea reîncărcare a sistemului, cheia BitLocker nu va fi recunoscută. Vi se va solicita să introduceți cheia de recuperare pentru a continua, iar sistemul va cere acest lucru la fiecare reîncărcare. Dacă nu știți cheia de recuperare, acest lucru poate cauza pierderea datelor sau o reinstalare inutilă a sistemului de operare. Pentru mai multe informații pe acest subiect, consultați articolul din baza de cunoștințe:<https://www.dell.com/support/article/sln153694>**
- 1. Urmați procedurile de la pasul 1 până la pasul 6 din secțiunea Actualizarea sistemului BIOS în Windows pentru a descărca cel mai recent fișier de configurare a programului BIOS.
- 2. Creați o unitate USB încărcabilă. Pentru mai multe informații, consultați articolul [000145519](https://www.dell.com/support/kbdoc/000145519/) din baza de cunoștințe la adresa [www.dell.com/support](https://www.dell.com/support).
- 3. Copiați fișierul de configurare a programului BIOS pe unitatea USB încărcabilă.
- 4. Conectați unitatea USB încărcabilă la computerul care necesită actualizarea BIOS.
- 5. Reporniți computerul și apăsați **F12**.
- 6. Selectați unitatea USB din **Meniul de încărcare unică**.
- 7. Introduceți numele fișierului de configurare a programului BIOS și apăsați **Enter**. Va apărea **Utilitarul de actualizare BIOS**.
- 8. Urmați instrucțiunile de pe ecran pentru a finaliza actualizarea sistemului BIOS.

## **Actualizarea BIOS-ului din meniul de încărcare unică F12**

Actualizați BIOS-ul sistemului utilizând fișierul .exe de actualizare a BIOS-ului copiat pe o cheie USB FAT32 și încărcați din meniul de încărcare unică F12.

**AVERTIZARE: Dacă BitLocker nu este dezactivat înainte de actualizarea BIOS-ului, la următoarea reîncărcare a sistemului, cheia BitLocker nu va fi recunoscută. Vi se va solicita să introduceți cheia de recuperare pentru a continua, iar sistemul va cere acest lucru la fiecare reîncărcare. Dacă nu știți cheia de recuperare, acest lucru poate cauza pierderea datelor sau o reinstalare inutilă a sistemului de operare. Pentru mai multe informații pe acest subiect, consultați articolul din baza de cunoștințe:<https://www.dell.com/support/article/sln153694>**

#### **Actualizarea BIOS-ului**

Puteți executa fișierul de actualizare a BIOS-ului din Windows, utilizând o unitate încărcabilă USB sau puteți actualiza BIOS-ul din meniul de încărcare unică F12 din computer.

Majoritatea computerelor Dell realizate după 2012 au această capacitate și puteți verifica acest lucru, încărcând computerul în meniul de încărcare unică F12 pentru a vedea dacă BIOS FLASH UPDATE (Actualizare flash BIOS) este enumerată ca opțiune de încărcare pentru computer. Dacă opțiunea apare în listă, atunci BIOS-ul acceptă această opțiune de actualizare a BIOS-ului.

**NOTIFICARE:** Numai computerele cu opțiunea BIOS Flash Update în meniul de încărcare unică F12 pot utiliza aceasta funcție.

#### **Actualizarea din meniul de încărcare unică**

Pentru a actualiza BIOS-ul din meniul de încărcare unică F12, veți avea nevoie de următoarele:

- O unitate USB formatată la fișierul de sistem FAT32 (cheia nu trebuie să fie încărcabilă)
- Fișierul executabil BIOS pe care l-ați descărcat de pe site-ul web Dell Support și l-ați copiat în rădăcina unității USB
- Adaptorul de curent c.a. conectat la computer
- Bateria computerului functională pentru actualizarea BIOS-ului

Efectuați pașii următori pentru a executa procesul de actualizare a BIOS-ului din meniul F12:

#### **AVERTIZARE: Nu opriți computerul în timpul procesului de actualizare a BIOS-ului. Computerul poate să nu se încarce dacă îl opriți.**

- 1. Din starea de oprire, inserați unitatea USB pe care ați copiat fișierul într-un port USB al computerului.
- 2. Porniți computerul și apăsați tasta F12 pentru a accesa meniul de încărcare unică, selectați Actualizare BIOS utilizând mouse-ul sau tastele săgeți, apoi apăsați Enter.
- Este afișat meniul de actualizare BIOS. 3. Faceți clic pe **Flash from file (Actualizare din fișier)**.
- 4. Selectati dispozitivul USB extern.
- 5. Selectați fișierul și faceți dublu-clic pe fișierul țintă de actualizare, apoi faceți clic pe **Submit (Trimitere)**.
- 6. Faceți clic pe **Update BIOS (Actualizare BIOS)**. Computerul repornește pentru actualizarea BIOS-ului.
- 7. Computerul se va reporni după finalizarea actualizării BIOS-ului.

# **Parola de sistem și de configurare**

#### **Tabel 16. Parola de sistem și de configurare**

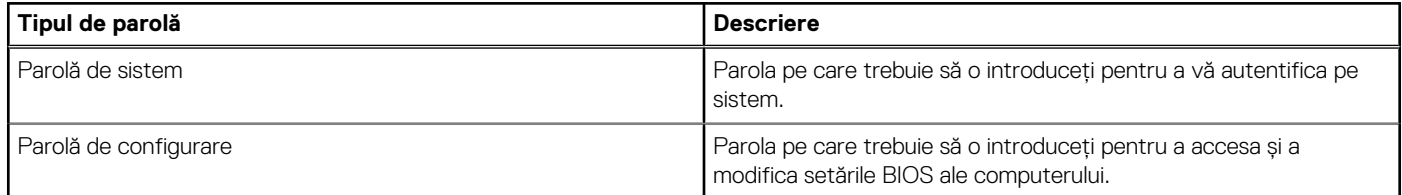

Puteți crea o parolă de sistem și o parolă de configurare pentru a securiza computerul.

**AVERTIZARE: Funcțiile parolei oferă un nivel de bază de securitate pentru datele de pe computer.**

#### **AVERTIZARE: Oricine poate accesa datele stocate pe computer dacă acesta nu este blocat sau dacă este lăsat nesupravegheat.**

**NOTIFICARE:** Funcția parolei de sistem și de configurare este dezactivată.

## **Atribuirea unei parole de configurare a sistemului**

#### Puteți atribui o **System or Admin Password (Parolă de sistem sau de administrator)** numai când starea este **Not Set (Nestabilită)**.

Pentru a intra în configurarea de sistem, apăsați pe F12 imediat după pornire sau reîncărcare.

1. În ecranul **System BIOS (BIOS sistem)** sau **System Setup (Configurare sistem)**, selectați **Security (Securitate)** și apăsați pe Enter.

Ecranul **Security (Securitate)** este afișat.

2. Selectați **System/Admin Password (Parolă de sistem/administrator)** și creați o parolă în câmpul **Enter the new password (Introduceți parola nouă)**.

Utilizați instrucțiunile următoare pentru a atribui parola de sistem:

- O parolă poate avea până la 32 de caractere.
- Cel putin un caracter special: ! " #  $\frac{1}{2}$  % & ' ( ) \* + . . / : ; < = > ? @ [ \ ] ^ \_ ` { | }
- $C$ ifrele de la 0 la 9.
- Majusculele de la A la Z.
- Minusculele de la a la z.
- 3. Tastați parola de sistem pe care ați introdus-o mai devreme în câmpul **Confirm new password (Confirmați parola nouă)** și faceți clic pe **OK**.
- 4. Apăsați Esc și salvați modificările, așa cum vi se solicită în mesajul pop-up.
- 5. Apăsați pe Y pentru a salva setările. Computerul repornește.

## **Ștergerea sau modificarea unei parole de configurare a sistemului existente**

Asigurați-vă că opțiunea **Password Status** (Stare parolă) este Unlocked (Deblocată) (în Configurare sistem) înainte de a încerca să ștergeți sau să modificați parola de sistem și/sau de configurare existente. Nu puteți șterge sau modifica o parolă de sistem sau de configurare existentă, dacă opțiunea **Password Status (Stare parolă)** este Locked (Blocată).

Pentru a intra în configurarea de sistem, apăsați pe F12 imediat după pornire sau reîncărcare.

1. În ecranul **System BIOS (BIOS sistem)** sau **System Setup (Configurare sistem)**, selectați **System Security (Securitate sistem)** și apăsați pe Enter.

Ecranul **System Security (Securitate sistem)** este afișat.

- 2. În ecranul **System Security (Securitate sistem)**, verificați opțiunea dacă **Password Status (Stare parolă)** este **Unlocked (Deblocată)**.
- 3. Selectați **System Password (Parolă sistem)**, modificați sau ștergeți parola de sistem existentă și apăsați pe Enter sau Tab.
- 4. Selectați **Setup Password (Parolă configurare)**, modificați sau ștergeți parola de configurare existentă și apăsați pe Enter sau Tab.
	- **NOTIFICARE:** Dacă modificați parola de sistem și/sau de configurare, reintroduceți parola nouă când vi se solicită acest lucru. Dacă ștergeți parola de sistem și/sau de configurare, confirmați ștergerea când vi se solicită acest lucru.
- 5. Apăsați pe Esc, iar un mesaj vă va solicita să salvați modificările.
- 6. Apăsați pe Y pentru a salva setările și a ieși din Configurarea sistemului. Computerul repornește.

# **Ștergerea setărilor CMOS**

**AVERTIZARE: Ștergerea setărilor CMOS va reseta setările BIOS de pe computer.**

- 1. Scoateți [cardul SD](#page-15-0).
- 2. Scoateti [capacul bazei](#page-16-0).
- 3. Deconectați cablul bateriei de la placa de sistem.
- 4. Scoateți [suportul pentru palmă.](#page-49-0)
- 5. Scoateti [bateria rotundă](#page-43-0).
- 6. Așteptați un minut.
- 7. Remontați [bateria rotundă](#page-44-0).
- 8. Remontați [suportul pentru palmă.](#page-52-0)
- 9. Conectați cablul bateriei la placa de sistem.
- 10. Remontați [capacul bazei](#page-17-0).
- 11. Remontați [cardul de memorie SD](#page-15-0).

# **Ștergerea parolelor BIOS (Configurare sistem) și de sistem**

Pentru a șterge parolele de sistem sau BIOS, contactați asistența tehnică DELL conform instrucțiunilor descrise pe [www.dell.com/](https://www.dell.com/contactdell) [contactdell.](https://www.dell.com/contactdell)

**NOTIFICARE:** Pentru informații despre resetarea Windowsului sau parolelor aplicațiilor, consultați documentația sistemului de operare sau a aplicației.

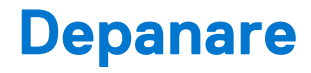

#### **Subiecte:**

- Modul de tratare a bateriilor litiu-ion umflate
- Diagnosticarea prin evaluarea îmbunătătită a sistemului la preîncărcare diagnosticare ePSA
- [Testarea automată încorporată \(BIST\)](#page-117-0)
- [Indicatorul LED de diagnosticare](#page-119-0)
- [Recuperarea sistemului de operare](#page-120-0)
- [Resetarea ceasului în timp real \(Resetare RTC\)](#page-120-0)
- [LED de stare a bateriei](#page-120-0)
- [Opțiuni pentru copia de rezervă și recuperare](#page-121-0)
- [Ciclul de alimentare Wi-Fi](#page-121-0)
- [Eliberarea energiei reziduale \(efectuarea unei resetări hardware\)](#page-121-0)

# **Modul de tratare a bateriilor litiu-ion umflate**

Precum majoritatea laptopurilor, laptopurile Dell utilizează baterii litiu-ion. Un tip de baterie litiu-ion este bateria litiu-ion pe bază de polimeri. Bateriile litiu-ion pe bază de polimeri au devenit tot mai populare în ultimii ani și sunt folosite ca baterii standard în domeniul produselor electronice datorită preferințelor clienților pentru un factor de formă redus (în special în cazul laptopurilor mai noi, ultrasubțiri) și autonomiei ridicate a bateriei. O problemă inerentă tehnologiei de baterie litiu-ion pe bază de polimeri este potențialul de umflare a elementelor bateriei.

O baterie umflată poate afecta performanțele laptopului. Pentru a preveni potențialele deteriorări suplimentare ale incintei sau ale componentelor interne ale dispozitivului, care să conducă la funcționarea defectuoasă, întrerupeți utilizarea laptopului și descărcați-l prin deconectarea adaptorului de c.a. și descărcarea completă a bateriei.

Bateriile umflate nu trebuie să fie utilizate, ci trebuie să fie înlocuite și scoase din uz în mod corespunzător. Vă recomandăm să contactați serviciul de asistență pentru produse Dell pentru opțiuni de înlocuire a bateriilor umflate în temeiul clauzelor garanției sau ale contractului de servicii aplicabil, inclusiv opțiunea înlocuirii realizate de către un tehnician de service autorizat de către Dell.

Instrucțiunile privind manevrarea și înlocuirea bateriilor litiu-ion sunt următoarele:

- Procedați cu atenție atunci când manevrați baterii litiu-ion.
- Descărcați bateria înainte de a o scoate din sistem. Pentru a descărca bateria, deconectați adaptorul de c.a. de la sistem și utilizați sistemul doar cu alimentare de la baterie. Atunci când sistemul nu mai pornește când se apasă pe butonul de alimentare, bateria este descărcată complet.
- Nu zdrobiți, nu aruncați pe jos, nu deformați și nu penetrați bateria cu obiecte străine.
- Nu expuneți bateria la temperaturi înalte și nu dezasamblați acumulatorii și elementele.
- Nu aplicați presiune pe suprafața bateriei.
- Nu îndoiți bateria.
- Nu utilizați niciun fel de scule pentru a forța deschiderea bateriei.
- Dacă o baterie este prinsă într-un dispozitiv ca rezultat al umflării, nu încercati să o eliberati, deoarece perforarea, îndoirea sau zdrobirea bateriei poate fi periculoasă.
- Nu încercați să reasamblați o baterie deteriorată sau umflată într-un laptop.
- Bateriile umflate care sunt acoperite de garanție trebuie returnate către Dell într-un container de expediere aprobat (furnizat de Dell), pentru a respecta reglementările de transport. Bateriile umflate care nu sunt acoperite de garanție trebuie eliminate la un centru de reciclare aprobat. Contactați serviciul de asistență pentru produse Dell la adresa<https://www.dell.com/support> pentru ajutor și instrucțiuni suplimentare.
- Utilizarea unei baterii incompatibile sau non-Dell poate crește riscul de incendiu sau de explozie. Înlocuiți bateria doar cu o baterie compatibilă achiziționată de la Dell și proiectată să funcționeze cu computerul dvs. Dell. Nu utilizați în computerul dvs. o baterie de la alte computere. Achiziționați întotdeauna baterii originale de la [https://www.dell.com](https://www.dell.com/) sau în alt mod direct de la Dell.

Bateriile litiu-ion se pot umfla din diverse motive, cum ar fi vechimea, numărul de cicluri de încărcare sau expunerea la căldură ridicată. Pentru mai multe informații privind modul de îmbunătățire a performanțelor și a duratei de funcționare a bateriei de laptop și pentru a reduce la minimum posibilitatea apariției acestei probleme, consultați [Bateria de laptop Dell - întrebări frecvente.](https://www.dell.com/support/kbdoc/en-in/000175212/dell-laptop-battery-frequently-asked-questions)

# <span id="page-117-0"></span>**Diagnosticarea prin evaluarea îmbunătăţită a sistemului la preîncărcare – diagnosticare ePSA**

Diagnosticarea ePSA (numită și diagnosticare de sistem) efectuează o verificare completă a componentelor hardware. ePSA este integrat în BIOS și este lansată intern de către BIOS. Diagnosticarea integrată a sistemului oferă un set de opțiuni pentru dispozitive specifice sau grupuri de dispozitive care vă permit să:

Diagnosticarea ePSA poate fi inițiată prin butoanele FN+PWR în timpul pornirii computerului.

- Executați teste în mod automat sau interactiv
- Repetați teste
- Afisati sau salvati rezultatele testelor
- Executați teste amănunțite, introducând opțiuni suplimentare de testare, pentru a oferi informații adiționale despre dispozitivul/ dispozitivele defect(e)
- Vizualizați mesaje de stare care vă informează dacă testele au fost finalizate cu succes
- Vizualizați mesaje de eroare care vă informează despre prolemele detectate în timpul testării
- (i) **NOTIFICARE:** Unele teste pentru dispozitive specifice necesită interacțiunea utilizatorului. Asigurați-vă întotdeauna că sunteti în fata terminalului computerului atunci când se efectuează teste de diagnosticare.

## **Executarea diagnosticării ePSA**

Porniți diagnosticarea prin oricare dintre metodele sugerate mai jos:

- 1. Porniți computerul.
- 2. Când computerul încarcă sistemul, apăsați pe tasta F12 când se afișează sigla Dell.
- 3. În ecranul meniului de încărcare, utilizați tastele săgeți în sus/în jos pentru a selecta opțiunea **Diagnostics (Diagnosticare)**, apoi apăsați pe **Enter**.

**NOTIFICARE:** Se afişează fereastra **Enhanced Pre-boot System Assessment (Evaluare îmbunătăţită a sistemului la preîncărcare)**, listând toate dispozitivele detectate în computer. Diagnosticarea începe să execute testele pe toate dispozitivele detectate.

- 4. Faceți clic pe săgeata din colțul din dreapta jos pentru a trece la pagina de listare. Elementele detectate sunt listate și testate.
- 5. Pentru a executa un test de diagnosticare pentru un dispozitiv specific, apăsați tasta ESC și faceți clic pe **Yes (Da)** pentru a opri testul de diagnosticare.
- 6. Selectați dispozitivul din panoul din partea stângă și faceți clic pe **Run Tests**(Executare teste).
- 7. Dacă există probleme, sunt afișate codurile erorilor. Notați codul erorii și contactați Dell.

sau

- 8. Închideți computerul.
- 9. Apăsați continuu pe tasta Fn în timp ce apăsați pe butonul de alimentare, apoi eliberați-le.
- 10. Repetați pașii 3 7 de mai sus.

# **Testarea automată încorporată (BIST)**

## **M-BIST**

M-BIST (Testare automată încorporată) este instrumentul încorporat de diagnosticare cu testare automată al plăcii de sistem, care îmbunătățește precizia diagnosticării erorilor controlerului încorporat (EC) al plăcii de sistem.

**NOTIFICARE:** M-BIST se poate iniția manual înainte de POST (Testare automată la pornire).

## Cum se rulează M-BIST

**NOTIFICARE:** M-BIST trebuie inițiat asupra sistemului dintr-o stare de oprire, când sistemul este conectat la o sursă de alimentare c.a. sau când se bazează doar pe baterie.

- 1. Apăsați și mențineți apăsate tasta **M** de pe tastatură și **butonul de alimentare** pentru a iniția testul M-BIST.
- 2. Când se apasă tasta **M** și **butonul de alimentare**, indicatorul LED al bateriei poate afișa două stări:
	- a. ÎNCHIS: nu s-a detectat nicio eroare a plăcii de sistem
	- b. GALBEN: indică o problemă la placa de sistem.
- 3. Dacă există o eroare la placa de sistem, LED-ul de stare a bateriei iluminează intermitent unul dintre următoarele coduri de eroare timp de 30 de secunde:

#### **Tabel 17. Coduri de eroare ale LED-ului**

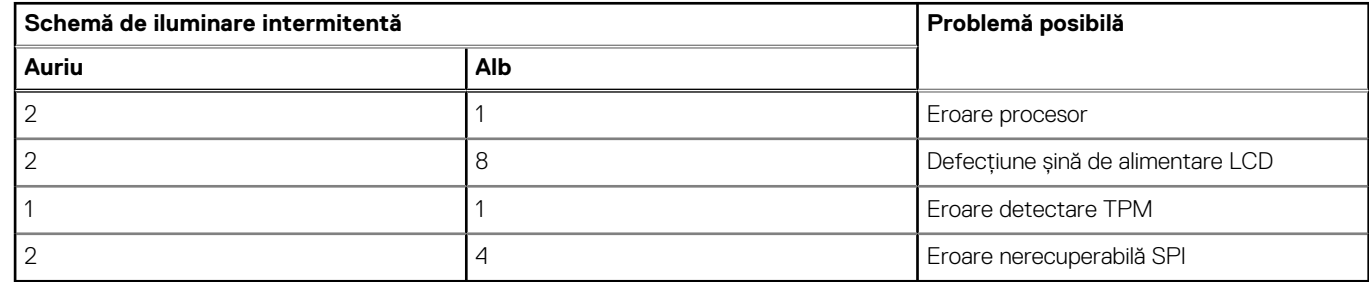

4. Dacă nu există nicio eroare la placa de sistem, ecranul LCD trece prin ecranele de culori constante descrise în sectiunea LCD-BIST timp de 30 de secunde și apoi se oprește.

## **Testarea șinei de alimentare a ecranului LCD (L-BIST)**

L-BIST reprezintă o îmbunătățire a diagnosticării cu un singur cod de eroare LED și este inițiată automat în timpul secvenței POST. L-BIST verifică linia de alimentare a ecranului LCD. Dacă ecranul LCD nu primește alimentare (circuitul L-BIST înregistrează o eroare), indicatorul LED de stare a bateriei fie iluminează intermitent un cod de eroare [2,8], fie un cod de eroare [2,7].

**NOTIFICARE:** Dacă testul L-BIST nu reușește, LCD-BIST nu poate funcționa, deoarece ecranul LCD nu primește alimentare.

## Cum să efectuați un test L-BIST:

- 1. Apăsați pe butonul de alimentare pentru a porni sistemul.
- 2. Dacă sistemul nu pornește normal, verificați LED-ul de stare a bateriei:
	- Dacă LED-ul de stare a bateriei iluminează intermitent un cod de eroare [2,7], cablul afișajului poate să nu fie conectat corect.
	- Dacă LED-ul de stare a bateriei iluminează intermitent un cod de eroare [2,8], există o eroare la șina de alimentare a ecranului LCD de pe placa de sistem, astfel că ecranul LCD nu primește alimentare.
- 3. În cazul în care este afișat un cod de eroare [2,7], verificați dacă este conectat corect cablul afișajului.
- 4. În cazul în care este afișat un cod de eroare [2,8], înlocuiți placa de sistem.

## **Autotestarea integrată a ecranului LCD (BIST)**

Laptopurile Dell au un instrument de diagnosticare integrat cu care puteți determina dacă anomalia este o problemă intrinsecă a ecranului LCD a laptopului Dell sau a plăcii video (procesor grafic) și a setărilor PC.

Când observați anomalii cum ar fi pâlpâiri, distorsiuni, probleme de claritate, imagine neclară sau încețoșată, linii verticale sau orizontale, decolorări etc., se recomandă să izolați ecranul LCD prin efectuarea unei autotestări integrate (BIST).

## Cum să efectuați un test BIST al ecranului LCD

- 1. Opriți laptopul Dell.
- 2. Deconectați orice dispozitive periferice conectate la laptop. Conectați numai adaptorul de c.a. (Încărcătorul) la laptop.
- 3. Asigurați-vă că ecranul LCD este curat (fără particule de praf pe suprafața ecranului).
- <span id="page-119-0"></span>4. Apăsați și mențineți tasta **D** și **Porniți** laptopul pentru a intra în modul de autotestare integrată a ecranului LCD (BIST) . Continuați să apăsați pe tasta D până când se încarcă sistemul.
- 5. Ecranul va afișa culori constante și va schimba de două ori culorile pe întregul ecran la alb, negru, roșu, verde și albastru.
- 6. Apoi va afișa culorile alb, negru și roșu.
- 7. Inspectați cu atenție ecranul pentru anormalități (orice linii, culori estompate sau distorsiuni pe ecran).
- 8. La finalul ultimei culori constante (roșu), sistemul se va închide.
- **NOTIFICARE:** Lansarea diagnosticării SupportAssist la preîncărcare Dell efectuează mai întâi un test BIST al ecranului LCD, ⋒

așteptând intervenția utilizatorului pentru a confirma funcționarea ecranului LCD.

# **Indicatorul LED de diagnosticare**

Această secțiune descrie funcțiile de diagnosticare ale indicatorului LED al bateriei.

Erorile sunt indicate prin intermediului indicatorului LED bicolor de încărcare/stare a bateriei și nu prin coduri sonore. O schemă specifică de iluminare intermitentă este urmată de o schemă de semnale luminoase de culoare galbenă și apoi de culoare albă. Apoi, tiparul se repetă. **NOTIFICARE:** Schema de diagnosticare constă dintr-un număr din două cifre care este reprezentat de o primă grupă de iluminări ⋒

intermitente ale LED-ului (1 - 9) de culoare galbenă, urmată de o pauză de 1,5 secunde în care LED-ul este oprit, apoi intervine a doua grupă de iluminări intermitente ale LED-ului (1 - 9) de culoare albă. Această schemă este urmată de o pauză de trei secunde, cu LED-ul oprit, înainte de a se repeta din nou. Fiecare iluminare intermitentă a indicatorului LED durează 0,5 secunde.

Sistemul nu se oprește atunci când afișează Codurile de eroare ale diagnosticării.

Codurile de eroare ale diagnosticării înlocuiesc orice altă utilizare a indicatorului LED. De exemplu, în cazul notebook-urilor, codurile de baterie pentru Low Battery (Baterie descărcată) sau Battery Failure (Eroare baterie) nu se vor afișa atunci când sunt afișate codurile de diagnosticare a erorilor.

#### **Tabel 18. Indicatorul LED de diagnosticare**

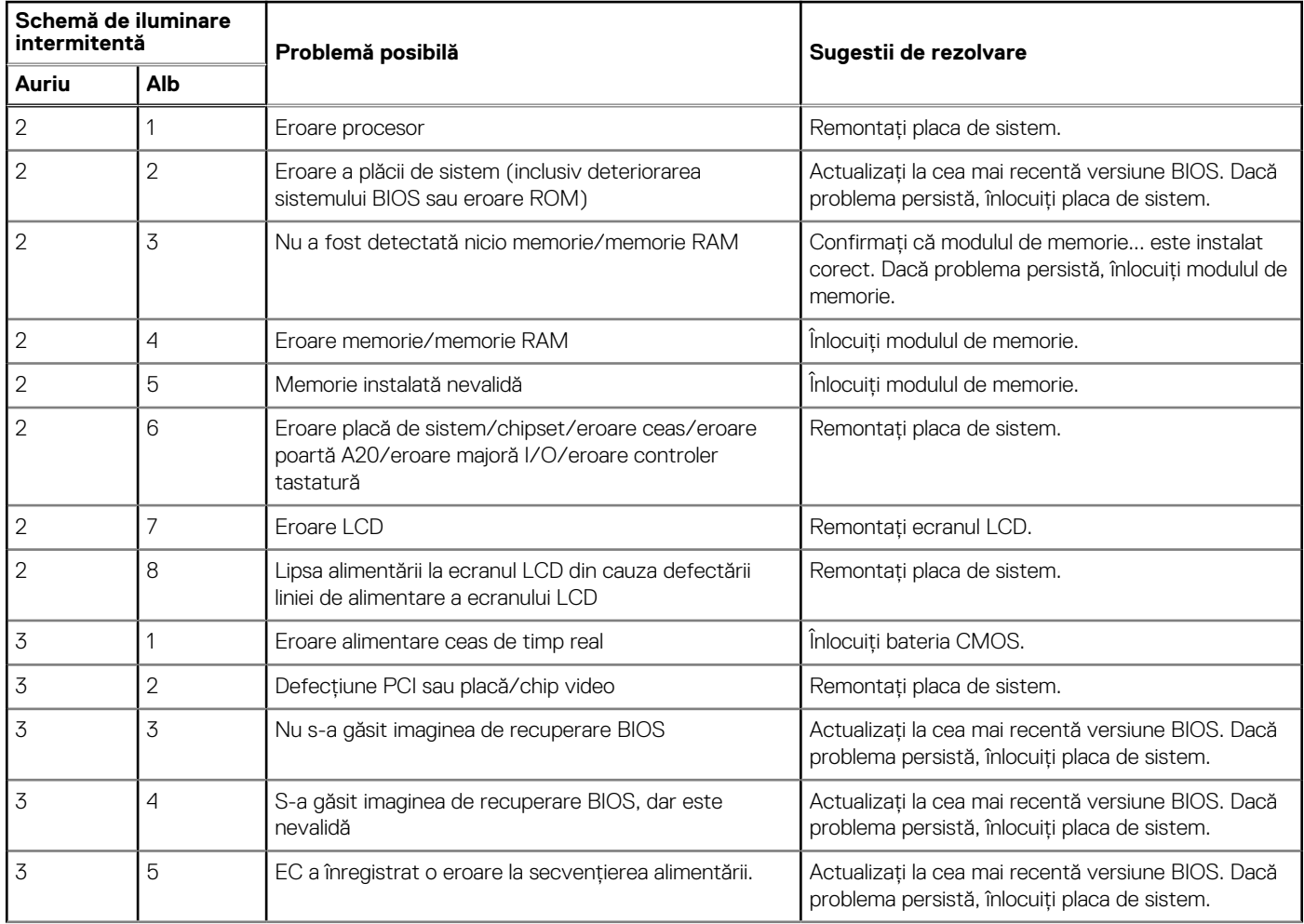

#### <span id="page-120-0"></span>**Tabel 18. Indicatorul LED de diagnosticare (continuare)**

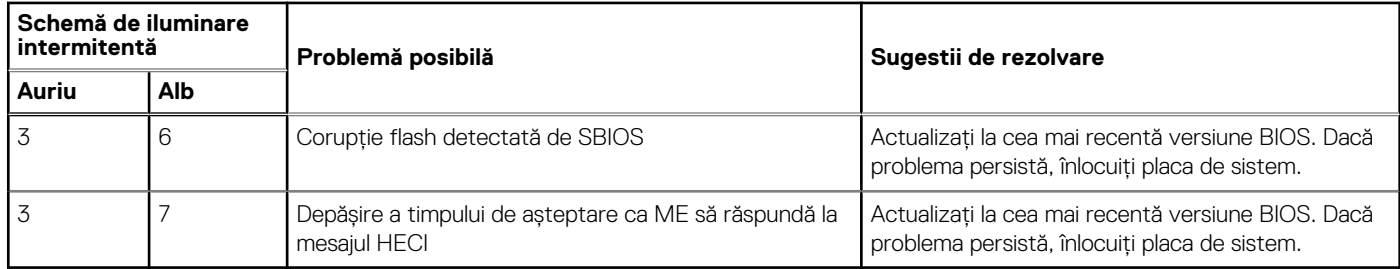

# **Recuperarea sistemului de operare**

Când sistemul nu poate încărca sistemul de operare, chiar după mai multe încercări, se pornește automat Dell SupportAssist OS Recovery.

Dell SupportAssist OS Recovery este un instrument de sine stătător, preinstalat pe toate computerele Dell cu sistem de operare Windows. Acesta este constituit din instrumente pentru diagnosticarea și depanarea problemelor care pot apărea înaintea încărcării sistemului de operare de către computer. Vă permite să diagnosticați problemele hardware, să vă reparați computerul, să faceți copii de rezervă pentru fișiere sau să restabiliți computerul la setările din fabrică.

De asemenea, îl puteți descărca de pe site-ul web de asistentă Dell pentru a depana și a repara computerul atunci când acesta nu poate încărca sistemul de operare principal, din cauza unor defecțiuni software sau hardware.

Pentru mai multe informații despre Dell SupportAssist OS Recovery, consultați *Ghidul utilizatorului Dell SupportAssist OS Recovery* la adresa [www.dell.com/serviceabilitytools](https://www.dell.com/serviceabilitytools). Faceți clic pe **SupportAssist** și apoi pe **SupportAssist OS Recovery**.

# **Resetarea ceasului în timp real (Resetare RTC)**

Funcția de resetare a ceasului în timp real (RTC) vă permite dvs. sau tehnicianului de service recuperarea sistemelor Dell din situații No POST/No Power/No Boot(Fără secvență POST/Fără alimentare/Fără încărcare). Resetarea RTC activată prin jumperul din generație anterioară a fost retrasă de la aceste modele.

Porniți resetarea RTC cu sistemul oprit și conectat la alimentarea c.a. Apăsați și mențineți apăsat butonul de alimentare timp de 20 de secunde. Resetarea RTC a sistemului survine după ce aţi eliberat butonul de alimentare.

# **LED de stare a bateriei**

#### **Tabel 19. LED de stare a bateriei**

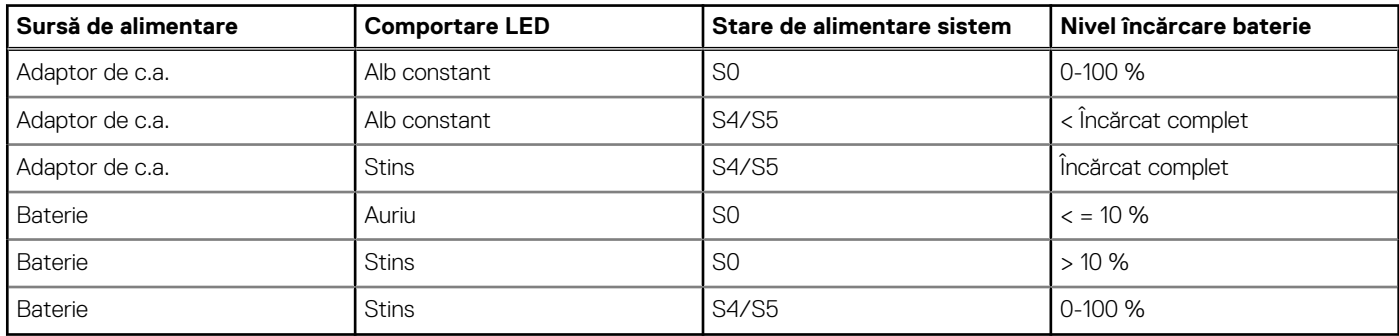

**S0 (PORNIT)** – Sistemul este pornit.

- **S4 –** Sistemul consumă cea mai redusă cantitate de putere comparativ cu toate celelalte stări de repaus. Sistemul este aproape de starea OPRIT, se preconizează o încărcare completă. Datele de context sunt scrise pe hard disk.
- **S5 (OPRIT)** Sistemul este în starea OPRIT.

# <span id="page-121-0"></span>**Opțiuni pentru copia de rezervă și recuperare**

Se recomandă să creați o unitate de recuperare pentru a depana și a remedia problemele care se pot produce în sistemul Windows. Dell propune mai multe opțiuni pentru recuperarea sistemului de operare Windows de pe PC-ul dumneavoastră Dell. Pentru mai multe informații, Consultați [Opțiuni Dell pentru copia de rezervă și recuperarea Windows.](https://www.dell.com/support/contents/article/Product-Support/Self-support-Knowledgebase/software-and-downloads/dell-backup-solutions/Media-backup)

# **Ciclul de alimentare Wi-Fi**

În cazul în care computerul nu are acces la internet din cauza problemelor de conectivitate Wi-Fi, poate fi efectuată o procedură de ciclu de alimentare Wi-Fi. Următoare procedură oferă instrucțiuni pentru efectuarea unui ciclul de alimentare Wi-Fi:

**NOTIFICARE:** Unii furnizori de servicii de internet oferă un dispozitiv combinat modem/router. (i)

- 1. Opriți computerul.
- 2. Opriti modemul
- 3. Opriți routerul wireless.
- 4. Așteptați 30 de secunde.
- 5. Porniti routerul wireless.
- 6. Porniți modemul..
- 7. Porniţi computerul.

# **Eliberarea energiei reziduale (efectuarea unei resetări hardware)**

Energia reziduală este electricitatea statică reziduală care rămâne în computer chiar și după oprirea acestuia și după scoaterea bateriei.

Pentru siguranța dvs. și pentru a proteja componentele electronice sensibile, vi se solicită să eliberați energia reziduală înainte de a scoate sau a remonta orice componentă din computer.

Eliberarea energiei reziduale, cunoscută și drept efectuarea unei "resetări hardware", este un pas obișnuit de depanare în cazul în care computerul nu pornește sau nu încarcă sistemul de operare.

#### **Pentru a elibera energia reziduală (a efectua o resetare hardware)**

- 1. Opriți computerul.
- 2. Deconectați adaptorul de curent de la computer.
- 3. Scoateti capacul bazei.
- 4. Scoateti bateria.
- 5. Apăsați și țineți apăsat butonul de alimentare timp de 20 de secunde pentru a elibera energia reziduală.
- 6. Instalați bateria.
- 7. Instalați capacul bazei.
- 8. Conectati adaptorul de curent la computer.
- 9. Porniți computerul.
	- **NOTIFICARE:** Pentru mai multe informații despre efectuarea unei resetări hardware, consultați articolul [000130881](https://www.dell.com/support/kbdoc/en-us/000130881) din baza de cunoștințe la adresa [www.dell.com/support](https://www.dell.com/support).

# **Solicitarea de asistență**

#### **Subiecte:**

• Cum se poate contacta Dell

# **Cum se poate contacta Dell**

**NOTIFICARE:** Dacă nu dispuneți de o conexiune activă la Internet, puteți găsi informații de contact pe factura de achiziție, pe bonul de livrare, pe chitanță sau în catalogul de produse Dell.

Dell oferă mai multe opțiuni de service și asistență online și prin telefon. Disponibilitatea variază în funcție de țară și produs și este posibil ca anumite servicii să nu fie disponibile în zona dvs. Pentru a contacta Dell referitor la probleme de vânzări, asistență tehnică sau servicii pentru clienți:

- 1. Accesați www.dell.com/support.
- 2. Selectați categoria de asistență.
- 3. Verificați țara sau regiunea în lista derulantă **Alegeți o țară/regiune** din parte de jos a paginii.
- 4. Selectați serviciul corespunzător sau linkul de asistență, în funcție de necesități.